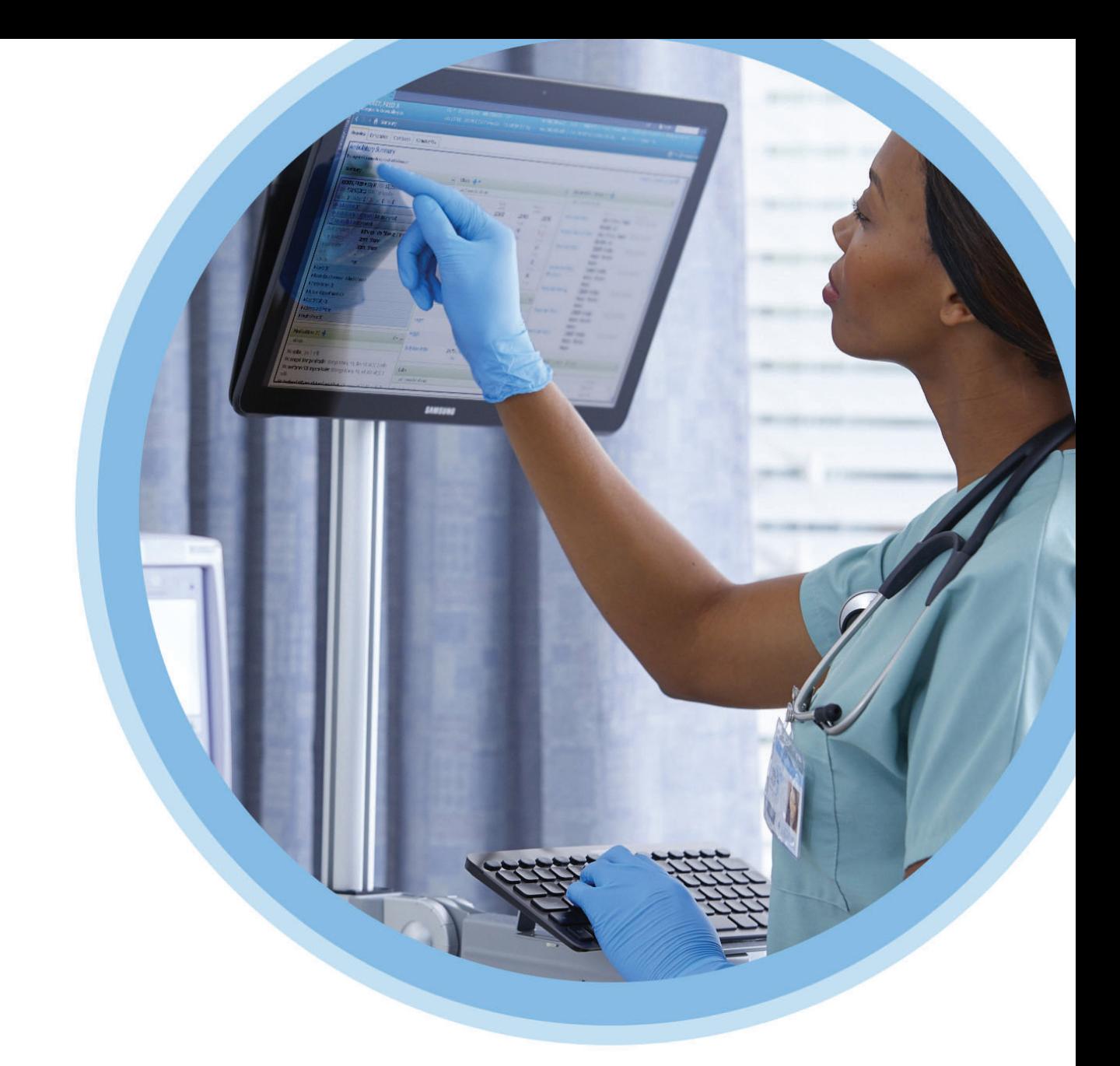

# **ICU Medical**<br>MedNet™

# Guía del usuario del software

Para consultar la lista de dispositivos compatibles con ICU Medical MedNet aprobados para cada país, consulte la matriz de compatibilidad de dispositivos de ICU Medical MedNet disponible a través del Centro de Soporte Técnico de ICU Medical.

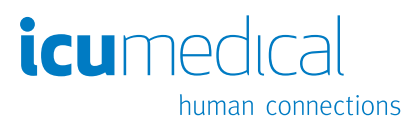

**Notas:**

# **ICU Medical MedNet™ Software**

# **Guía del usuario**

**16037-92-03** REF |

#### **IMPORTANTE**

**Consulte esta guía para hacer un uso correcto y conocer las advertencias y precauciones asociadas con la instalación y actualización del software ICU Medical MedNet™ llevadas a cabo por el equipo de servicio de ICU Medical. Comuníquese con su representante de ventas si tiene preguntas asociadas con la instalación y configuración del software ICU Medical MedNet™. Los archivos de ayuda incluidos en el software ICU Medical MedNet™ se proporcionan únicamente con fines informativos. Consulte esta guía completa antes de usar el software ICU Medical MedNet™.**

**También lea las notas liberadas de ICU Medical antes de usar el software ICU Medical MedNet™.**

#### **Uso previsto**

**ICU Medical MedNet™ Medication Management Suite (MMS) se ha creado para facilitar la comunicación en red entre los sistemas de equipos compatibles con MMS y las bombas de infusión compatibles. MMS ofrece a los profesionales de la salud experimentados la capacidad de enviar, recibir, indicar y almacenar información a partir de sistemas externos con una interfaz, y de configurar y editar parámetros de programación de infusión.**

**MMS se ha creado para proporcionar una forma de automatizar la programación de parámetros de infusión, y por lo tanto, reducir la cantidad de pasos manuales necesarios para especificar datos de infusión. Todo el proceso de inserción de datos y de validación de parámetros de infusión se realiza mediante un profesional de la salud cualificado de acuerdo con las indicaciones de los médicos.**

**Para recibir una lista de dispositivos compatibles con ICU Medical MedNet™ aprobados en su país con sus versiones de software; para obtener asistencia con ICU Medical MedNet™ y ICU Medical MedNet™ Meds, o para acceder a artículos de la base de conocimientos, comuníquese:**

> **en los EE. UU.: con el Centro de Soporte Técnico de ICU Medical 1-800-241-4002**

**fuera de los EE. UU.: con la oficina de ventas local de ICU Medical**

**Puede acceder a nuestras guías de usuario de MedNet en la sección de apoyo en** *Manuales de uso del sistema y Manuales de servicio técnico* **desde nuestro sitio web de ICU Medical.**

Guía del usuario para el software ICU Medical MedNet i

*Nota: Para consultar la lista de dispositivos compatibles con ICU Medical MedNet aprobados para cada país, consulte la matriz de compatibilidad de dispositivos de ICU Medical MedNet disponible a través del Centro de Soporte Técnico de ICU Medical.*

### **Historial de cambios**

#### **Número de pieza**

IFU0000487 (01, 2023-08) IFU0000487 (02, 2023-09)

#### **Descripción del cambio**

Emisión inicial Reinsertar contenido "Medicamentos infundidos por Prescripción Médica"

ii Guía del usuario para el software ICU Medical MedNet

# **Tabla del glosario de símbolos**

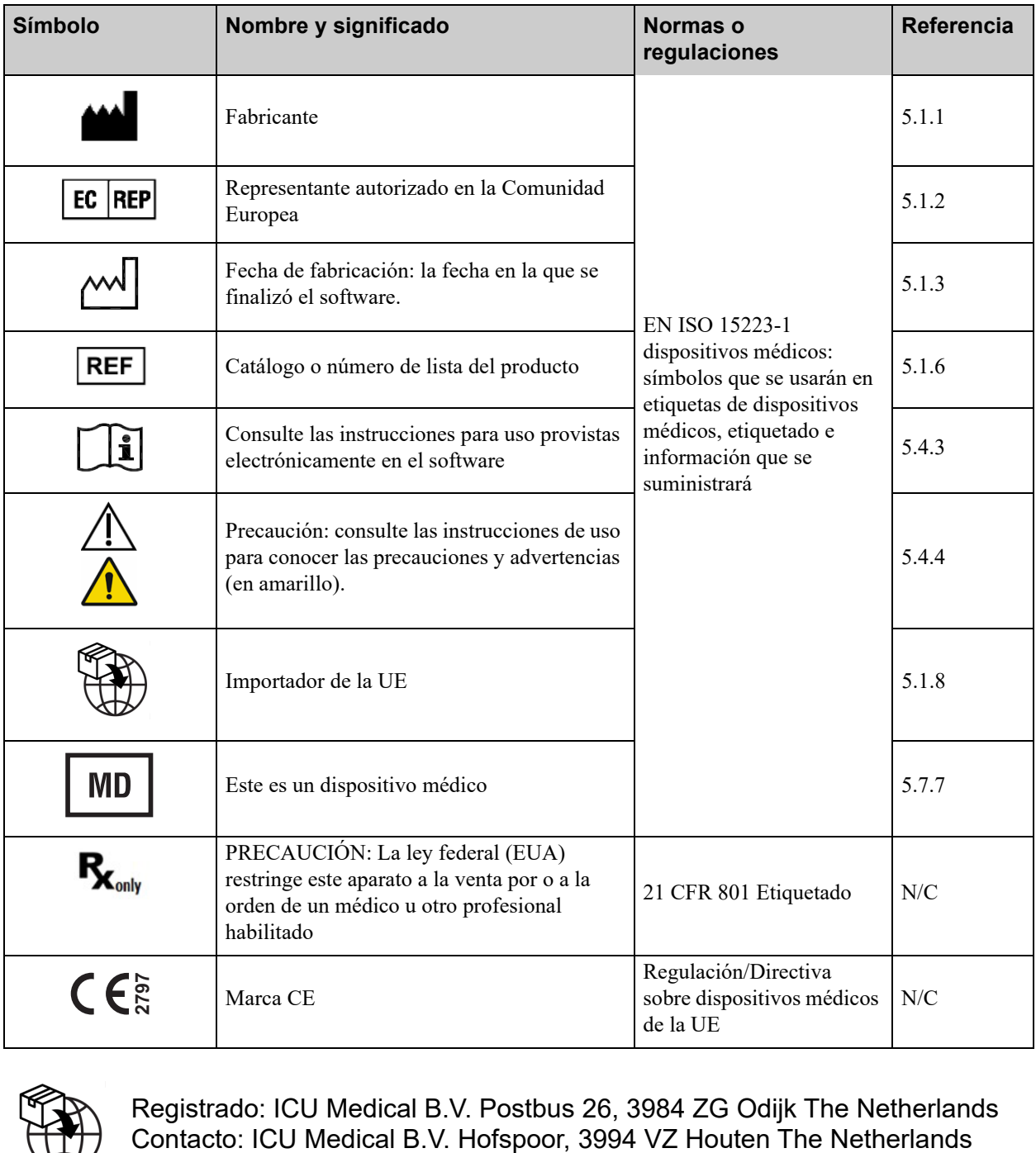

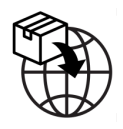

Registrado: ICU Medical B.V. Postbus 26, 3984 ZG Odijk The Netherlands

**Notas:**

# **ÍNDICE**

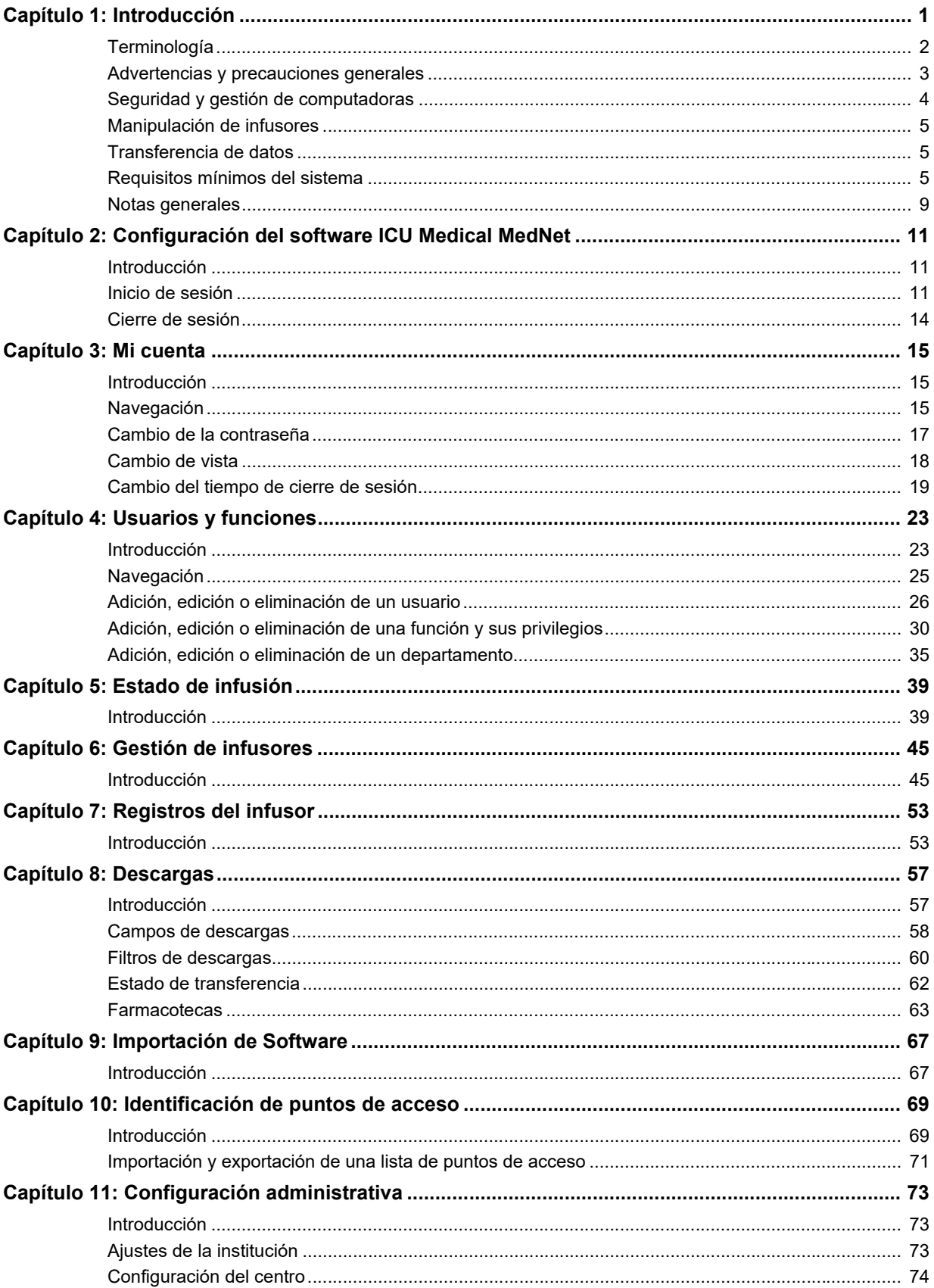

Guía del usuario para el software ICU Medical MedNet

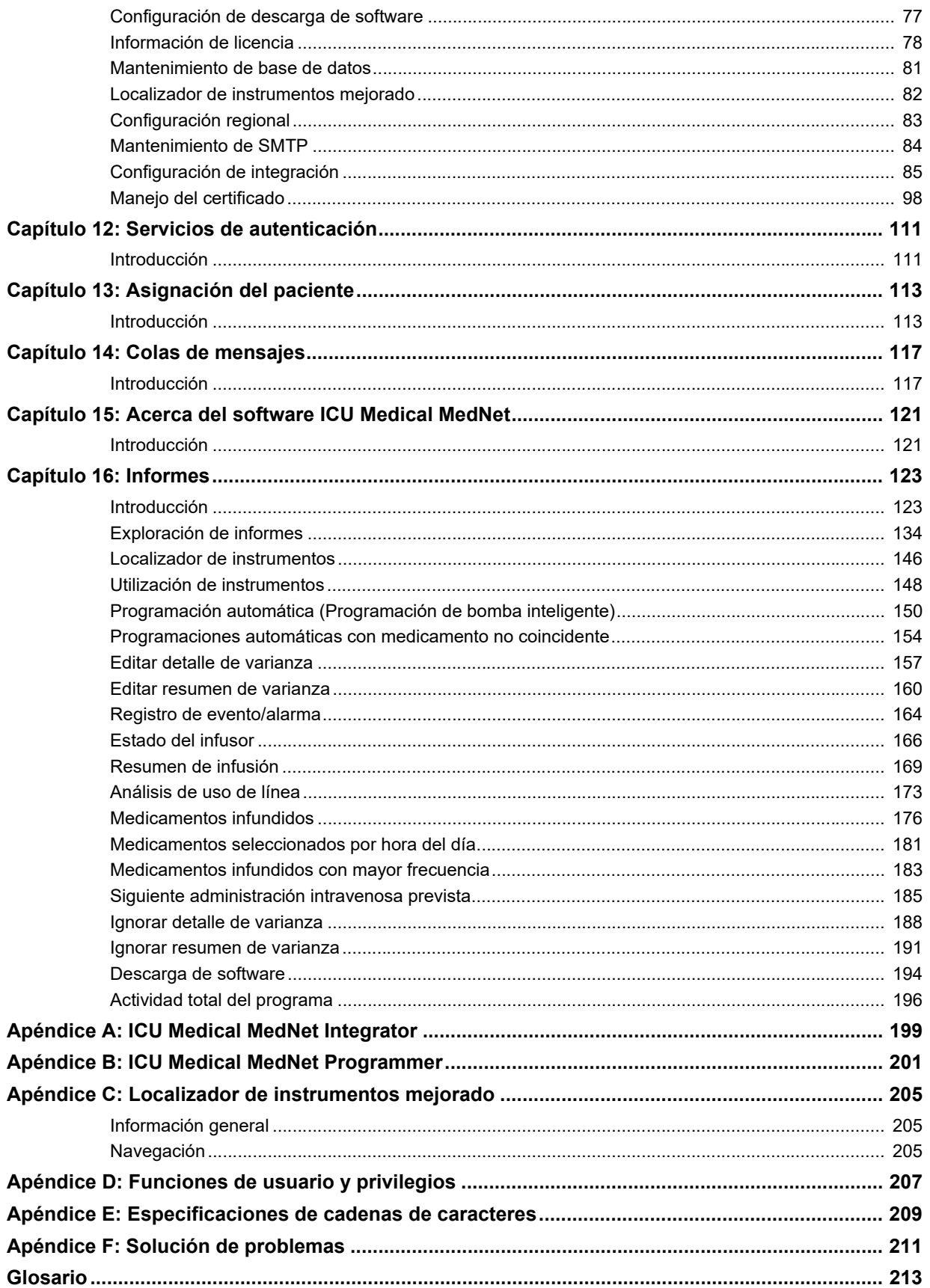

# <span id="page-8-0"></span>**Capítulo 1: Introducción**

ICU Medical MedNet™ es un producto de software de seguridad basado en servidor diseñado para su uso en instalaciones de atención médica por parte de profesionales sanitarios capacitados para ofrecer orientación a pie de cama mediante la gestión de la información sobre infusiones intravenosas con sistemas de infusión de ICU Medical compatibles. La suite del software ICU Medical MedNet™ también incluye una aplicación independiente: ICU Medical MedNet™ Meds™.

El software ICU Medical MedNet™ mejora la seguridad en el centro de atención sanitaria con farmacotecas con un alto nivel de personalización que guían a los usuarios y ayudan a proteger a los pacientes mediante alertas de límites de dosificación superiores e inferiores (absolutos y relativos) diseñados para ayudar a evitar los errores de infusiones. Estos límites están basados en las prácticas de administración intravenosa específicas del hospital.

El software ICU Medical MedNet™ reduce los pasos de programación manual al permitir que los ajustes farmacéuticos fluyan directamente a las bombas de infusión compatibles a través de la solución de interoperabilidad intravenosa de EHR. El software ICU Medical MedNet<sup>™</sup> conecta el pedido del medicamento validado por la farmacia con la bomba de infusión y el registro médico electrónico (EHR) del paciente, lo que permite la programación automatizada de la bomba de infusión.

El software ICU Medical MedNet™ genera más de 20 informes diferentes basados en datos, ajustes y cambios recopilados de forma automática e inalámbrica de las bombas de infusión compatibles. Los informes generados ayudan a convertir los datos en información con la que se puede trabajar para ofrecer visibilidad de las prácticas clínicas. Según la capacidad del sistema de EHR, la documentación automatizada en el EHR también es compatible con ICU Medical MedNet™.

Los paquetes de software ICU Medical MedNet™ constan de los siguientes componentes. Los componentes específicos disponibles dependerán de la licencia de la institución.

**ICU Medical MedNet**™ **Administrator**™ permite gestionar los usuarios del sistema, los infusores, las descargas de farmacotecas, las actualizaciones de software del infusor, los puntos de acceso y otras configuraciones.

**ICU Medical MedNet**™ **Connect**™ establece la conectividad entre el servidor ICU Medical MedNet<sup>™</sup> y los infusores. Incorpora los componentes inalámbricos y Ethernet que permiten que ICU Medical MedNet<sup>™</sup> Meds<sup>™</sup> y ICU Medical MedNet<sup>™</sup> Administrator™ intercambien información con los infusores.

**ICU Medical MedNet**™ **Integrator**™ ofrece interfaces a las aplicaciones de nivel empresarial del hospital y actúa como conducto para el intercambio de datos entre infusores, el servidor ICU Medical MedNet™ y diferentes sistemas de información hospitalarios.

**ICU Medical MedNet**™ **Meds**™ ofrece funcionalidades a la farmacia para la definición y la gestión de medicamentos, farmacotecas, áreas de atención clínica y configuraciones de infusores.

Guía del usuario para el software ICU Medical MedNet 1998 en any 1999 en any 1999 en any 1999 en any 1999 en a

**ICU Medical MedNet**™ **Performance**™ envía los datos del servidor ICU Medical MedNet™ a informes diseñados para la gestión de instrumentos, así como la evaluación clínica del uso de ICU Medical MedNet™ con opciones seleccionables para satisfacer de forma más adecuada las necesidades del usuario.

**ICU Medical MedNet**™ **Programmer**™ toma los pedidos de dispensación de medicamentos del sistema de administración de medicamentos con códigos de barras (BCMA) y los traduce en comandos operativos que rellenan automáticamente los ajustes del infusor. Para obtener más información, consulte el apéndice B de la **Guía del usuario del software ICU Medical MedNet**™.

# <span id="page-9-0"></span>**Terminología**

Este documento utiliza las siguientes convenciones:

- Las referencias a valores específicos solo son aproximaciones, a menos que se indique lo contrario.
- Los términos "software ICU Medical MedNet<sup>™</sup>, y "el software" se utilizan de manera indistinta en este manual.
	- **Nota:** Las ilustraciones y las representaciones en pantalla son solo para fines ilustrativos y pueden no coincidir con las del software real. Los ajustes de la pantalla de la computadora pueden afectar a las representaciones en la pantalla.
	- **Nota:** La interfaz de usuario de ICU Medical MedNet™ utiliza el nombre "Documentación automática" como denominación alternativa de Documentación de infusión, y "Programación automática" como denominación alternativa de Programación de bomba inteligente.

# <span id="page-10-0"></span>**Advertencias y precauciones generales**

Las siguientes convenciones se utilizan en esta guía del usuario para indicar advertencias o precauciones:

**PRECAUCIÓN:** Contiene información que podría evitar daños en el producto o  $\searrow$  fallos de hardware. Al ignorar una precaución, el usuario o el paciente podrían sufrir lesiones.

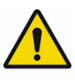

**ADVERTENCIA:** Un mensaje de advertencia contiene el énfasis especial de seguridad y debe ser observado en todo momento. Las consecuencias de ignorar un mensaje de advertencia son potencialmente mortales.

En el caso de incidencias en un Estado miembro de la Unión Europea (o estados que reconozcan las Regulaciones sobre dispositivos médicos de la Unión Europea), las incidencias graves se deben informar a ICU Medical, Inc. en www.icumed.com o debe contactar con su representante local de ICU Medical.

En el caso de incidencias en un Estado miembro de la Unión Europea (o estados que reconozcan las Regulaciones sobre dispositivos médicos de la Unión Europea), las incidencias graves también se deben informar a la autoridad competente del Estado miembro en que se produjo el incidente.

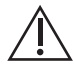

**PRECAUCIÓN:** La ley federal (EE. UU.) restringe la venta de este dispositivo por parte de un médico u otro profesional habilitado o bajo la prescripción de estos.

**PRECAUCIÓN:** No se admiten dispositivos portátiles como tabletas o teléfonos, y no deben utilizarse.

**ADVERTENCIA:** RIESGO RESIDUAL: lea las guías del usuario antes de usarlas. Un uso inadecuado puede provocar las siguientes situaciones peligrosas: retraso del tratamiento, embolia por un coágulo de sangre, infusión de precipitado/partículas del medicamento o sobredosis/subdosis. Los daños potencialmente asociados con estas situaciones peligrosas varían según el paciente y el estado clínico y pueden incluir lesiones reversibles, lesiones permanentes o la muerte.

Guía del usuario para el software ICU Medical MedNet 30 anno 1992 en 1992 en 1992 en 1993 en 1993 a 3

*Nota: Para consultar la lista de dispositivos compatibles con ICU Medical MedNet aprobados para cada país, consulte la matriz de compatibilidad de dispositivos de ICU Medical MedNet disponible a través del Centro de Soporte Técnico de ICU Medical.*

### <span id="page-11-0"></span>**Seguridad y gestión de computadoras**

- Excepto en el caso de los archivos de datos de virus (a los que normalmente se hace referencia como archivos "dat"), no instale actualizaciones, paquetes de servicio o parches en software que no sea de ICU Medical en computadoras en las cuales esté instalado el software ICU Medical MedNet™ a no ser que estén autorizados por ICU Medical.
- No habilite las actualizaciones automáticas de sistemas operativos en computadoras en las que esté instalado el software ICU Medical MedNet<sup>™</sup>.
- Asegúrese de que los procedimientos de copia de seguridad de datos y restauración estén implementados, así como que los administradores puedan restaurar correctamente los datos de copias de seguridad anteriores.
- Asegúrese de que la red en la que se ha utilizado el software ICU Medical MedNet<sup>™</sup> tenga implementados procedimientos de seguridad eficaces, incluido el control del acceso a la red y físico.
- Asegúrese de que las contraseñas de usuario estén protegidas.
- Asegúrese de que haya disponible una fuente de seguridad de reserva (fuente de la alimentación ininterrumpida) para evitar la pérdida de información crítica.
- **Importante:** Recomendamos fehacientemente que realice una copia de seguridad y efectúe la purga de la base de datos regularmente. Una base de datos puede alcanzar un tamaño considerable y afectar al rendimiento de su sistema ICU Medical MedNet™.

Aunque sugerimos purgar una base de datos por lo menos cada cuatro años, si cuenta con más de 2000 infusores, sería recomendable realizar el procedimiento más a menudo. Las instrucciones completas sobre cómo hacer una copia de seguridad de una base de datos se incluyen en "Mantenimiento de base de datos".

- **Nota:** Debe configurar el dispositivo de copia de seguridad antes de continuar. Para obtener instrucciones acerca de la configuración de un dispositivo de copia de seguridad para que funcione con SQL Server, consulte la documentación del servidor SQL Server.
- **Nota:** Es responsabilidad de su organización garantizar un entorno seguro, válido y que funcione. Esto incluye proporcionar la formación adecuada al personal del hospital, proteger los sistemas que controlan los dispositivos médicos de las amenazas de seguridad cibernética y realizar un mantenimiento del hardware. Su departamento de TI además debe proporcionar seguridad física para los PC y los host de servidor.

# <span id="page-12-0"></span>**Manipulación de infusores**

- Consulte el *Manual del Sistema Operativo* del infusor correspondiente para obtener información sobre las advertencias y precauciones antes de manipular los infusores.
- Tenga cuidado al manipular los conectores y los cables.
- No tuerza ni doble los cables ni los conectores.
- Asegúrese de cumplir con IEC 60601-1-1 al conectar accesorios a dispositivos médicos.

**Nota:** Los dispositivos de infusión compatibles con ICU Medical MedNet presentarán opciones seleccionables según su licencia y la matriz de compatibilidad de ICU Medical.

# <span id="page-12-1"></span>**Transferencia de datos**

• Asegúrese de que solo se esté ejecutando una instancia del software ICU Medical MedNet™  $\text{Meds}^{\text{TM}}$  en la computadora cada vez.

# <span id="page-12-2"></span>**Requisitos mínimos del sistema**

La instalación del sistema ICU Medical MedNet™ está a cargo de un equipo de servicio de ICU Medical altamente capacitado. La instalación del sistema incluye la instalación o actualización de las bases de datos del software. Consulte con el equipo de servicio de ICU Medical para obtener información sobre la preparación de los servidores y la creación de interfaces con sistemas de terceros.

Los siguientes son los requisitos mínimos del sistema para el programa ICU Medical MedNet™, que incluye el software ICU Medical MedNet™ e ICU Medical MedNet™ Meds™.

**Importante:** El software ICU Medical MedNet™ se ha diseñado y probado mediante las versiones de aplicaciones de software y los componentes de hardware descritos a continuación. Para garantizar compatibilidad, se debe contar con las configuraciones mínimas de hardware mencionadas a continuación.

> En los entornos virtuales, reserve un mínimo de 100 GB de almacenamiento. Según el tipo de infusor y el número de infusores, los requisitos de almacenamiento pueden llegar a 1 TB durante el ciclo de vida esperado del producto.

### **Entorno SQL distribuido**

**Importante:** Recomendado para soluciones para clientes basadas en IHE y en la programación automática (Programación de bomba inteligente) para obtener un rendimiento óptimo.

Guía del usuario para el software ICU Medical MedNet 5

*Nota: Para consultar la lista de dispositivos compatibles con ICU Medical MedNet aprobados para cada país, consulte la matriz de compatibilidad de dispositivos de ICU Medical MedNet disponible a través del Centro de Soporte Técnico de ICU Medical.*

Para un entorno distribuido cuando el software ICU Medical MedNet está en una máquina y la base de datos de ICU Medical MedNet está ubicada físicamente en otra máquina, necesitará lo siguiente:

- Un servidor<sup>\*</sup> para alojar el software ICU Medical MedNet (servidor 1)
- Un servidor\* para alojar el software de base de datos (SQL) de ICU Medical MedNet (servidor 2)
	- **Nota:** Para el servidor de HMSS: Procesador Hex Core Intel Xeon (de 6 núcleos) (p. ej., X5675) - 3,0 GHz o superior

Para SQL Server: Procesador Quad Core Intel Xeon (de 4 núcleos) (p. ej., X5675) - 3,0 GHz o superior

Cada equipo debe cumplir con los siguientes requisitos:

- 12 GB RAM (6 GB asignados al servicio de HMSS de ICU Medical MedNet)
- Fuente de alimentación redundante
- Tarjeta controladora RAID 1+0 de hardware SAS (nivel RAID mínimo recomendado 1+0)
- Espacio en disco reservado para la base de datos (consulte la tabla Espacio en disco reservado)
- (4) Unidades de disco SAS de 6 Gb/s a 15 000 r.p.m. de 1 TB o superiores
- Unidad de disco duro de 120 GB para el sistema operativo
- NIC dual Gigabit Ethernet con compatibilidad para adición de enlaces
- Protocolo de Internet versión 4 (IPv4)
- Capacidad de copia de seguridad

### **Servidor completo**

Esta configuración permite hasta 500 infusores cuando se usa la siguiente configuración mínima:

#### *Hardware*

- Procesador Quad Core Intel Xeon (de 4 núcleos) 3,0 GHz o superior
- Memoria RAM de 12 GB
- Fuente de alimentación redundante
- Tarjeta de la controladora RAID de hardware SAS (nivel RAID mínimo recomendado 1+0)
- (4) Unidades de disco SAS de 6 Gb/s a 15 000 r.p.m. de 250 GB o superiores
- Unidad de disco duro de 120 GB para el sistema operativo

**Nota:** \*Instale el software descrito a continuación, lo que incluye las actualizaciones de Microsoft en **cada uno** de los dos servidores. Las actualizaciones de seguridad pueden descargarse del sitio web de Microsoft.

- NIC dual Gigabit Ethernet con compatibilidad para adición de enlaces
- Protocolo de Internet versión 4 (IPv4)
- Capacidad de copia de seguridad

### **Servidor mínimo**

Esta configuración es para admitir 100 infusores cuando se use la siguiente configuración mínima:

#### *Hardware*

- Procesador Dual Core Intel Xeon (de 2 núcleos) 3,0 GHz o superior
- Memoria RAM de 12 GB
- Fuente de alimentación redundante
- (2) Unidades de disco SAS de 6 Gb/s a 15 000 r.p.m. de 250 GB o superiores
- NIC dual Gigabit Ethernet con compatibilidad para adición de enlaces
- Protocolo de Internet versión 4 (IPv4)
- Capacidad de copia de seguridad

**Nota:** Recomendamos esta configuración para servidores de prueba.

### **Espacio en disco recomendado**

El espacio en disco recomendado para la base de datos de MedNet™ depende del tipo y conteo de infusores conectados a MedNet™. ICU Medical recomienda tener al menos espacio en disco suficiente para almacenar 4 años de datos del infusor.

| Espacio en disco para datos del infusor |                     |                         |                                    |                                    |                                    |
|-----------------------------------------|---------------------|-------------------------|------------------------------------|------------------------------------|------------------------------------|
| Configuración de la bomba               | 1 infusor<br>al año | 500 infusores<br>al año | 1000<br><b>infusores</b><br>al año | 2000<br><b>infusores</b><br>al año | 4000<br><b>infusores</b><br>al año |
| Plum 360 15.11 o superior               | 250 MB              | 125 GB                  | 250 GB                             | 500 GB                             | $1$ TB                             |

**Nota:** Si el espacio en disco recomendado es de 80 GB al año, para 4 años de datos serán necesarios 320 GB de espacio en disco, que residen en una configuración de nivel RAID 1+0 y requieren un espacio en disco de 640 GB.

#### *Conectividad inalámbrica*

Según la conectividad inalámbrica, Plum 360 y los infusores pueden generar datos adicionales que se almacenan en la base de datos; p. ej., mensajes de registro. En consecuencia, recomendamos fehacientemente supervisar el uso del disco durante los primeros meses de implementación para determinar la velocidad de consumo del espacio en disco.

Guía del usuario para el software ICU Medical MedNet **7** anno 1200 anno 1200 anno 1200 anno 1200 anno 1200 anno 12

*Nota: Para consultar la lista de dispositivos compatibles con ICU Medical MedNet aprobados para cada país, consulte la matriz de compatibilidad de dispositivos de ICU Medical MedNet disponible a través del Centro de Soporte Técnico de ICU Medical.*

#### **Software para el servidor ICU Medical MedNet**

- Microsoft Windows Server 2016, o Microsoft Windows Server 2019, o Microsoft Windows Server 2022
- Microsoft SQL Server 2016 Standard Edition con Service Pack 2, o Microsoft SQL Server 2019 Standard Edition, o Microsoft SQL Server 2022 Standard Edition
- Microsoft Edge
- Adobe Acrobat Reader DC
- Software ICU Medical MedNet
- Software ICU Medical MedNet Meds
- **Importante:** Recomendamos fehacientemente el uso de un software de comprobación de virus. Sin embargo, sugerimos que considere ignorar los directorios de exploración en los que se encuentren los archivos de datos o que omita los archivos de tipo MDF o LDF. Las actualizaciones o cambios en el software antivirus después de la instalación podrían afectar al rendimiento del servidor ICU Medical MedNet. Consulte el artículo del Centro de Soporte Técnico de ICU Medical **Configuración del software antivirus en un servidor ICU Medical MedNet.**

### **Actualizaciones de Microsoft**

Comuníquese con el Centro de Soporte Técnico de ICU Medical para obtener una lista de las actualizaciones de Microsoft que se validaron con ICU Medical MedNet™.

**Importante:** Las configuraciones anteriores son para características de licencia de ICU Medical MedNet, incluido el localizador de instrumentos mejorado, la documentación automática (Documentación de infusión) o la programación automática (Programación de bomba inteligente) a través de la interfaz de integración clínica de ICU Medical MedNet.

> La llamada a las interfaces de integración clínica de ICU Medical MedNet *GetPumpStatus* y *GetMatchingPumps* para recuperar información del servidor ICU Medical MedNet solo debe realizarse ocasionalmente para evitar que el servidor se sobrecargue y se interrumpan las operaciones normales.

### **Equipos cliente**

El cliente se usa para alojar el explorador web. La mayoría de las operaciones de computación se realizan en el servidor, pero la visualización y procesamiento de 500 o más infusores puede requerir también una memoria en el cliente considerable.

#### *Hardware*

• Adaptador de red (Ethernet o Wi-Fi)

#### *Software (acceso con explorador web al servidor ICU Medical MedNet)*

- Microsoft Windows 10, o Microsoft Windows Server 2016, o Microsoft Windows Server 2019, o Microsoft Windows Server 2022
- Microsoft Edge
- Adobe Acrobat Reader DC

#### **ICU Medical MedNet™ Meds™**

#### *Hardware*

• Adaptador de red (Ethernet o Wi-Fi)

#### *Software*

- Microsoft Windows 10, o Microsoft Windows Server 2016, o Microsoft Windows Server 2019, o Microsoft Windows Server 2022
- Microsoft Edge
- Adobe Acrobat Reader DC
- Software ICU Medical MedNet Meds

#### **Otro software que no sea de ICU Medical**

• Java Runtime Environment 1.8.0 362

# <span id="page-16-0"></span>**Notas generales**

Es posible que solo sea necesario instalar el software antivirus una vez, al final del proceso completo de instalación, para garantizar la seguridad del sistema; si tiene alguna duda, consulte con su administrador del sistema con respecto a lo recomendable en cuanto a cuándo realizar este paso.

Las ilustraciones y las representaciones en pantalla son solo para fines ilustrativos y pueden no coincidir con las del software real. El tipo de pantalla de la computadora puede afectar a la visualización en pantalla.

Guía del usuario para el software ICU Medical MedNet 9

Algunas características y tipos de infusores descritos en este documento están habilitados por el acuerdo de licencia de software. Es posible que su licencia no active todas estas características y tipos de infusores.

ICU Medical MedNet está concebida para comunicarse con múltiples tipos de infusores compatibles. Puede ser útil para un grupo de pacientes que se someten a terapia de infusión i.v., dependiendo de los infusores conectados, que pueden incluir adultos, pediatría y neonatos. Consulte el Manual de funcionamiento del sistema del infusor para obtener más información sobre la población de pacientes compatible.

Es posible que algunos tipos de infusores no estén disponibles en un país o región, y las referencias en esta guía no pretenden promocionar estos tipos de infusores. Para obtener una lista de los tipos de infusores disponibles en su país o región, consulte la matriz de compatibilidad de dispositivos con ICU Medical MedNet disponible a través del Centro de Soporte Técnico.

# <span id="page-18-0"></span>**Capítulo 2: Configuración del software ICU Medical MedNet**

# <span id="page-18-1"></span>**Introducción**

Este capítulo ofrece la información necesaria para configurar el software ICU Medical MedNet.

El administrador del sistema debe realizar los siguientes procedimientos para permitir a los usuarios acceder a la aplicación y usarla:

- Iniciar sesión
- Especificar información sobre el hospital
- Agregar la cuenta de usuario de administrador del sistema
- Agregar cuentas de usuario y configurar privilegios de usuario
- Cambiar la contraseña predeterminada

# <span id="page-18-2"></span>**Inicio de sesión**

### **Introducción**

Este procedimiento permite a los usuarios iniciar sesión en la aplicación. Para realizar los procedimientos de configuración en la siguiente sección, inicie sesión en la aplicación como administrador del sistema con privilegios de acceso completo.

### **Usuario**

Administrador del sistema

### **Ruta de navegación**

La ruta de navegación varía según la configuración del sistema.

### **Pasos**

#### **Para iniciar sesión en la aplicación, realice el siguiente procedimiento:**

- 1. Abra Microsoft Edge y especifique la URL del servidor de ICU Medical MedNet para la página de inicio de sesión de la aplicación.
- **Nota:** Si no conoce la dirección de la página de inicio de sesión del software ICU Medical MedNet, pregunte a su departamento de tecnología de la información (TI). La configuración de seguridad de la computadora puede provocar problemas a la hora de iniciar sesión. Consulte su departamento de TI para obtener ayuda.

Guía del usuario para el software ICU Medical MedNet 11 anno 1200 en 1200 en 1200 en 1200 en 1300 en 1400 en 1

#### Aparecerá la página **Iniciar sesión**.

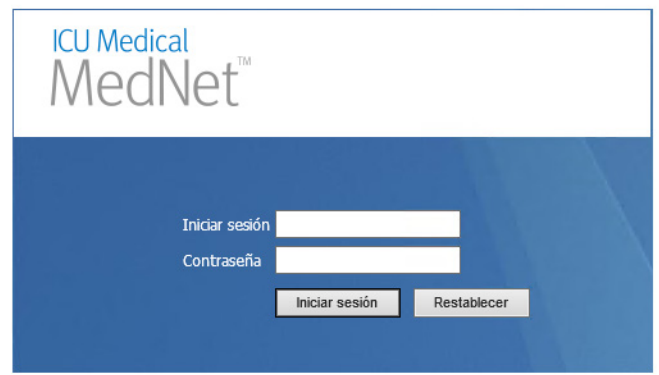

2. Especifique el siguiente ID de usuario y contraseña:

#### **ID de usuario: mednet\_admin**

**Contraseña:** Ingrese la contraseña de ICU Medical.

**Nota:** Cada usuario (incluido el administrador del sistema) puede usar una sola vez la contraseña de ICU Medical y esta es necesaria para realizar cambios de contraseña.

**Importante:** Como protección contra ciberataques y si no tiene privilegios de administración, después de cinco intentos fallidos de inicios de sesión, no se podrá acceder a la aplicación. Deberá comunicarse con el administrador del sistema para restablecer la contraseña.

> Si el administrador de sistema queda bloqueado después de cinco intentos fallidos de inicios de sesión, no se podrá acceder a la aplicación durante cinco minutos, después de lo cual el administrador de sistema puede intentar iniciar sesión nuevamente.

**Nota:** El ID de inicio de sesión no distingue mayúsculas y minúsculas para los entornos LDAP y que no son LDAP.

El ID de usuario **mednet\_admin** dispone de privilegios de administrador completos (consulte [Apéndice D: Funciones de usuario y privilegios en la página 207](#page-214-1)).

3. Haga clic en **Iniciar sesión**. Si la instalación fue satisfactoria, la aplicación se abre al usuario que ha iniciado sesión en la vista de página de inicio.

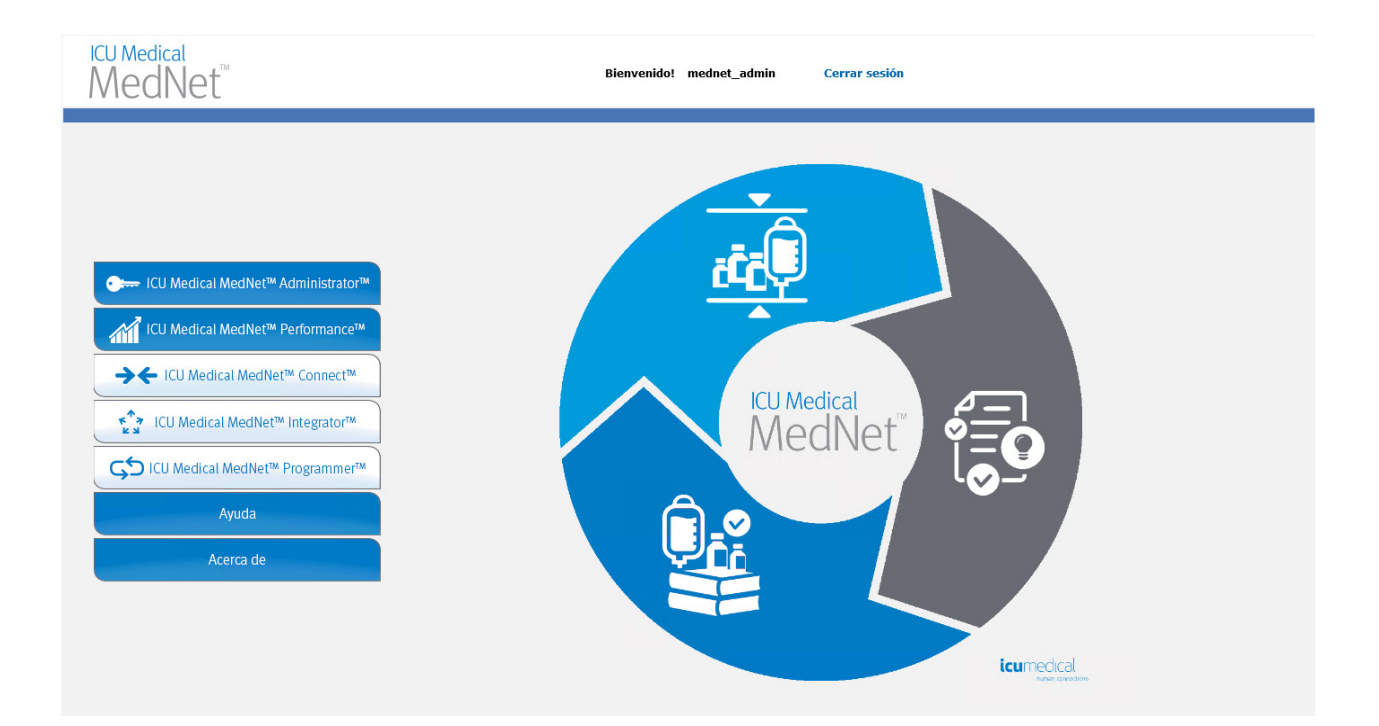

- 4. Según las licencias de software, la vista de página de inicio muestra uno o más de los siguientes gráficos y botones accesibles:
	- ICU Medical MedNet Administrator: permite el acceso a vistas administrativas proporcionando gestión de cuentas de usuario, gestión de infusores, descarga de farmacotecas y otras vistas de configuración.
	- ICU Medical MedNet Performance: permite el acceso a la vista Informes.
	- ICU Medical MedNet Connect: indica que el servidor está habilitado para recopilar datos de los infusores compatibles.
	- ICU Medical MedNet Integrator: indica que el servidor está habilitado para la conexión a un sistema externo.
	- ICU Medical MedNet Programmer: indica que el servidor está habilitado para la funcionalidad Programación automática (Programación de bomba inteligente) con un sistema de BCMA.
	- Ayuda
	- Acerca de

Guía del usuario para el software ICU Medical MedNet 13 anno 1300 en 1300 en 1300 en 1300 en 1300 en 1300 en 13

- 5. Si un usuario dispone de privilegios de administrador y selecciona **ICU Medical MedNet Administrator**, se mostrarán las siguientes opciones:
	- Inicio
	- Mi cuenta
	- Usuarios y funciones
	- Importación de Software
- Asignación del punto de acceso (no disponible con Localizador de instrumentos mejorado)
- Configuración administrativa
- Servicios de autenticación
- Acerca de

Consulte [Capítulo 11: Configuración administrativa en la página 73](#page-80-3) para especificar información o cambiar la configuración actual en la vista Configuración administrativa.

- 6. **ICU Medical MedNet Performance** solo está disponible con privilegios de información sanitaria protegida. Un usuario con privilegios de Administrador puede seleccionar las siguientes opciones:
	- Inicio Informes Acerca de
- 7. Cuando un usuario selecciona **Acerca de**, se mostrarán las siguientes vistas seleccionables:
	- Inicio Acerca de

### <span id="page-21-0"></span>**Cierre de sesión**

Para cerrar sesión de la aplicación, haga clic en **Cerrar sesión**. Volverá a aparecer la pantalla de inicio de sesión.

**Nota:** El software ICU Medical MedNet cierra la sesión automáticamente si la cuenta está inactiva superado el período de bloqueo. El período de bloqueo predeterminado es de 30 minutos.

# <span id="page-22-0"></span>**Capítulo 3: Mi cuenta**

# <span id="page-22-1"></span>**Introducción**

Las cuentas de usuario proporcionan la base de la seguridad del sistema. En este capítulo, aprenderá cómo gestionar la cuenta y cambiar la contraseña.

### **Cuentas de usuario e inicio de sesión de red de Windows (LDAP)**

El protocolo ligero de acceso a directorios (Lightweight Directory Access Protocol, **LDAP**) es un protocolo de red que permite a las aplicaciones usar una lista de directorios de red existentes de la organización para los nombres de usuario y contraseñas. En un entorno que permite LDAP, puede usar la información de inicio de sesión de red de la empresa con las mismas credenciales (nombre de usuario y contraseña) para acceder al software ICU Medical MedNet (consulte [Capítulo 4: Usuarios y funciones en la página 23](#page-30-2) para obtener más información sobre LDAP).

# <span id="page-22-2"></span>**Navegación**

**Nota:** Según la licencia y los privilegios, algunas pestañas podrán estar visibles o no disponibles.

Haga clic en la pestaña **Mi cuenta** en la barra de navegación. Aparecerá la vista Mi cuenta.

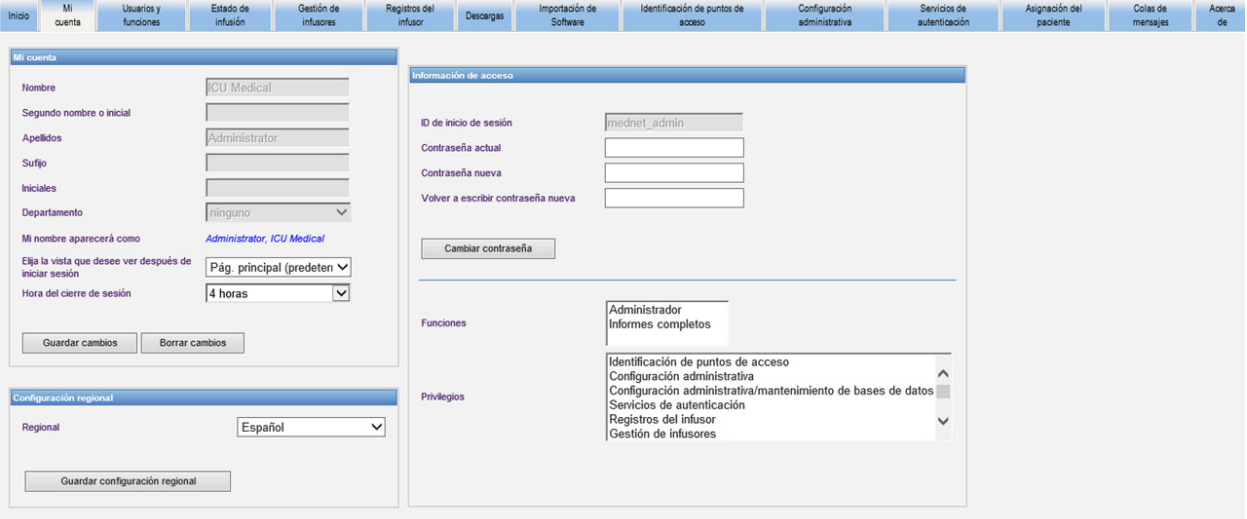

La vista Mi cuenta muestra la información de acceso, el ID de inicio de sesión y el botón Cambiar contraseña. La vista Mi cuenta también muestra las funciones y privilegios que se le han asignado. Vea [Capítulo 4: Usuarios y funciones en la página 23](#page-30-2) y [Apéndice D: Funciones de](#page-214-1)  [usuario y privilegios en la página 207](#page-214-1) para obtener más información.

**Nota:** El administrador del sistema asigna las funciones y privilegios a su cuenta.

Guía del usuario para el software ICU Medical MedNet 15 anno 15 anno 16 anno 16 anno 16 anno 16 anno 16 anno 1

*Nota: Para consultar la lista de dispositivos compatibles con ICU Medical MedNet aprobados para cada país, consulte la matriz de compatibilidad de dispositivos de ICU Medical MedNet disponible a través del Centro de Soporte Técnico de ICU Medical.*

#### **Configuración regional**

Utilice el siguiente proceso para seleccionar el idioma preferido para ICU Medical MedNet.

- 1. Seleccione el idioma que desee en la lista desplegable Regional.
- 2. Haga clic en el botón **Guardar configuración regional**.

#### **Gestión de la cuenta**

Puede cambiar el nombre, las iniciales, el departamento y la contraseña en la vista Mi cuenta.

- 1. Para cambiar el nombre, las iniciales o el departamento, especifique la siguiente información (consulte [Apéndice E: Especificaciones de cadenas de caracteres en la](#page-216-1)  [página 209\)](#page-216-1):
	- **Nombre**
	- **Segundo nombre o inicial**
	- **Apellido**
	- **Sufijo**
	- **Iniciales**
	- **Departamento** (realice la selección en la lista desplegable)

**Nota:** Aparecerá Editar lista de departamento si dispone de privilegios de administrador.

2. Haga clic en **Guardar cambios**.

### <span id="page-24-0"></span>**Cambio de la contraseña**

Debe cambiar la contraseña cada cierto tiempo para cerciorarse de que la cuenta es segura.

La vista Mi cuenta permite cambiar la contraseña solo al usuario que ha iniciado sesión.

#### **Para cambiar la contraseña:**

1. En la vista Mi cuenta, diríjase a la sección Información de acceso.

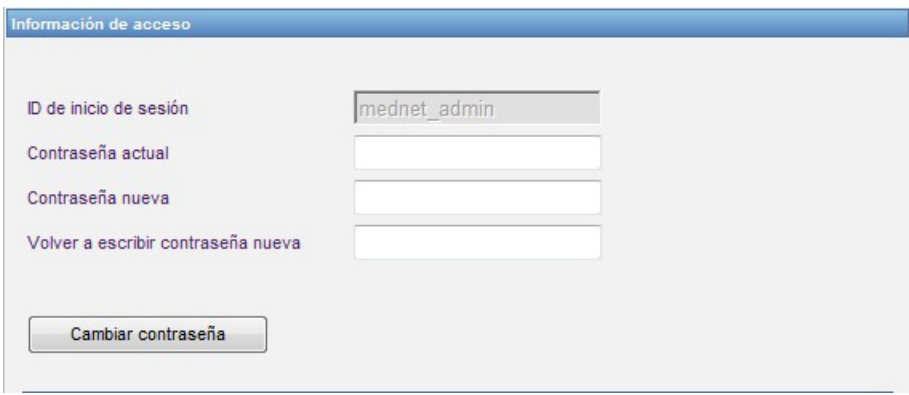

- 2. Especifique la contraseña actual.
- 3. Ingrese una nueva contraseña segura que tenga al menos ocho caracteres, e incluya al menos un número, un símbolo y caracteres en mayúscula y minúscula.
- 4. Vuelva a escribir la contraseña nueva.
- 5. Haga clic en **Cambiar contraseña**.
- 6. Aparecerá un mensaje de confirmación de la contraseña.

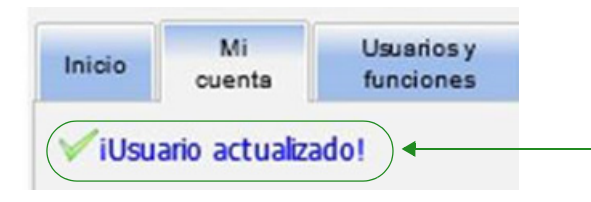

**Nota:** En un entorno que permite LDAP, la característica de cambio de contraseña no está disponible.

Guía del usuario para el software ICU Medical MedNet 17 anno 17 anno 17 anno 17 anno 17 anno 17 anno 17 anno 17

### <span id="page-25-0"></span>**Cambio de vista**

Puede seleccionar la vista que se muestra una vez que inicia sesión.

1. En la vista Mi cuenta, use el menú desplegable junto a **Elija la vista que desee ver después de iniciar sesión** para seleccionar una vista distinta a la vista de **Pág. principal** (predeterminada).

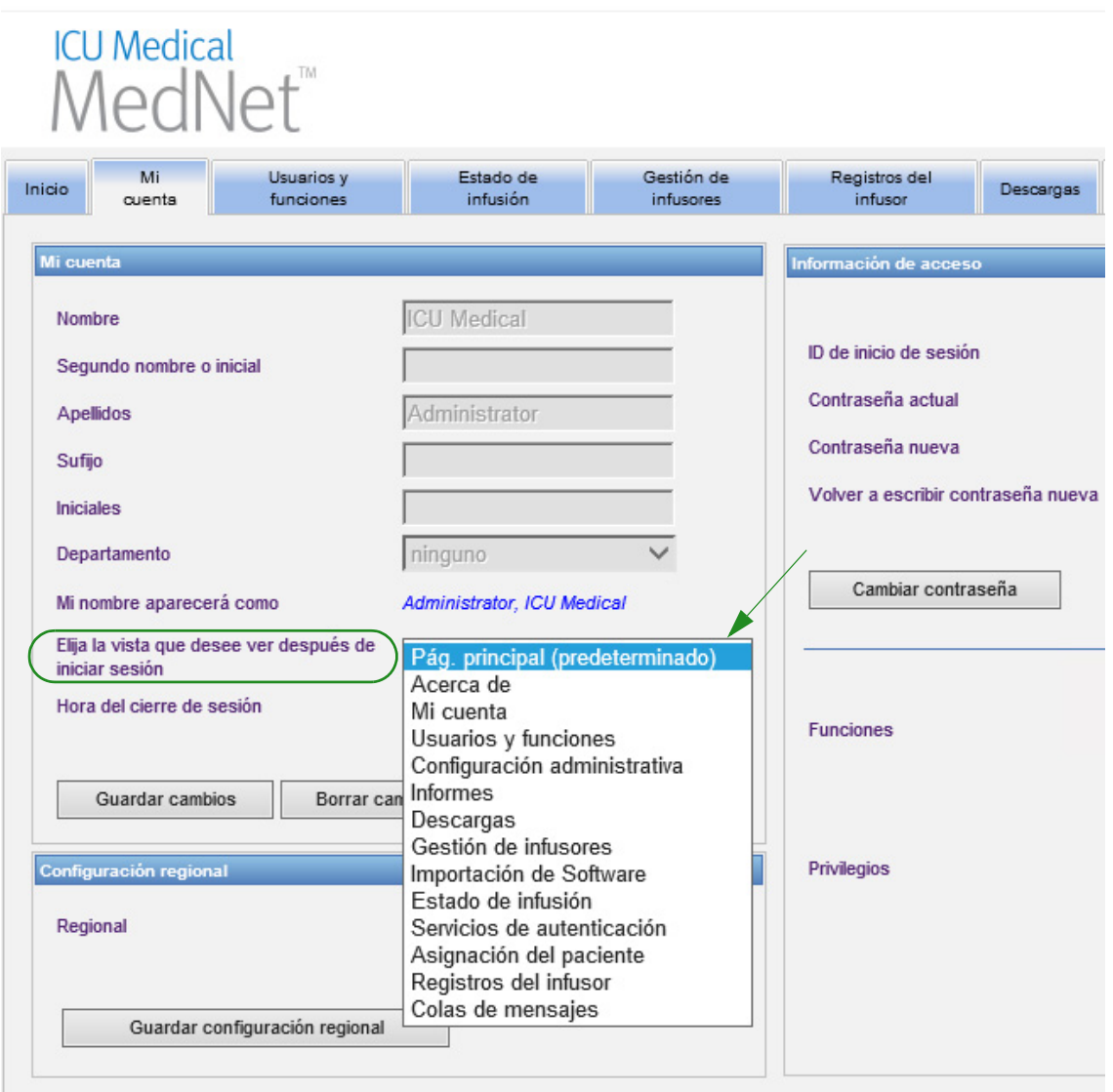

2. Haga clic en **Guardar cambios**.

### <span id="page-26-0"></span>**Cambio del tiempo de cierre de sesión**

El tiempo de cierre de sesión predeterminado es de 30 minutos. Para cambiar ese periodo, tendrá que disponer de una función que permita realizar esa acción.

- 1. Seleccione la pestaña Usuarios y funciones.
- 2. Seleccione la pestaña Funciones.
- 3. En la vista Funciones, seleccione una función.

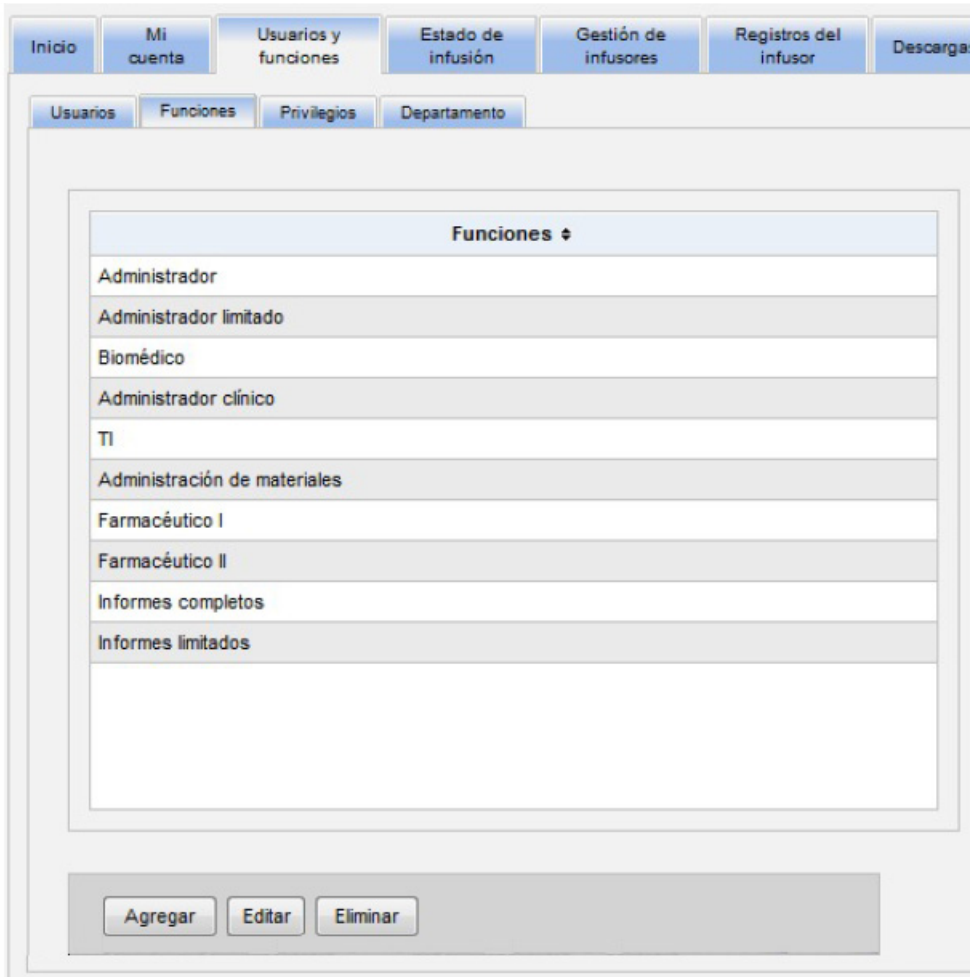

- 4. Haga clic en **Editar**.
- 5. En **El usuario puede configurar la hora de cierre de sesión**, haga clic en **Sí**.

Guía del usuario para el software ICU Medical MedNet 1988 en 1988 en 1988 en 1988 en 1988 en 1988 en 1988 en 1

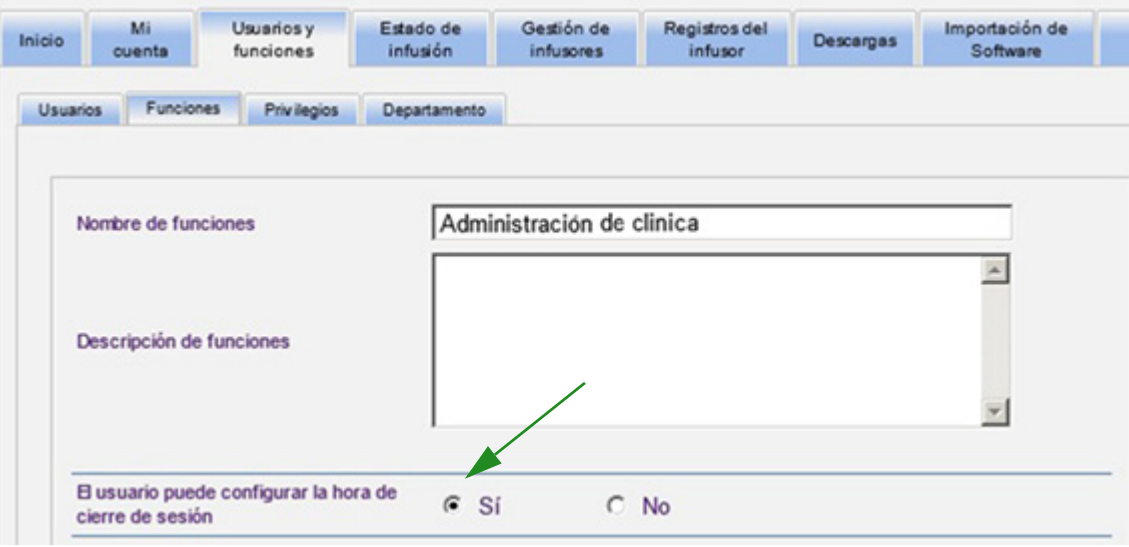

- 6. Haga clic en **Guardar cambios**.
- 7. Se mostrará un mensaje que indica que la función se ha actualizado.

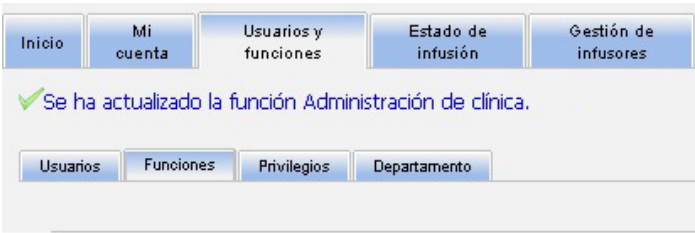

8. Vuelva a la pestaña Mi cuenta. Ahora puede cambiar el tiempo de cierre de sesión de **No** a **24 horas**.

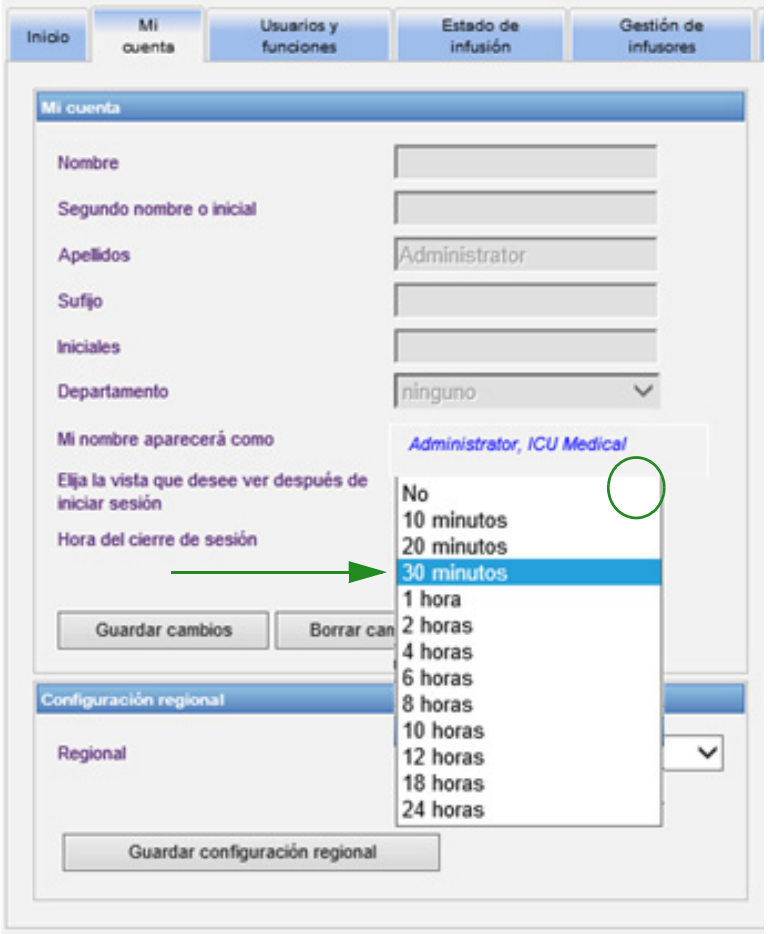

9. Haga clic en **Guardar cambios**.

Guía del usuario para el software ICU Medical MedNet 21 anno 21 anno 21 anno 21 anno 21 anno 21 anno 21 anno 21

#### **Notas:**

22 Guía del usuario para el software ICU Medical MedNet

# <span id="page-30-2"></span><span id="page-30-0"></span>**Capítulo 4: Usuarios y funciones**

# <span id="page-30-1"></span>**Introducción**

Los usuarios autorizados, como los administradores del sistema, definen los usuarios, las funciones y los privilegios para usar el software ICU Medical MedNet. Las cuentas se protegen mediante una contraseña; se asignan los privilegios correspondientes a cada usuario. En este capítulo se muestra cómo establecer cuentas de usuario.

Si no dispone de inicio de sesión de red de Windows (consulte a continuación), la vista Usuarios y funciones le permitirá realizar las siguientes acciones:

- **Agregar, editar y eliminar usuarios**
- **Ver y asignar funciones y privilegios**

La relación de funciones y privilegios se describen en [Apéndice D: Funciones de usuario y](#page-214-1)  [privilegios en la página 207](#page-214-1).

### **Inicio de sesión de red de Windows**

#### **Cuentas de usuario e inicio de sesión de red de Windows (LDAP)**

LDAP (Protocolo ligero de acceso a directorios, Lightweight Directory Access Protocol en inglés) es un protocolo de aplicaciones que les permite a las aplicaciones usar una lista de directorios de red existentes de la empresa para los nombres de usuario y contraseñas. Esto permite al administrador de red gestionar acceso de inicio de sesión a varias aplicaciones desde un origen central. El software ICU Medical MedNet es compatible con los entornos LDAP y que no son LDAP.

En un entorno que permite LDAP, puede usar la información de inicio de sesión de red de la empresa con las mismas credenciales (nombre de usuario y contraseña) para acceder al software ICU Medical MedNet.

El entorno que permite LDAP permite conservar un historial de contraseñas configurables por el usuario. Sin embargo, un usuario no podrá cambiar la contraseña por una que esté en el historial.

Después de un inicio de sesión correcto, si se ha programado la contraseña de usuario para que caduque en un número de días configurado por el usuario, el usuario recibe un mensaje de advertencia y se le solicita cambiar la contraseña de inmediato. Una vez transcurrido el período de expiración de la contraseña configurable por el usuario, el servidor LDAP hace que la contraseña caduque automáticamente y desactiva la cuenta de usuario hasta que se modifique la contraseña de usuario.

La compatibilidad con LDAP se activa o desactiva durante la instalación.

Guía del usuario para el software ICU Medical MedNet 23

#### **Resumen de Usuarios y funciones con el inicio de sesión de red de Windows**

- Las cuentas de usuario no se pueden agregar, editar o eliminar de la vista Usuarios y funciones.
- Los nombres de usuario aparecen en la lista Usuarios una vez que han iniciado sesión en el servidor ICU Medical MedNet.
- Puede añadirse una nueva función con su propio conjunto de privilegios.
- Puede asignarse una función a un grupo LDAP.
- Los privilegios no se pueden agregar, editar ni eliminar.

#### **Funciones**

La lista predeterminada de funciones consta de:

- Administrador
- Administrador limitado
- Biomédico
- Administrador clínico
- TI
- Administración de materiales
- Farmacéutico I
- Farmacéutico II
- Informes completos
- Informes limitados

El administrador, el administrador limitado y el administrador clínico disponen de acceso a la página Usuarios y funciones, y pueden agregar, modificar o eliminar una función.

**Nota:** El administrador debe asignar automáticamente los privilegios para Visualización de información sanitaria protegida y es la única persona autorizada para asignar esos privilegios.

#### **Privilegios**

Entre los privilegios se incluyen los siguientes:

- Identificación de puntos de acceso
- Configuración administrativa
- Servicios de autenticación
- Mantenimiento de base de datos
- Registros del infusor
- Gestión de infusores
- Estado de infusión
- Descargar farmacoteca
- Gestionar farmacotecas finalizadas
- Gestionar medicamentos
- Gestión de colas de mensajes
- Gestión de pacientes/asignaciones de bombas
- Gestionar hojas de trabajo
- Mi cuenta
- Informes completos
- Informes limitados
- Gestión de software
- Usuarios y funciones
- Ver farmacotecas
- Ver medicamentos
- Visualización de información sanitaria protegida

**Nota:** La información sanitaria protegida incluye datos como el nombre del paciente, la fecha de nacimiento del paciente, el ID del paciente y la ubicación del paciente, es decir, la ubicación de la cama y la habitación.

Los privilegios no se pueden cambiar.

24 Guía del usuario para el software ICU Medical MedNet

*Nota: Para consultar la lista de dispositivos compatibles con ICU Medical MedNet aprobados para cada país, consulte la matriz de compatibilidad de dispositivos de ICU Medical MedNet disponible a través del Centro de Soporte Técnico de ICU Medical.*

#### **Departamentos**

El administrador, el administrador limitado o el administrador clínico puede crear la lista de departamentos.

### <span id="page-32-0"></span>**Navegación**

**Nota:** Según la licencia y los privilegios, algunas pestañas podrán estar visibles o no disponibles.

Haga clic en la pestaña **Usuarios y funciones** en la barra de navegación. Aparecerá la vista Usuarios y funciones.

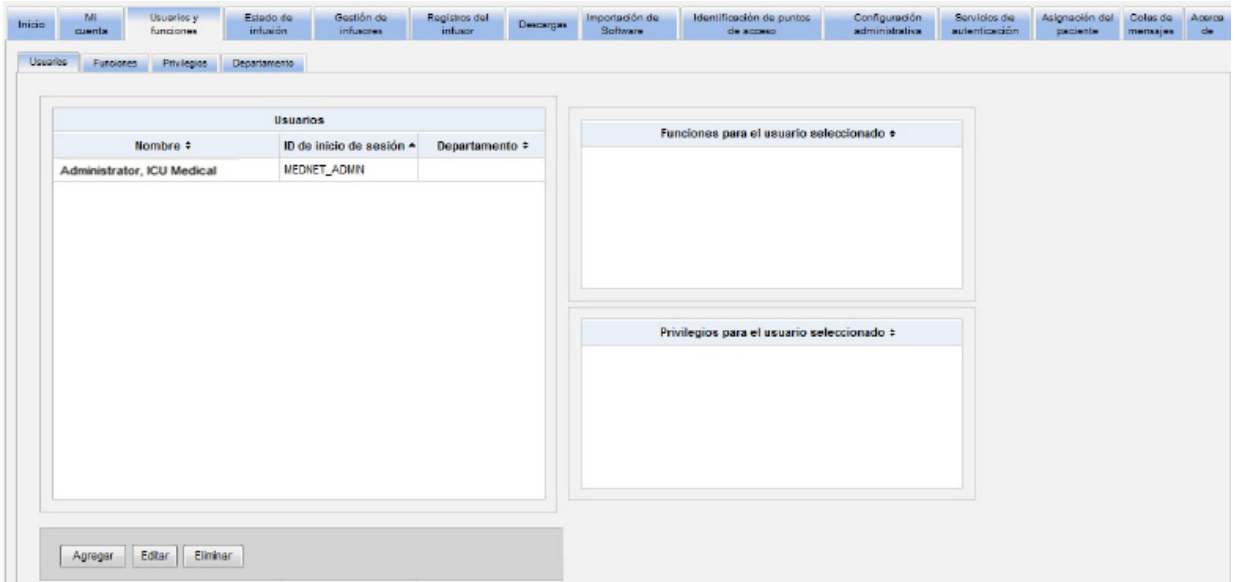

Puede centrarse en los usuarios, las funciones, los privilegios o los departamentos en esta vista. Haga clic en la pestaña para cambiar la vista.

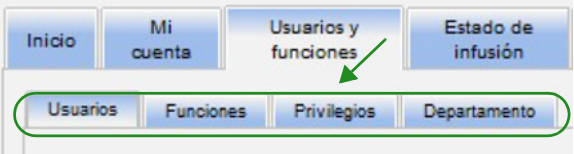

# <span id="page-33-0"></span>**Adición, edición o eliminación de un usuario**

En la vista Usuarios y funciones, haga clic en la pestaña **Usuarios** para ver los usuarios y, a continuación, haga clic en los botones **Agregar**, **Editar** o **Eliminar** para agregar, editar o eliminar un usuario.

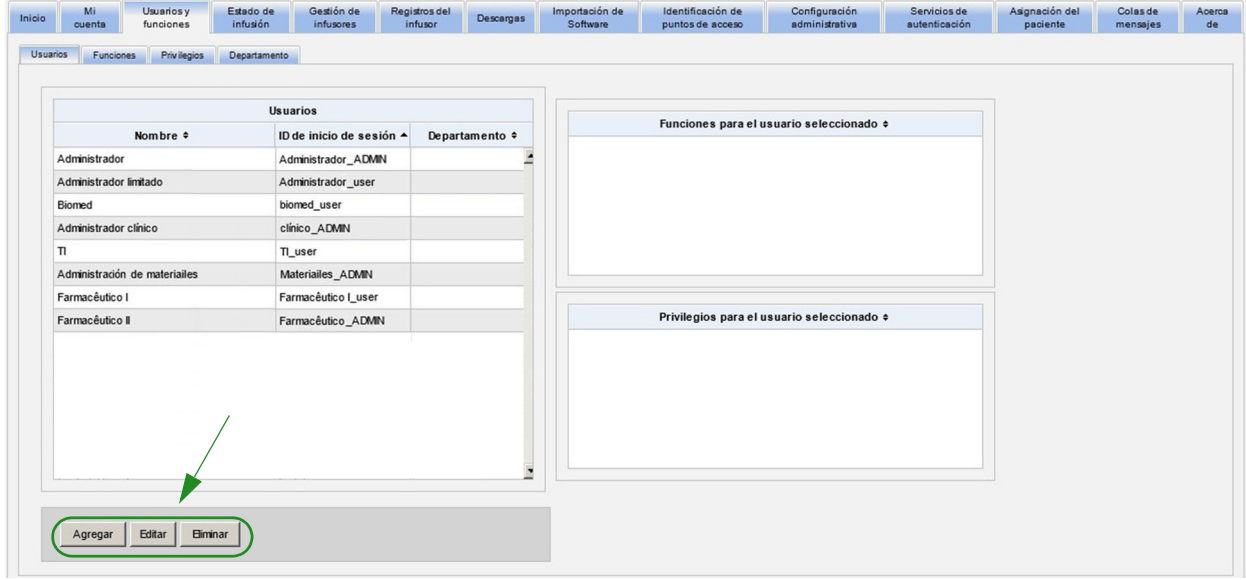

**Nota:** Los botones **Agregar**, **Editar** y **Eliminar** están desactivados en un entorno LDAP.

26 Guía del usuario para el software ICU Medical MedNet

#### **Para agregar un usuario:**

1. En la vista Usuarios y funciones, haga clic en **Agregar**. Aparecerá la ventana Agregar usuario.

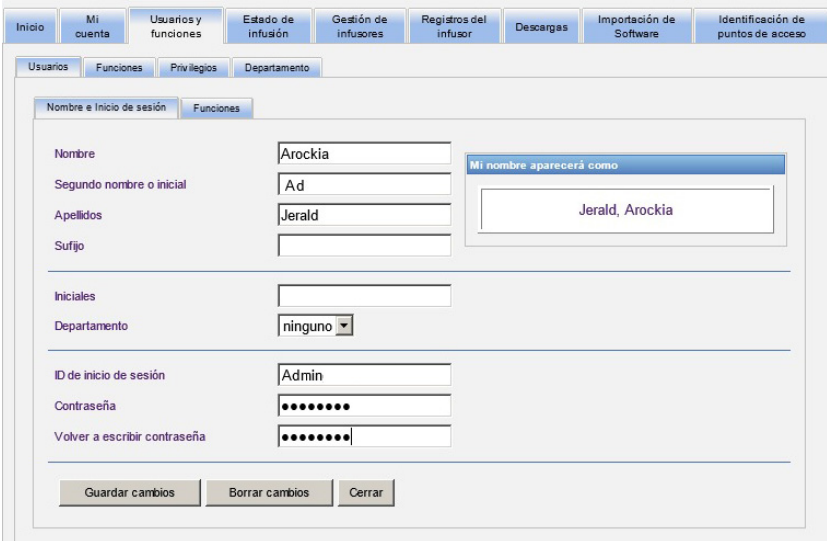

- 2. Asegúrese de que la pestaña **Nombre e inicio de sesión** esté resaltada y especifique la siguiente información (consulte el [Apéndice E: Especificaciones de cadenas de](#page-216-1) [caracteres en la página 209\)](#page-216-1):
	- **Nombre**
	- **Segundo nombre o inicial**
	- **Apellido**
	- **Sufijo**
	- **Iniciales**
	- **Departamento** (realice la selección en la lista desplegable)
- **Nota:** Aparecerá Editar lista de departamento si dispone de privilegios de administrador.
	- **ID de inicio de sesión**
	- **Contraseña**
- **Nota:** La nueva contraseña debe contener al menos un (1) carácter numérico, un (1) símbolo y debe incluir caracteres en mayúscula y minúscula; o debe ser la contraseña predeterminada de MedNet.
	- **Volver a escribir contraseña**

Guía del usuario para el software ICU Medical MedNet 27 anno 27 anno 27 anno 27 anno 27 anno 27 anno 27 anno 27

3. Haga clic en **Guardar cambios** para guardar el nuevo usuario. Aparecerá un mensaje de confirmación.

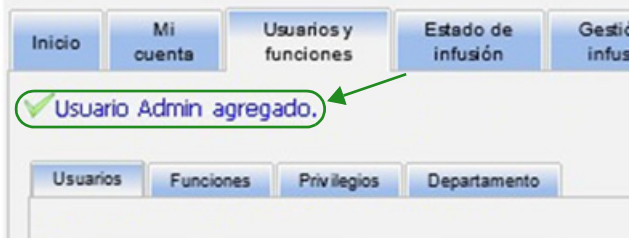

4. Haga clic en **Cerrar** para salir de la ventana y volver a Usuarios y funciones.

#### **Para editar un usuario:**

1. En la vista Usuarios y funciones, resalte un nombre de usuario. A continuación, haga clic en **Editar**. Se abrirá la ventana Edición de usuario.

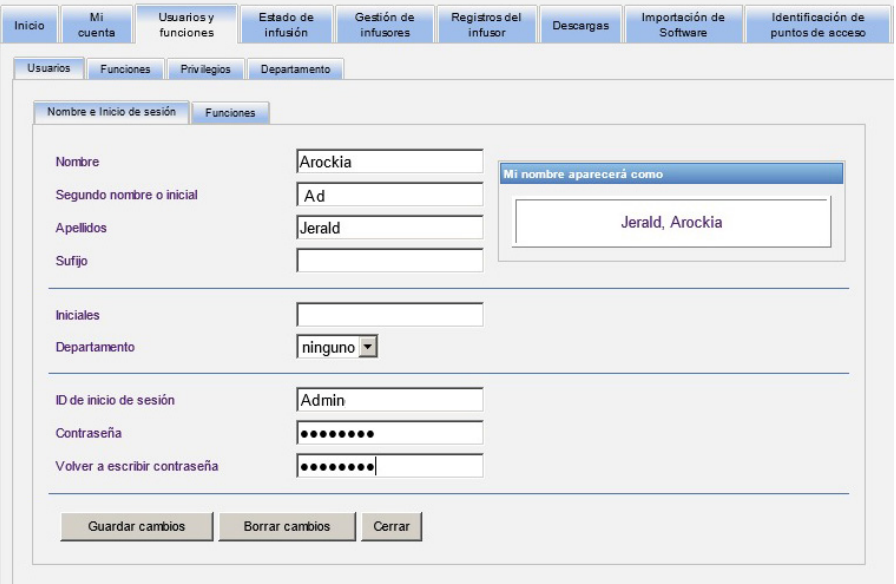

2. Realice los cambios en los campos aplicables y haga clic en **Guardar cambios**. Aparecerá el mensaje "¡Usuario actualizado!"

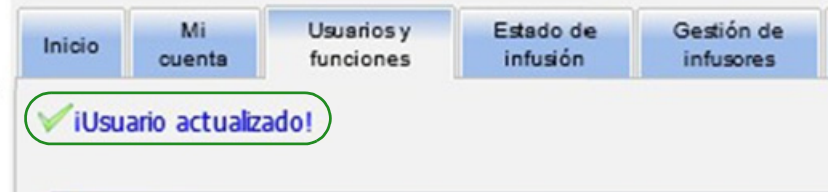

3. Si no es necesario realizar más ediciones, haga clic en **Cerrar**.

*Nota: Para consultar la lista de dispositivos compatibles con ICU Medical MedNet aprobados para cada país, consulte la matriz de compatibilidad de dispositivos de ICU Medical MedNet disponible a través del Centro de Soporte Técnico de ICU Medical.*
#### **Para eliminar un usuario:**

1. En la vista Usuarios y funciones, resalte un nombre de usuario y, a continuación, haga clic en **Eliminar**. La ventana desplegable Eliminar usuario se abre y se muestra el siguiente mensaje:

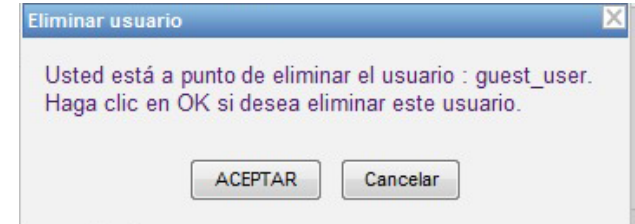

- 2. Haga clic en **ACEPTAR** y el usuario se eliminará de la lista de usuarios.
- 3. Aparecerá el siguiente mensaje de confirmación.

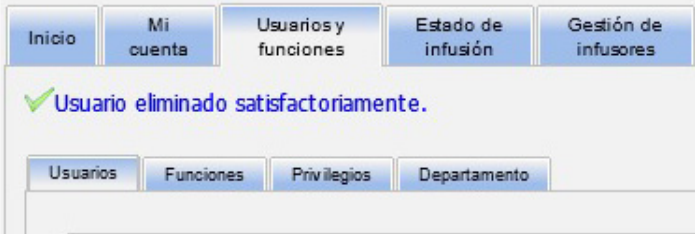

# **Adición, edición o eliminación de una función y sus privilegios**

En la vista Usuarios y funciones, haga clic en la pestaña **Funciones** para ver funciones, usuarios para la función seleccionada y los privilegios de la función seleccionada.

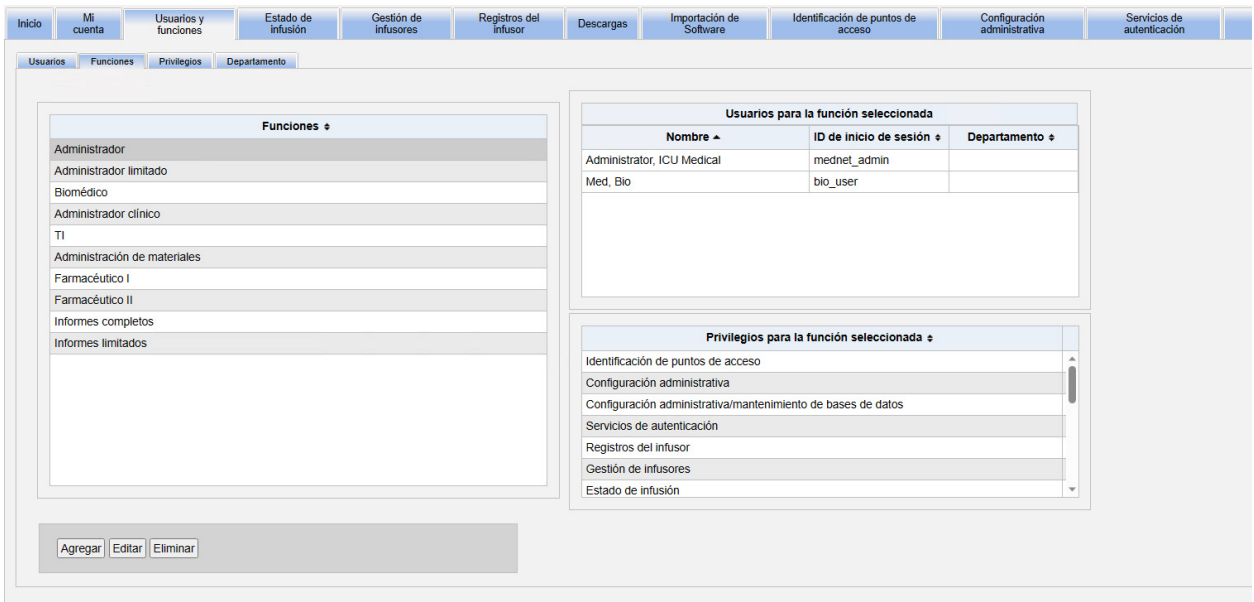

### **Para agregar una función:**

1. En la vista Funciones, haga clic en **Agregar**. Aparecerá la ventana Agregar función.

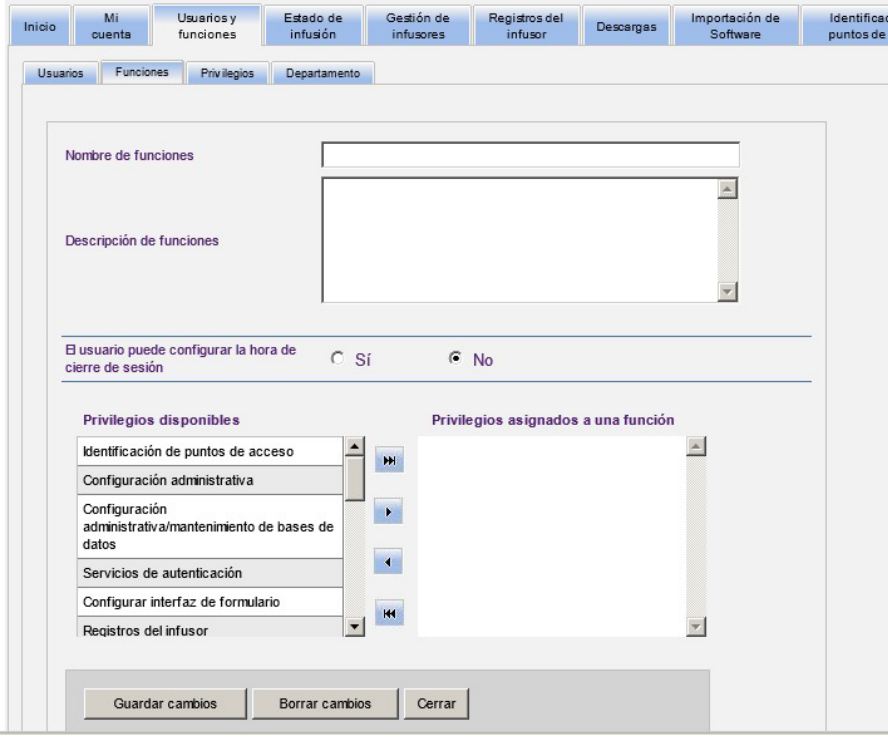

2. Especifique el nombre de función, la descripción y el grupo LDAP (si corresponde).

30 Guía del usuario para el software ICU Medical MedNet

*Nota: Para consultar la lista de dispositivos compatibles con ICU Medical MedNet aprobados para cada país, consulte la matriz de compatibilidad de dispositivos de ICU Medical MedNet disponible a través del Centro de Soporte Técnico de ICU Medical.*

**Nota:** Se muestran los **Privilegios disponibles**. Es posible que quiera asignarlos en este momento siguiendo las instrucciones que aparecen a continuación.

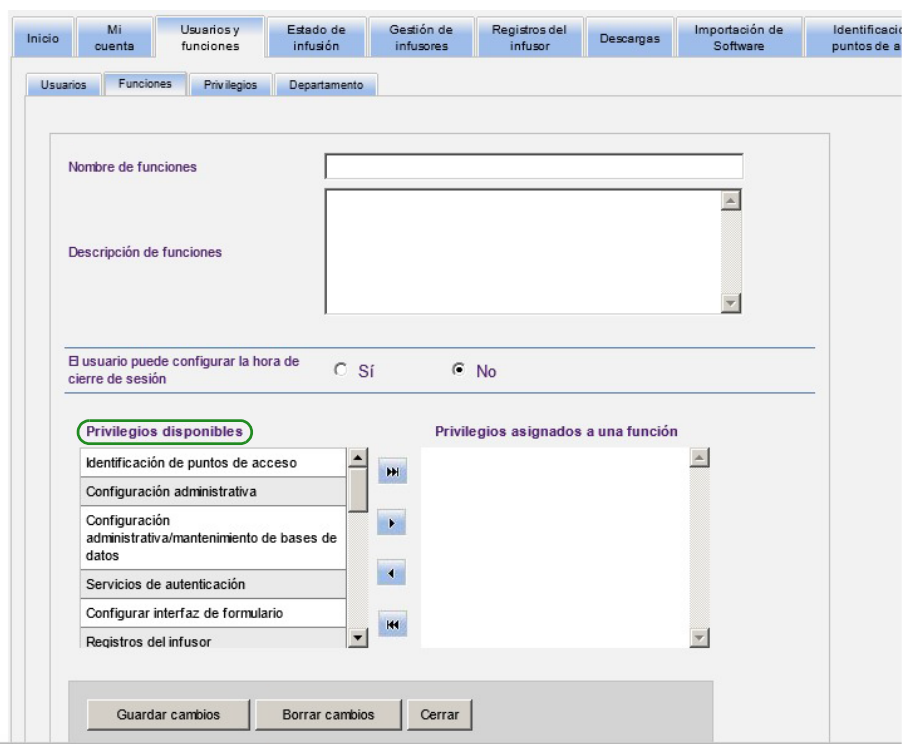

- 3. Resalte una selección cada vez en la lista **Privilegios disponibles**. Utilice el botón de adición (>) para asignar privilegios a la función; a continuación, haga clic en **Guardar cambios** cuando haya finalizado.
- 4. Haga clic en **Cerrar**.

Guía del usuario para el software ICU Medical MedNet 31 anno 2012 en 2012 a ser ser ser ser ser ser ser ser se

### **Edición de una función:**

1. En la vista Usuarios y funciones, haga lo siguiente: seleccione la pestaña **Funciones**, seleccione una función y haga clic en **Editar**.

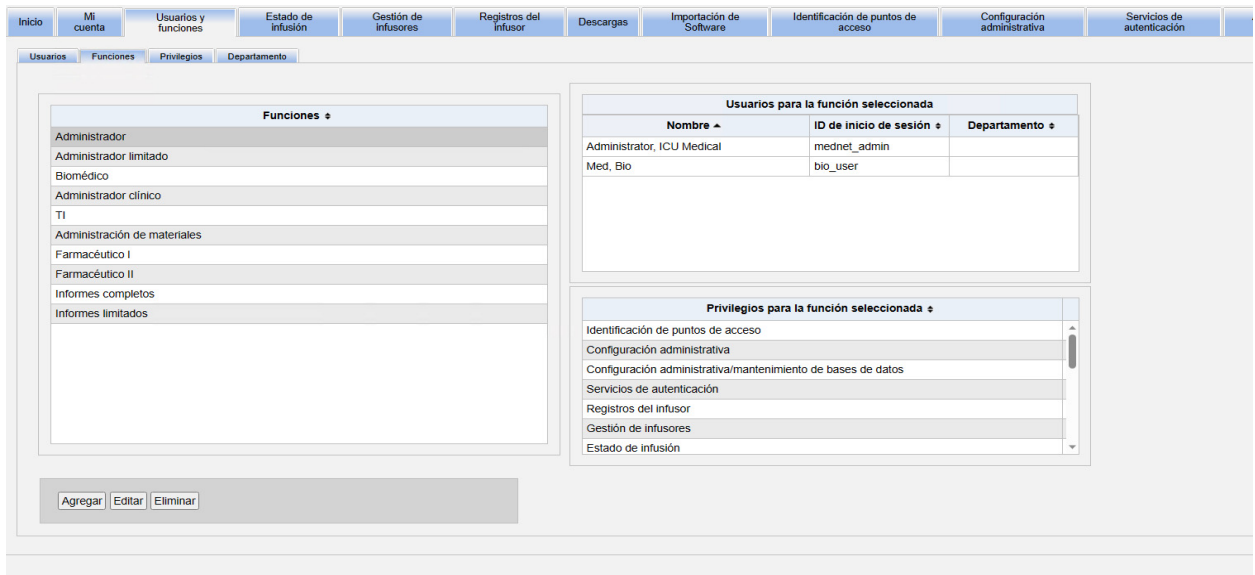

Aparecerá la siguiente ventana.

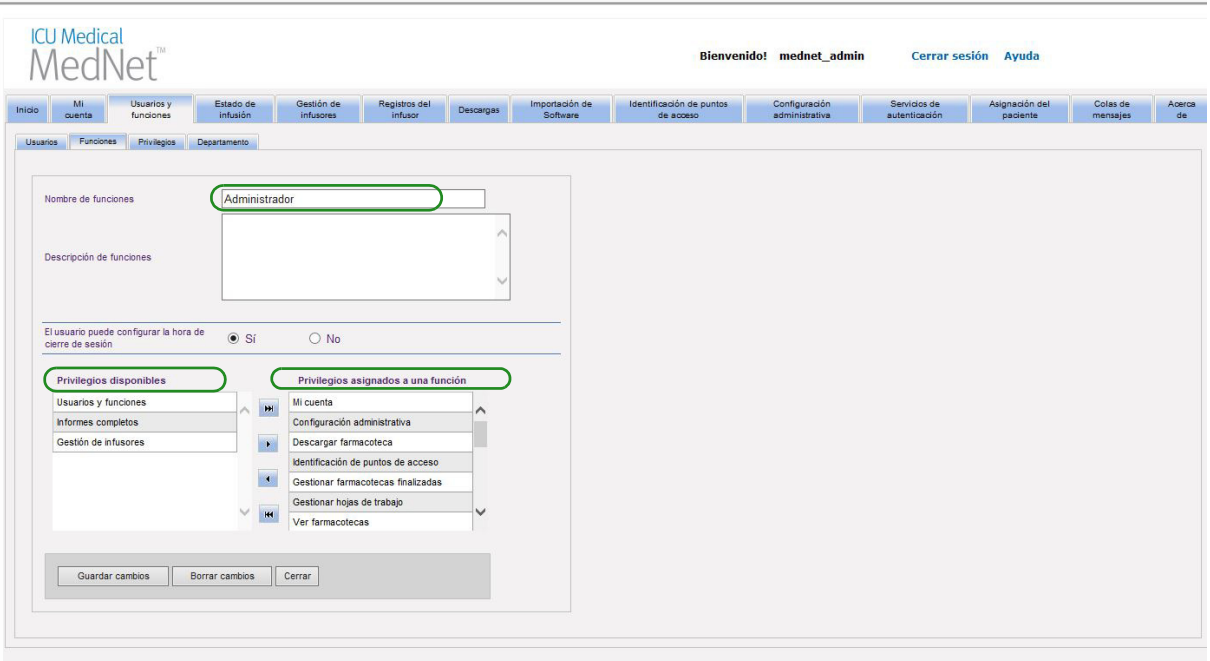

- 2. Resalte uno de los **Privilegios** o **Privilegios asignados a una función** disponibles. Utilice los botones de adición (>), adición de todo (>>), eliminación (<) y eliminación de todo (<<) para asignar los privilegios a la función y, a continuación, haga clic en **Guardar cambios**.
- 3. Haga clic en **Cerrar**.

#### **Eliminación de una función:**

- 1. En la vista Usuarios y funciones, seleccione la pestaña **Funciones** y resalte una función. A continuación, haga clic en **Eliminar**. Aparecerá la ventana emergente del cuadro de diálogo Eliminar función.
- 2. Haga clic en **Aceptar**. La función se elimina de la lista de funciones.

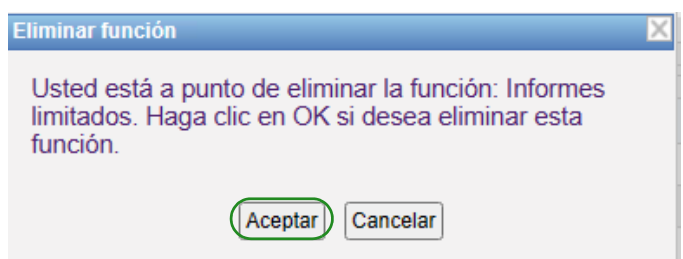

#### **Visualización de funciones:**

En la vista Usuarios y funciones, haga clic en la pestaña **Funciones**, resalte una función y Usuarios para la función seleccionada mostrará también los privilegios de la función seleccionada. Si selecciona hacer eso, puede editar desde esta vista.

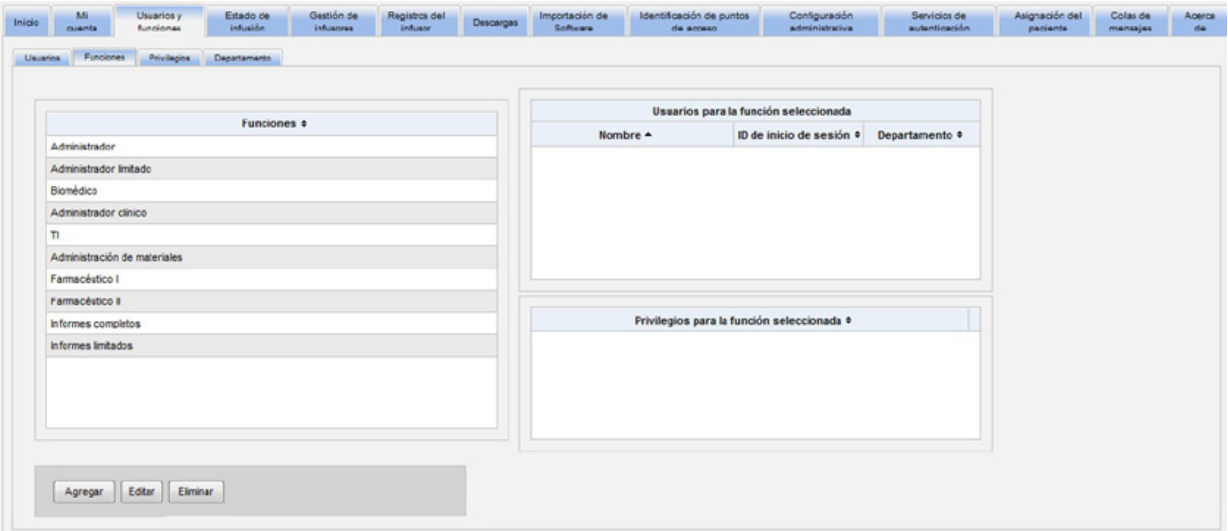

Guía del usuario para el software ICU Medical MedNet 33 anno 1992 en 2008 en 2012 en 2013 a 33

### **Visualización de privilegios:**

En la vista Usuarios y funciones, haga clic en la pestaña **Privilegios** para ver privilegios, usuarios para el privilegio seleccionado y las funciones con el privilegio seleccionado.

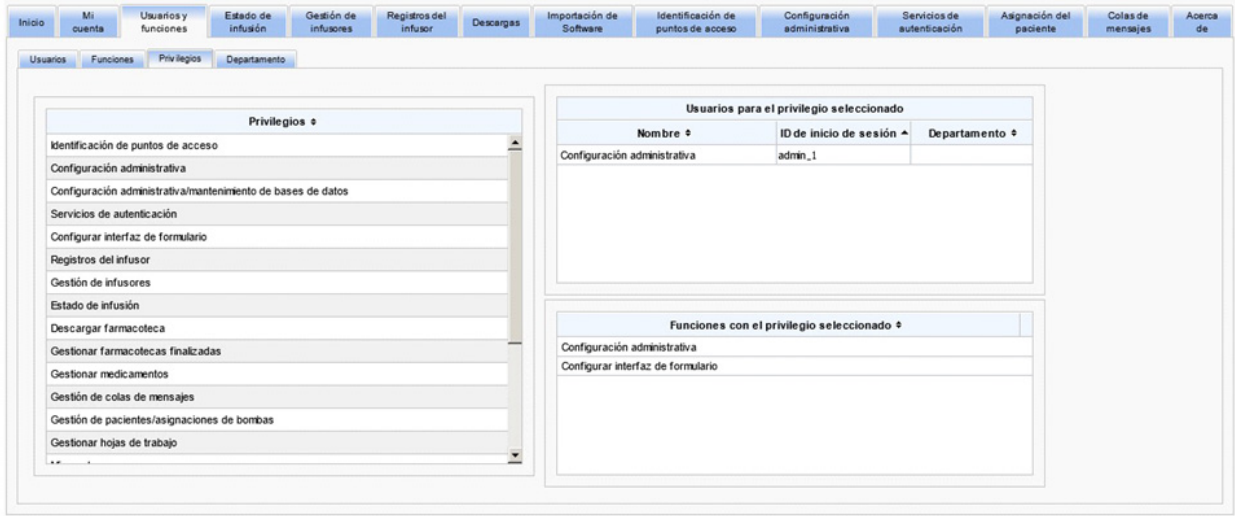

- 1. Los botones **Agregar**, **Editar** y **Eliminar** no están disponibles en la vista Privilegios. Si tiene que editar las funciones asignadas al usuario, haga clic en la pestaña **Funciones**. Aparecerá la ventana Funciones de usuario.
- 2. Seleccione una o más opciones de la lista **Funciones para el usuario seleccionado** o la lista **Funciones disponibles**. Utilice los botones de adición  $(>)$ , eliminación  $(>)$ , adición de todo  $(\gg)$  y eliminación de todo  $(\ll)$  para asignar las funciones; a continuación, haga clic en **Guardar cambios**.

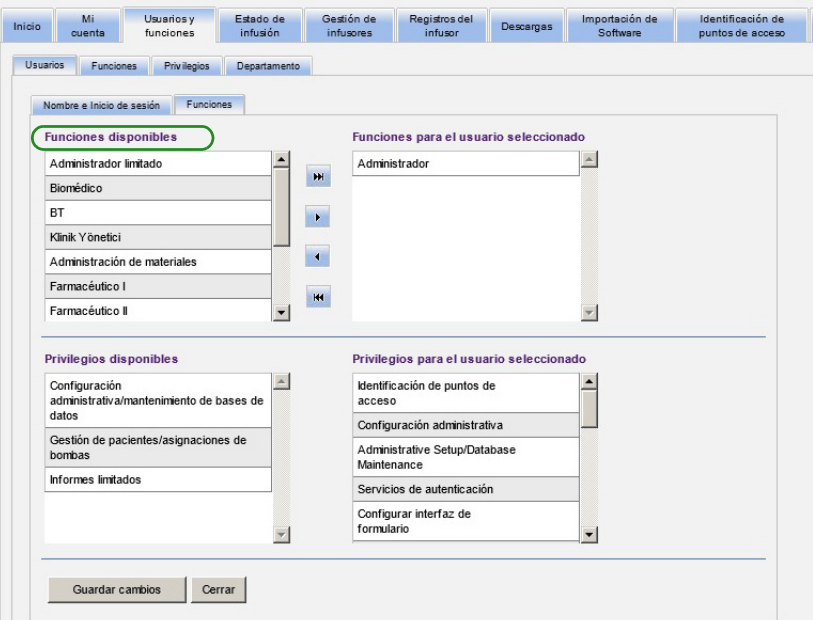

- 3. Si se han realizado los cambios, aparecerá un mensaje de confirmación.
- 4. Haga clic en **Cerrar**.

# **Adición, edición o eliminación de un departamento**

La pestaña **Departamento** se muestra en la vista Usuarios y funciones. Los cambios realizados en la lista Departamento de esta pestaña aparecen en la lista desplegable Departamento que se encuentra en las ventanas Agregar usuario y Editar usuario.

**Nota:** El nombre de departamento predeterminado es "ninguno".

#### **Adición de un departamento:**

1. Para agregar un departamento, haga clic en el botón **Agregar** y escriba el nombre de departamento.

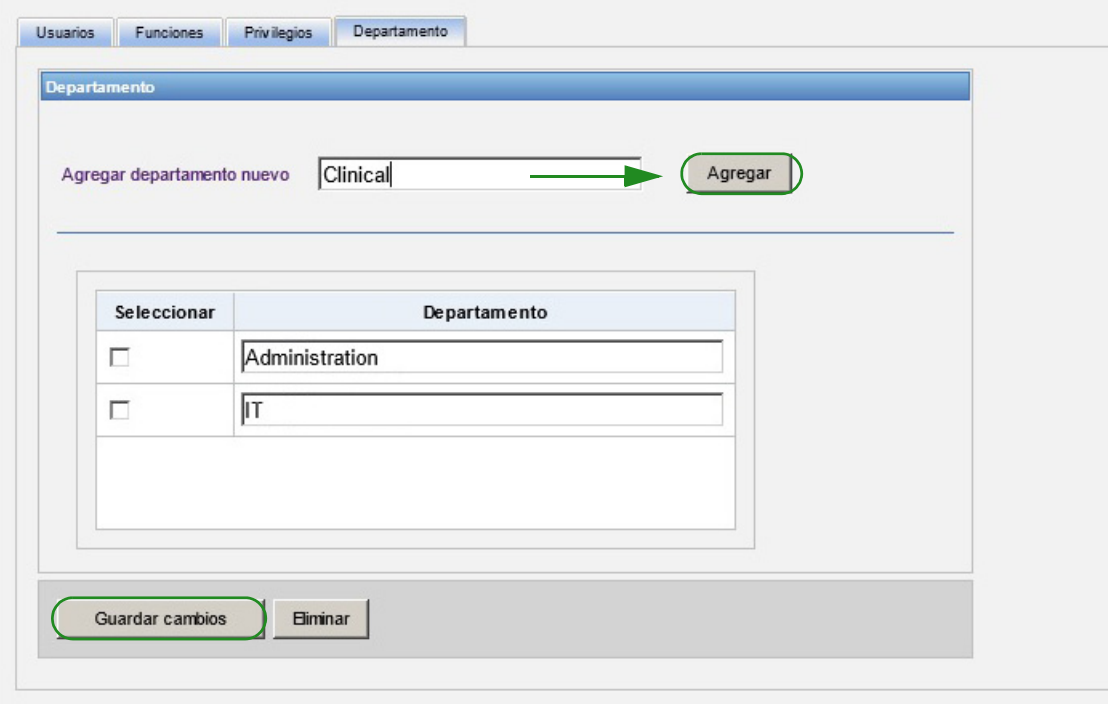

Aparecerá el siguiente mensaje de confirmación.

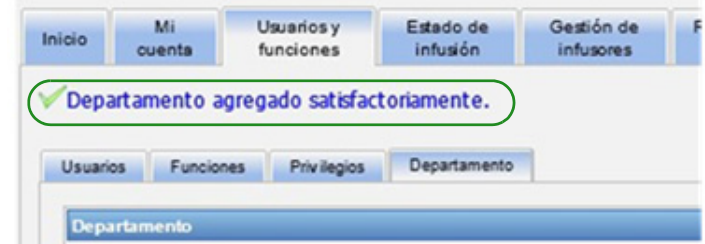

2. Haga clic en **Guardar cambios**.

#### **Edición de una lista de departamento:**

- 1. En la pestaña **Departamento**, seleccione un nombre de departamento de la lista Departamento y edite el nombre de departamento.
- **Nota:** Puede editar varias entradas a la vez. Especifique el cambio, marque la casilla de verificación junto al nombre de departamento que ha editado y, a continuación, vaya al siguiente nombre que desee cambiar.

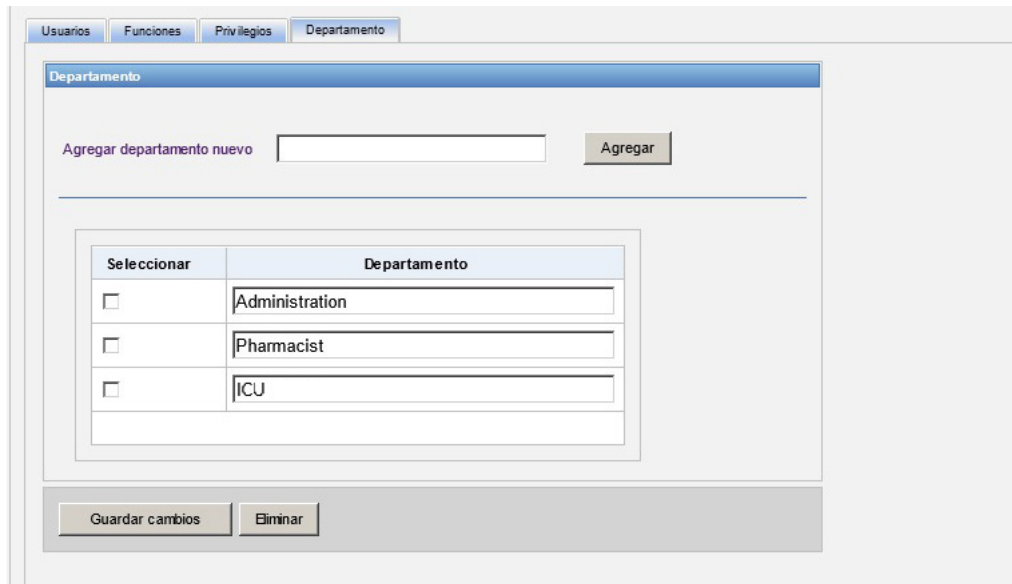

2. Haga clic en **Guardar cambios**.

Aparecerá el siguiente mensaje de confirmación.

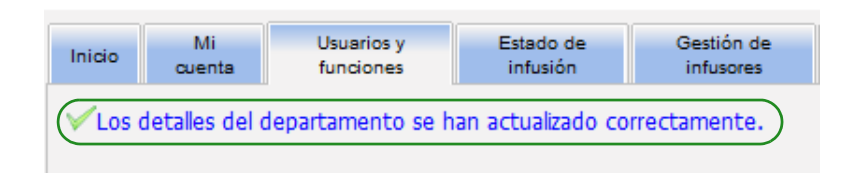

#### **Eliminación de un departamento:**

1. Para eliminar un departamento, seleccione el departamento a eliminar y haga clic en Eliminar.

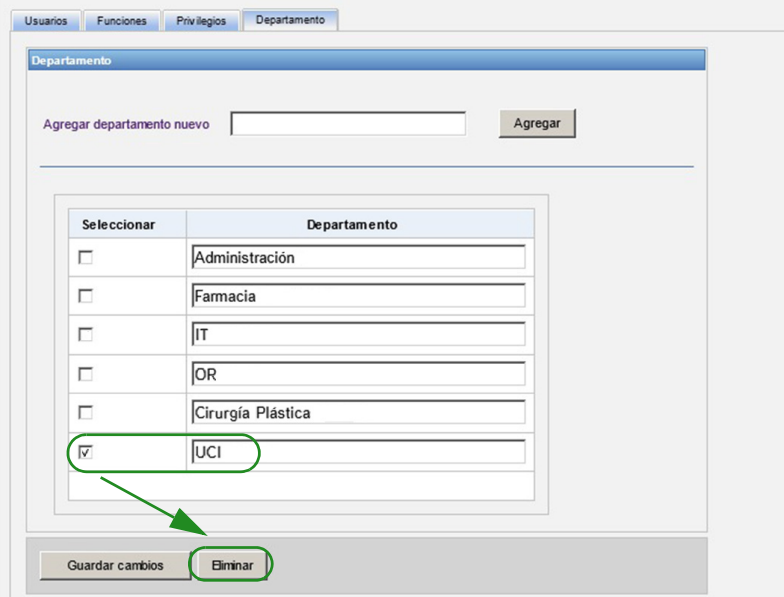

2. Haga clic en **Sí** cuando se le solicite.

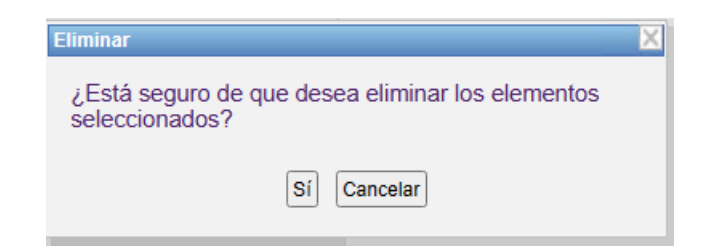

Aparecerá el siguiente mensaje de confirmación.

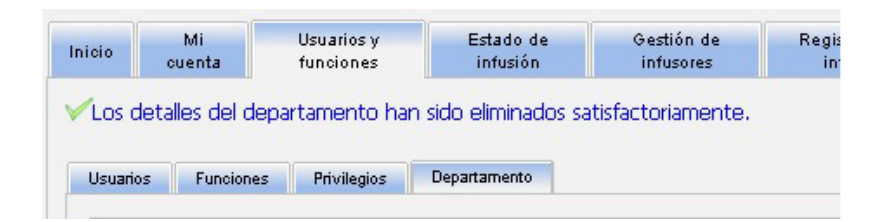

3. Haga clic en **Guardar cambios**.

#### Guía del usuario para el software ICU Medical MedNet 37

## **Notas:**

# **Capítulo 5: Estado de infusión**

# **Introducción**

Estado de infusión proporciona una vista en tiempo real de las infusiones, incluida la información sobre el tiempo y el volumen que quedan, la compatibilidad con la farmacoteca y el estado de alarma. La vista de estado de infusión solo está disponible si dispone de los privilegios para Visualización de información sanitaria protegida.

## **Navegación**

1. Haga clic en la pestaña **Estado de infusión**. Aparecerá la ventana de instrucciones de búsqueda de Estado de infusión. El valor predeterminado mostrará todas las opciones que aparecen en todos los infusores.

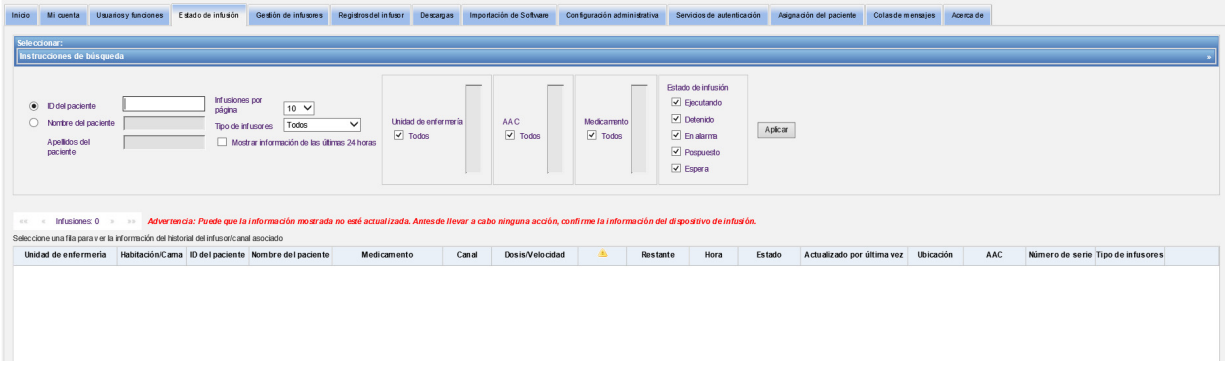

2. Si desea refinar la búsqueda de un paciente específico, puede hacerlo indicando el ID del paciente o puede escribir el Nombre del paciente y el Apellido del paciente. Puede usar el carácter comodín ("\*") después de la primera letra del nombre o el apellido del paciente, o especificar un nombre o apellido parciales seguido del asterisco ("\*").

**Nota:** No utilice el carácter comodín ("\*") como primer carácter cuando realice una búsqueda.

3. Seleccione las opciones deseadas para el número de infusiones que mostrar por página, el tipo de infusor, la unidad de enfermería, la AAC, el medicamento y el estado de infusión. Aparecerá el estado más actualizado de todas las infusiones que se comunicaron en la última hora. Haga clic en la casilla de verificación **Mostrar información de las últimas 24 horas** para ver el último estado recibido, incluso el anterior a la última hora (hasta 24 horas).

Guía del usuario para el software ICU Medical MedNet 39

4. Seleccione **Aplicar** para mostrar o actualizar la lista siguiente.

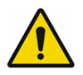

**ADVERTENCIA:** Puede que la información mostrada no esté actualizada. Antes de llevar a cabo alguna acción, confirme la información del dispositivo de infusión.

5. Puede ordenar la lista por cualquier columna, excepto Dosis/Velocidad, haciendo clic en el nombre de la columna.

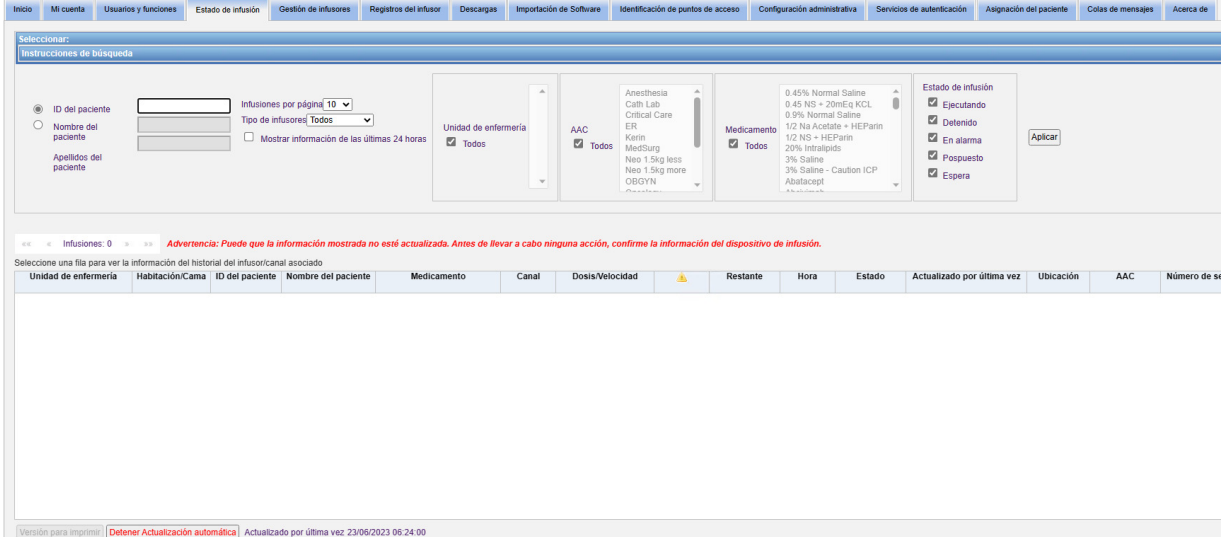

#### **Instantánea del historial de infusión**

Puede ver los datos históricos de un infusor asociado haciendo clic en la fila que muestra una infusión.

Los infusores y los canales se muestran durante una hora o 24 horas si selecciona **Mostrar información de las últimas 24 horas**.

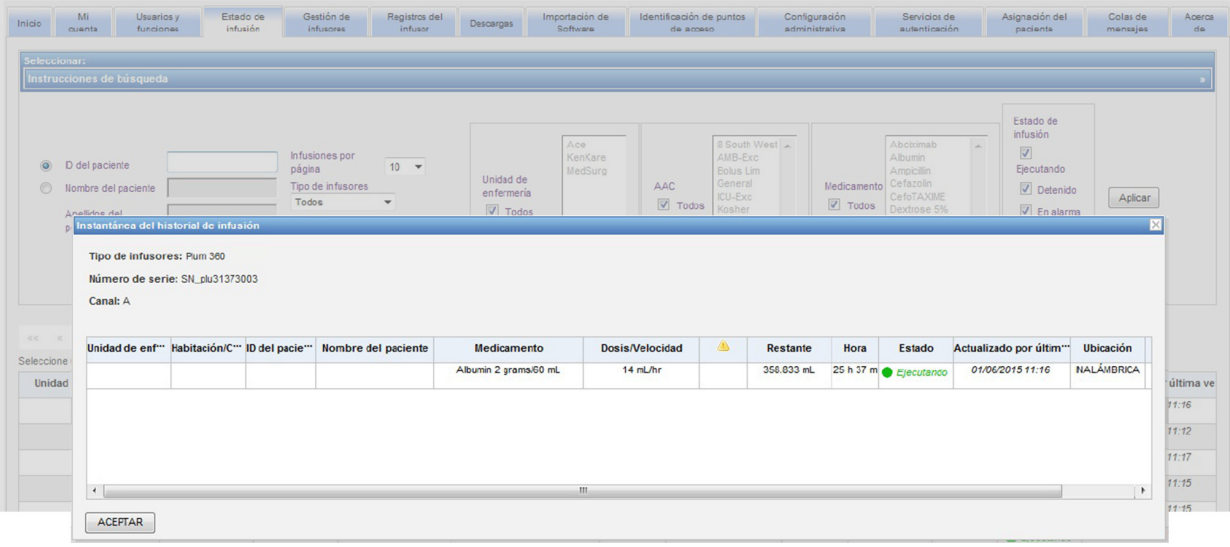

Guía del usuario para el software ICU Medical MedNet 41 anno 1992 en 1992 en 1992 en 1993 en 1993 en 1998 en 1

# **Vista de estado de infusión**

#### **Nota:** La lista se actualizará automáticamente a no ser que se haga clic en el botón **Detener actualización automática**. La actualización se puede reanudar haciendo clic en el botón **Iniciar actualización automática**.

La siguiente tabla describe los campos de la vista de estado de infusión:

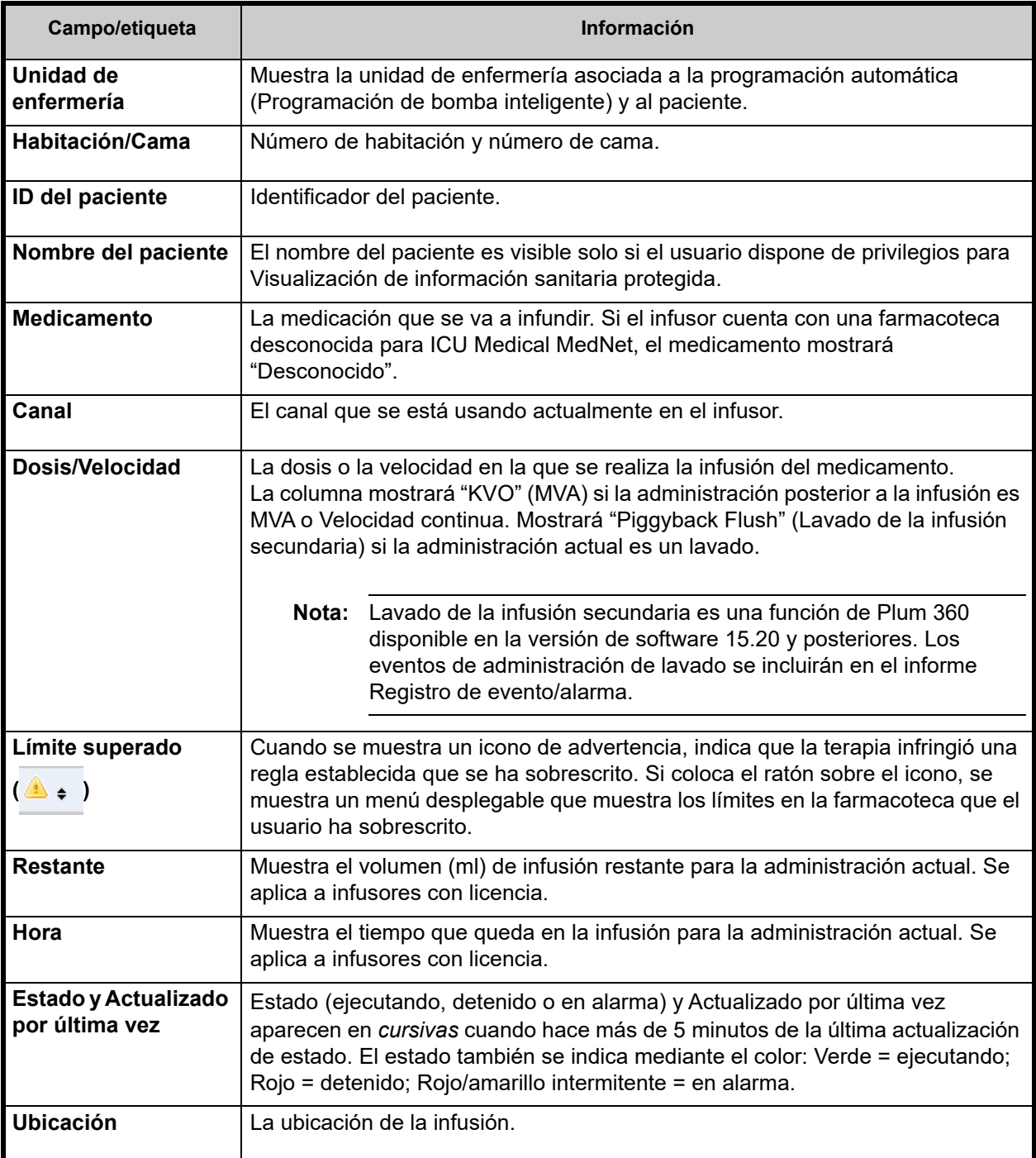

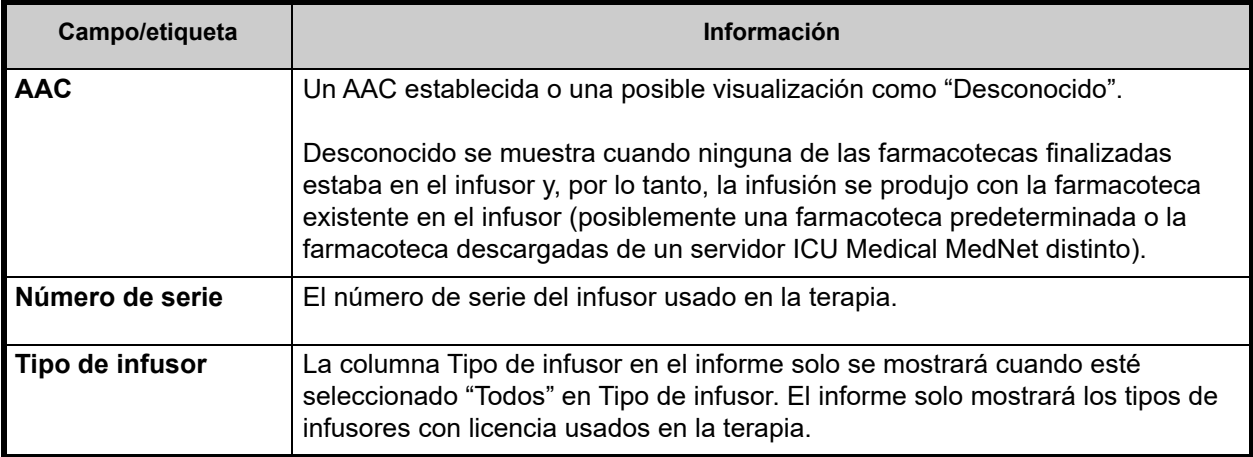

# **Impresión**

1. Para imprimir, seleccione **Versión para imprimir**.

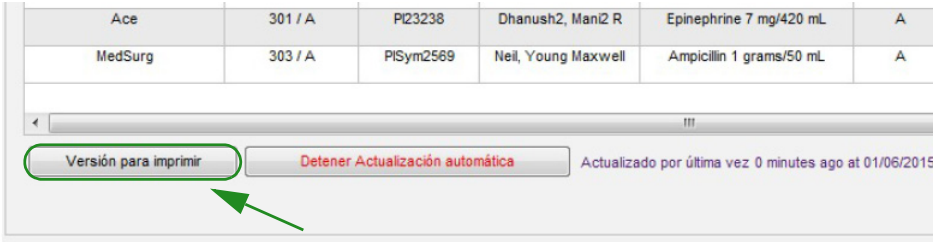

2. Una vez que se abra la ventana Imprimir, seleccione **Imprimir**.

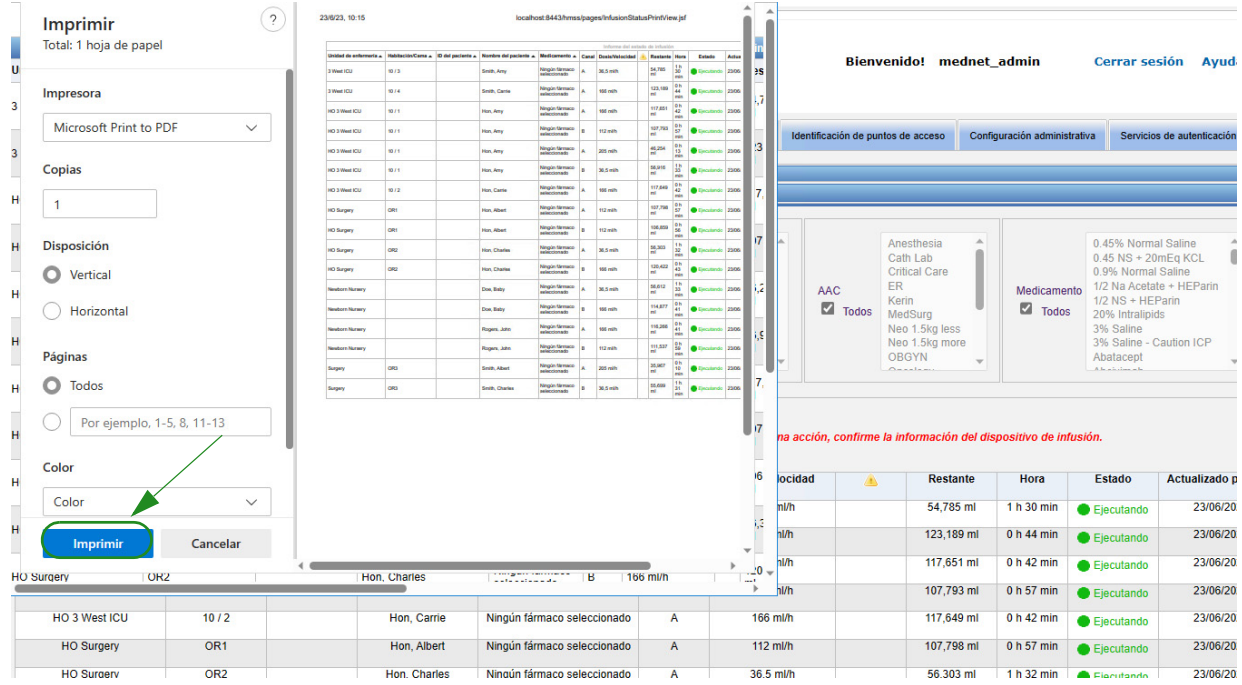

3. Imprima como cualquier otro documento.

Guía del usuario para el software ICU Medical MedNet 43

## **Notas:**

44 Guía del usuario para el software ICU Medical MedNet

# **Capítulo 6: Gestión de infusores**

# **Introducción**

La vista de gestión de infusores muestra una lista de todos los infusores de su institución y le permite mantener la información del ID de activo y el estado de inventario para cada infusor.

- **Nota:** Solo pueden acceder a esta vista los usuarios con las siguientes funciones: Administrador, Administrador limitado, Biomédico, Administrador clínico, TI y Administración de materiales. El usuario que ha iniciado sesión también tendrá que disponer de privilegios para Visualización de información sanitaria protegida.
- **Nota:** Si su institución está autorizada para realizar informes de varios centros, la vista de gestión de infusores mostrará el centro con el que se asocia cada infusor. Un usuario con el rol de Biomed puede asociar manualmente un centro con un infusor. Todos los demás roles solo pueden ver asociaciones infusor/centro.

# **Navegación**

Haga clic en la pestaña **Gestión de infusores**. Aparecerá la vista Gestión de infusores.

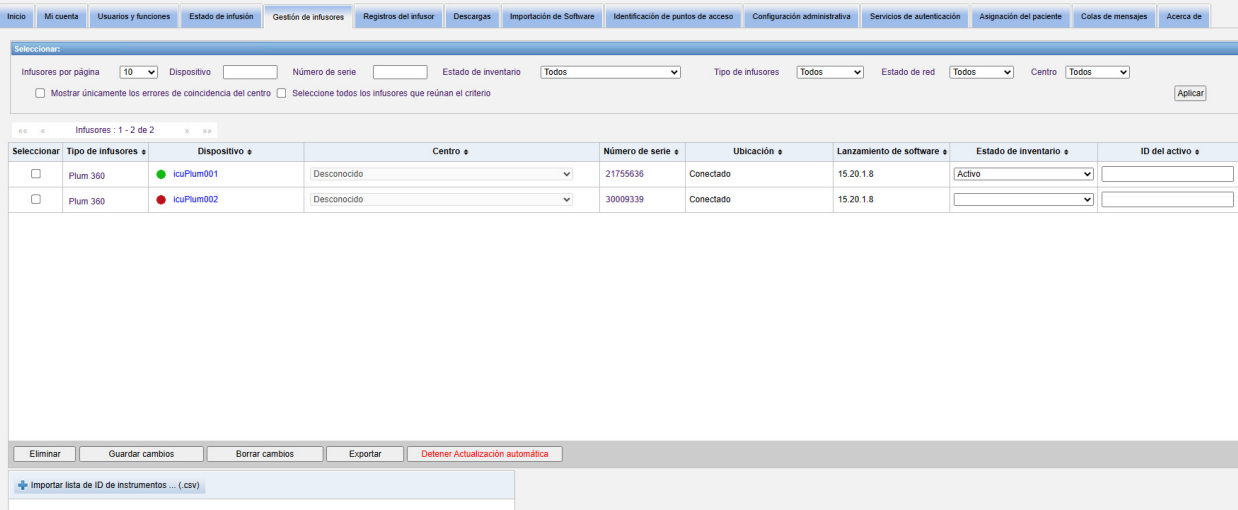

# **Vista de gestión de infusores**

La siguiente tabla describe los campos de la vista de gestión de infusores:

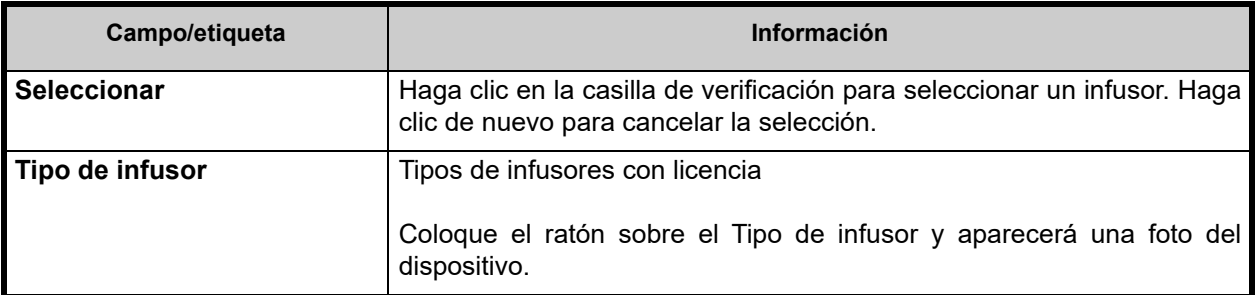

Guía del usuario para el software ICU Medical MedNet 45 anno 1992 en 1992 en 1992 en 1992 en 1992 en 1993 en 1

*Nota: Para consultar la lista de dispositivos compatibles con ICU Medical MedNet aprobados para cada país, consulte la matriz de compatibilidad de dispositivos de ICU Medical MedNet disponible a través del Centro de Soporte Técnico de ICU Medical.*

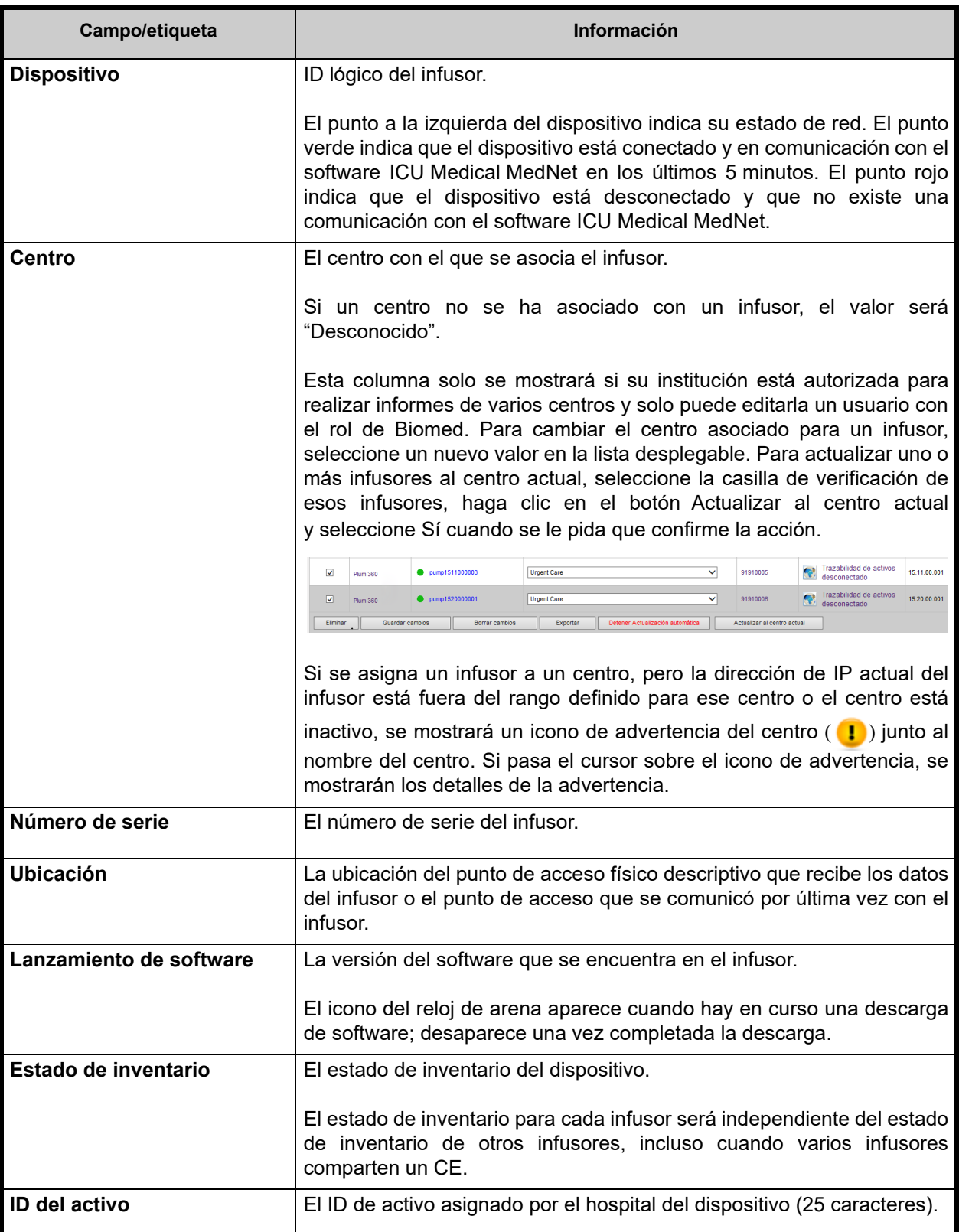

**Nota:** La vista de gestión del infusor se actualiza automáticamente cada dos minutos para mostrar los cambios en el estado de los infusores.

La siguiente tabla describe los filtros de la vista de gestión de infusores. Para filtrar, ingrese la información o seleccione un valor de los menús desplegables. A continuación, haga clic en **Aplicar**.

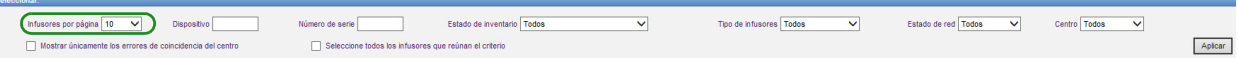

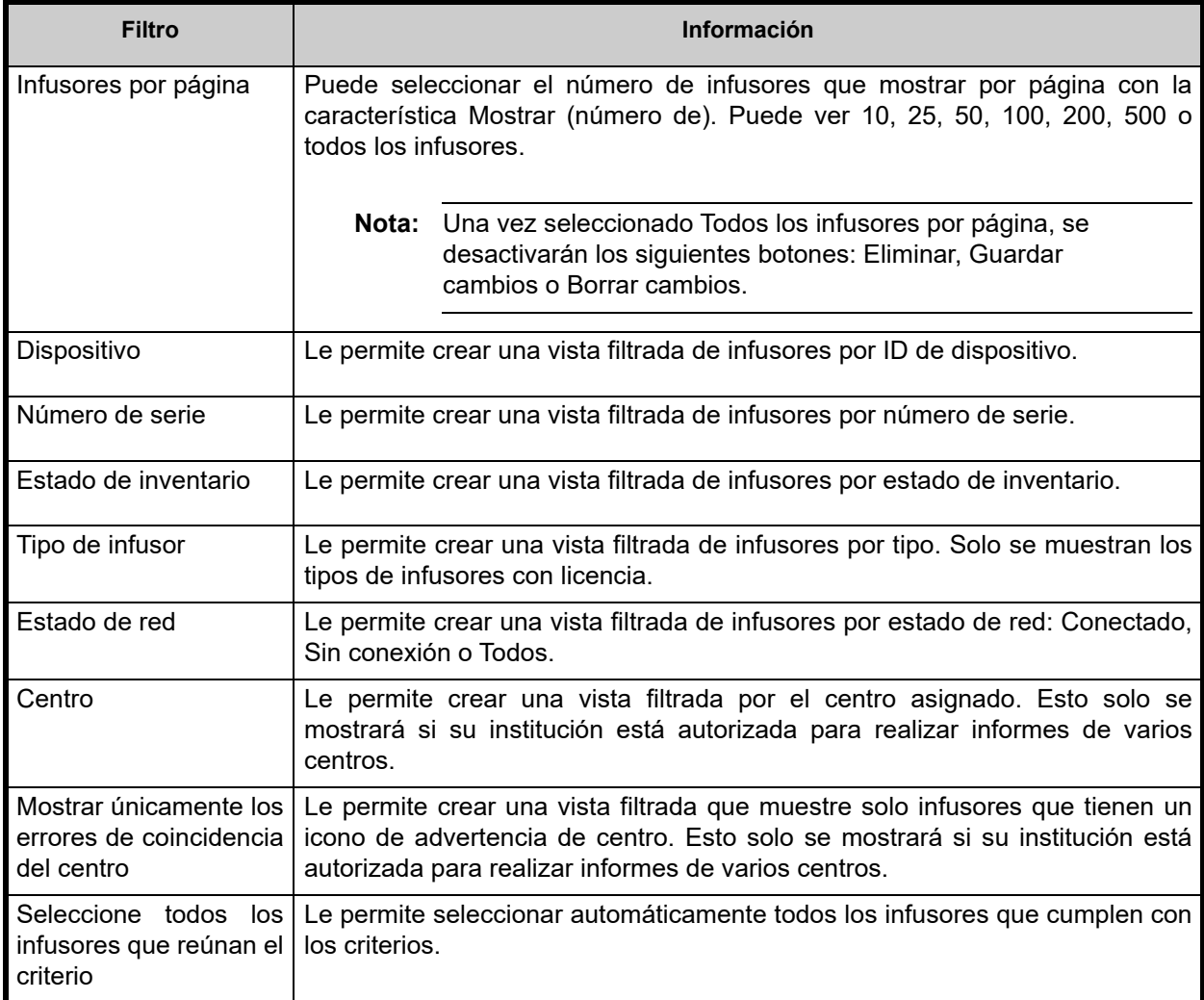

**Nota:** Los filtros que le permiten especificar texto aceptarán todo o parte del campo. No es necesario especificar el valor o el número al completo. Por ejemplo, para filtrar por número de serie, puede especificar "154" para mostrar todos los infusores cuyos números de serie comienzan por 154, o puede especificar el número de serie exacto si lo desea.

Guía del usuario para el software ICU Medical MedNet 47 anno 1992 en 1992 en 1992 en 1992 en 1992 en 1992 en 1

Desplácese por la lista de infusores usando el primer botón, el anterior, el siguiente y el último.

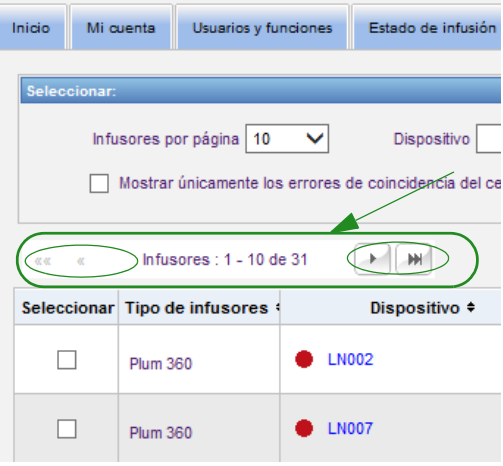

Coloque el ratón sobre el dispositivo o número de serie de cualquier infusor para ver un menú desplegable que muestre los campos **Dispositivo**, **Última comunicación**, **Dirección de IP** y **Número de serie** del infusor.

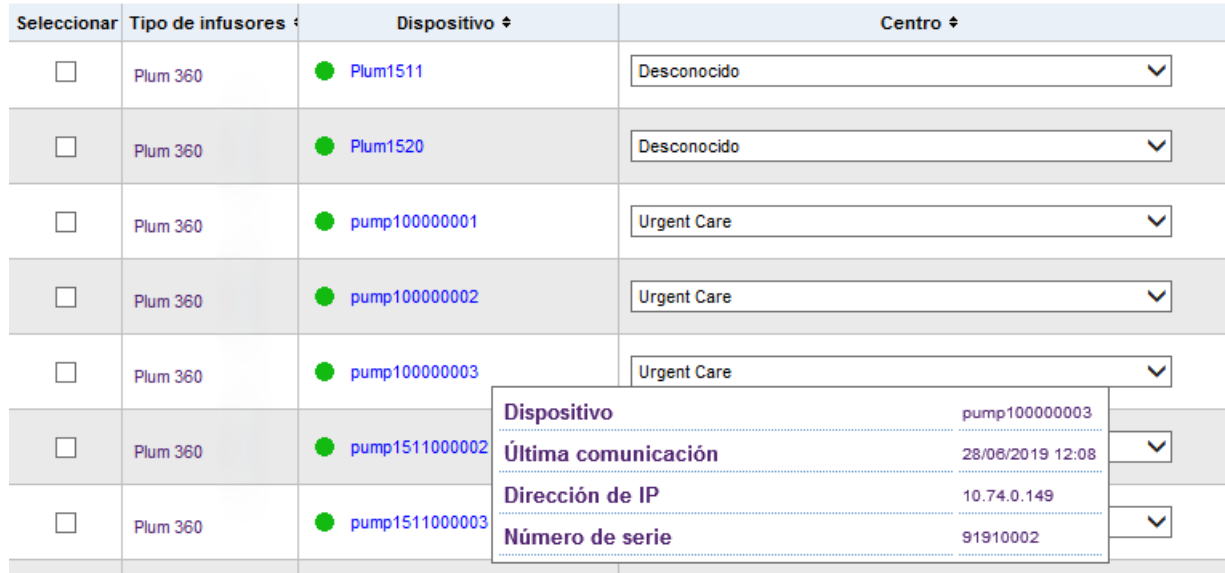

Coloque el ratón sobre Tipo de infusor de un infusor para ver un menú desplegable que muestre el dispositivo.

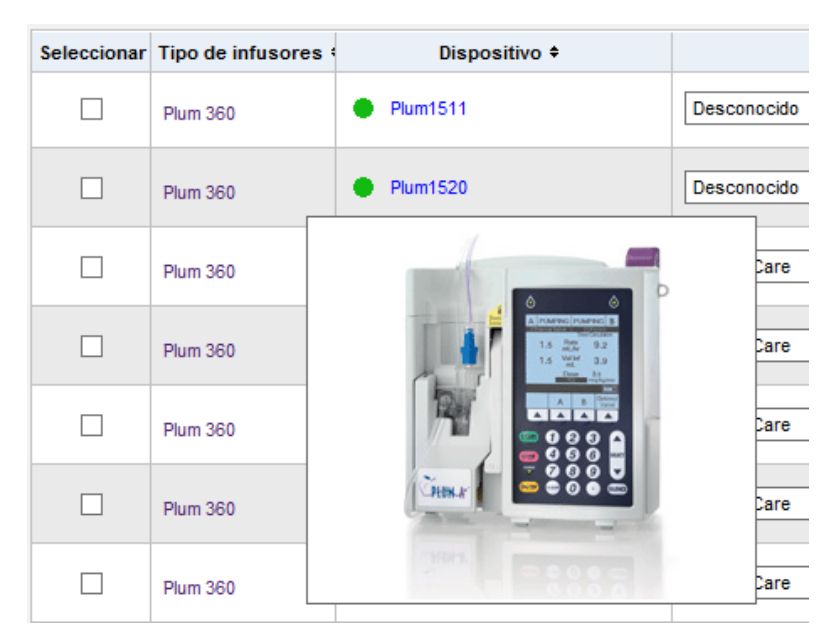

Para especificar un ID de activo de un infusor, especifique el ID en el campo **ID de activo** y haga clic en **Guardar cambios**.

La columna **Estado de inventario** asigna las siguientes descripciones de estado a un infusor.

**• Activo**

- **Inactivo**
- **Programado para mantenimiento**
- **Realizando mantenimiento**
- **Limpiando**
- **Retirado para reparación**
- **Sin estado**

Para asignar un estado de inventario, haga clic en la flecha en el campo Estado de inventario y seleccione el estado deseado de la ventana desplegable.

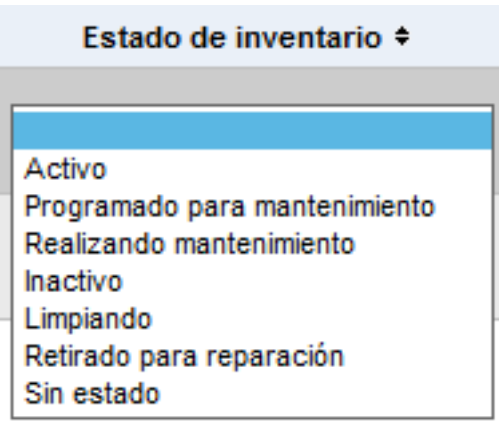

Guía del usuario para el software ICU Medical MedNet 49 anno 1992 en 1992 en 1992 en 1992 en 1992 en 1993 en 1

Puede mostrarse una flecha a la derecha de un infusor para mostrar si la última comunicación contenía mensajes de registro. Esta flecha es útil para determinar si el infusor ha completado el envío de sus registros al servidor.

Todos los infusores conectados con la capacidad inalámbrica 802.11a/b/g sincronizarán automáticamente su hora con la hora del servidor ICU Medical MedNet cuando estén conectados y exista una diferencia de +/-5 segundos o más entre la hora del servidor y la del infusor.

**Nota:** La sincronización no se llevará a cabo durante la infusión.

Si se selecciona el botón **Eliminar**, el infusor se marca para la eliminación. Los infusores eliminados no se muestran en otras vistas. Los datos de los infusores eliminados no se incluirán en los informes a no ser que se seleccione "Incluir infusores eliminados" en la página Opciones de informe cuando se ejecuta un informe.

Si un infusor seleccionado para su eliminación se asigna a un paciente, aparece un mensaje que indica que el infusor no puede eliminarse. El mensaje contendrá el Número de serie del infusor, el ID del paciente y si se cuenta con los privilegios, el Nombre del paciente completo. Si no dispone del privilegio, el Nombre del paciente se ocultará con asteriscos.

Si un infusor eliminado comunica su estado al servidor posteriormente, no se eliminará y se mostrará de nuevo.

**Nota:** Un infusor tendrá un número de serie de "Desconocido" si el servidor nunca ha recibido un mensaje de estado completo del infusor. El mensaje de estado completo contiene todos los elementos, incluido el número de serie. Los mensajes de estado completos se envían cuando el infusor está conectado. En los infusores que han acumulado horas de uso (que todavía no han informado de un número de serie), es posible que se produjeran las horas de uso antes de la actualización de la versión de software y que el infusor no se haya conectado desde la actualización. Cuando se conecte el infusor, el servidor recibirá su número de serie en el próximo mensaje de estado completo.

El botón **Guardar cambios** guarda la información especificada.

El botón **Borrar cambios** borra los cambios que no haya guardado.

El botón **Exportar** genera una lista de ID de activo.

El botón **Detener actualización automática** cambia la característica de actualización automática, por lo que la pantalla Gestión de infusores no se actualiza con el último estado de la bomba.

## **Importar/Exportar lista de ID de activos**

La vista de gestión de infusores le permite importar o exportar un archivo que contenga una lista de números de serie, ID de activos y estados del inventario. Si su institución está autorizada para realizar informes de varios centros, las exportaciones incluirán la información del centro (si la creó un usuario con el rol de Biomed). Un usuario Biomed también puede elegir incluir centros en una importación. La información del centro solo se incluirá si un usuario con el rol de Biomed ejecuta una importación.

### **Formato de archivo**

El archivo de importación debe estar en formato **CSV**. Debe tener una fila de encabezado que contenga los campos Número de serie, ID de instrumento y Estado de inventario. También puede tener un campo de centro que se importará si el usuario que importa el archivo tiene el rol de Biomed. El formato de archivo se especifica en la siguiente tabla.

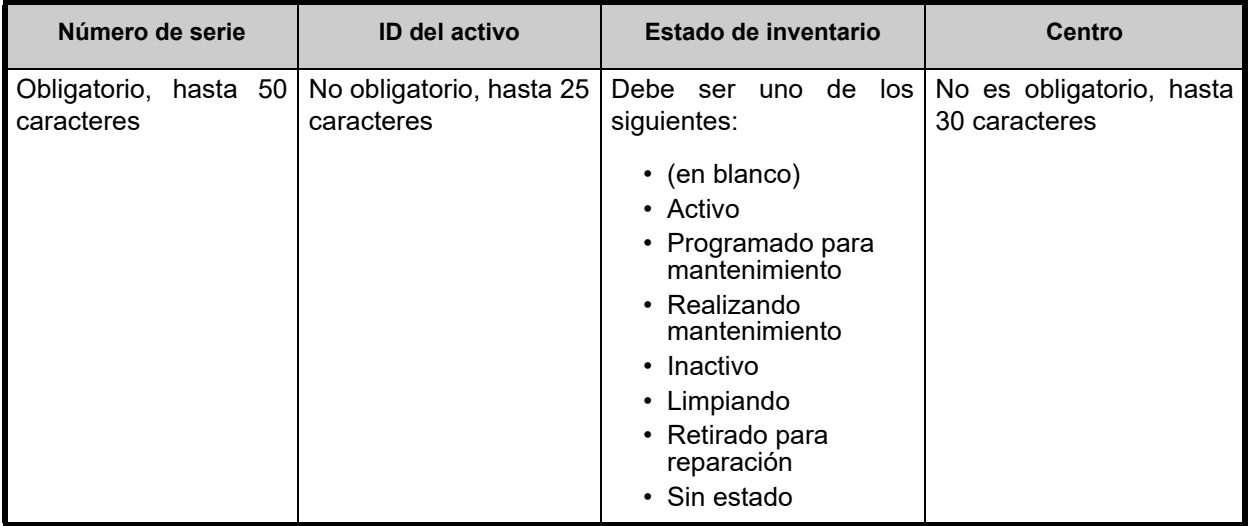

**Importación de una lista de ID de activos:**

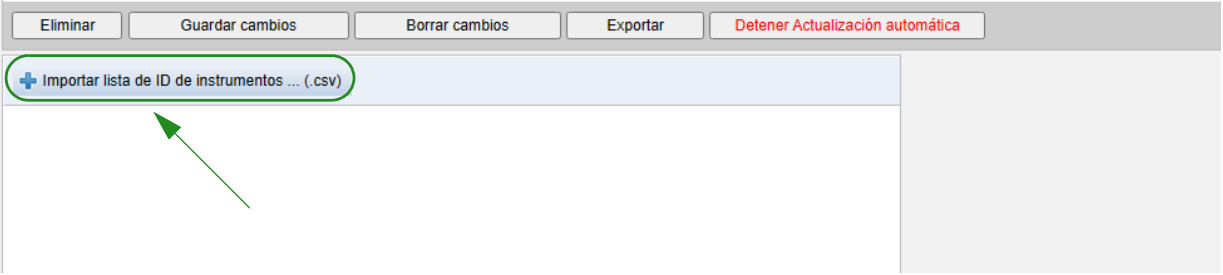

- 1. Haga clic en **Importar lista de ID de instrumentos... (.csv)**. Aparece una ventana de navegación que le permite buscar un archivo **.csv** que contenga la información de ID de activo y el número de serie.
- **Nota:** Si no se detecta el número de serie o el archivo .csv no contiene el formato correcto, se muestra un mensaje de error.
	- 2. Haga clic en el botón **Comenzar importación**.
- **Nota:** Se aplican las siguientes reglas cuando se importa un archivo con información de un centro:
	- Si el nombre de centro para un infusor es un centro activo, un centro inactivo o "Desconocido", se importará el nombre del centro.
	- Si el nombre de centro para un infusor está vacío, el nombre de centro no se cambiará en HMSS.

Guía del usuario para el software ICU Medical MedNet 51 anno 1992 en 1992 en 1992 en 1993 en 1993 en 1993 en 1

*Nota: Para consultar la lista de dispositivos compatibles con ICU Medical MedNet aprobados para cada país, consulte la matriz de compatibilidad de dispositivos de ICU Medical MedNet disponible a través del Centro de Soporte Técnico de ICU Medical.*

#### **Exportación de una lista de ID de activos:**

Haga clic en el botón **Exportar**. Aparecerá una ventana emergente como se muestra en el ejemplo siguiente, que le permitirá abrir el archivo en Excel o guardar el archivo con el formato **.csv**.

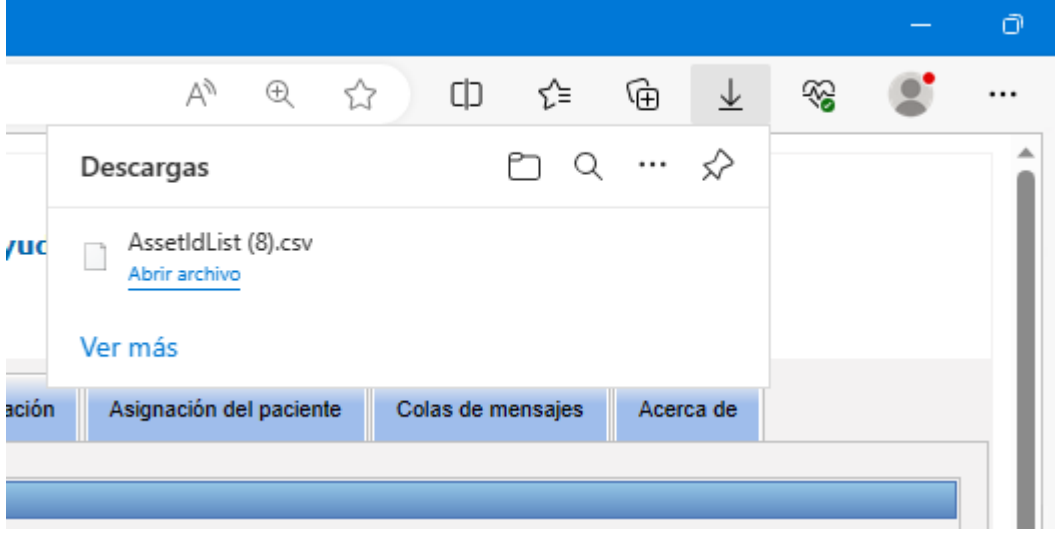

**Nota:** Los infusores eliminados no se incluirán en el archivo de exportación.

52 Guía del usuario para el software ICU Medical MedNet

# **Capítulo 7: Registros del infusor**

# **Introducción**

La vista de los registros del infusor muestra una lista de todos los infusores de la institución.

**Nota:** Solo pueden acceder a esta vista los usuarios con las siguientes funciones: Administrador, Administrador limitado, Biomédico, TI y Administración de materiales. El usuario que ha iniciado sesión también tendrá que disponer de privilegios para Visualización de información sanitaria protegida.

## **Navegación**

Haga clic en la pestaña **Registros del infusor**. Aparecerá la vista de los registros del infusor.

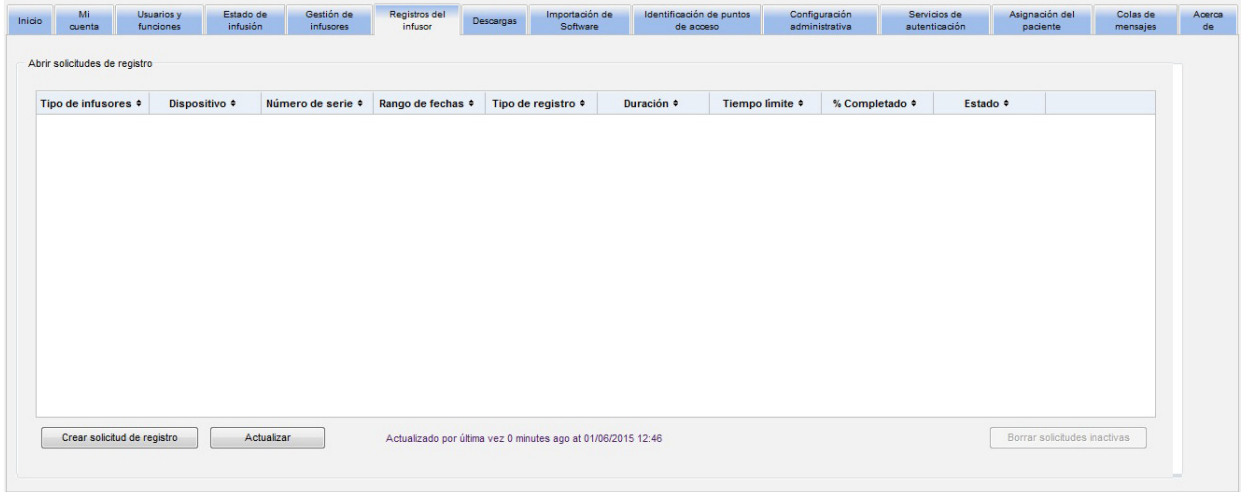

Guía del usuario para el software ICU Medical MedNet 53 anno 1992 e se establece se establece 53 anno 153

# **Vista de los registros del infusor**

La siguiente tabla describe los campos de la vista de los registros del infusor:

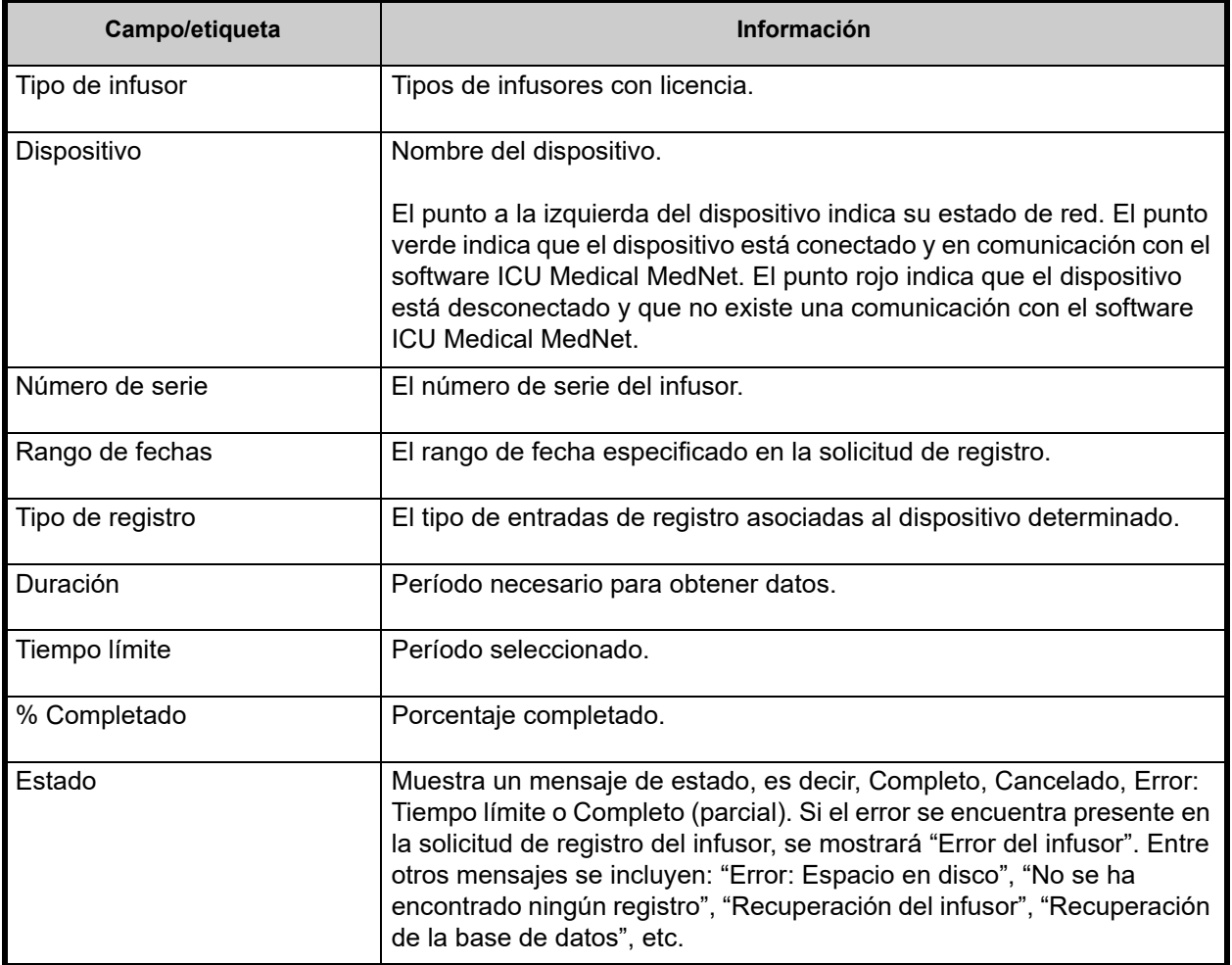

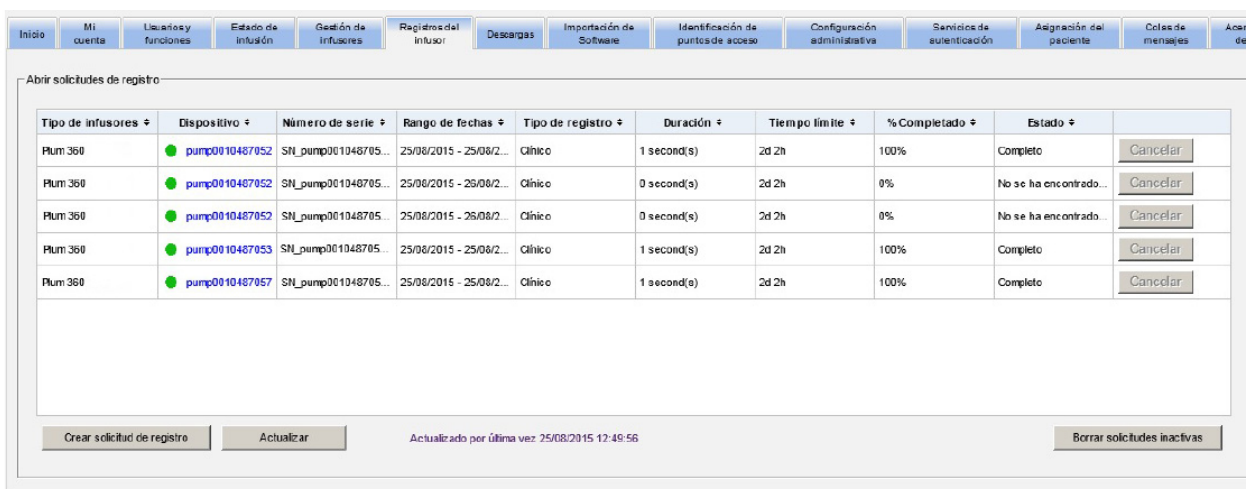

#### **Creación de una solicitud de registro**

1. Haga clic en Crear solicitud de registro. Aparecerá una ventana emergente.

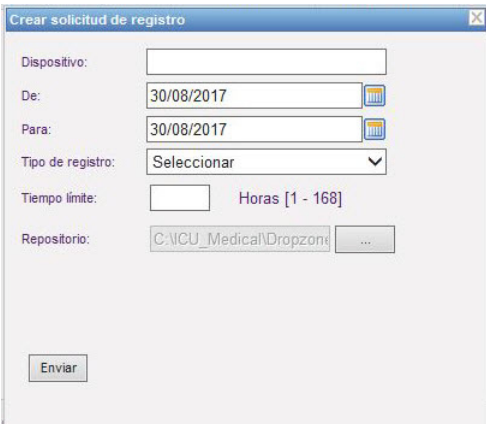

- 2. En **Dispositivo:** especifique **el nombre del dispositivo** (formato alfanumérico).
- 3. En **De:**, acepte la fecha actual o escriba una fecha de inicio con el formato dd/mm/aaaa o use el Calendario.
- 4. En **Para:,** acepte la fecha actual o escriba una fecha de finalización con el formato dd/ mm/aaaa o use el Calendario.
- 5. En **Tipo de registro:**, use la característica desplegable para seleccionar un tipo de registro. Entre las opciones se encuentran: **Clínico**, **Diagnóstico**, **Auditoría** o **Todos**, según el dispositivo.
- 6. En **Tiempo límite:**, especifique el tiempo en horas (1-168), si así lo desea.
- 7. La ruta de acceso predeterminada es C:\ICU\_Medical\DropZone. El administrador de red puede extraer los archivos del repositorio predeterminado.
- 8. Haga clic en **Enviar**.

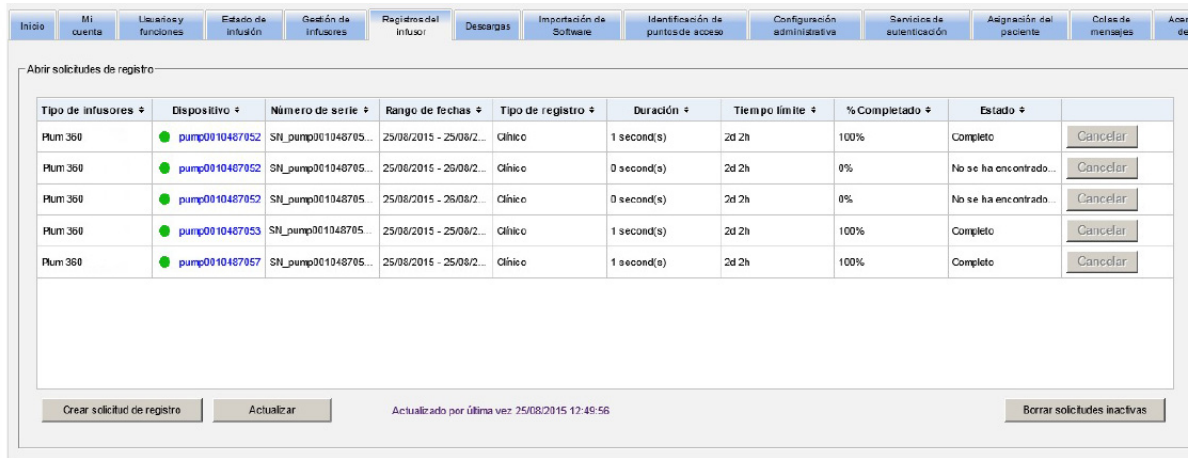

Puede usar el botón **Actualizar** para obtener los datos más actualizados y el botón **Cancelar** para cancelar la solicitud de registro asociada.

El botón **Borrar solicitudes inactivas** eliminará las solicitudes de registro de error, canceladas o completas de la cola.

Guía del usuario para el software ICU Medical MedNet 55 anno 1992 en 1992 en 1992 en 1993 en 1993 en 1993 en 1

*Nota: Para consultar la lista de dispositivos compatibles con ICU Medical MedNet aprobados para cada país, consulte la matriz de compatibilidad de dispositivos de ICU Medical MedNet disponible a través del Centro de Soporte Técnico de ICU Medical.*

## **Notas:**

56 Guía del usuario para el software ICU Medical MedNet

# **Capítulo 8: Descargas**

# **Introducción**

La vista de descargas se usa para descargar la farmacoteca activa para los infusores seleccionados y para supervisar el estado de descarga de las bibliotecas.

- 1. Haga clic en la pestaña **Descargas**. Aparecerá la vista de descargas.
- 2. Seleccione el tipo de infusor y haga clic en **Aplicar**. Aparecerá la siguiente pantalla:
- **Nota:** El software ICU Medical MedNet no permitirá que una farmacoteca Plum 15.1x que se finalizó con cualquier versión de MedNet anterior a 6.3 se descargue en un infusor Plum 15.11 o superior.

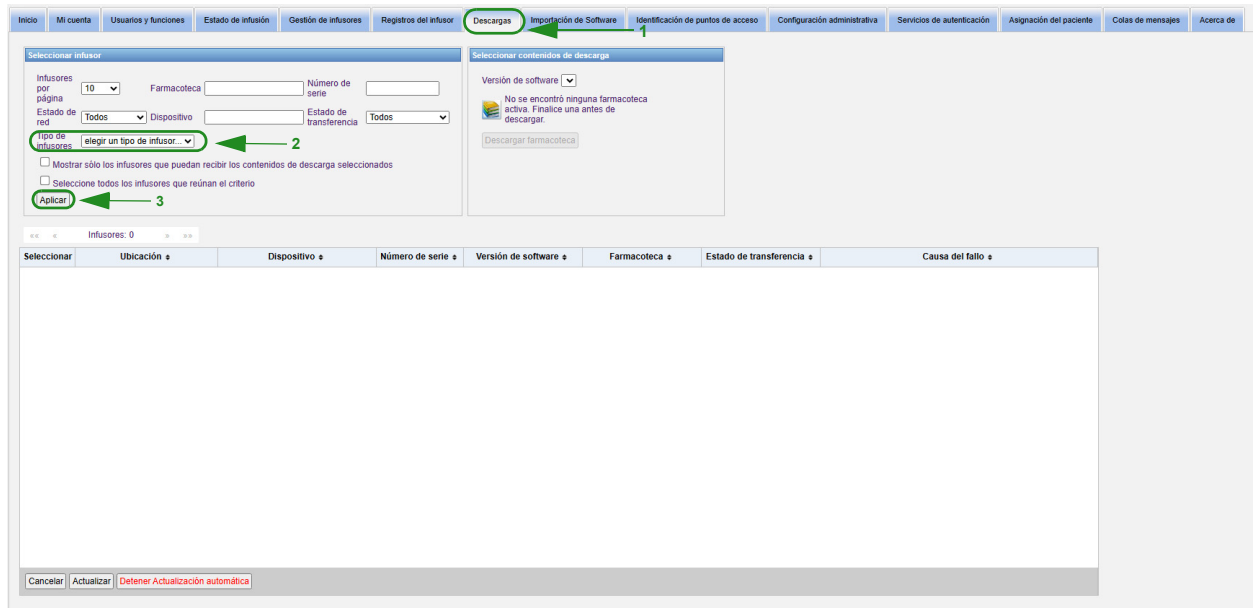

**Nota:** La vista Descargas se actualiza automáticamente cada 2 minutos para mostrar cualquier cambio en el estado de los infusores.

Para filtrar, especifique la información o seleccione un valor del menú desplegable. A continuación, haga clic en **Aplicar**.

Para ordenar por columna, haga clic en el encabezado de la columna. Haga clic de nuevo para ordenar los resultados en orden inverso.

Guía del usuario para el software ICU Medical MedNet 57 anno 1992 en 1992 en 1992 en 1993 en 1993 en 1993 en 1

# **Campos de descargas**

La siguiente tabla describe los campos en la vista de descargas:

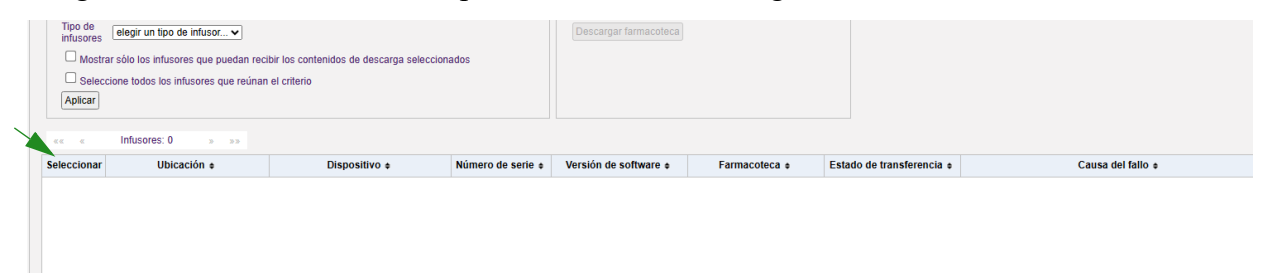

<span id="page-65-0"></span>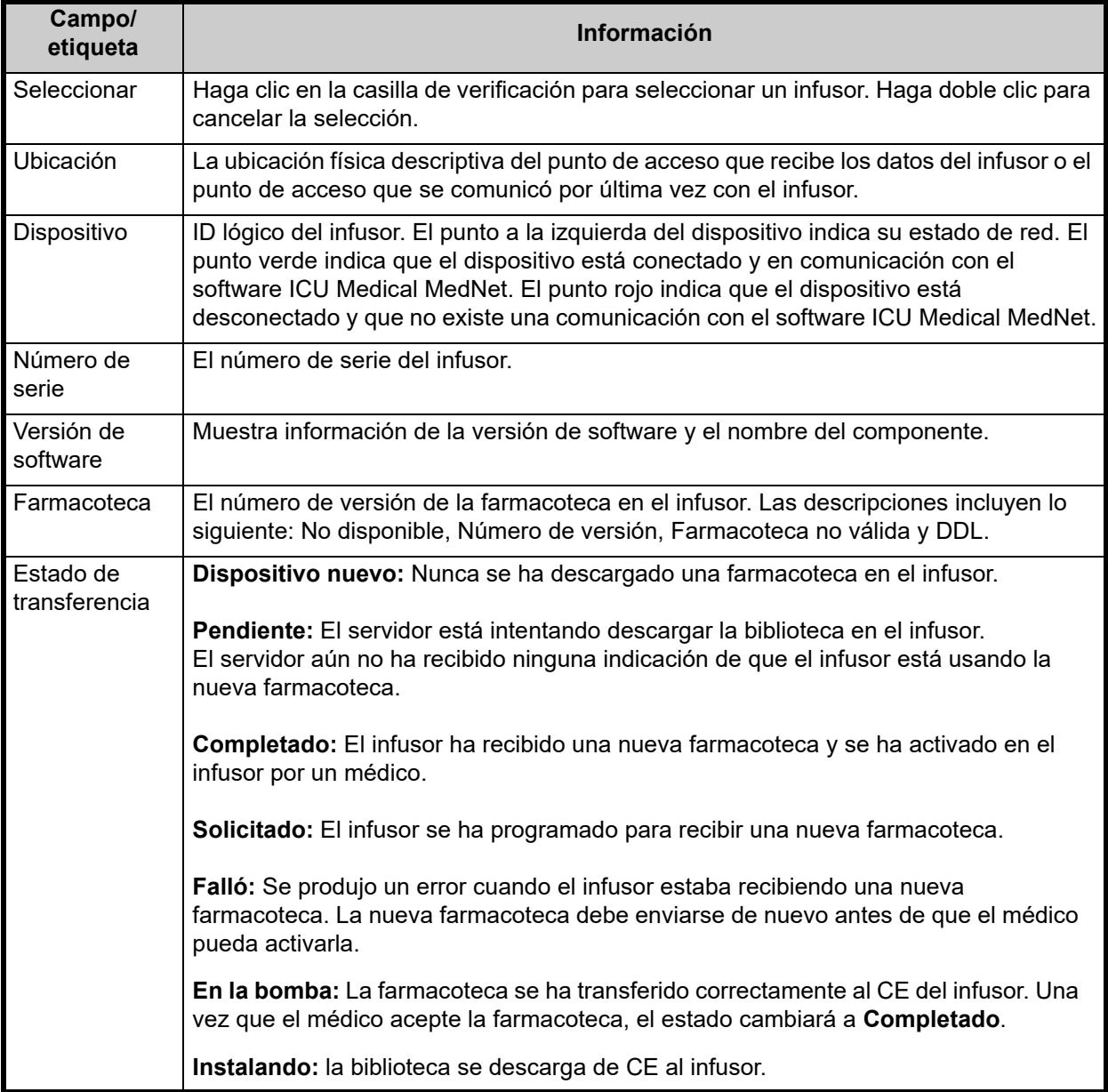

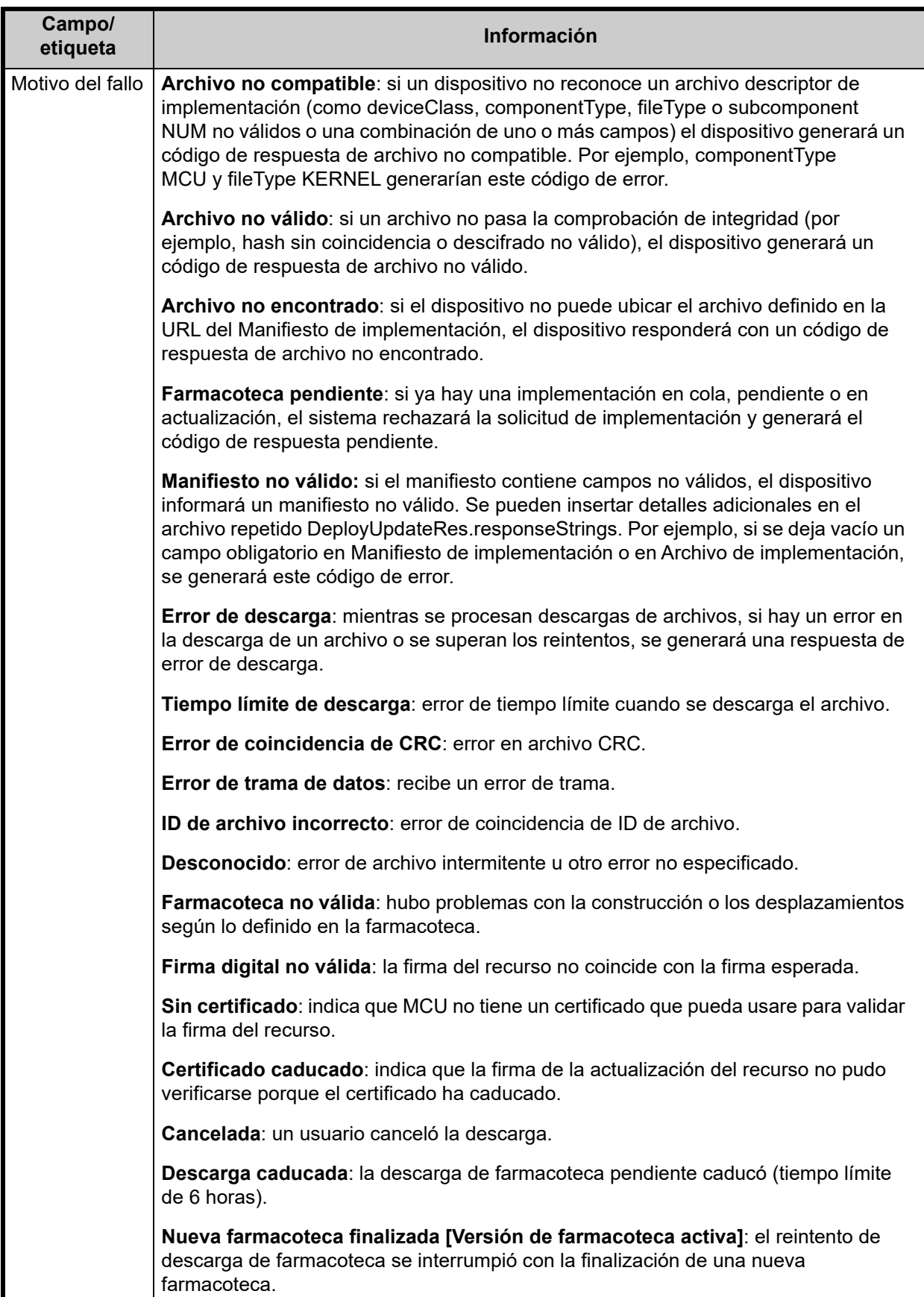

Guía del usuario para el software ICU Medical MedNet 59

Nota: Para consultar la lista de dispositivos compatibles con ICU Medical MedNet aprobados para cada país, consulte la matriz de<br>Compatibilidad de dispositivos de ICU Medical MedNet disponible a través del Centro de Sop

#### *Lista de infusores*

**Nota:** Solo se mostrarán los infusores para los que tiene licencia.

Puede desplazarse por la lista de infusores usando el primer botón, el anterior, el siguiente y el último.

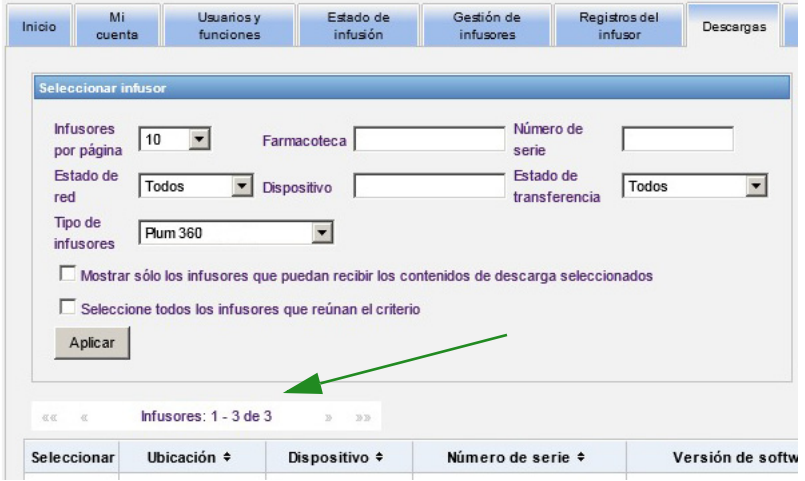

# **Filtros de descargas**

La siguiente tabla describe los filtros en la vista de descargas.

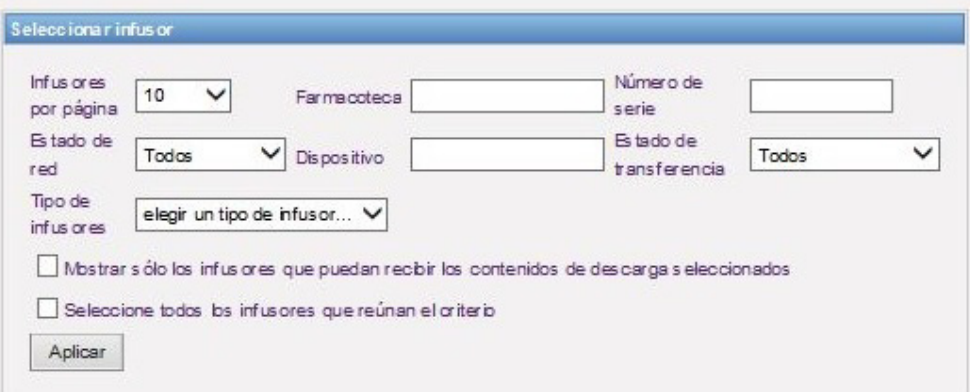

**Nota:** Los filtros que le permiten especificar texto aceptarán todos o los primeros valores de campo. No es necesario especificar el valor o el número al completo. Por ejemplo, para filtrar por número de serie, puede especificar "154" para mostrar todos los infusores cuyos números de serie comienzan por 154, o puede especificar el número de serie exacto si lo desea.

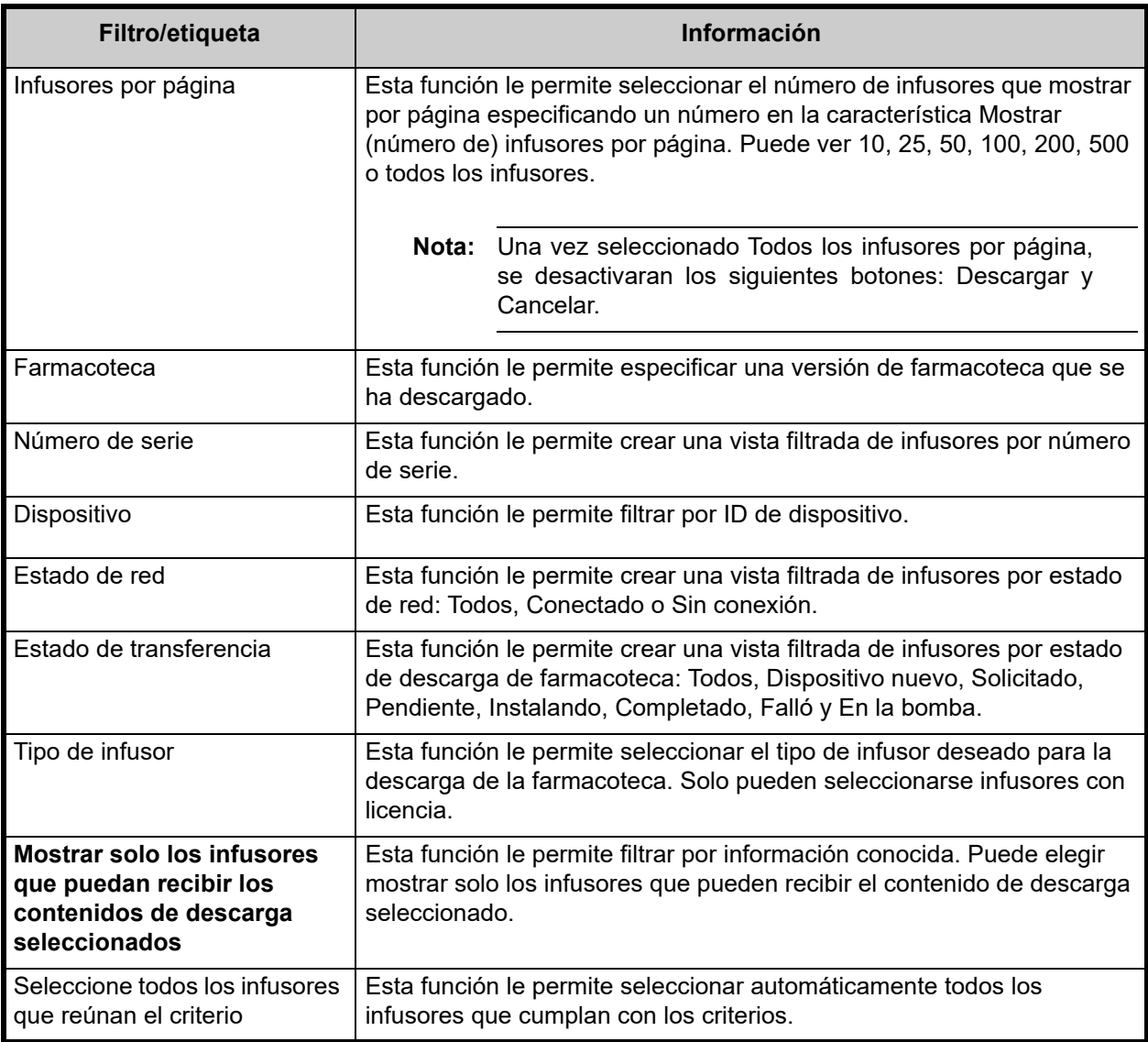

Guía del usuario para el software ICU Medical MedNet **61** anno 1200 en 1200 en 1200 en 1300 en 1300 en 1300 en 1300 en 1300 en 1300 en 1300 en 1300 en 1300 en 1300 en 1300 en 1300 en 1300 en 1300 en 1300 en 1300 en 1300 en

# **Estado de transferencia**

Esta sección proporciona información detallada relativa a los estados Solicitado y Pendiente. Para obtener información relativa a los estados Dispositivo nuevo, Pendiente, Completado, Solicitado, Falló, En la bomba e Instalando, consulte [Estado de transferencia en la página 58](#page-65-0).

## **Estado "Solicitado"**

Un infusor está en el estado "Solicitado" por las siguientes razones:

- Se ha puesto en cola para recibir una farmacoteca, pero el servidor no ha comenzado aún la descarga.
- La descarga de una farmacoteca anterior fue incorrecta.

El infusor permanece en el estado "Solicitado" hasta el siguiente intervalo de descarga. Si un infusor se encuentra en el estado "Solicitado", la descarga de la farmacoteca puede cancelarse seleccionando el infusor y presionando el botón **Cancelar**.

## **Estado "Pendiente"**

Un infusor se encuentra en el estado "Pendiente" si el servidor está descargando actualmente la farmacoteca en el infusor.

La descarga en un infusor en el estado "Pendiente" no puede cancelarse.

# **Farmacotecas**

## **Descarga de una farmacoteca**

Descarga de una farmacoteca en los infusores:

- 1. Verifique la información de la versión de la farmacoteca.
- 2. Seleccione los infusores deseados.
- **Nota:** Algunas farmacotecas requieren que se seleccione una versión de software antes de comenzar la descarga.
	- 3. Haga clic en **Descargar farmacoteca**.
- **Nota:** Cuando la biblioteca no esté actualizada, la versión de la farmacoteca se mostrará con texto en **rojo**. El texto en **rojo** permanecerá hasta que la descarga sea correcta. Cuando la descarga sea correcta, la versión de la farmacoteca cambia a la biblioteca activa actual y se mostrará con texto en **azul**.

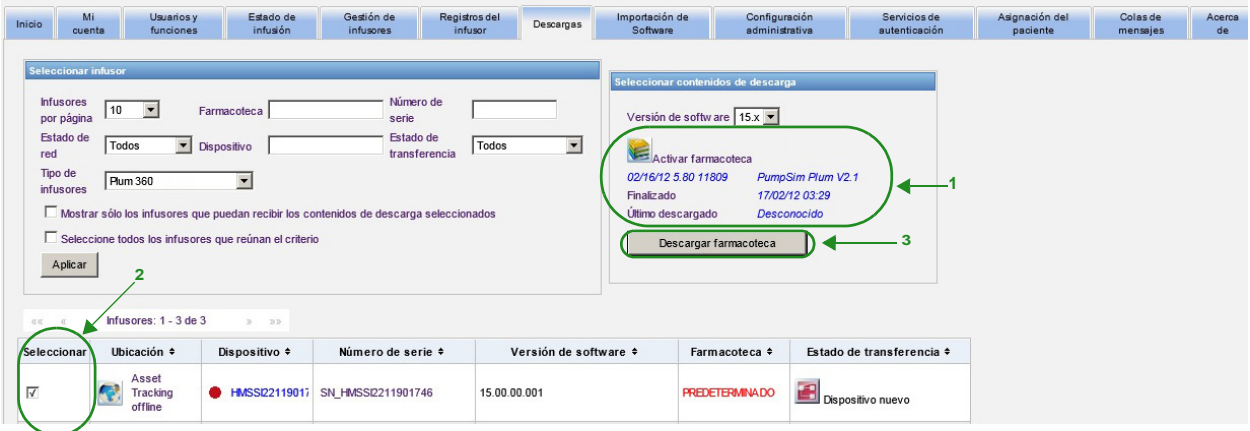

Si se selecciona el botón **Detener actualización automática** en la parte inferior de la pantalla, la pantalla Descargar Farmacoteca no se actualiza con el último estado de la bomba.

#### **Importante:** Verifique la farmacoteca descargada en varios infusores antes de implementar la nueva farmacoteca en toda la institución.

- **Nota:** La versión de la farmacoteca activa actual descargada en los infusores seleccionados se identifica mediante el ID de farmacoteca encontrado en la página Directorio de farmacoteca de la aplicación ICU Medical MedNet Meds.
- **Nota:** En determinadas condiciones, cuando se envía una nueva farmacoteca a los infusores, "Farmacoteca no válida" se mostrará en el campo Farmacoteca. Si esto ocurre, haga clic en **Actualizar** hasta que se complete la descarga de la farmacoteca. Una vez que se complete la descarga, la descripción en el campo Farmacoteca cambia a la farmacoteca activa actual.

Guía del usuario para el software ICU Medical MedNet **63** anno 1992 el seu el seu el seu el seu el seu el seu el s

*Nota: Para consultar la lista de dispositivos compatibles con ICU Medical MedNet aprobados para cada país, consulte la matriz de compatibilidad de dispositivos de ICU Medical MedNet disponible a través del Centro de Soporte Técnico de ICU Medical.*

## **Informe de farmacoteca**

La vista Descargar farmacoteca proporciona los siguientes informes:

- Farmacoteca
- Farmacoteca de AAC
- Ajustes de AAC y del infusor maestro

#### **Selección de un informe:**

1. En la vista Descargar farmacoteca, haga clic en el icono con forma de libro.

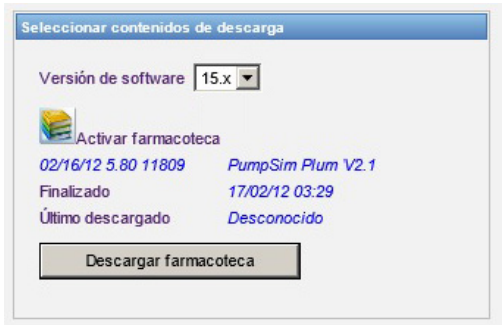

Seleccione un tipo de informe y la versión de la farmacoteca y, a continuación, haga clic en **Enviar**. Solo se mostrarán las farmacotecas finalizadas.

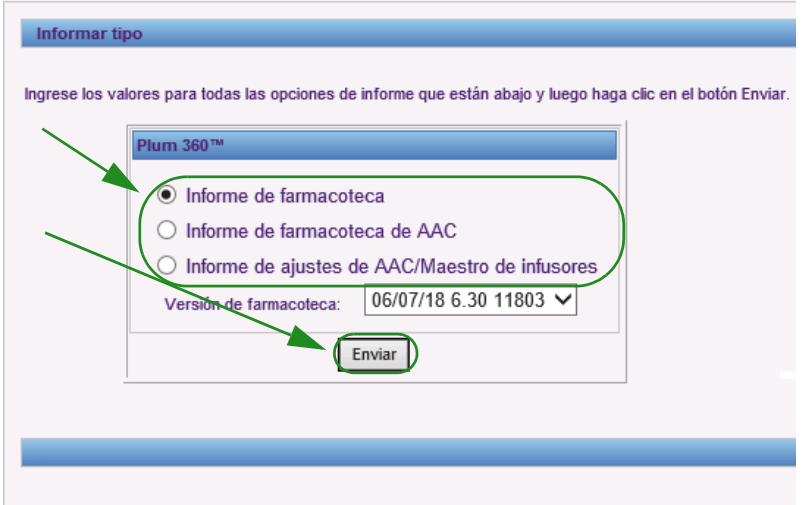
2. El informe aparecerá como se muestra en el siguiente ejemplo.

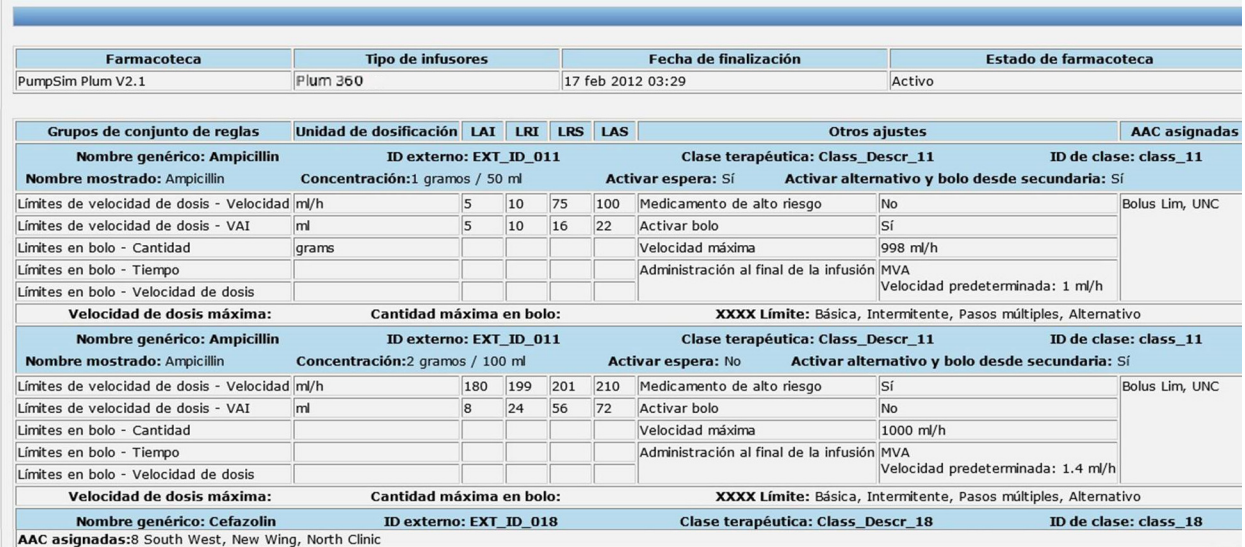

3. Puede imprimir el informe con el botón **Imprimir** del explorador.

Guía del usuario para el software ICU Medical MedNet **65** anno 1200 en 1200 en 1200 en 1300 en 1300 en 1300 en 1300 en 1300 en 1300 en 1300 en 1300 en 1300 en 1300 en 1300 en 1300 en 1300 en 1300 en 1300 en 1300 en 1300 en

### **Notas:**

66 Guía del usuario para el software ICU Medical MedNet

# **Capítulo 9: Importación de Software**

# **Introducción**

La vista de importación de software permite actualizar a una nueva versión el software para infusores compatibles. Una vez importado al servidor con esta vista, el nuevo software puede descargarse en los infusores.

**Importante:** Las actualizaciones de software del infusor son gestionadas únicamente por representantes del servicio de ICU Medical.

Haga clic en la pestaña **Importación de Software** en la barra de navegación y aparecerá la vista de importación de software.

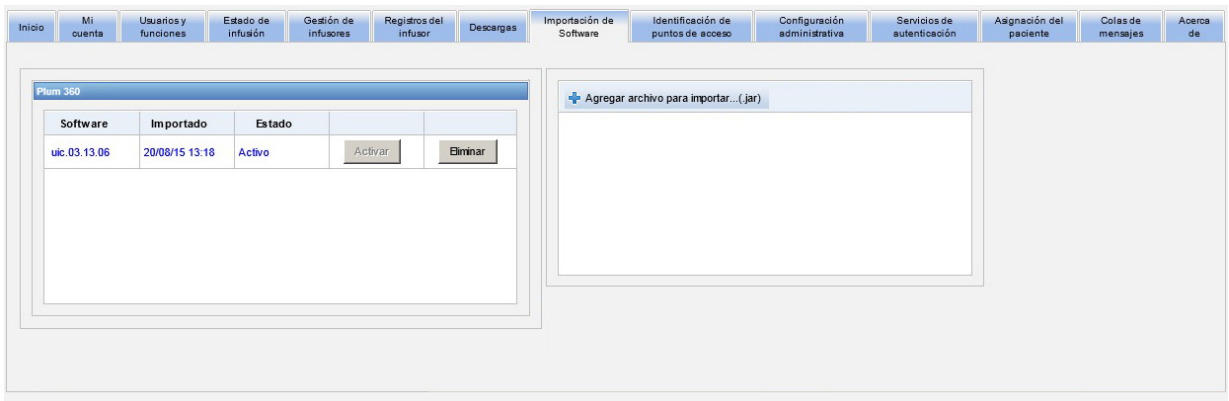

La vista de importación de software le permite importar un archivo para cargar la nueva versión de software en el servidor. El proceso de actualización de software se inicia en el propio infusor.

**Nota:** Después de una actualización de software, el infusor vuelve a la farmacoteca predeterminada. Antes de usar el infusor en una configuración clínica, debe descargarse una nueva farmacoteca en el infusor.

### **Carga de un archivo en el servidor**

- 1. Haga clic en el botón **Agregar archivo para importar**.
- 2. Busque el archivo .jar en la ventana del explorador y seleccione el archivo que desea agregar haciendo clic en **Abrir**.
- 3. Haga clic en el botón **Cargar/Importar**.

Una vez que se hayan cargado las versiones de software, puede activar o eliminar la versión de software para un tipo de infusor determinado con los botones **Activar** y **Eliminar** junto a cada versión.

Guía del usuario para el software ICU Medical MedNet 67 anno 1992 en 1992 en 1992 en 1993 en 1992 en 1993 en 1

*Nota: Para consultar la lista de dispositivos compatibles con ICU Medical MedNet aprobados para cada país, consulte la matriz de compatibilidad de dispositivos de ICU Medical MedNet disponible a través del Centro de Soporte Técnico de ICU Medical.*

### **Notas:**

68 Guía del usuario para el software ICU Medical MedNet

# **Capítulo 10: Identificación de puntos de acceso**

# **Introducción**

La vista de Identificación de puntos de acceso le permite especificar una descripción para cada punto de acceso inalámbrico. Esta descripción aparece en las vistas en línea y en los informes que incluyen una ubicación del infusor. También proporciona una forma de importar o exportar una lista de puntos de acceso y descripciones.

**Nota:** Si su hospital dispone de un Localizador de instrumentos con licencia, no se muestra la vista de Identificación de puntos de acceso. Vea [Apéndice C: Localizador de instrumentos](#page-212-0)  [mejorado en la página 205](#page-212-0) para obtener más información.

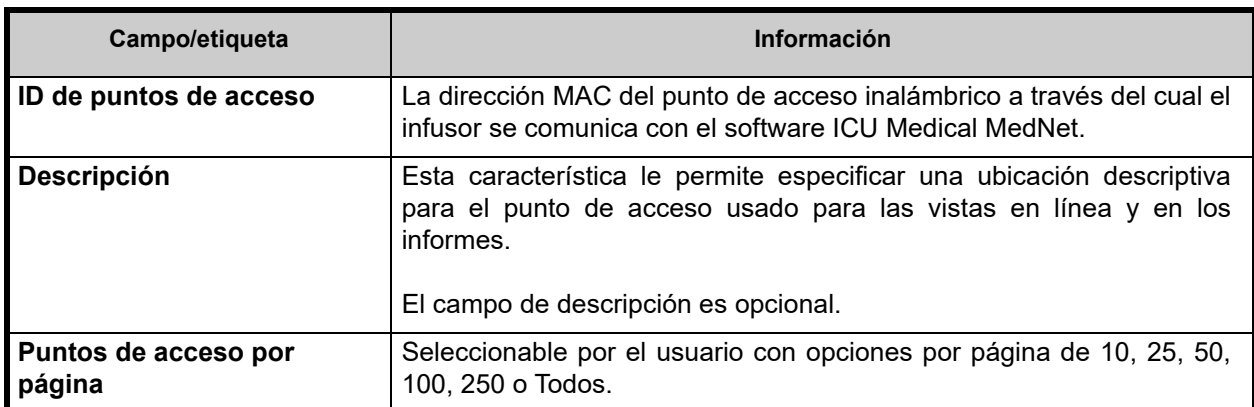

La siguiente tabla describe los campos en la vista de Identificación de puntos de acceso:

**Nota:** Su administrador del sistema puede ofrecer las ubicaciones físicas para los puntos de acceso inalámbricos.

### **Navegación**

Haga clic en la pestaña **Identificación de puntos de acceso** y aparecerá la vista de identificación de puntos de acceso. Puede hacer clic en la columna ID de puntos de acceso o en la columna Descripción para ordenar la vista. Si hace clic de nuevo, se organizará en orden inverso.

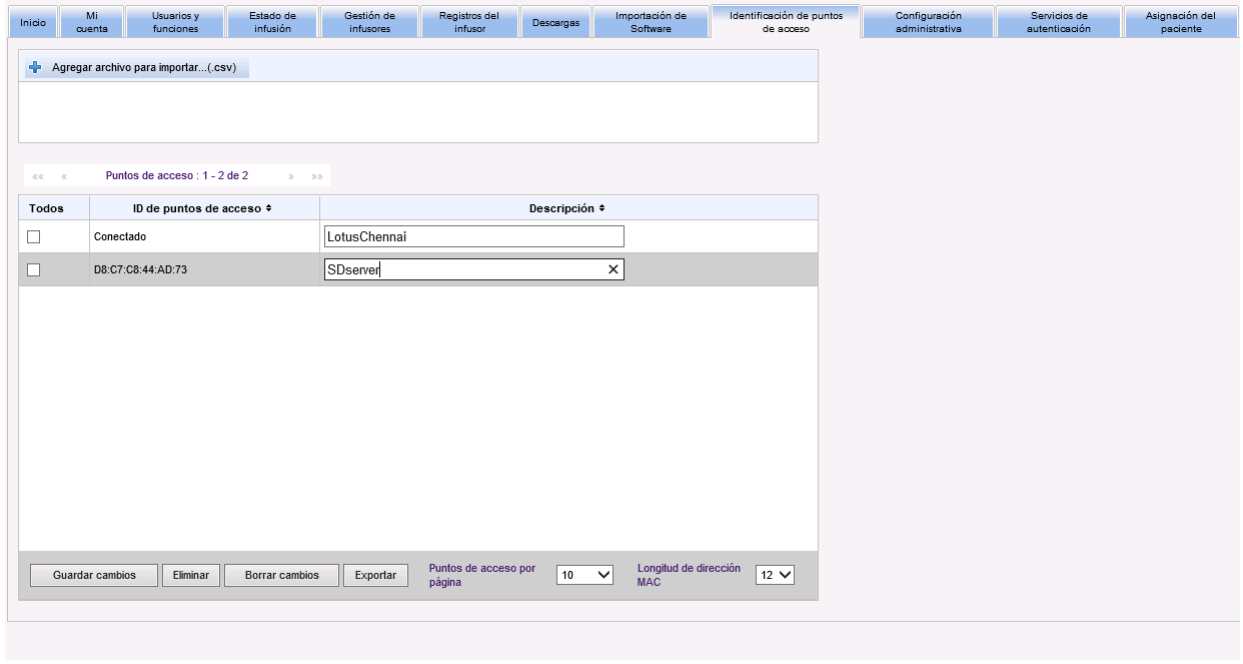

Especifique un nombre descriptivo para un ID de punto de acceso inalámbrico en el campo Descripción y, a continuación, haga clic en **Guardar cambios**.

Para eliminar un punto de acceso, marque la casilla de verificación junto al ID de punto de acceso que desee eliminar y, a continuación, haga clic en **Eliminar**.

**Nota:** Si el punto de acceso seleccionado se comunicó recientemente con un infusor activo, el punto de acceso no puede eliminarse.

### **Importación y exportación de una lista de puntos de acceso**

**Importación de una lista de puntos de acceso:**

1. Haga clic en el botón **Agregar archivo para importar** para ubicar el archivo.

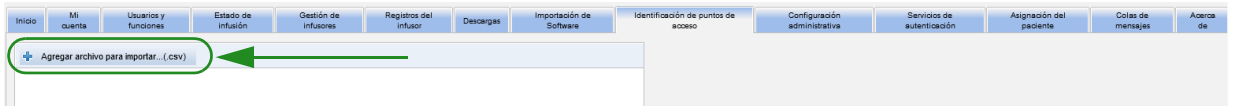

- 2. Aparecerá una ventana emergente de navegación; úsela para dirigirse a un archivo **.csv**. De esa forma, podrá importar descripciones e ID de puntos de acceso.
- 3. Haga clic en el botón **Comenzar importación**.

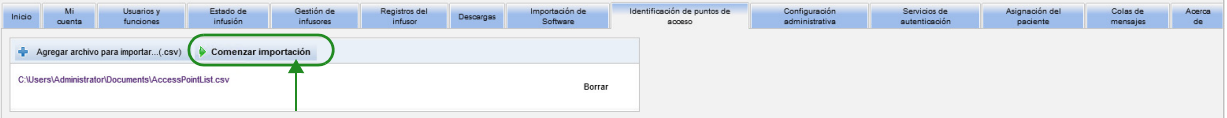

- 4. La actualización puede cancelarse con el botón **Cancelar**.
- **Nota:** Si el archivo .csv no tiene el formato adecuado, se muestra un mensaje de error en la vista de Identificación de puntos de acceso.

#### **Exportación de una lista de puntos de acceso:**

1. Haga clic en el botón **Exportar**.

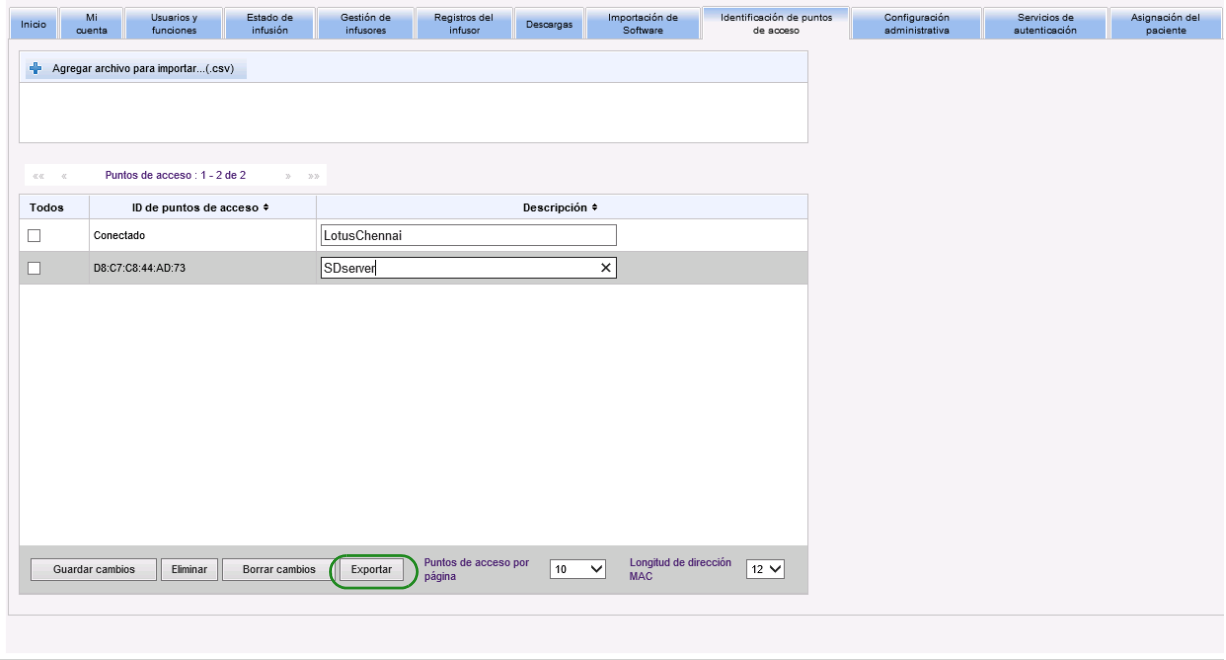

Guía del usuario para el software ICU Medical MedNet **71** anno 1200 anno 2200 anno 2200 anno 2200 anno 2200 anno 2

2. Aparecerá una ventana emergente como la del ejemplo que se muestra a continuación. Abra el archivo en Excel o guárdelo con el formato **.csv**.

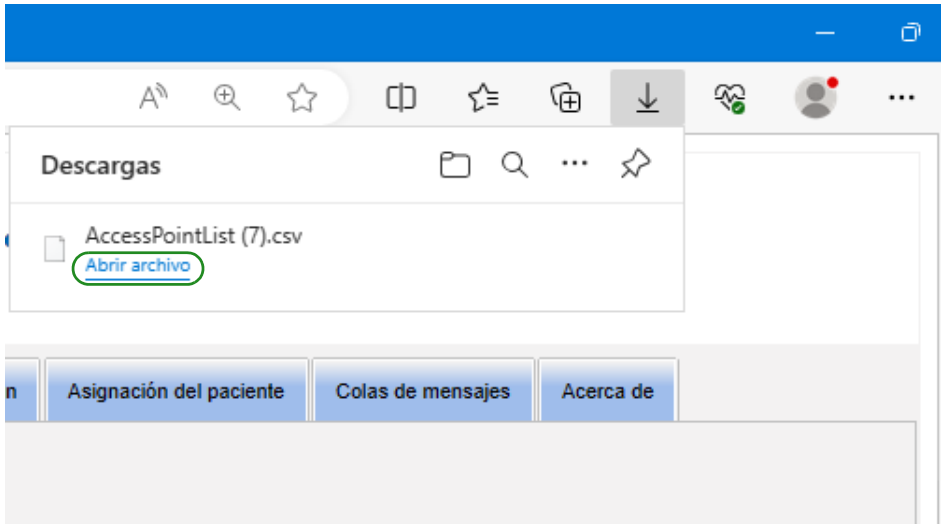

72 Guía del usuario para el software ICU Medical MedNet

# **Capítulo 11: Configuración administrativa**

# **Introducción**

La configuración administrativa suele ocurrir durante la instalación del software ICU Medical MedNet. La vista Configuración administrativa se utiliza para el mantenimiento de información sobre su institución y centros, el mantenimiento de los ajustes de descargas de software del infusor, la visualización o la actualización de archivos de licencia de software, y la configuración de ajustes para el mantenimiento de bases de datos.

La sección de Configuración del centro solo se mostrará si su institución está autorizada para realizar informes de varios centros.

**Nota:** Solo los usuarios con los privilegios de inicio de sesión adecuados pueden consultar la vista Configuración administrativa.

# **Ajustes de la institución**

1. Haga clic en la pestaña **Configuración administrativa** para consultar la vista Configuración administrativa.

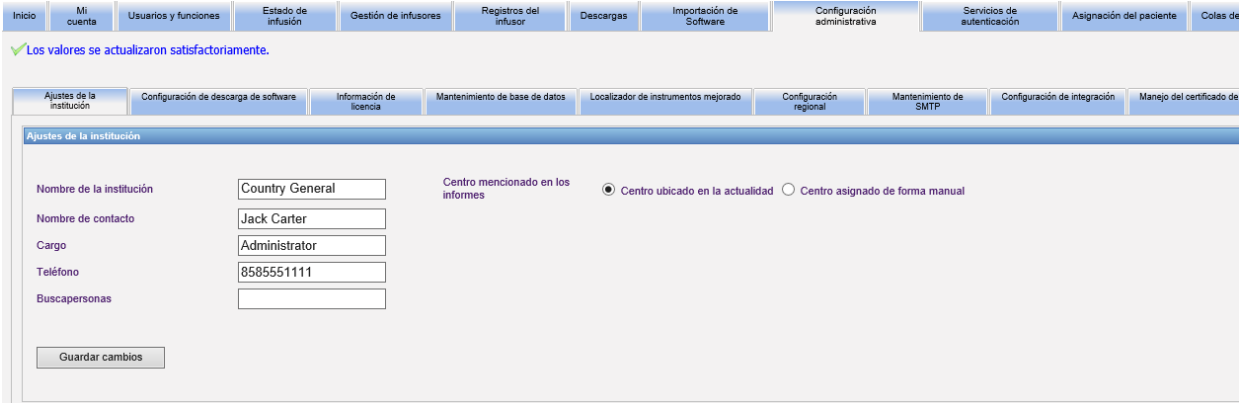

- 2. Para agregar o cambiar los **Ajustes de la institución**, introduzca la siguiente información:
	- Nombre de la institución (valor predeterminado: "Nombre de la institución")
	- Nombre de contacto
	- Cargo
	- Teléfono
	- Buscapersonas
- **Nota:** El campo **Nombre de la institución** aparece impreso en los informes. Aparece en los infusores Plum 360 cuando están encendidos.

Guía del usuario para el software ICU Medical MedNet **73** anno 1200 anno 1200 anno 1320 anno 1320 anno 1330 anno 13

*Nota: Para consultar la lista de dispositivos compatibles con ICU Medical MedNet aprobados para cada país, consulte la matriz de compatibilidad de dispositivos de ICU Medical MedNet disponible a través del Centro de Soporte Técnico de ICU Medical.*

- 3. Ajuste el centro mostrado en los informes seleccionando el botón de selección adecuado (Centro ubicado en la actualidad o Centro asignado manualmente; de forma predeterminada es el Centro ubicado actualmente)
- **Nota:** Este ajuste determina si el centro en el que el infusor está ubicado actualmente o el centro asignado manualmente se muestra en los informes que incluyen información del centro.
	- 4. Haga clic en **Guardar cambios** en la sección de Configuración de la institución para guardar los cambios.

### **Configuración del centro**

**Nota:** La sección de Configuración del centro solo se mostrará si su institución está autorizada para realizar informes de varios centros.

Haga clic en la pestaña **Configuración administrativa** para consultar la vista Configuración administrativa.

La sección de Configuración del centro se muestra a continuación de la sección de Configuración de la institución y contiene todos los centros que se han añadido.

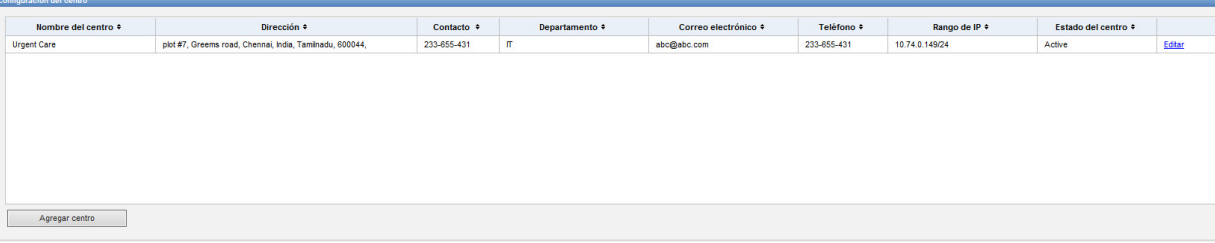

La siguiente tabla describe los campos de la **Configuración del centro**:

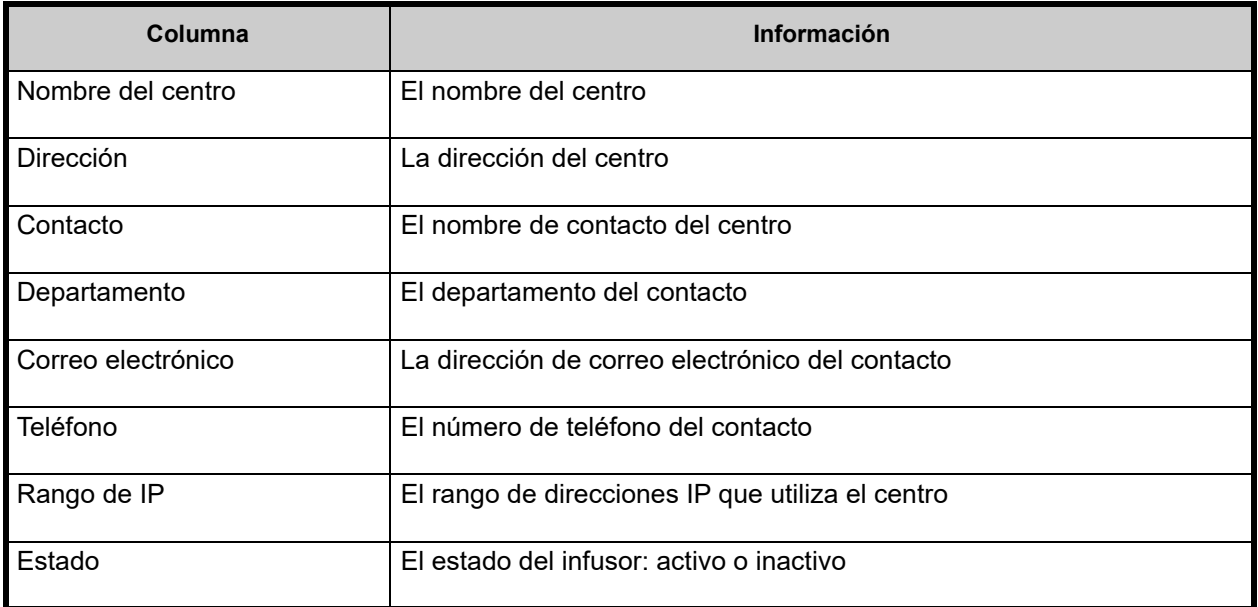

74 Guía del usuario para el software ICU Medical MedNet

*Nota: Para consultar la lista de dispositivos compatibles con ICU Medical MedNet aprobados para cada país, consulte la matriz de compatibilidad de dispositivos de ICU Medical MedNet disponible a través del Centro de Soporte Técnico de ICU Medical.*

#### **Para agregar un centro:**

1. En la sección de Configuración del centro, haga clic en **Agregar centro.** Se abre la ventana de Agregar centro.

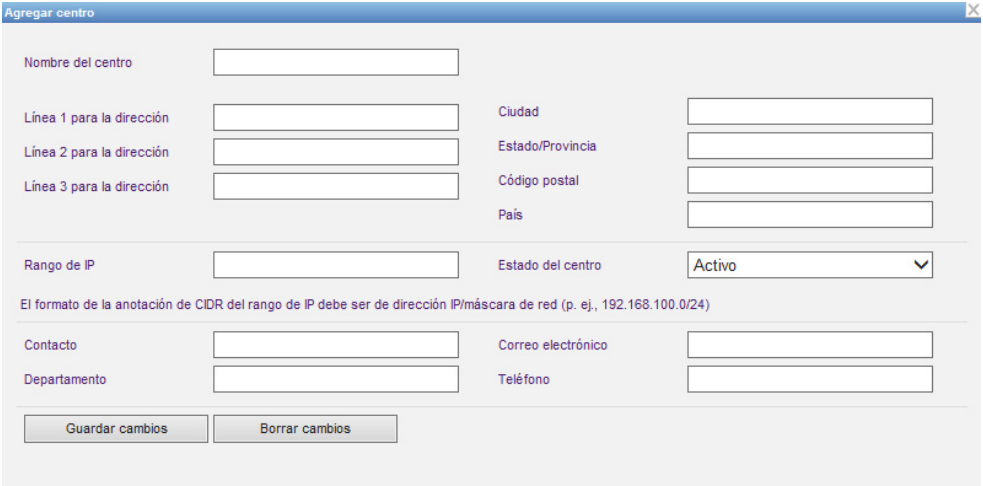

- 2. Introduzca la siguiente información (consulte [Apéndice E: Especificaciones de](#page-216-0)  [cadenas de caracteres en la página 209](#page-216-0)):
	- Nombre del centro (debe ser exclusivo)
	- Línea 1 para la dirección
	- Línea 2 para la dirección
	- Línea 3 para la dirección
	- Ciudad
	- Estado/Provincia
	- Código postal
	- País
	- Rango de IP Introduzca en la anotación de CIDR (XXX.XXX.XXX.XXX.XXX/ ##). El rango no se puede solapar con rangos de IP definidos por otros centros.
- **Nota:** Al pasar el cursor sobre el icono de información del campo de rango de IP, se mostrará información sobre el formato de rango de IP necesario.
	- Estado del centro (seleccione en la lista desplegable)
	- Contacto
	- Departamento
	- Correo electrónico
	- Teléfono
	- 3. Haga clic en **Borrar cambios** para descartar cualquier cambio y volver a la Configuración del centro.
	- 4. Haga clic en **Guardar cambios** para guardar el centro y volver a la Configuración del centro.

Guía del usuario para el software ICU Medical MedNet **75** anno 1200 anno 1200 anno 1200 anno 1200 anno 1200 anno

*Nota: Para consultar la lista de dispositivos compatibles con ICU Medical MedNet aprobados para cada país, consulte la matriz de compatibilidad de dispositivos de ICU Medical MedNet disponible a través del Centro de Soporte Técnico de ICU Medical.*

#### **Para editar un centro:**

1. En la sección Configuración del centro, haga clic en el enlace **Editar** en la fila del centro que quiere editar. Se abre la ventana de Editar centro.

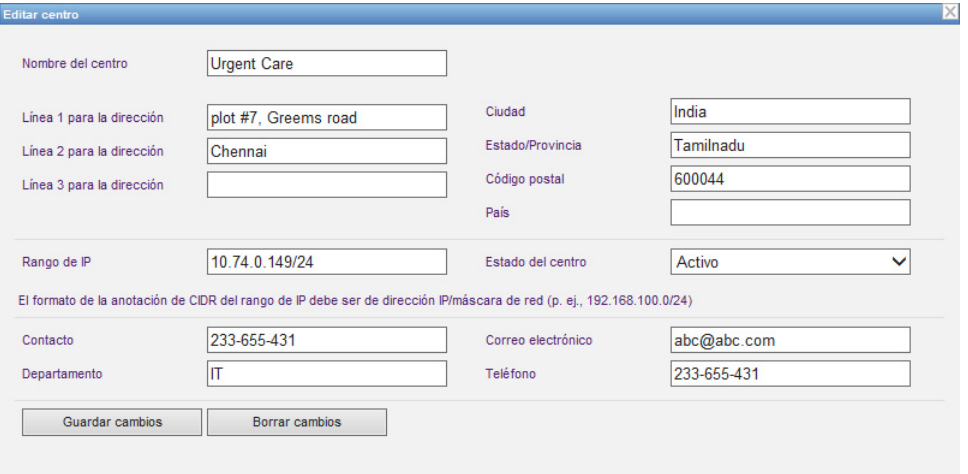

- 2. Realice los cambios en los campos aplicables y haga clic en **Guardar cambios**:
- **Nota:** No puede borrar un centro. Si ya no necesita un centro, configure el estado del centro como inactivo.

### **Configuración de descarga de software**

Para cambiar **Configuración de descarga de software**, haga clic en la pestaña **Configuración de descarga de software** e introduzca la siguiente información:

- Reintentos máximos (máximo: 999; valor predeterminado: 3)
- Intervalo mínimo de reintentos (valor predeterminado: 120 segundos)
- Haga clic en Guardar cambios.

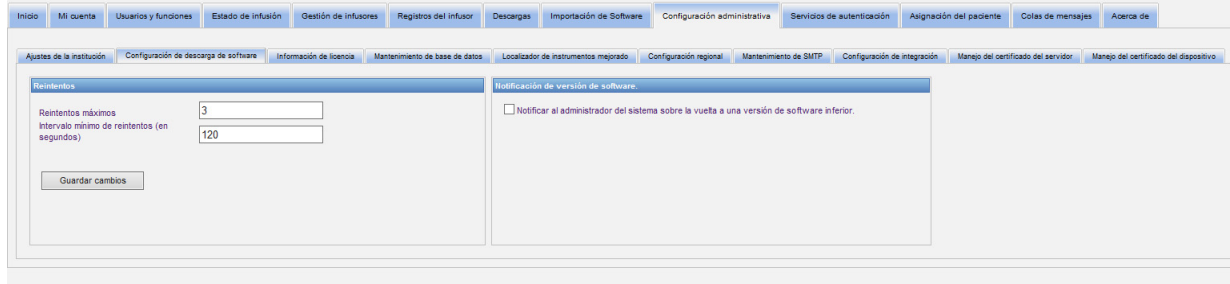

**Nota:** Si selecciona para descargar una versión de software que es anterior a la determinada previamente, el software ICU Medical MedNet detectará esto. Además si marca la casilla de verificación **Notificar al administrador del sistema sobre la vuelta a una versión de software inferior**, se enviará un correo electrónico a la dirección que indicó en Mantenimiento de SMTP.

El valor predeterminado para la casilla de verificación **Notificar al administrador del sistema sobre la vuelta a una versión de software inferior** no está marcado.

Asimismo, el cambio a una versión anterior generará una entrada en el **Registro de auditoría**. Incluirá **ID lógico del infusor**, **Número de serie del infusor, Versión de infusor registrada** y **Versión de infusor informada**.

Guía del usuario para el software ICU Medical MedNet 77 anno 1772. El proporto de la contenenta del medio de 1

# **Información de licencia**

La sección **Información de licencia** está vacía hasta que se importe un archivo de licencia. En la sección Importar archivo de licencia nueva, haga clic en **+** mportar nuevo archivo de licencia .... (jkey) para localizarlo en su PC y, a continuación, haga clic en **Importar**. Los campos **Detalles de licencia actual** se completarán.

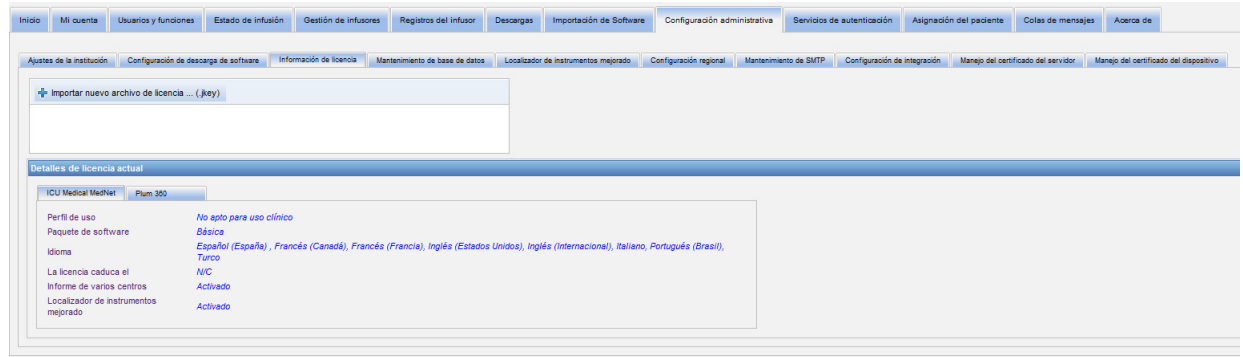

**Detalles de licencia actual** incluye lo siguiente:

- Perfil de uso
- Paquete de software
- Idioma
- La licencia caduca el
- Localizador de instrumentos mejorado
- Informe de varios centros
- Licencias de los infusores
- Programación automática (Programación de bomba inteligente)
- Documentación automática (Documentación de infusión)
- Desvío de alarma (Desvío de alerta)
- Tamaño de la farmacoteca de nivel 2

**Nota:** El equipo de implementación de ICU Medical proporciona los archivos de licencia.

### **Importación de una licencia**

Utilice el siguiente proceso para importar una licencia.

- 1. En la pestaña **Información de licencia**, seleccione Importar archivo de licencia nueva (el tipo de archivo debe ser .jkey).
- 2. En el cuadro de diálogo Seleccionar archivo, busque el archivo deseado y, a continuación, selecciónelo para rellenar la ventana de nombre de archivo.
- 3. Pulse **Abrir** para iniciar la importación de la licencia nueva.

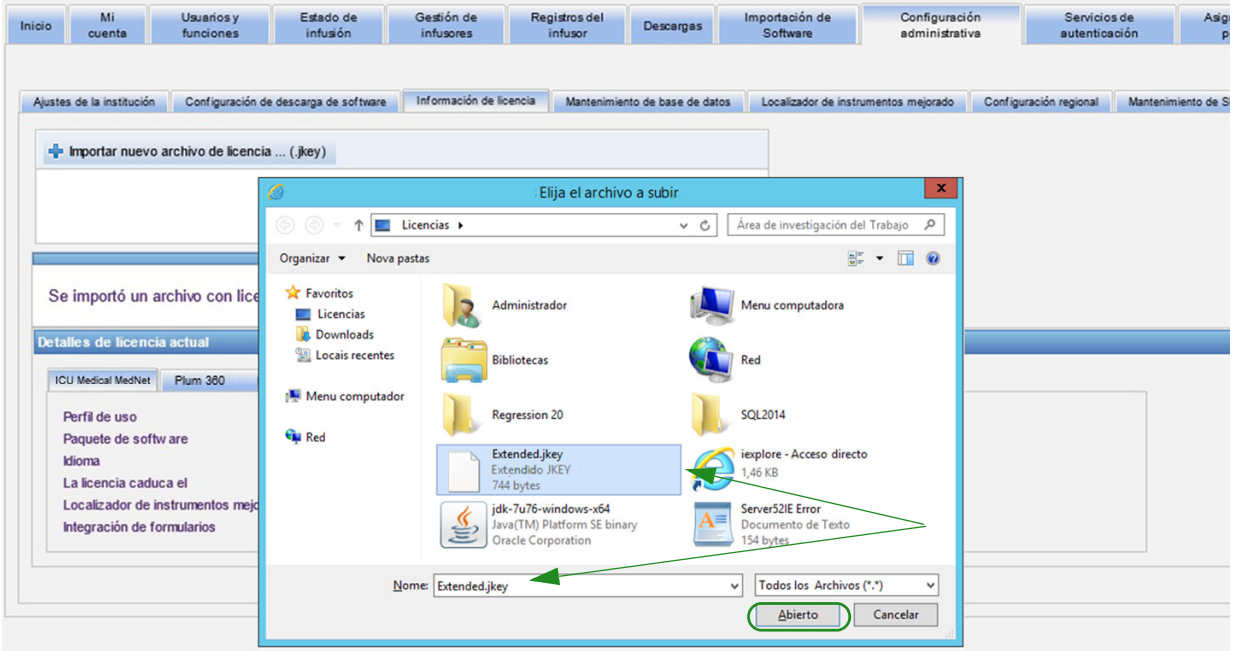

- 4. Verifique que el archivo de la ventana sea el archivo correcto.
- 5. Seleccione **Comenzar importación**.

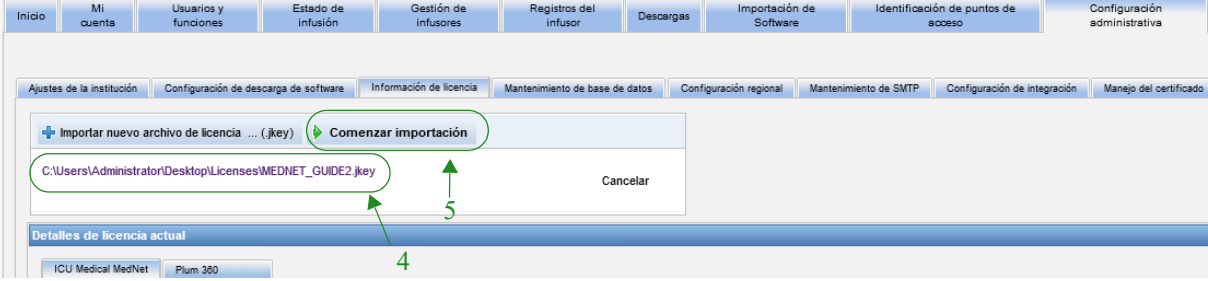

6. Verifique que la importación se haya realizado correctamente.

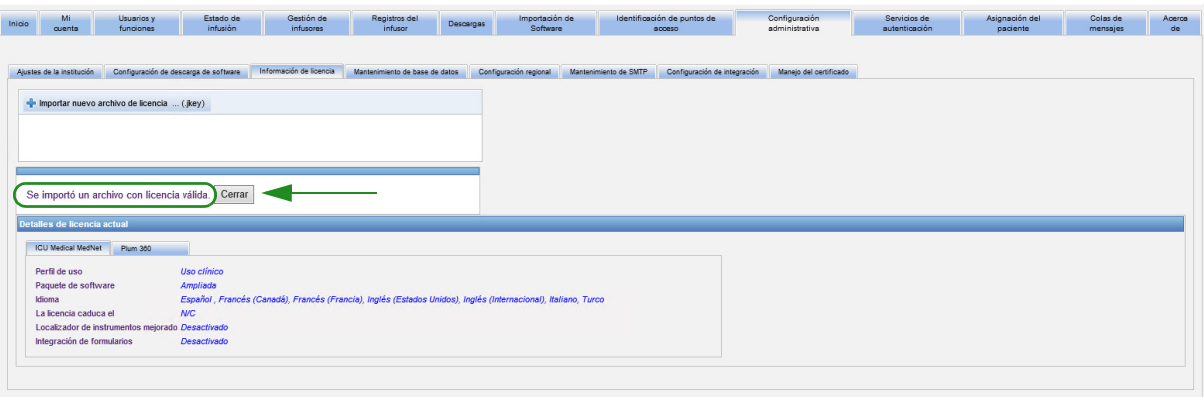

### **Mantenimiento de base de datos**

Los ajustes de **Mantenimiento de base de datos** se utilizan para eliminar o purgar las transacciones antiguas de la base de datos, por lo que se libera más espacio para que el sistema de ICU Medical MedNet funcione de forma más eficaz y rápida. El propietario designado para el mantenimiento de base de datos suele ser el administrador del sistema o la base de datos.

Recomendamos fehacientemente que realice una copia de seguridad de la base de datos.

#### **Copia de seguridad de bases de datos ICU Medical MedNet**

Para poder hacer una copia de seguridad de la base de datos, primero debe configurar el dispositivo de copia de seguridad. Para obtener instrucciones acerca de la configuración de un dispositivo de copia que funcione con SQL Server, consulte la documentación de SQL Server.

#### **Restauración de bases de datos ICU Medical MedNet**

Para restaurar la base de datos, el dispositivo de copia de seguridad también debe estar configurado de acuerdo con la documentación de SQL Server.

#### **Importante:** La restauración de una copia de seguridad de la base de datos requiere que se detenga el servicio de software del servidor ICU Medical MedNet™.

- **Nota:** Para evitar que el servidor se quede sin espacio suficiente en el disco duro, sugerimos gestionar el tamaño del archivo de registro transaccional de SQL Server a la vez que se está realizando la purga. Es posible que sea necesario truncar los archivos de registro con bases de datos de gran tamaño.
	- 1. En el campo **Período de conservación de datos**, ingrese el período de tiempo durante el que desee conservar los datos. Puede seleccionar las siguientes opciones:
		- 6 meses
		- 1 año
		- 2 años
		- 3 años
		- 4 años
	- 2. Ingrese su ID de usuario.
	- 3. Introduzca su contraseña.
	- 4. Puede establecer una fecha y una hora de inicio en el futuro:
		- En el menú desplegable, seleccione una hora de inicio (basada en la hora del evento de la base de datos).
		- Seleccione una fecha en el calendario.

Guía del usuario para el software ICU Medical MedNet **Calculation en la contra el seu el contra el s**ectedor de l

5. Una vez que se sienta satisfecho con su elección, haga clic en **Comenzar** o, si desea realizar cambios, haga clic en **Restablecer** y vuelva a introducir la información.

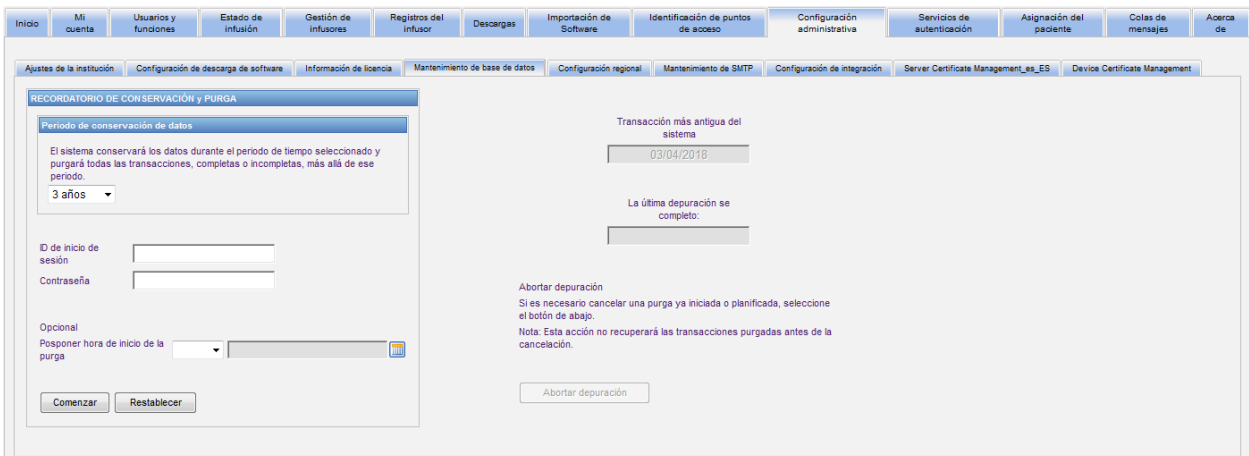

6. Si desea cancelar el proceso de purga, haga clic en **Abortar depuración**.

**Nota:** Las transacciones purgadas antes de la cancelación no pueden recuperarse.

Se muestran la transacción del sistema más antigua y las fechas de purga más recientes para ayudarle.

### **Localizador de instrumentos mejorado**

La sección **Localizador de instrumentos mejorado** permite configurar esta característica opcional.

- **Nota:** Si el Localizador de instrumentos mejorado está activado, se ocultará la pestaña **Identificación de puntos de acceso**.
	- 1. Introduzca el nombre del servidor (y el puerto en caso necesario), el ID de usuario y la contraseña.
	- 2. Establezca el identificador preferido que utilizará la aplicación del localizador de instrumentos para identificar sus infusores. Los posibles valores son Número de serie de infusores (predeterminado), ID de dispositivo e ID de activo.
	- 3. Si utiliza un sistema de ubicación en tiempo real (Real-Time Location System, RTLS), seleccione el nivel de Detalle de ubicación:
		- Espacio
		- Zona/espacio (predeterminado)
		- Planta/zona/espacio
		- Edificio/planta/zona/espacio
		- Sitio/edificio/planta/zona/espacio
- 4. Se mostrará el espacio actual una vez que guarde su configuración al hacer clic en el botón **Guardar cambios**. Pueden aparecer los siguientes mensajes de estado:
	- El Localizador de instrumentos mejorado se ha configurado correctamente.
	- El Localizador de instrumentos mejorado NO se ha configurado correctamente.
	- El Localizador de instrumentos mejorado recibe eventos de cambio de ubicaciones.
	- El Localizador de instrumentos mejorado está preparado, pero no ha recibido eventos de cambio de ubicaciones desde que se inició el servidor de ICU Medical MedNet.
- 5. Una vez que introduzca su información, haga clic en **Conexión de prueba** para verificar la conexión. Pueden aparecer los siguientes mensajes de estado:
	- Fallo de la red al tratar de conectar con el servicio de localizador de instrumentos.
	- Error interno al intentar confirmar la conexión con el servidor del localizador de instrumentos.
	- El servidor del localizador de instrumentos está presente, pero se ha denegado el servicio localizador.
	- El servidor de seguimiento de activos está presente, pero el servicio de seguimiento no está disponible.
	- Se ha comprobado de forma satisfactoria la conexión con el servidor del localizador de instrumentos.

Entre las condiciones posibles que han provocado el mensaje de error interno, se incluyen las siguientes:

- Nombre de usuario o contraseña del localizador de instrumentos no válidos
- Tipo de ID preferido no válido en uso
- Nombre de host o dirección de IP del servidor del localizador de instrumentos ausente
- Cualquier error de servidor relacionado con la recuperación de información de instrumentos de un sistema externo

# **Configuración regional**

Utilice el siguiente proceso para seleccionar el idioma preferido para ICU Medical MedNet.

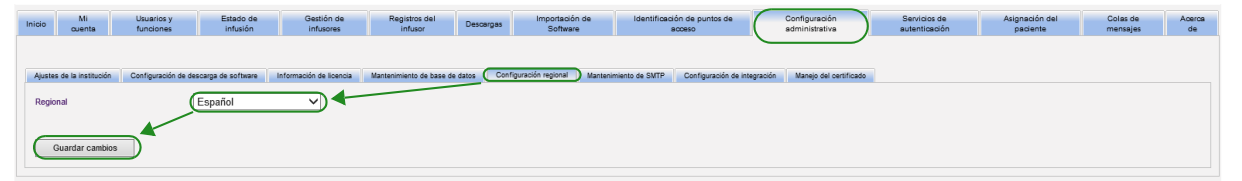

1. Seleccione Configuración regional.

Guía del usuario para el software ICU Medical MedNet **Calculation en la contrava de la contrava** de 33 de 33

*Nota: Para consultar la lista de dispositivos compatibles con ICU Medical MedNet aprobados para cada país, consulte la matriz de compatibilidad de dispositivos de ICU Medical MedNet disponible a través del Centro de Soporte Técnico de ICU Medical.*

- 2. Seleccione el idioma que desee en la lista desplegable Regional.
- 3. Haga clic en el botón **Guardar cambios**.

### **Mantenimiento de SMTP**

Utilice la siguiente pantalla para acceder a Mantenimiento de SMTP.

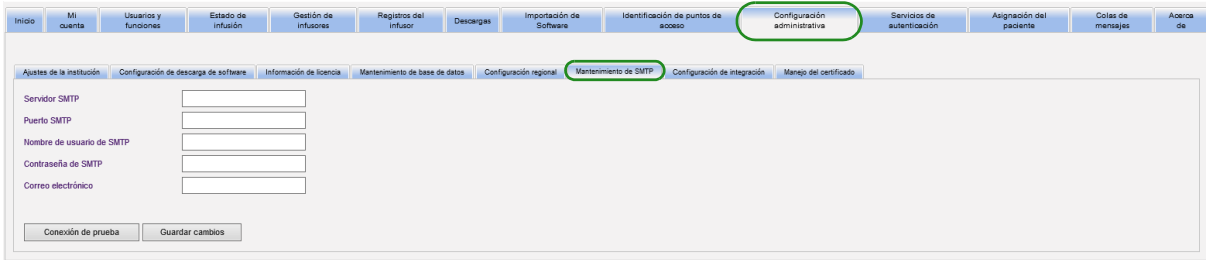

- Servidor SMTP (dirección o nombre de servidor del servidor de correo electrónico de la organización)
- Puerto SMTP
- Nombre de usuario de SMTP (límite de 20 caracteres) (en blanco para servidores SMTP sin autenticación)
- Contraseña de SMTP (límite de 20 caracteres) (en blanco para servidores SMTP sin autenticación)
- Correo electrónico (dirección de correo electrónico del administrador que recibirá mensajes mensuales sobre los archivos de las bases de datos)
- Conexión de prueba

# **Configuración de integración**

La pestaña **Configuración de integración** solo está disponible si se ha obtenido licencia para la integración intravenosa del EHR (Programación de bomba inteligente, documentación de infusión y desvío de alarma) y se dispone del privilegio de Visualización de información sanitaria protegida.

**Nota:** Para configurar los perfiles necesarios, la interfaz de usuario de ICU Medical MedNet utiliza el nombre "Documentación automática" como denominación alternativa de Documentación de infusión, y "Programación automática" como denominación alternativa de Programación de bomba inteligente.

Su sistema de integración específico dictará la información establecida en la ventana General.

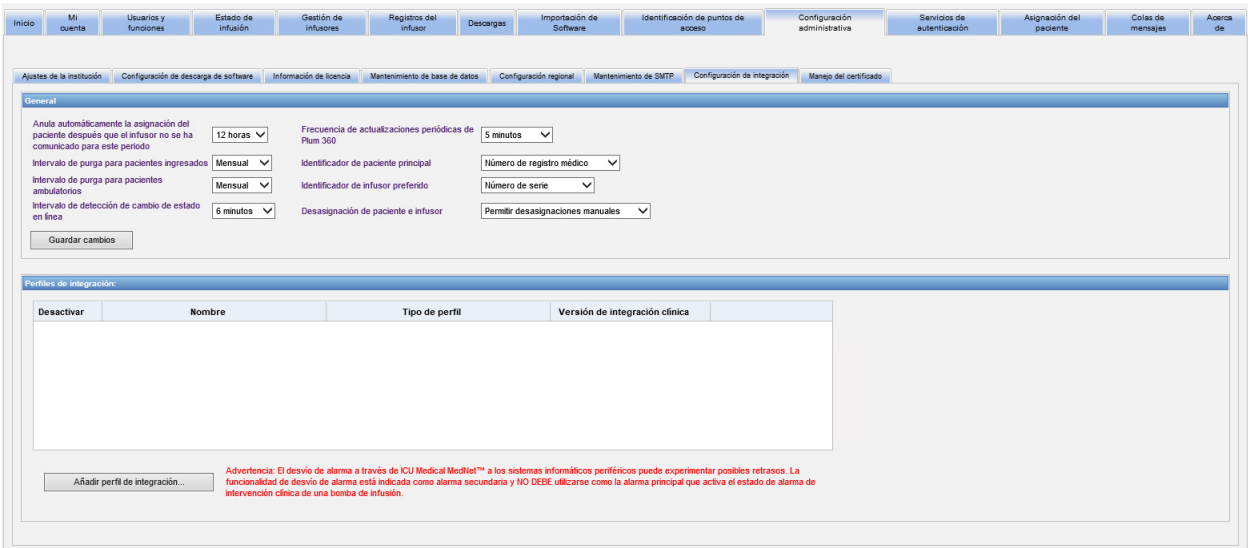

### **Navegación**

- 1. En **Anula automáticamente la asignación del paciente después que el infusor no se ha comunicado para este periodo**, realice la selección en el siguiente rango:
	- Apagar
	- 15 minutos
	- 30 minutos
	- 1 hora
	- 2 horas
	- 4 horas
	- 8 horas
	- 12 horas
	- 24 horas

Guía del usuario para el software ICU Medical MedNet **85** anno 1992 en la secunda del usuario para el software ICU Medical MedNet **85** 

ICU Medical MedNet disociará a cualquier paciente de una bomba que no se haya comunicado con su servidor durante el período seleccionado.

- 2. Seleccione el **Intervalo de purga para pacientes ingresados** (es decir, la frecuencia con la que se puede eliminar la información de la base de datos de ICU Medical MedNet):
	- Semanal
	- Mensual
	- Trimestral
	- Semestral
	- Anual
- 3. Seleccione el **Intervalo de purga para pacientes ambulatorios**:
	- Semanal
	- Mensual
	- Trimestral
	- Semestral
	- Anual
- 4. La **Detección de cambio de estado en línea** indica el estado sin conexión/conectado de los infusores Plum 15.11. ICU Medical MedNet puede reenviar la información en uno de los intervalos seleccionados en:
	- 6 minutos
	- 8 minutos
	- 10 minutos
	- 15 minutos
- 5. En Plum 360, la **Frecuencia de actualizaciones periódicas** le permite seleccionar la frecuencia con la que el infusor envía información periódica sobre el estado a ICU Medical MedNet durante la terapia. Utilice el menú desplegable para realizar la selección entre:
	- 30 segundos
	- 60 segundos
	- 90 segundos
	- 2 minutos
	- 2,5 minutos
	- 3 minutos
	- 3,5 minutos
	- 4 minutos
	- 4,5 minutos
	- 5 minutos
- 6. Seleccione **Identificador de paciente principal**. Es muy probable que el sistema de admisión de terceros (ADT) utilizado en sus instalaciones dicte este valor.
	- Número de registro médico
	- ID del paciente
	- ID del paciente alternativo
	- Número de cuenta de paciente
	- ID de visita
	- ID de visita alternativo
- 7. Seleccione **Identificador de infusor preferido**. Cuando seleccione un identificador de infusor preferido, este se utilizará en la interfaz de usuario (IU).
	- Número de serie
	- ID de dispositivo
	- ID del activo
- 8. En **Desasignación de paciente e infusor**, seleccione entre:
	- No permitir desasignaciones manuales (esta opción solo ofrece la vista Lista de asignación del paciente en la pestaña Asignación del paciente, que le permite ver las asignaciones de paciente/bomba)
	- o
- Permitir desasignaciones manuales (esta opción agrega una pestaña adicional a la pestaña Asignación del paciente llamada Desasignar, que le permite disociar manualmente a un paciente de una bomba)
- 9. Haga clic en **Guardar cambios** cuando haya realizado sus selecciones.

### **Perfiles de integración**

Los perfiles de integración que pueden establecerse para los elementos con licencia son los siguientes:

- Estado de documentación automática (Estado de documentación de infusión)
- Eventos de documentación automática (Eventos de documentación de infusión)
- Programación automática (Programación de bomba inteligente)
- Desvío de alarma (Desvío de alerta)
- Cambio de estado de asignación de paciente
- **Nota:** Al crear cada perfil, aparecerán un mensaje de confirmación y el nombre del perfil, el tipo y la versión de integración clínica. Los perfiles pueden desactivarse, editarse o eliminarse (consulte las instrucciones que aparecen al crear perfiles).

Guía del usuario para el software ICU Medical MedNet **87** anno 1922 en 1932 en 1932 en 1932 en 1932 en 1932 en 1

#### **Versiones de integración clínica**

En la siguiente tabla de infusores se muestra la lista de infusores con licencia y las versiones de interfaz compatibles:

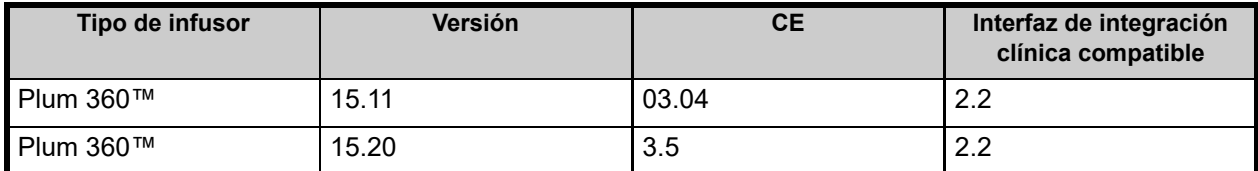

A continuación se muestran los pasos para crear un perfil. En todos los casos, deberá seleccionar **Agregar perfil de integración...**

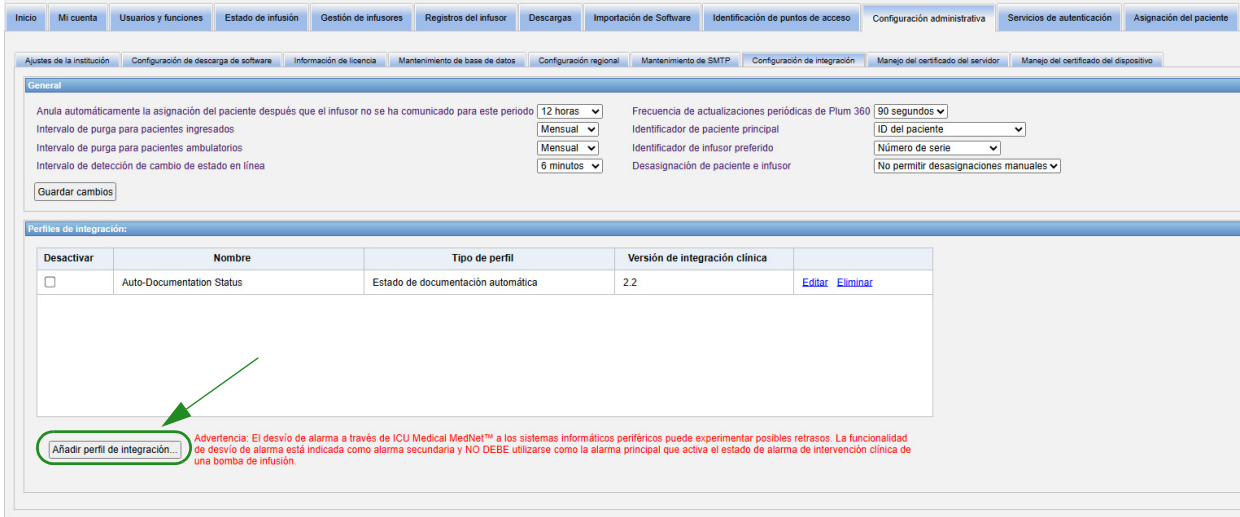

#### **Perfil de estado de documentación automática**

- **Nota:** Para configurar los perfiles necesarios, la interfaz de usuario de ICU Medical MedNet™ utiliza el nombre "Documentación automática" como denominación alternativa de Documentación de infusión. La Documentación de infusión es una de las características de interoperabilidad intravenosa de EHR que permite rellenar los registros de administración del medicamento, la hoja de flujo de ingresos/egresos y los paneles de control con eventos de infusión en un Sistema EHR.
	- 1. En **Tipo de perfil**, seleccione **Estado de documentación automática** en la lista desplegable.
	- 2. En **Nombre**, acepte el valor predeterminado (Estado de documentación automática) (Estado de documentación de infusión) o introduzca el nombre que desee.
	- 3. En **Versión de integración clínica**, seleccione la versión adecuada de la tabla **Versiones de integración clínica** presentada anteriormente.

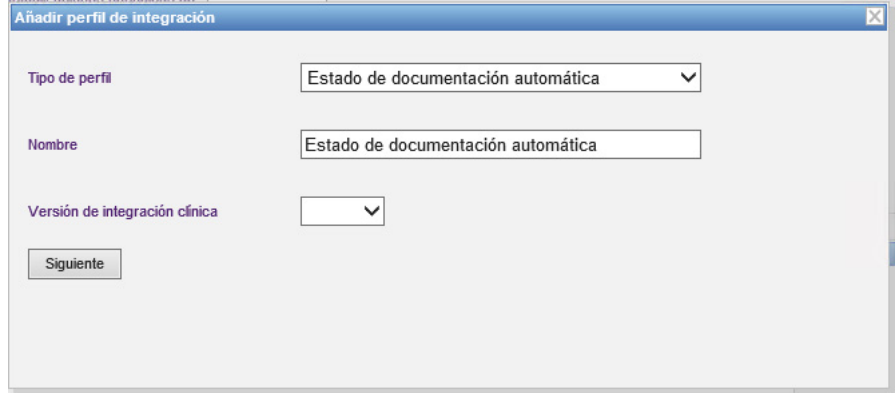

- 4. Haga clic en **Siguiente**.
- 5. En **Anfitrión del receptor**, introduzca un nombre de host del servidor válido o una dirección de IP.
- 6. En **Puerto del receptor**, introduzca un puerto. El puerto debe ser un número entero entre 1 y 65535.
- 7. En **Ruta del receptor**, introduzca la ruta que desee (campo opcional).
- 8. Coloque una marca de verificación en la casilla que aparece junto a **Utilice la transmisión segura cuando envíe mensajes al sistema de recepción** si desea utilizar esa selección opcional.

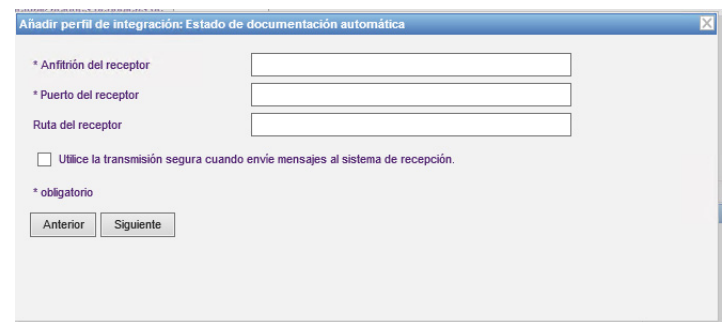

Guía del usuario para el software ICU Medical MedNet **Communisties any communisties any communisties** 89

#### 9. Haga clic en **Siguiente**.

10. Coloque una marca de verificación junto a las selecciones que desee activar:

- Transmitir solo mensajes para infusores encendido y programados.
- Transmitir solo mensajes para infusores asociados con un paciente.
- Transmitir mensajes en línea del infusor.
- Transmitir mensajes fuera de línea del infusor.
- Transmitir mensajes mientras el infusor está apagado.

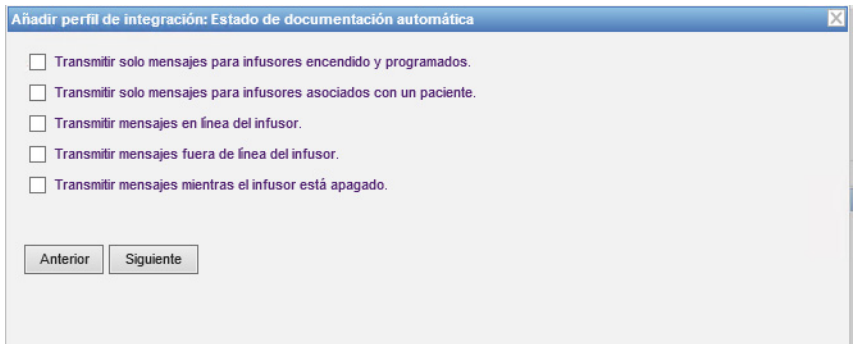

- 11. Haga clic en **Siguiente**.
- 12. Seleccione los tipos de infusores para los que se transmitirán mensajes.
- **Nota:** Solo se muestran los infusores con licencia.

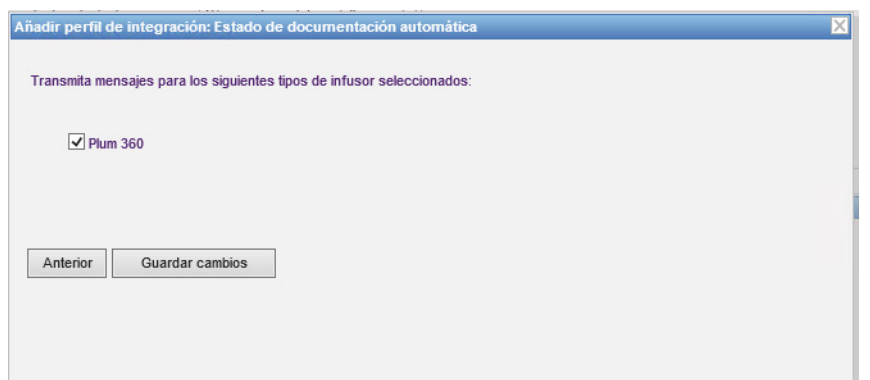

13. Haga clic en **Guardar cambios**. Se ha creado su perfil de Estado de documentación automática (Estado de documentación de infusión).

#### **Perfil de Programación automática (Programación de bomba inteligente)**

**Nota:** Para configurar los perfiles necesarios, la interfaz de usuario de ICU Medical MedNet utiliza "Programación automática" como denominación alternativa de Programación de bomba inteligente. La Programación de bomba inteligente es una de las características de interoperabilidad intravenosa de EHR que permite rellenar pedidos clínicos desde sistemas EHR en las bombas.

Al hacer clic en **Agregar perfil de integración...**

- 1. En **Tipo de perfil**, seleccione **Programación automática (Programación de bomba inteligente)** en la lista desplegable.
- 2. En **Nombre**, acepte el valor predeterminado o introduzca el nombre que desee.
- 3. En **Versión de integración clínica**, seleccione la versión adecuada de la tabla **Versiones de integración clínica** presentada anteriormente.

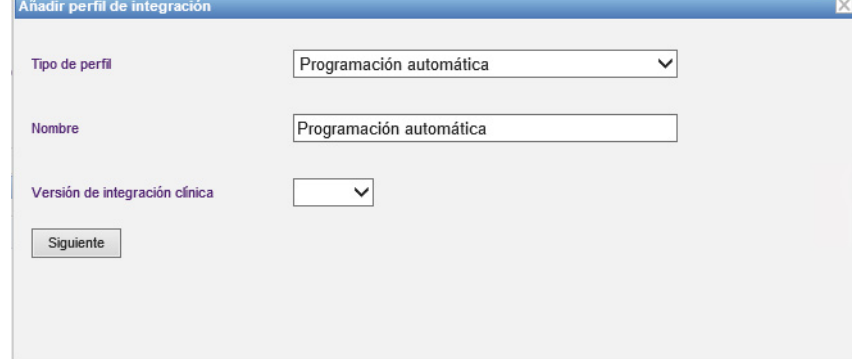

- 4. Haga clic en **Siguiente**.
- 5. En **Anfitrión del receptor**, introduzca un nombre de host del servidor válido o una dirección de IP.
- 6. En **Puerto del receptor**, introduzca un puerto. El puerto debe ser un número entero entre 1 y 65535.
- 7. En **Ruta del receptor**, introduzca la ruta que desee (campo opcional).
- 8. Puede colocar una marca de verificación en la casilla que aparece junto a **Utilice la transmisión segura cuando envíe mensajes al sistema de recepción** (campo opcional).

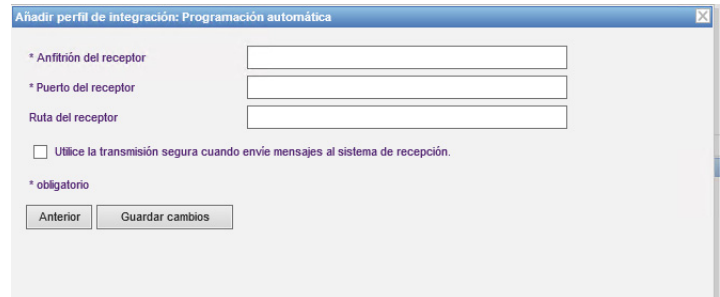

9. Haga clic en **Guardar cambios**. Se ha creado su perfil de Programación automática (Programación de bomba inteligente).

Guía del usuario para el software ICU Medical MedNet **1998** and 1999 en 1999 and 1999 en 1999 en 1999 en 1999 en 199

*Nota: Para consultar la lista de dispositivos compatibles con ICU Medical MedNet aprobados para cada país, consulte la matriz de compatibilidad de dispositivos de ICU Medical MedNet disponible a través del Centro de Soporte Técnico de ICU Medical.*

#### **Perfil de Desvío de alarma (Desvío de alerta)**

Al hacer clic en **Agregar perfil de integración...**

- 1. En **Tipo de perfil**, seleccione **Desvío de alarma (Desvío de alerta)** en la lista desplegable.
- 2. En **Nombre**, acepte el valor predeterminado o introduzca el nombre que desee.
- 3. En **Versión de integración clínica**, seleccione la versión adecuada de la tabla **Versiones de integración clínica** presentada anteriormente.

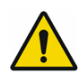

**ADVERTENCIA:** El desvío de alarma a través de ICU Medical MedNet™ a los sistemas informáticos periféricos puede experimentar posibles retrasos. La función Desvío de alarma está diseñada como alarma secundaria y NO DEBE utilizarse como la alarma principal que activa el estado de alarma de intervención clínica de una bomba de infusión.

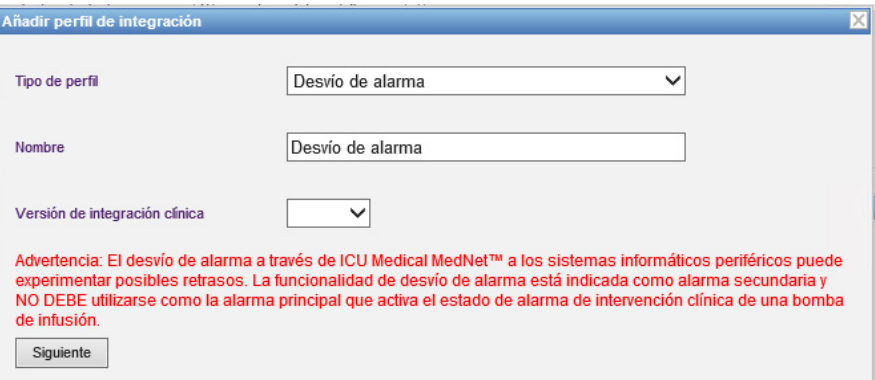

- 4. Haga clic en **Siguiente**.
- 5. En **Anfitrión del receptor**, introduzca un nombre de host del servidor válido o una dirección de IP.
- 6. En **Puerto del receptor**, introduzca un puerto. El puerto debe ser un número entero entre 1 y 65535.
- 7. En **Ruta del receptor**, introduzca la ruta que desee (campo opcional).
- 8. Puede colocar una marca de verificación en la casilla que aparece junto a **Utilice la transmisión segura cuando envíe mensajes al sistema de recepción** (campo opcional).

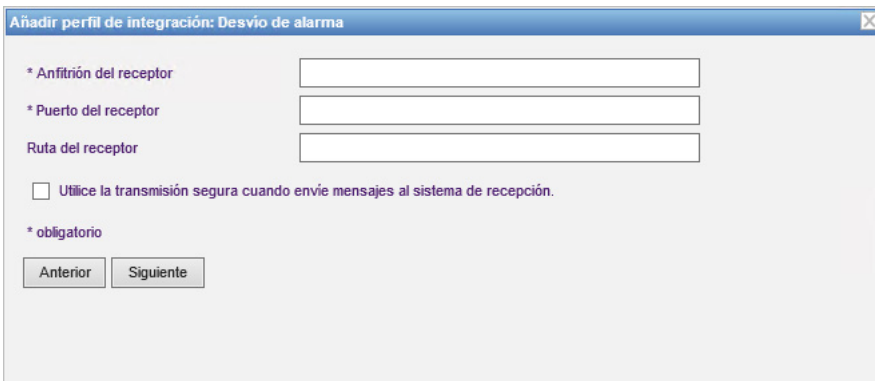

- 9. Haga clic en **Siguiente**.
- 10. Puede indicar que desea colocar una marca de verificación en la casilla junto a **Transmitir solo mensajes para infusores asociados con un paciente** si lo desea (selección opcional).

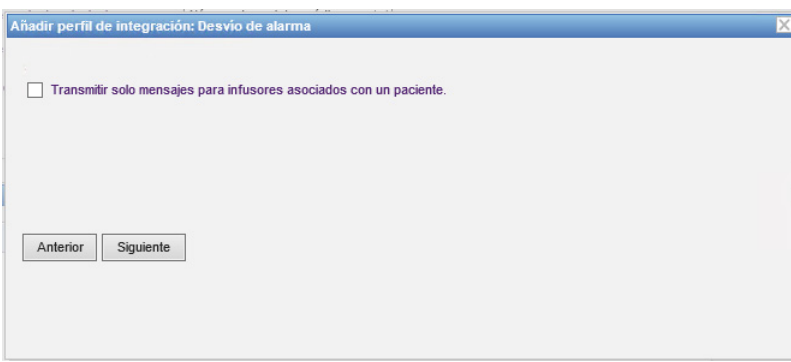

- 11. Haga clic en **Siguiente**.
- 12. Seleccione los tipos de infusores para los que se transmitirán mensajes.

**Nota:** Solo se muestran los infusores con licencia.

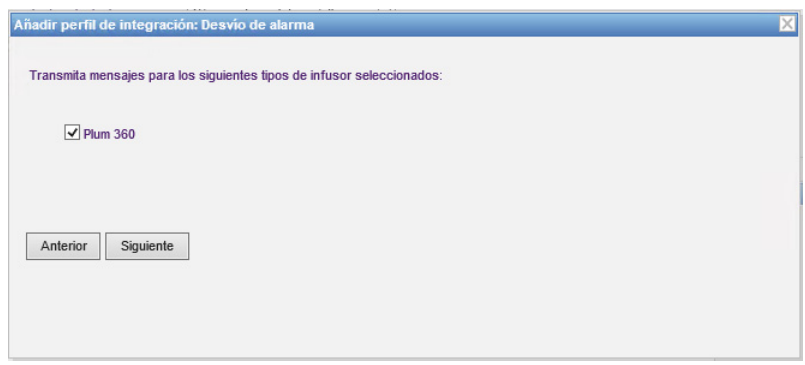

13. Haga clic en **Siguiente**.

Guía del usuario para el software ICU Medical MedNet **1998** el seu el seu el seu el seu el seu el seu el seu el s

*Nota: Para consultar la lista de dispositivos compatibles con ICU Medical MedNet aprobados para cada país, consulte la matriz de compatibilidad de dispositivos de ICU Medical MedNet disponible a través del Centro de Soporte Técnico de ICU Medical.*

- 14. Seleccione los eventos que se enviarán al sistema de desvío de alarma (desvío de alerta) de entre los siguientes:
- Alarma de aire en la vía
- Alarma de error de código de barras
- Alarma recordatoria
- Alarma de puerta del cartucho abierta
- Alarma de comprobación de cartucho
- Alarma de comprobación de detención de flujo
- Alarma de comprobación de inyector
- Alarma de comprobación de configuración
- Alarma de comprobación de jeringa
- Alarma de comprobación de vial
- Alarma de batería agotada
- Alarma de oclusión distal
- Alarma de detención de emergencia
- Alarma de restricción de flujo
- Infusión completada
- Alarma de infusión casi completada
- Alarma de infracción de bloqueo
- Alarma de batería baja
- Alarma de malfuncionamiento
- Alarma de fallo pendiente
- Alarma de pérdida de potencia
- Alarma de oclusión proximal
- Alarma de bomba inactiva
- Alarma de batería de servicio
- Alarma de cargador de servicio
- Alarma de jeringa vacía
- Alarma de advertencia

La descripción de alarmas editables y los infusores correspondientes aparecen en las columnas de la derecha.

- Coloque una marca de verificación en la columna Reenviar.
- Seleccione la importancia en el menú desplegable.

Utilice la barra de desplazamiento para subir y bajar.

*Sugerencia útil: Haga clic en el encabezado de la columna Reenviar para seleccionar todos los casos o anular su selección.* 

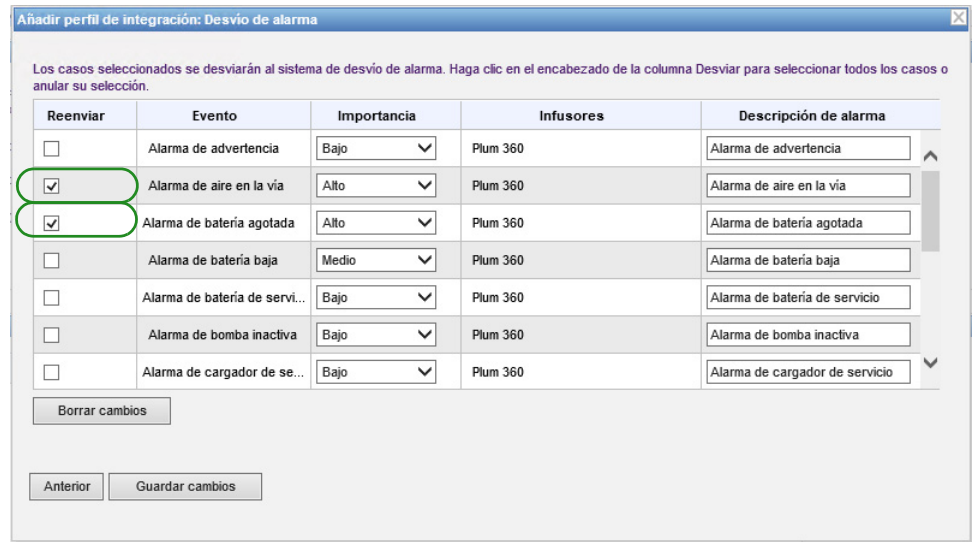

*Nota: Para consultar la lista de dispositivos compatibles con ICU Medical MedNet aprobados para cada país, consulte la matriz de compatibilidad de dispositivos de ICU Medical MedNet disponible a través del Centro de Soporte Técnico de ICU Medical.*

- **Nota:** Cualquier mensaje introducido en el campo Descripción de alarma se envía al sistema clínico de terceros cuando se produce la alarma. El nivel de importancia seleccionado también se transmite al sistema clínico de terceros cuando se produce la alarma.
	- 15. Haga clic en **Guardar cambios**. Se ha creado su perfil de Desvío de alarma (Desvío de alerta).

#### **Perfil de cambio de estado de la asignación de paciente**

Al hacer clic en **Añadir perfil de integración...**

- 1. En **Tipo de perfil**, seleccione **Cambio de estado de la asignación de paciente** en la lista desplegable.
- 2. En **Nombre**, acepte el valor predeterminado o introduzca el nombre que desee.
- 3. En **Versión de integración clínica**, seleccione la versión adecuada de la tabla **Versiones de integración clínica** presentada anteriormente.

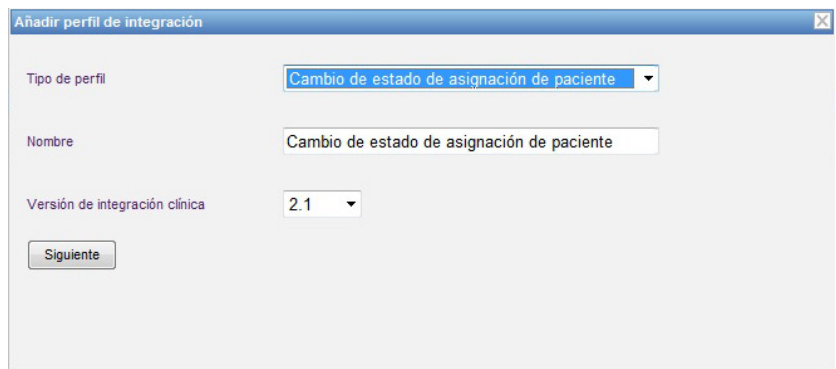

- 4. Haga clic en **Siguiente**.
- 5. En **Anfitrión del receptor**, introduzca un nombre de host del servidor válido o una dirección de IP.
- 6. En **Puerto del receptor**, introduzca un puerto. El puerto debe ser un número entero entre 1 y 65535.
- 7. En **Ruta del receptor**, introduzca la ruta que desee (campo opcional).
- 8. Puede colocar una marca de verificación en la casilla que aparece junto a **Utilice la transmisión segura cuando envíe mensajes al sistema de recepción** (campo opcional).

Guía del usuario para el software ICU Medical MedNet **1998** anno 1995 en 1996 en 1997 en 1998 en 1998 en 1998 en 1

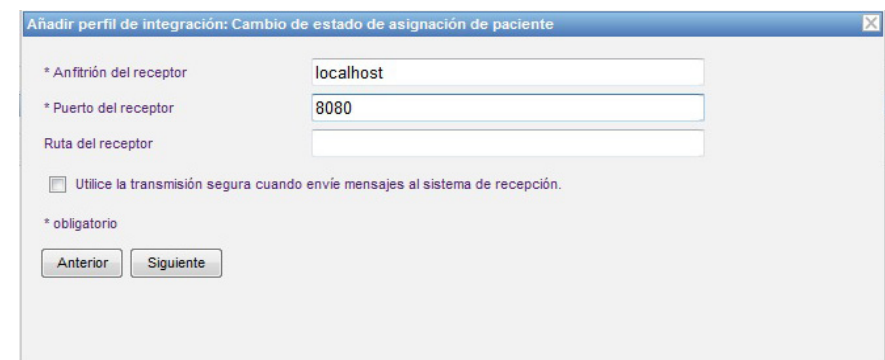

- 9. Haga clic en **Siguiente**.
- 10. Seleccione **Transmitir información de cambio de estado de la asignación del paciente para las asignaciones.**

y/o

#### **Transmitir información de cambio de estado de asignación del paciente para desasignaciones.**

**Nota:** Cuando el sistema clínico de terceros indica a ICU Medical MedNet que los pacientes están asociados con un infusor, se transmite un mensaje si se ha marcado la casilla de verificación de la asignación.

Cuando el sistema clínico de terceros indica a ICU Medical MedNet que los pacientes están disociados de un infusor, o si ICU Medical MedNet ha disociado a los pacientes de un infusor manualmente o automáticamente, se transmite un mensaje si la casilla de verificación de desasignación está marcada.

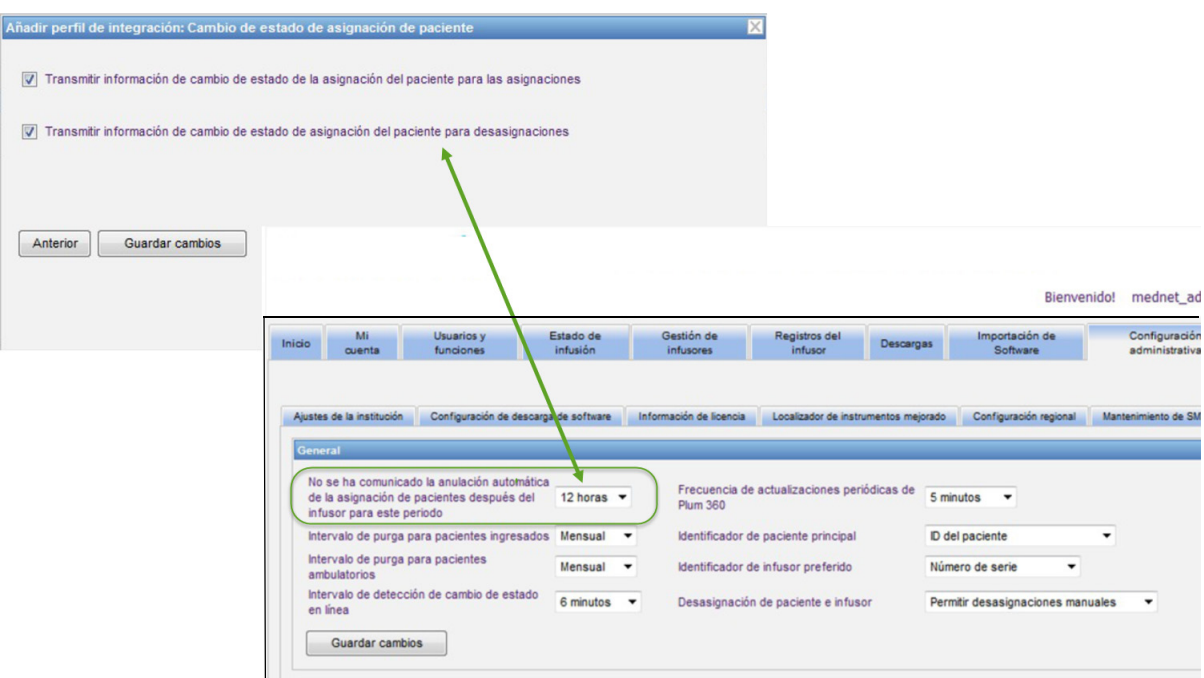

11. Haga clic en **Guardar cambios**. Se ha creado su cambio de estado de asignación de paciente.

### **Desactivación, edición o eliminación de un perfil**

Puede seleccionar **Desactivar** un perfil para sustituir o utilizar otro perfil creado. Para desactivarlo, coloque una marca de verificación en la casilla junto al perfil que desee desactivar en la columna Desactivar.

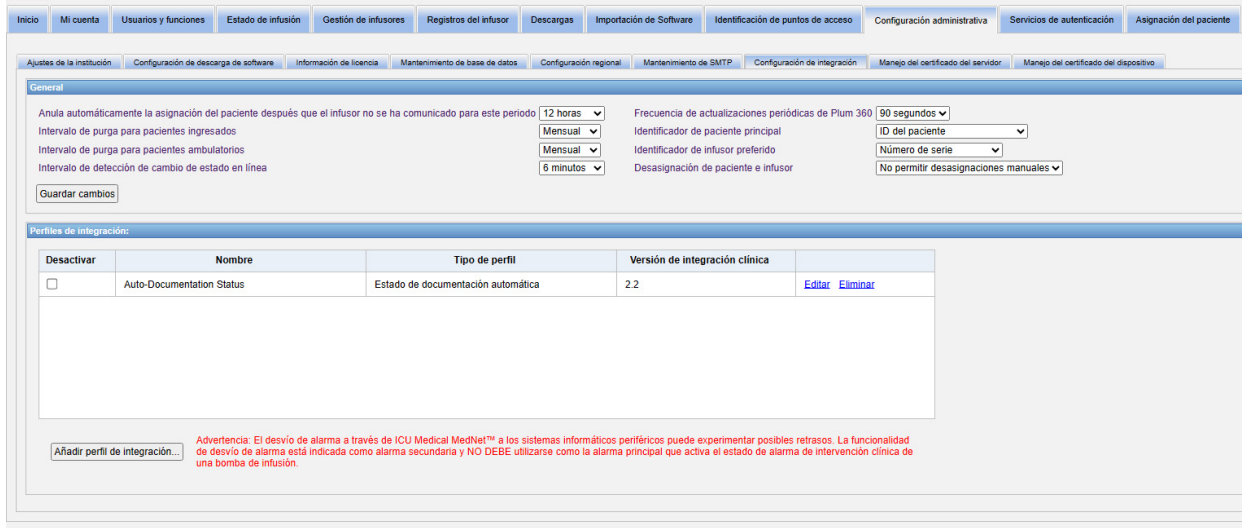

Para **editar** un perfil, haga lo siguiente:

1. Haga clic en **Editar** y se le dirigirá a la primera pantalla. La información creada estará presente.

Para **eliminar** un perfil, haga lo siguiente:

1. Haga clic en **Eliminar** y los datos proporcionados se eliminarán todas las pantallas del perfil seleccionado. El perfil seleccionado que se eliminará también desaparecerá de la lista de perfiles.

Guía del usuario para el software ICU Medical MedNet **1998** and 1997 en 1997 en 1997 en 1997 en 1997 en 1997 en 1

## **Manejo del certificado**

ICU Medical MedNet con Plum 360 requiere farmacotecas firmadas digitalmente para incrementar la integridad de las farmacotecas de MedNet. La pestaña Manejo del certificado se usa para gestionar los certificados digitales usados para la firma de farmacoteca.

**Importante:** Se requieren certificados para finalizar las farmacotecas en ICU Medical MedNet Meds y para descargar una farmacoteca en Plum 360.

> El software ICU Medical MedNet requiere certificados para descargar una farmacoteca firmada digitalmente.

Nuestro Centro de asistencia técnica o su representante local de ICU Medical pueden ofrecer asistencia para la instalación de los certificados.

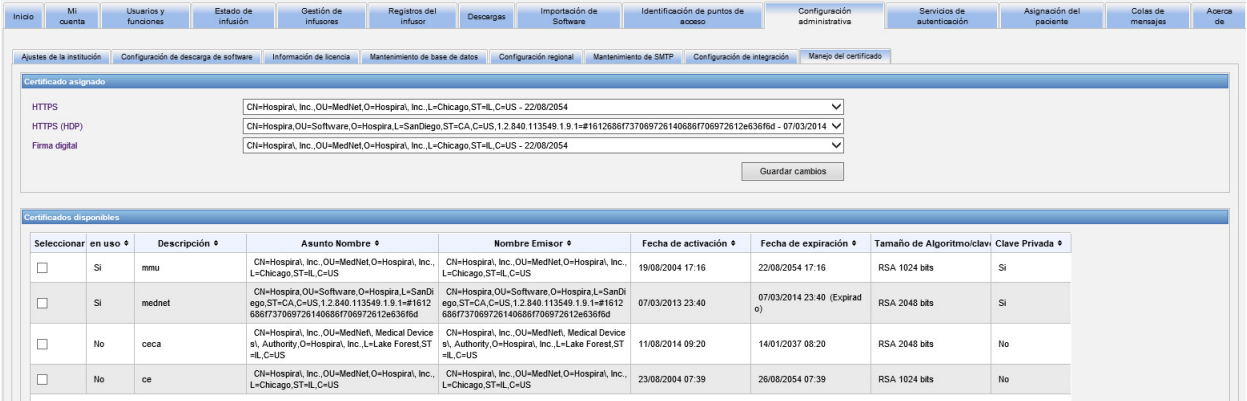

A continuación se muestran los formatos compatibles con ICU Medical MedNet:

### **Adecuados para importación:**

**Nota:** Recomendamos el uso de PKCS #12 para una instalación más sencilla. PKCS #12 son los certificados (con clave privada) protegidos con contraseña que usan extensiones .p12.

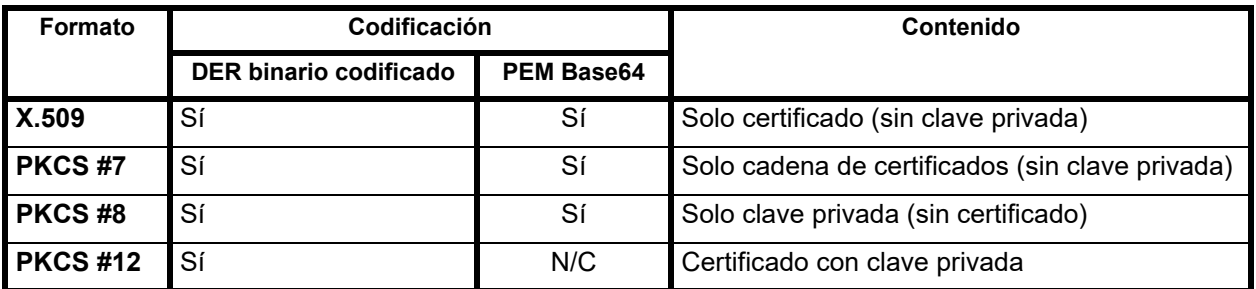

**Nota:** Cuando se importa una clave privada en PKCS #8, también se debe importar el certificado asociado añadiéndolo como un segundo archivo en el cuadro de diálogo de importación.

### **Adecuados para exportación:**

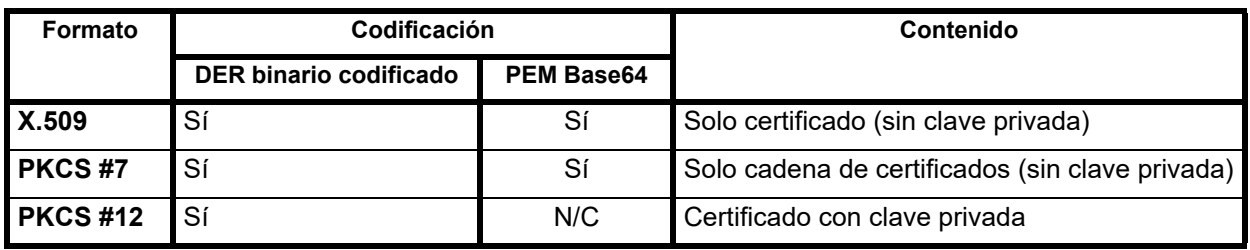

A continuación, se muestran los certificados usados por ICU Medical MedNet:

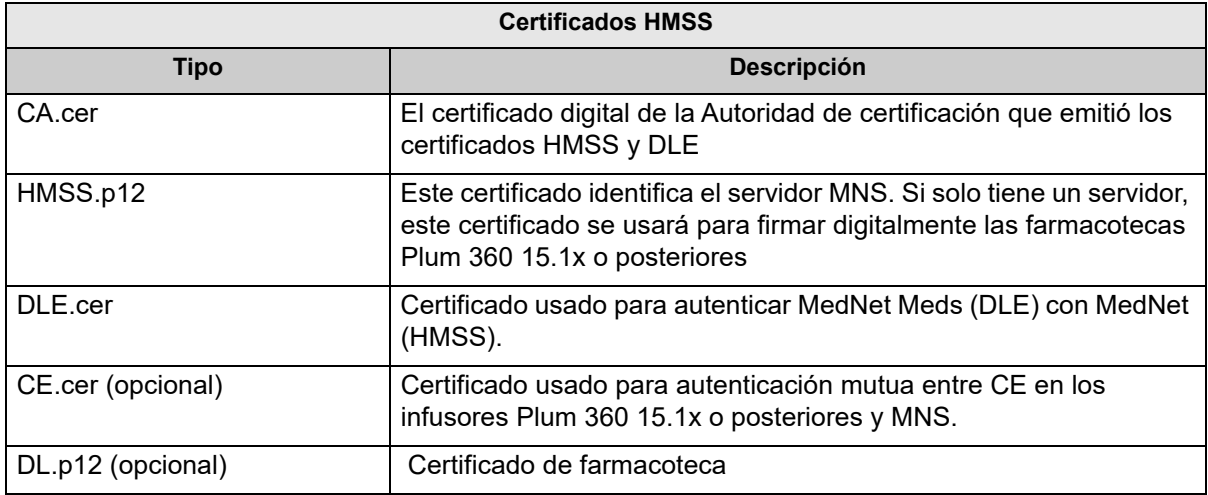

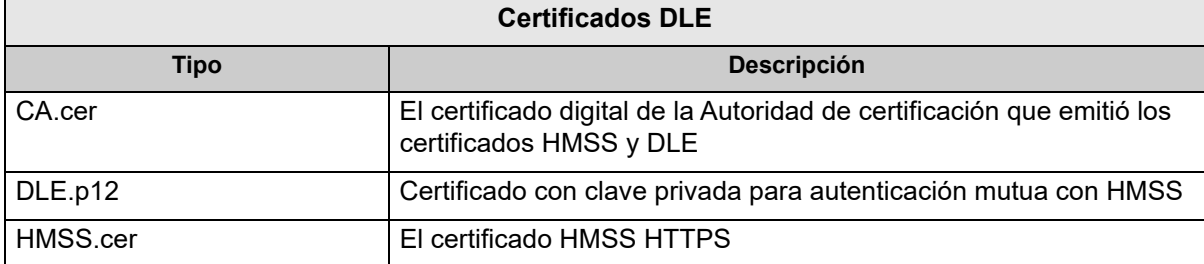

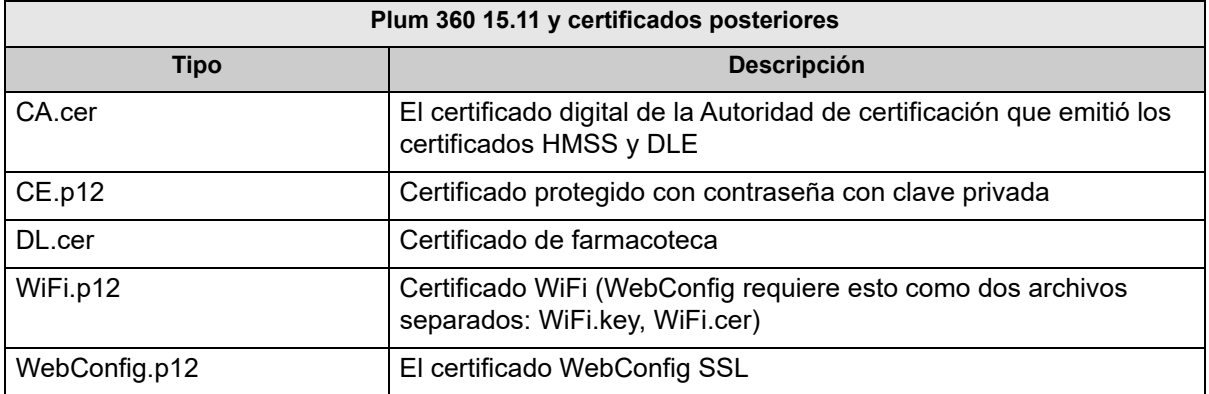

**Importante:** Los certificados tienen fecha de caducidad y deberán renovarse.

Guía del usuario para el software ICU Medical MedNet **1998** el seu el seu el seu el seu el seu el seu el seu el s

*Nota: Para consultar la lista de dispositivos compatibles con ICU Medical MedNet aprobados para cada país, consulte la matriz de compatibilidad de dispositivos de ICU Medical MedNet disponible a través del Centro de Soporte Técnico de ICU Medical.*

### **Manejo del certificado del servidor**

La función Manejo del certificado del servidor le permite importar, exportar o eliminar certificados del servidor (certificados HMSS). La vista Manejo del certificado del servidor le permite saber si un certificado está en uso, muestra su descripción, nombre, emisor, su período de validez, algoritmo/tamaño de clave y si posee una clave privada.

#### **Cómo importar certificados del servidor**

1. Haga clic en **Importar**.

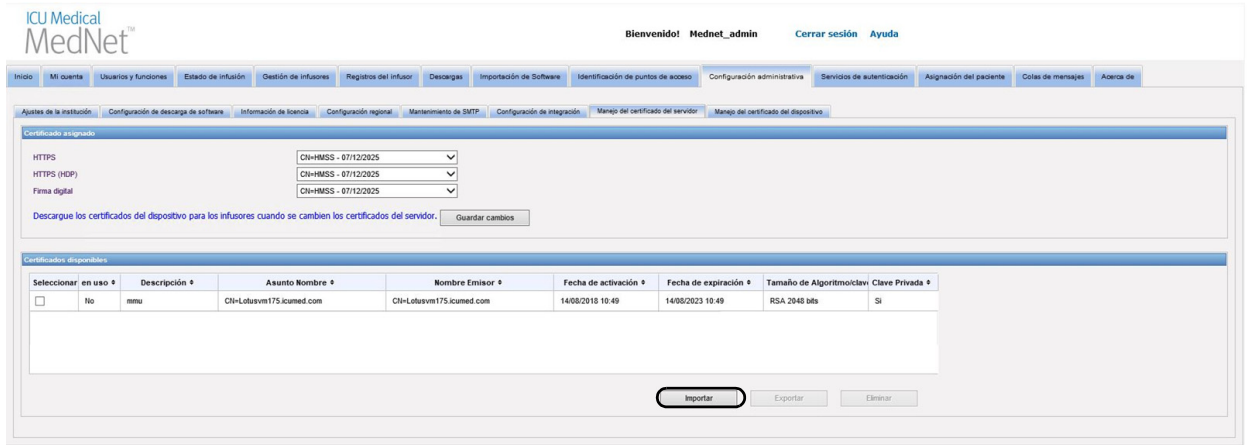

2. Desde la ventana emergente certificado de importación, haga clic en el botón **+ Importar** para buscar el certificado que desea importar.

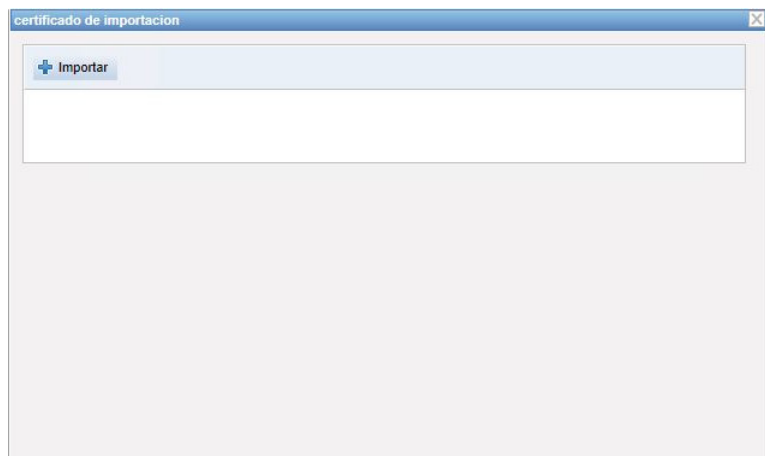

3. Busque la ubicación del certificado del servidor que desea importar y haga clic en **Abrir**. Se muestra la selección.
4. Haga clic en **Comenzar importación**.

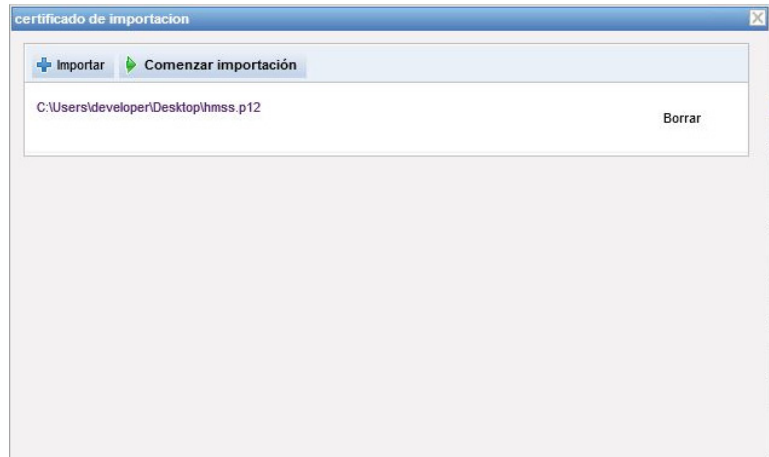

5. Un mensaje indica que la importación está **Hecha**. Ingrese una descripción si lo desea y haga clic en **ACEPTAR**. Para un certificado .p12 necesitará ingresar una contraseña.

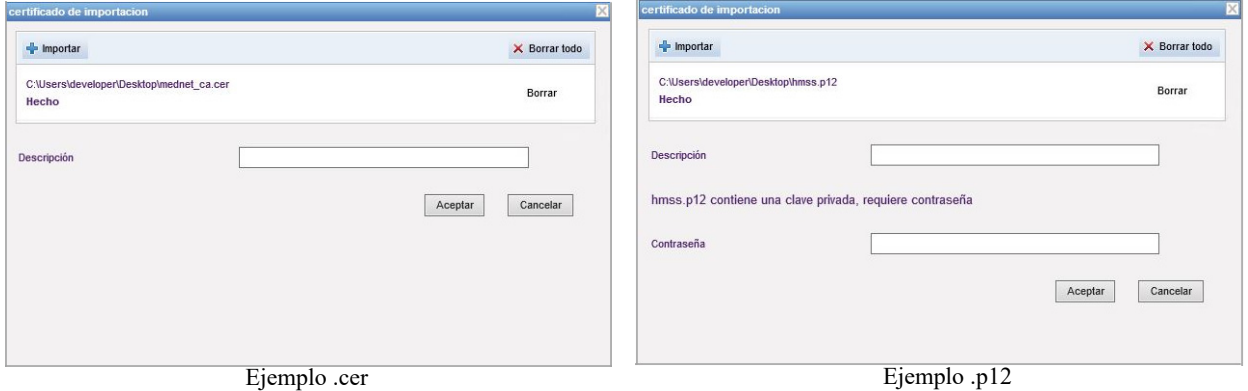

- 6. Repita el proceso de importación para cualquier certificado adicional que deba usar.
- 7. Desde la lista desplegable, seleccione el certificado que desea asignar a HTTPS, HTTPS (HDP) y firma digital.

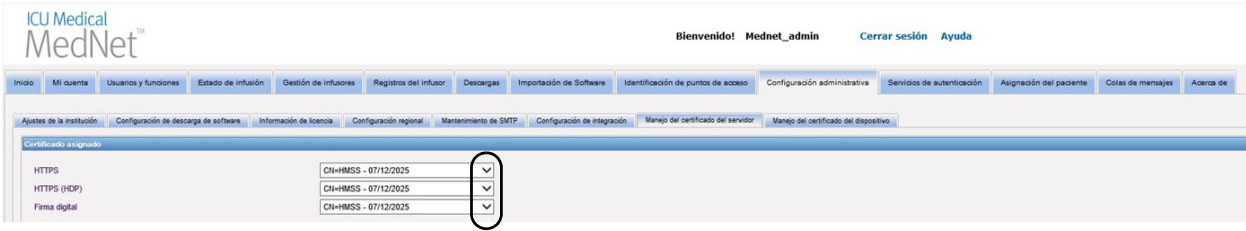

Si lo desea, puede crear más de un certificado con clave privada. Solo los certificados con clave privada estarán disponibles en la lista desplegable.

**Importante:** Cada vez que cambia certificados del servidor, necesitará guardar los cambios y descargar los certificados de dispositivo en los infusores.

8. Reinicie la aplicación.

Guía del usuario para el software ICU Medical MedNet 101 anno 101 anno 101

*Nota: Para consultar la lista de dispositivos compatibles con ICU Medical MedNet aprobados para cada país, consulte la matriz de compatibilidad de dispositivos de ICU Medical MedNet disponible a través del Centro de Soporte Técnico de ICU Medical.*

### **Cómo exportar certificados del servidor**

1. Desde la lista **Certificados disponibles**, seleccione el certificado que desea exportar.

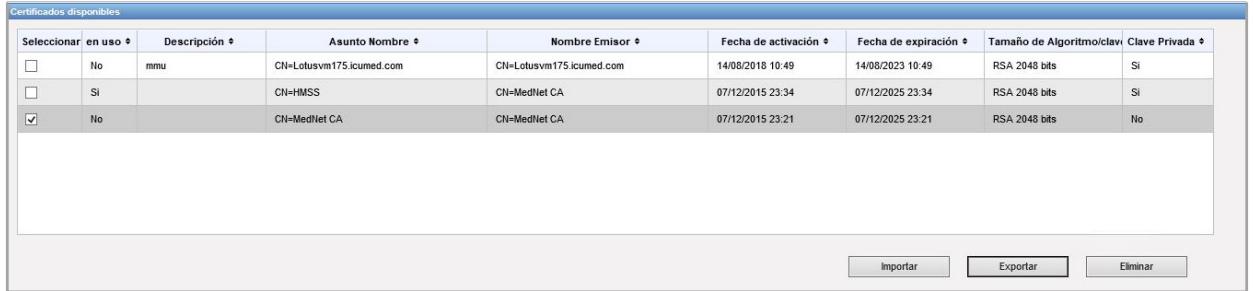

- 2. Haga clic en **Exportar**.
- 3. Podrá **Abrir** o **Guardar**.

#### **Cómo eliminar certificados del servidor**

- 1. Desde la lista **Certificados disponibles**, seleccione el certificado que desea eliminar.
- 2. Haga clic en **Eliminar**.

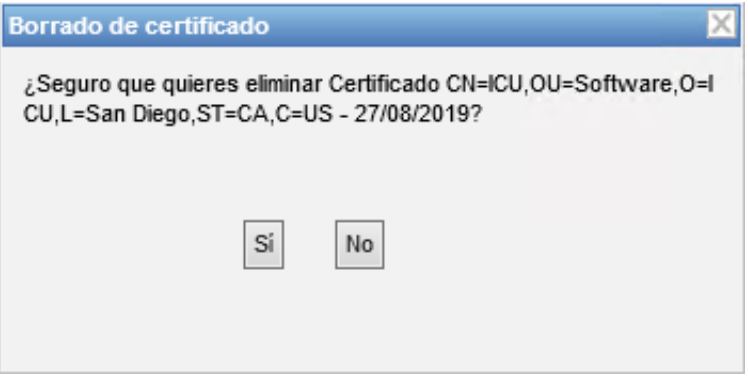

3. Cuando se le pregunte si está seguro de que desea eliminar el certificado elegido, haga la selección.

## **Manejo del certificado del dispositivo**

La función Manejo del dispositivo le permite importar y ver el estado de descarga de todo: Farmacoteca, Wi-Fi, autenticación mutua, Web Config y certificados del servidor. El Manejo del certificado del dispositivo también incluye notificación por correo electrónico de certificados con vencimiento pendientes cuando se configura el servidor SMTP.

**Nota:** Aunque la pestaña Manejo del certificado del dispositivo muestra todos los certificados, los certificados del servidor solo pueden importarse usando la ventana **Manejo del servidor**.

### **Cómo preparar un archivo ZIP formateado**

Los certificados (certif.) del dispositivo para importar al servidor HMSS necesitan estar dentro de un archivo ZIP. Deberá conformar este archivo de la siguiente manera:

1. Cree una nueva carpeta que contendrá todo lo que necesitará agregar finalmente al archivo ZIP. (Llamamos a este archivo la **carpeta Staging, de organización**). Tendrá este aspecto una vez que se creen todos los datos:

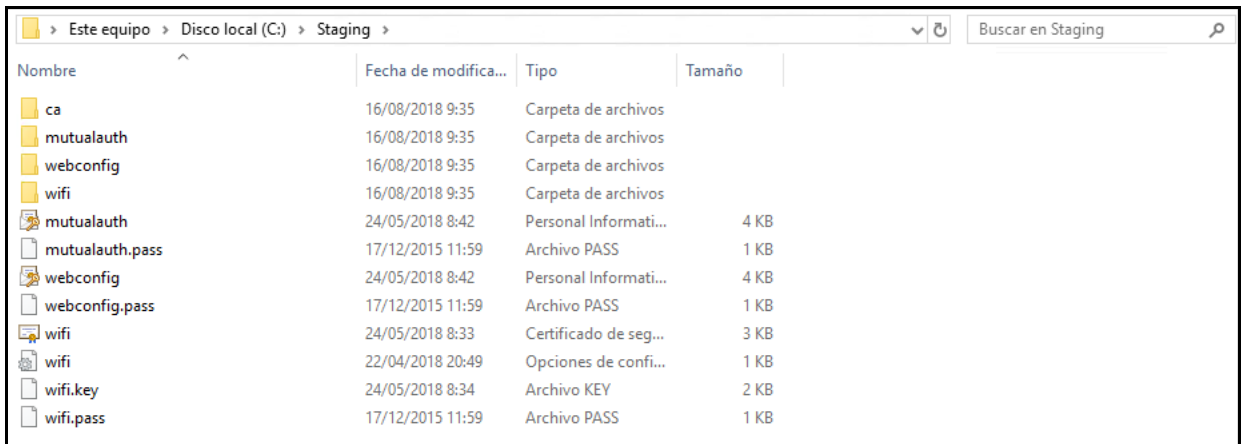

- 2. Cree una carpeta llamada ca y copie el certificado raíz CA + todos los otros certificados en la cadena (por ej., certificados CA intermedios) en esa carpeta
- 3. Si usa autenticación mutua, copie el archivo de autenticación mutua .p12 en el directorio y cambie el nombre a mutualauth.p12
- 4. Cree un nuevo archivo de texto llamado mutualauth.pass en el directorio y ponga la contraseña para el archivo de autenticación mutua .p12 en él
- 5. Si desea reemplazar el certificado web config en las bombas, copie un archivo web config cert.p12 en el directorio y cambie el nombre a webconfig.p12
- 6. Cree un nuevo archivo de texto llamado webconfig.pass en el directorio y ponga la contraseña para el archivo web config .p12 en él
- 7. Si la configuración de la red inalámbrica requiere un certificado, y si ese certificado se comparte entre todos los infusores del centro, copie el archivo Wi-Fi .p12 en el directorio y cambie el nombre a wifi.p12

Guía del usuario para el software ICU Medical MedNet 103 anno 103

*Nota: Para consultar la lista de dispositivos compatibles con ICU Medical MedNet aprobados para cada país, consulte la matriz de compatibilidad de dispositivos de ICU Medical MedNet disponible a través del Centro de Soporte Técnico de ICU Medical.*

- 8. Cree un nuevo archivo de texto llamado wifi.pass en el directorio y ponga la contraseña para el archivo Wi-Fi.p12 en él
- 9. Para cualquiera de los pasos anteriores, si el certificado y la clave privada se entregan como dos archivos separados (por ej., un certif. X.509 y una clave privada separada PKCS #8, o un archivo .cer y .pem), cambie el nombre según corresponda (por ej., mutualauth.cer y mutualauth.pem)
- 10. Cree un nuevo archivo de texto llamado wifisettings.ini en el directorio. Este archivo opcional debe contener ajustes adicionales de la red inalámbrica requeridos por su red Wi-Fi, por ej.,
	- Identidad=WiFiClient
	- Contraseña=YrH0sp1t@1!!
	- Identidad anónima=WiFiClient
- 11. Si su red Wi-Fi requiere que cada infusor tenga su propio certificado o credencial, entonces empiece por crear un directorio llamado wifi en el directorio principal.

Para cada infusor en su centro necesitará cambiar el nombre de su certificado con la identificación del dispositivo del infusor o número de serie (por ej., 17731862 o INT7004). Por ejemplo, para un infusor llamado INT004, tendría lo siguiente:

- INT004.p12
- INT004.pass
- INT004.ini

El archivo .p12 contiene el certificado y la clave protegida con contraseña de ese infusor, el archivo .pass contiene la contraseña para la clave protegida (en texto simple) y el archivo .ini contiene cualquier ajuste adicional de Wi-Fi para ese infusor. El archivo de contraseña no debe contener una nueva línea [adicional].

12. Por último, copie el contenido del directorio raíz a un archivo ZIP. Ahora ya puede cargar el archivo en MedNet.

**Nota:** El archivo ZIP debe protegerse con contraseña.

#### **Cómo importar certificados de dispositivos**

1. Seleccione la pestaña **Manejo del certificado del dispositivo** en la configuración administrativa. Todos los infusores ingresados en Manejo del infusor se muestran automáticamente.

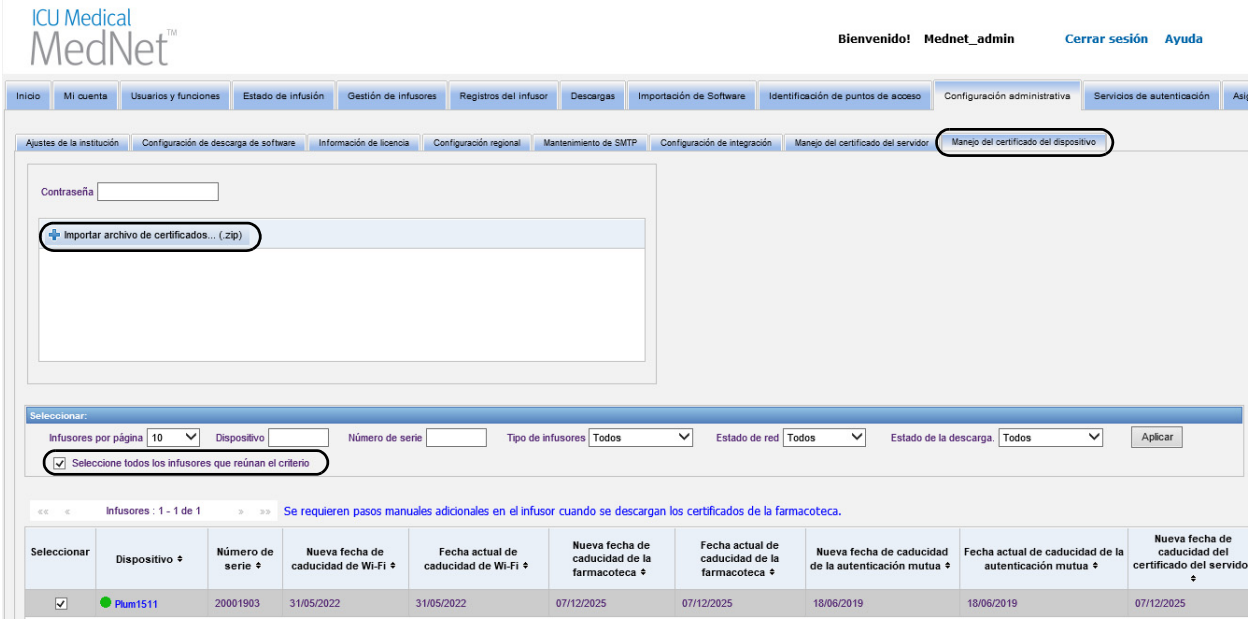

- 2. Seleccione **Importar archivo de certificados...**
- 3. Mediante el uso de caracteres imprimibles, ingrese la contraseña en el campo contraseña.
- 4. Desde la ventana emergente **Elegir archivo para cargar**, ubique el archivo ZIP del certificado y haga clic en **Abrir**.
- 5. El archivo se cargará y se muestra un mensaje de carga correcta.

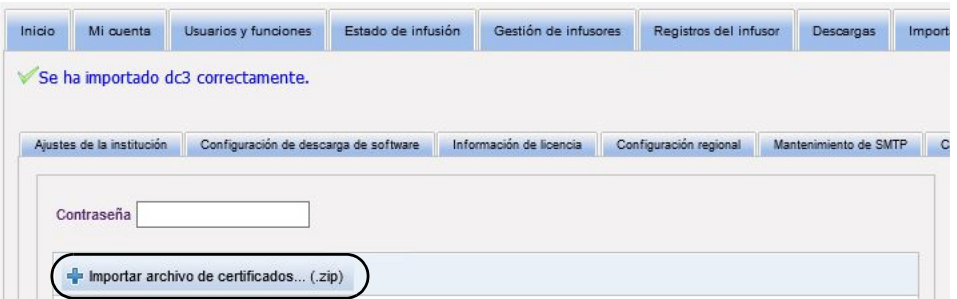

- 6. Seleccione los infusores que recibirán los certificados, ya sea de forma individual colocando una marca de verificación al lado de la identificación del dispositivo o al lado de "Seleccione todos los infusores que reúnan el criterio".
- 7. Seleccione **Descargar certificados** para descargar los certificados en los infusores seleccionados.

Guía del usuario para el software ICU Medical MedNet 105 anno 105 anno 105 anno 105 anno 105 anno 105 anno 105

*Nota: Para consultar la lista de dispositivos compatibles con ICU Medical MedNet aprobados para cada país, consulte la matriz de compatibilidad de dispositivos de ICU Medical MedNet disponible a través del Centro de Soporte Técnico de ICU Medical.*

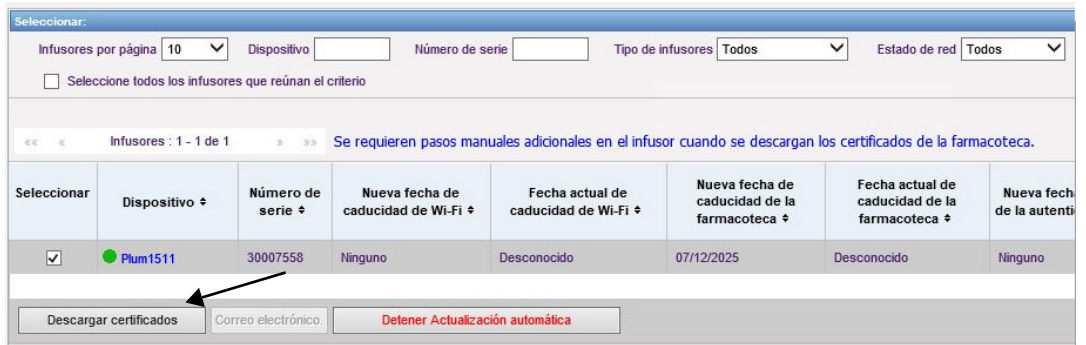

8. Cuando se le pregunte si desea descargar los nuevos certificados, haga clic en **Aceptar**.

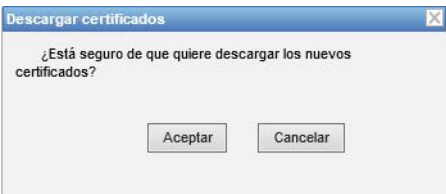

9. La columna Estado de descarga mostrará **Solicitado** 

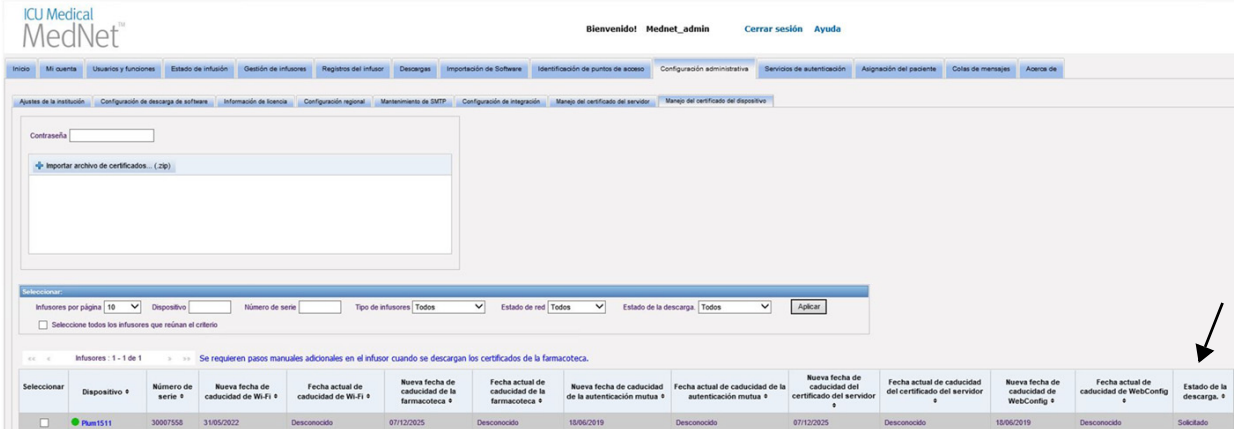

El siguiente estado será **Actualizado** o **Con error**.

Si el certificado tiene el estado "Con error", o si "Solicitado" no cambia a "Actualizado", la aplicación volverá a intentar durante el período configurado. El tiempo predeterminado es intentar cada 30 minutos durante 365 días.

#### **Campos Manejo de certificados del dispositivo**

La siguiente tabla describe los filtros de la vista Manejo del certificado del dispositivo. Para filtrar, ingrese la información o seleccione un valor de los menús desplegables. A continuación, haga clic en **Aplicar**.

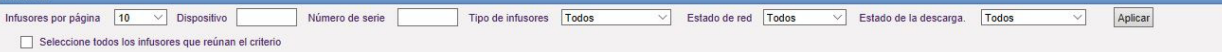

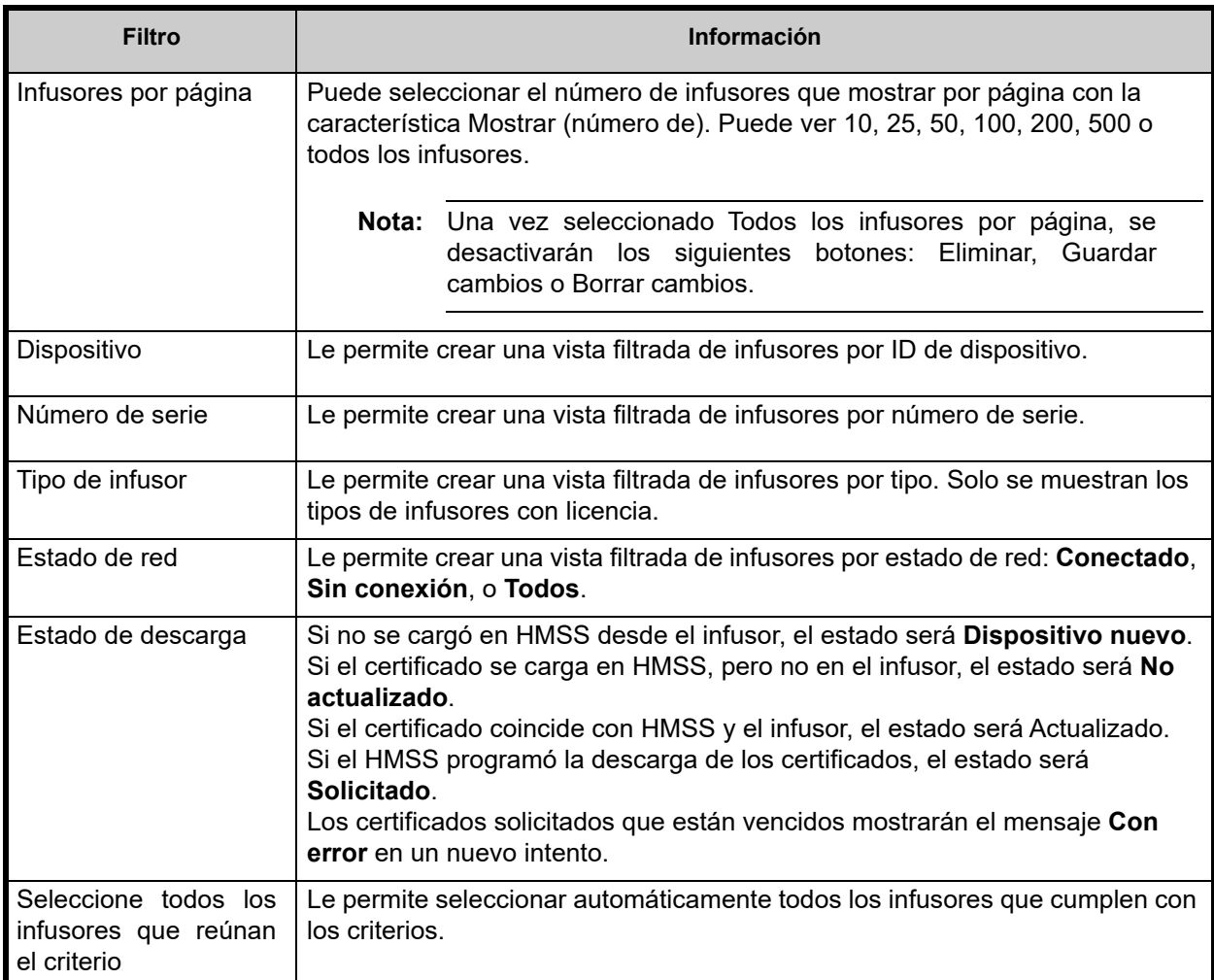

La siguiente tabla describe los campos de la vista Manejo del certificado del dispositivo.

Cuando se desplaza sobre un certificado nuevo o actual, una ventana emergente mostrará el sujeto, emisor, huella digital y algoritmo de firma del certificado seleccionado. Si no se conoce la fecha actual de vencimiento, no aparecerá una ventana emergente. Si los certificados tienen error al descargarse, el motivo del error provisto por el infusor se mostrará en una ventana emergente.

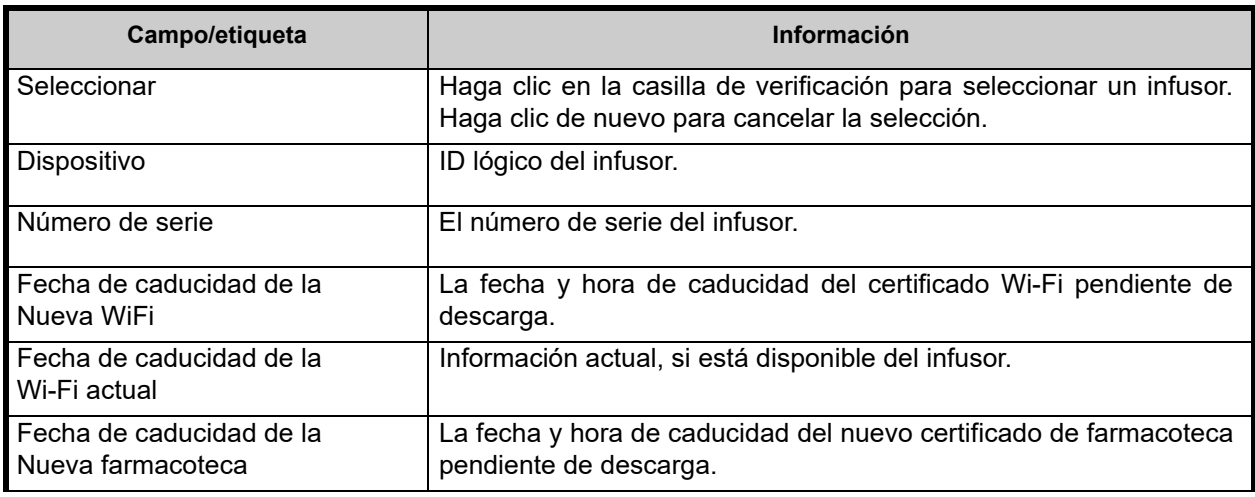

Guía del usuario para el software ICU Medical MedNet 107 anno 107 anno 107

*Nota: Para consultar la lista de dispositivos compatibles con ICU Medical MedNet aprobados para cada país, consulte la matriz de compatibilidad de dispositivos de ICU Medical MedNet disponible a través del Centro de Soporte Técnico de ICU Medical.*

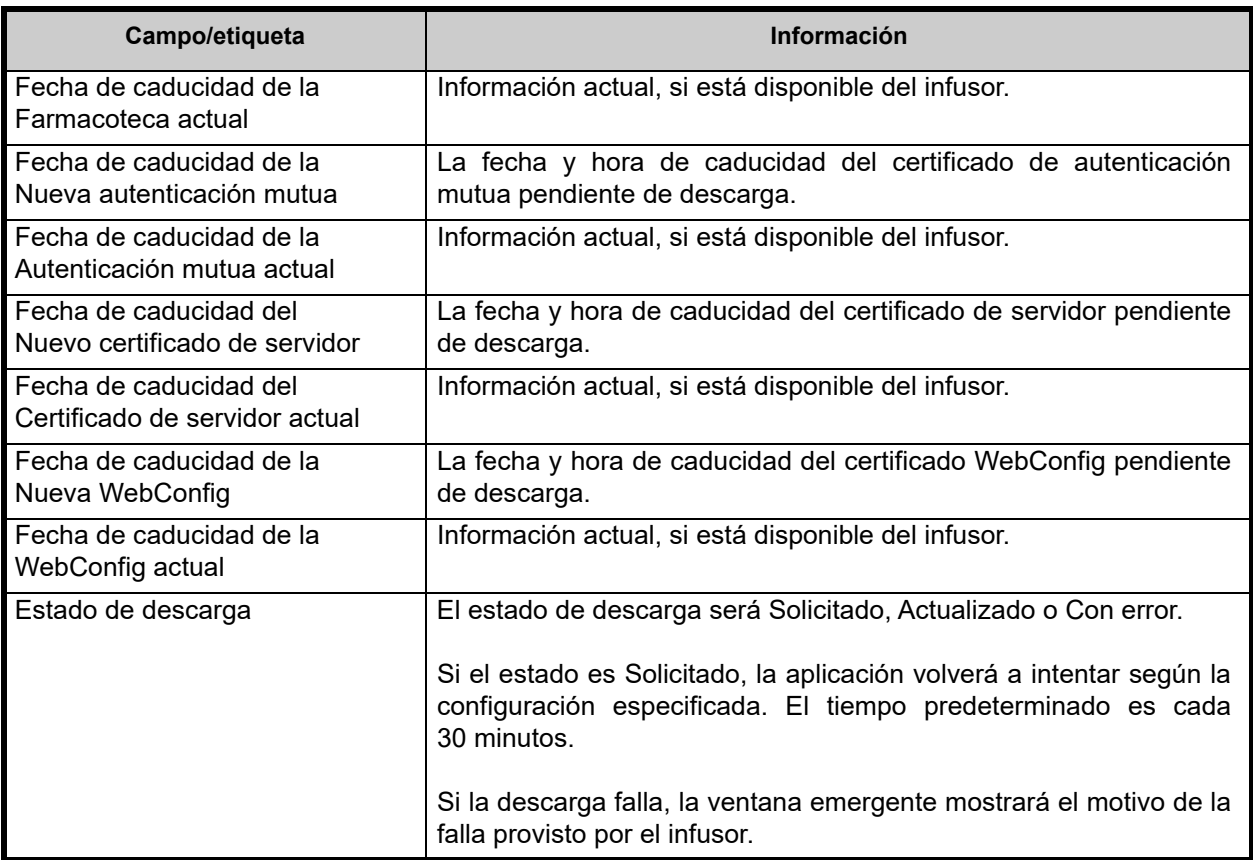

#### **Cómo enviar por correo electrónico**

La función de correo electrónico estará disponible cuando se configura el SMTP.

- 1. Desde Configuración administrativa, seleccione **Mantenimiento de SMTP**.
- 2. Complete la información en los campos correspondientes.

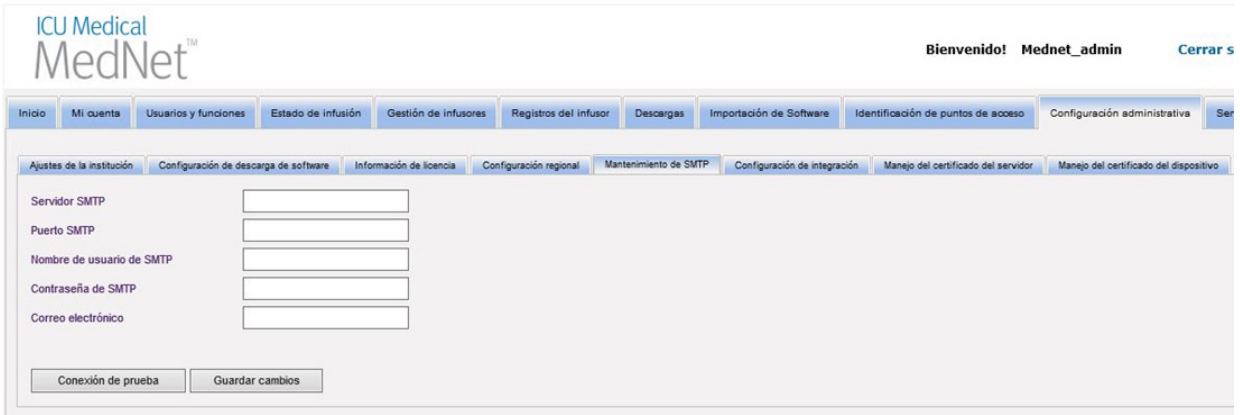

3. Haga clic en **Guardar cambios**.

*Nota: Para consultar la lista de dispositivos compatibles con ICU Medical MedNet aprobados para cada país, consulte la matriz de compatibilidad de dispositivos de ICU Medical MedNet disponible a través del Centro de Soporte Técnico de ICU Medical.*

4. Regrese a la pestaña Manejo del certificado del dispositivo y haga clic en **Correo electrónico**.

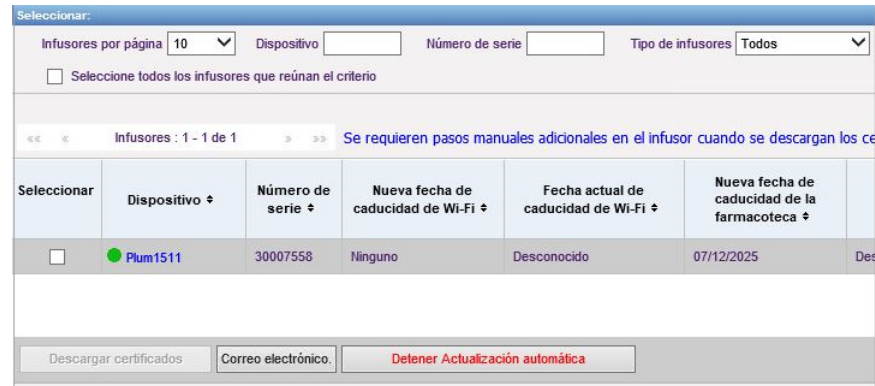

5. Aparecerá un mensaje de confirmación.

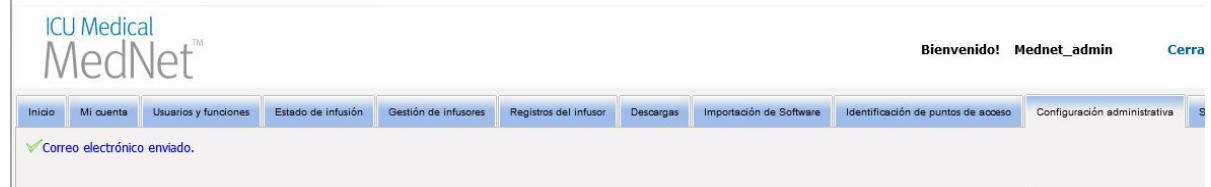

#### **Información adicional**:

• Los certificados en el directorio raíz se copian en todos los infusores, a menos que exista un certificado específico del infusor en uno de los directorios.

Por ejemplo, si el directorio webconfig contiene un certificado llamado INT005.p12 (etc.) Y el directorio raíz contiene un certificado llamado webconfig.p12, INT003 e INT004 obtendrán el certificado predeterminado webconfig, pero INT005 obtendrá el certificado INT005 en el directorio webconfig.

- El certificado del servidor MedNet y el certificado de firma digital de la farmacoteca, además de todos los CA en esas cadenas, siempre se copiarán en los infusores cuando se inicia una descarga de certificado desde MedNet.
- Si el Plum 360 que recibe no está en modo Biomed, no instalará el certificado de firma digital (es decir, el certificado usado para firmar digitalmente la farmacoteca).

Guía del usuario para el software ICU Medical MedNet 109 anno 109 anno 109 anno 109

## **Notas:**

110 Guía del usuario para el software ICU Medical MedNet

# **Capítulo 12: Servicios de autenticación**

## **Introducción**

La configuración de Servicios de autenticación forma parte de la instalación del software ICU Medical MedNet. Esto permite que el servidor ICU Medical MedNet se conecte con el servidor de LDAP si se utiliza LDAP en su institución.

**Nota:** Solo los usuarios con los privilegios de inicio de sesión adecuados pueden ver la vista Servicios de autenticación.

## **Información de autenticación**

Haga clic en la pestaña **Servicios de autenticación**. Aparecerá la vista Servicios de autenticación:

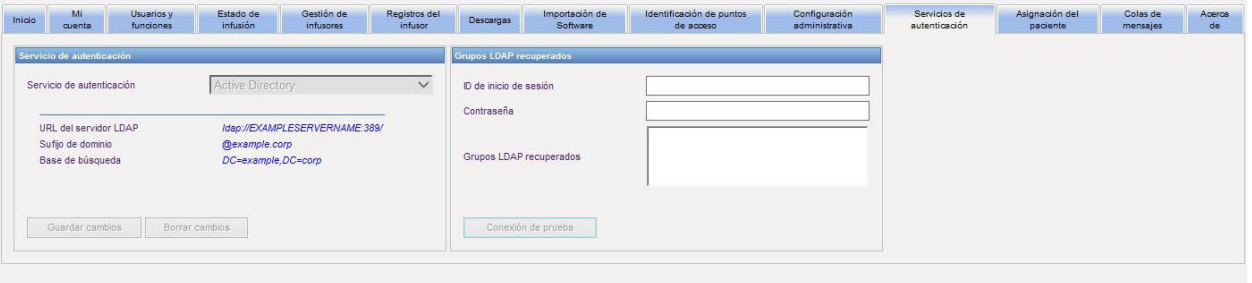

**Nota:** Los botones solo se habilitan si se ha instalado LDAP.

- 1. Para cambiar el servicio de autenticación, seleccione el servicio adecuado en la lista desplegable y haga clic en **Guardar cambios**.
- **Nota:** URL del servidor LDAP, Sufijo de dominio y Base de búsqueda no pueden cambiarse en esta vista. El software debe reinstalarse si es necesario realizar cambios en estos parámetros.
	- 2. Puede probar la conexión LDAP mediante la introducción de su ID de inicio de sesión y la contraseña. Haga clic en el botón **Conexión de prueba** para mostrar una lista de grupos en el servidor LDAP.
- **Nota:** ID de inicio de sesión, Contraseña y Grupos LDAP recuperados no se guardan al salir de esta pestaña o cerrar sesión.

Guía del usuario para el software ICU Medical MedNet 1111 al 1111 al 1111 al 1111 al 1111 al 1111 al 1111 al 1

La vista Servicios de autenticación incluye los siguientes campos y botones:

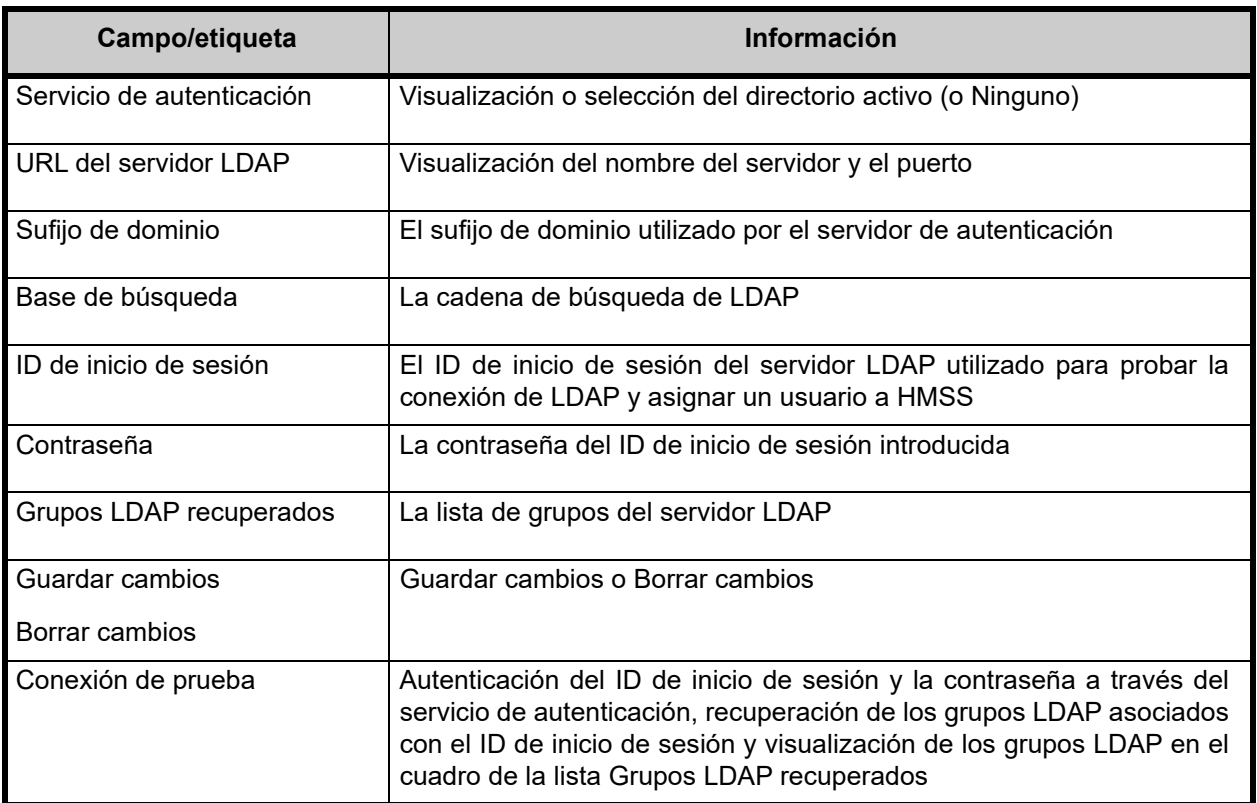

# **Capítulo 13: Asignación del paciente**

## **Introducción**

Asignación del paciente solo aparece si tiene el privilegio de Visualización de información sanitaria protegida. La vista Lista de asignación del paciente es la predeterminada. La pestaña **Desasignar** solo se encuentra disponible cuando se ha creado el perfil de integración adecuado y aparece además de la pestaña **Lista de asignación del paciente**.

La finalidad de la vista Asignación del paciente es permitirle determinar la asociación de un paciente con un infusor.

## **Exploración de Lista de asignación del paciente**

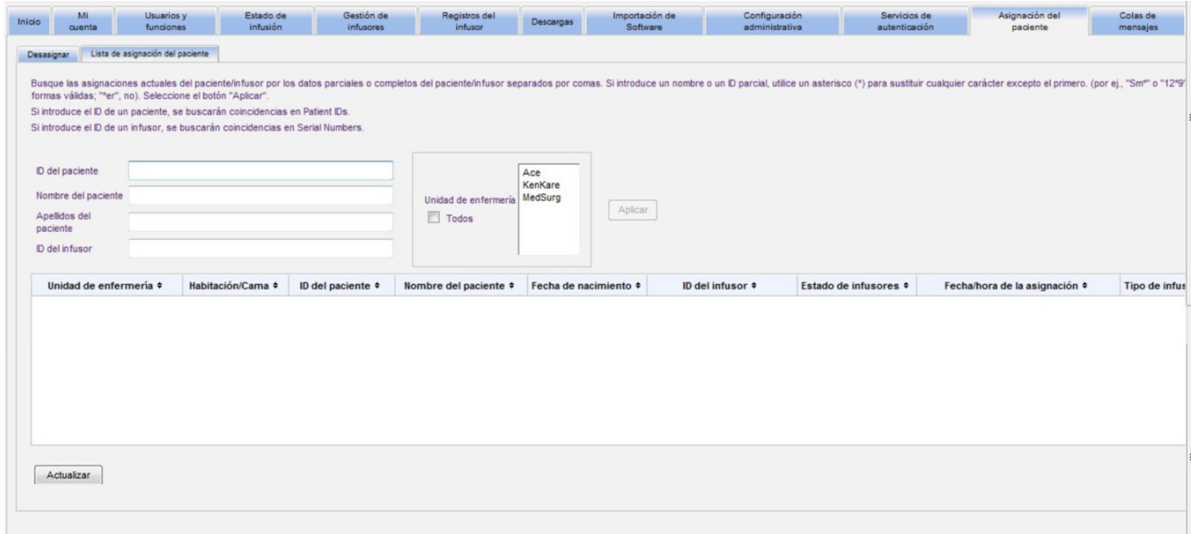

Puede encontrar la asociación de paciente/infusor utilizando cualquier combinación de ID del paciente, nombre del paciente, apellido del paciente, ID del infusor, o una unidad de enfermería o todas las unidades de enfermería si desea ver la lista completa.

Puede utilizar un asterisco (\*) para representar cualquier carácter salvo el primero. Por ejemplo, si está buscando un nombre del paciente cuyo segundo apellido empiece por "Sm", podría introducir **Sm\***, pero no podría usar \*Sm. Si introdujo el ID del paciente o el ID del infusor, puede especificar uno o varios dígitos seguidos del asterisco (es decir, **2\***) o utilizar el asterisco en el centro de la secuencia (**12\*9**).

Si desea buscar varios pacientes o infusores, puede hacerlo con información completa o parcial conforme a lo descrito anteriormente y separando la información con comas (,). Por ejemplo, podría ingresar en Apellidos del paciente **Smith, Smythe, Sm\*e**.

Haga clic en **Aplicar** para rellenar los campos que contengan las asignaciones de paciente/infusor.

Guía del usuario para el software ICU Medical MedNet 113

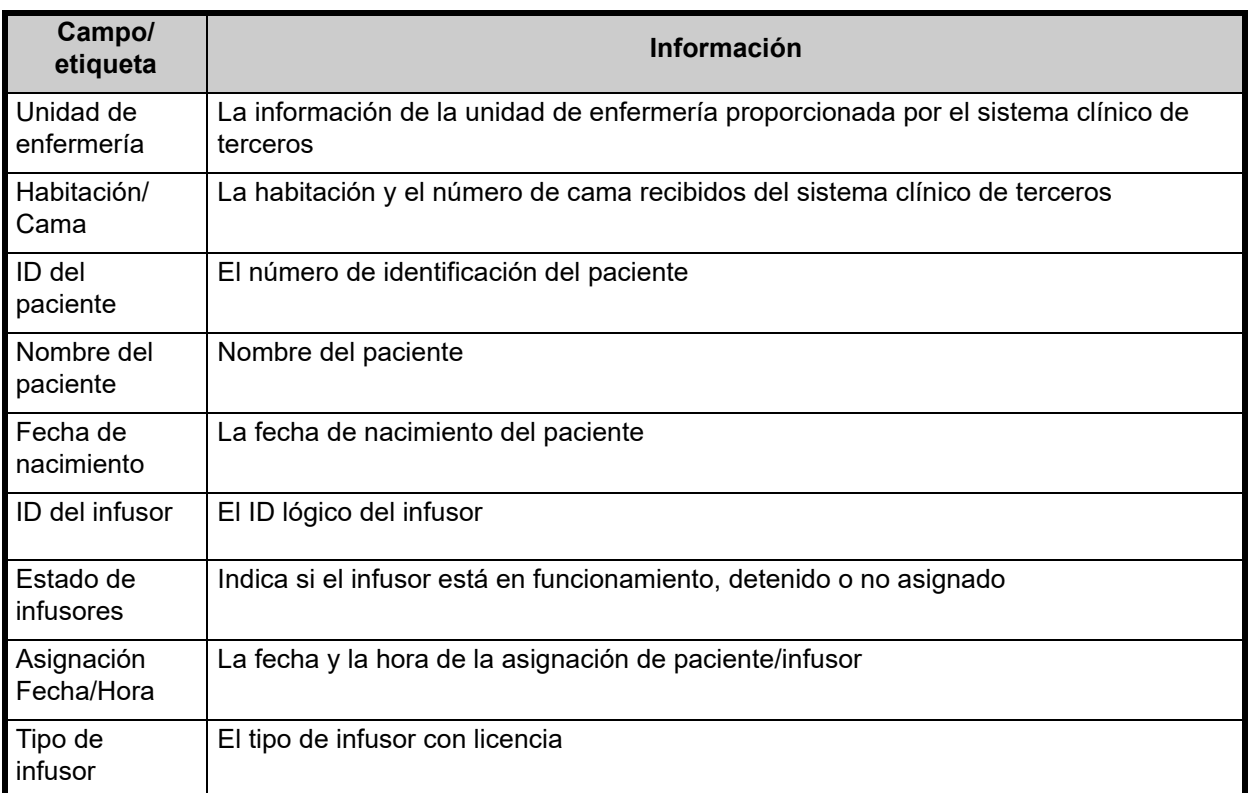

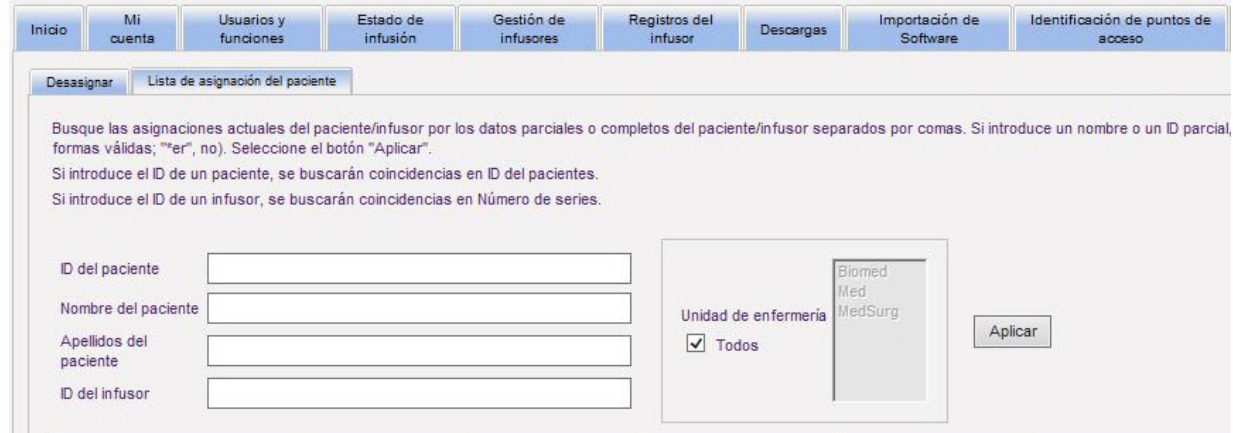

La pantalla se actualiza automáticamente cada cinco minutos o puede hacer clic en el botón **Actualizar** para obtener la información más actualizada al instante.

## **Exploración de desasignaciones**

Si creó un **perfil para el cambio de estado de asignación de paciente** como parte de Configuración de integración en Configuración administrativa, aparecerá la vista Desasignar.

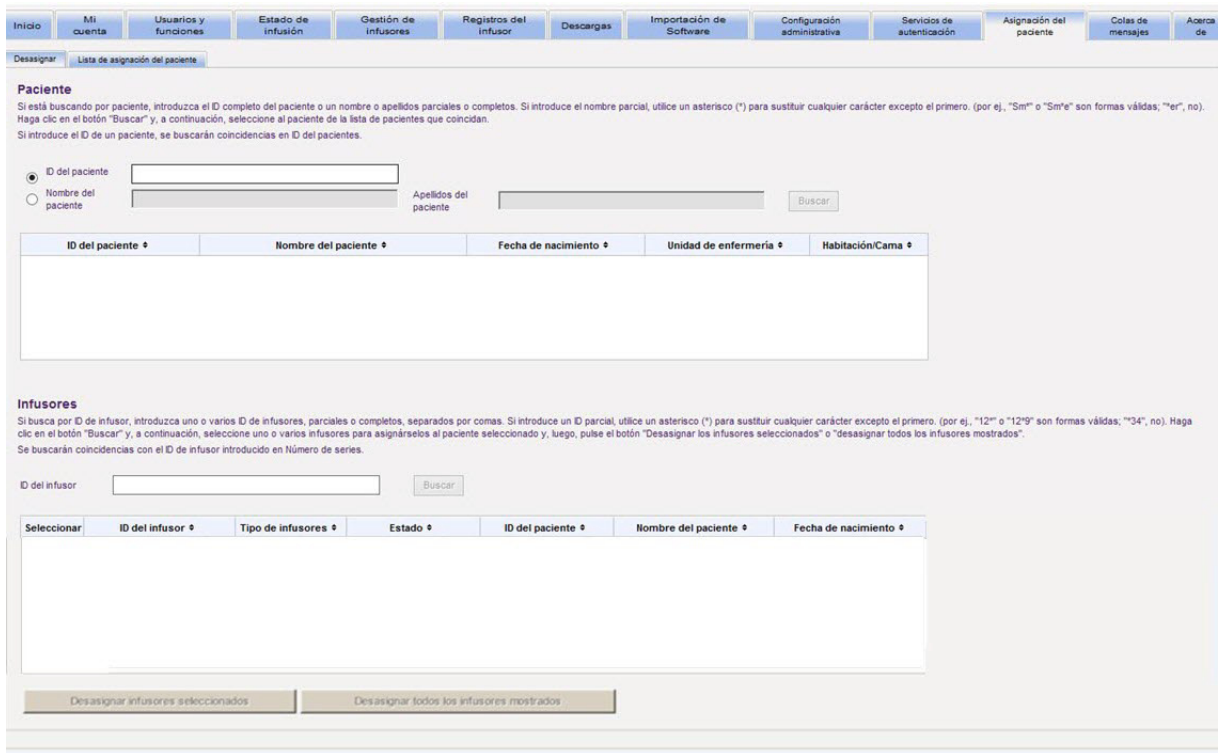

Si está buscando por paciente, introduzca el ID completo del paciente o un nombre o un segundo apellido parcial o completo. Si introduce un nombre parcial, utilice un asterisco (\*) para sustituir cualquier carácter excepto el primero. A continuación, haga clic en **Buscar**.

Si busca por ID de infusor, introduzca uno o varios ID de infusores, parciales o completos, separados por comas. Si introduce un ID parcial, utilice un asterisco (\*) para sustituir cualquier carácter excepto el primero. A continuación, haga clic en **Buscar**.

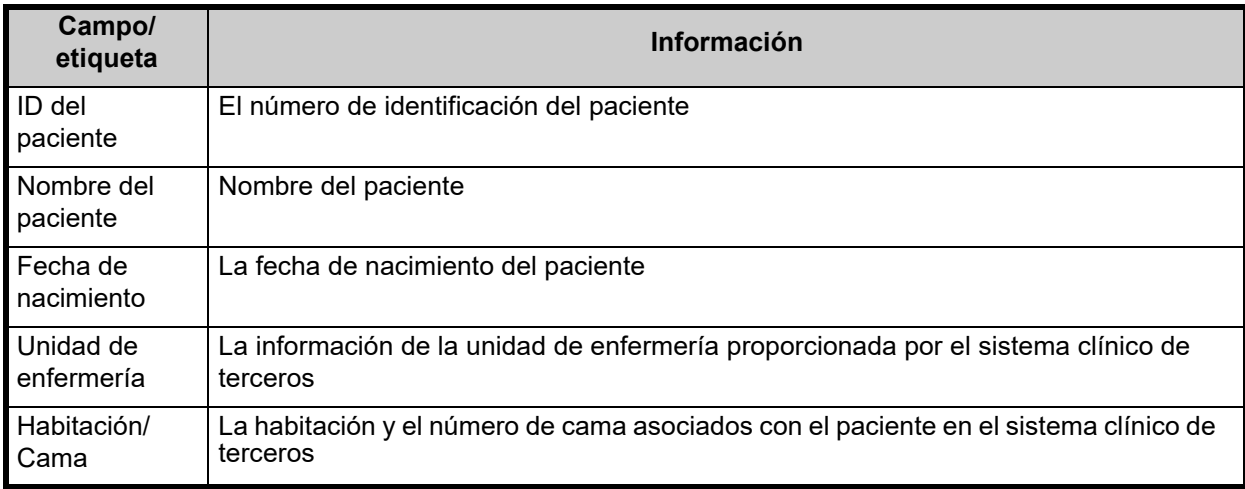

Guía del usuario para el software ICU Medical MedNet 115

*Nota: Para consultar la lista de dispositivos compatibles con ICU Medical MedNet aprobados para cada país, consulte la matriz de compatibilidad de dispositivos de ICU Medical MedNet disponible a través del Centro de Soporte Técnico de ICU Medical.*

Una vez que se rellenen los campos, seleccione el paciente.

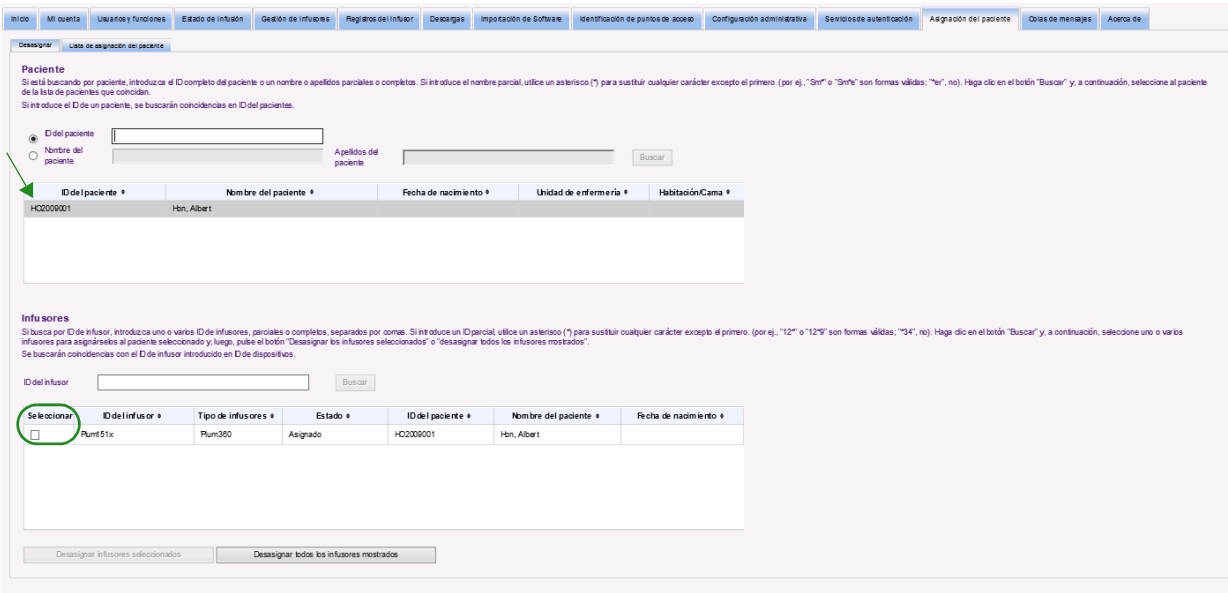

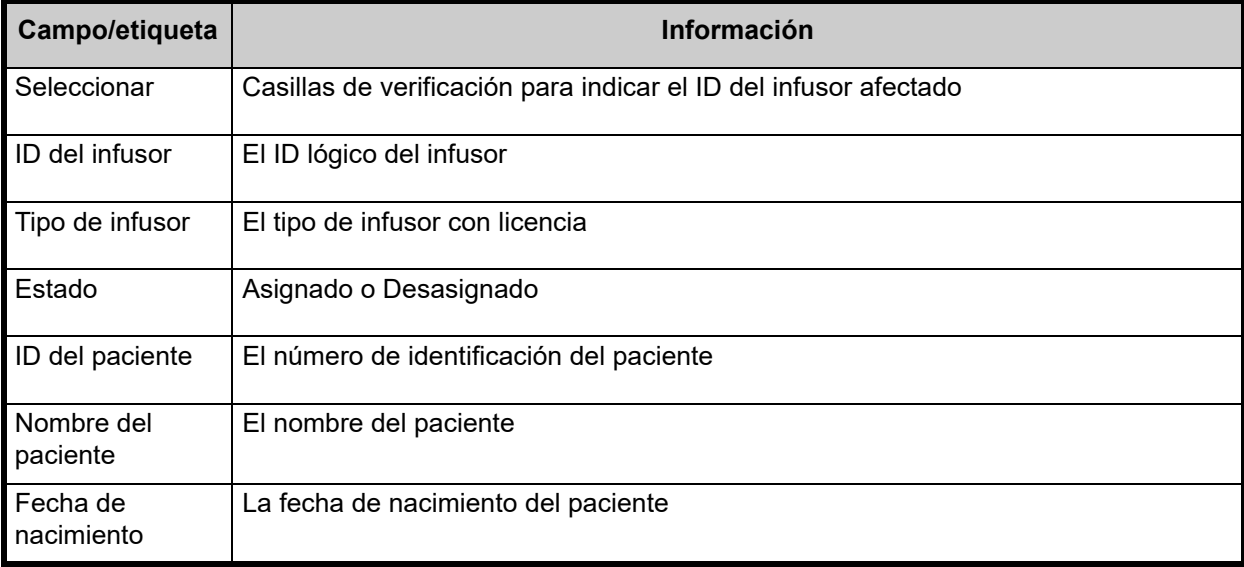

Marque la casilla de verificación junto al infusor del que desee desasignar el paciente y haga clic en **Desasignar infusores seleccionados**. El paciente dejará de estar asignado a dichos infusores.

o

Haga clic en **Desasignar todos los infusores mostrados**. El paciente dejará de estar asignado a los infusores.

# **Capítulo 14: Colas de mensajes**

## **Introducción**

La vista Colas de mensajes en tiempo real le permite hacer un seguimiento de los mensajes de salida a sistemas clínicos de terceros a la espera de su transmisión y las colas JMS que contienen mensajes de entrada de los infusores.

## **Navegación**

Haga clic en la pestaña **Colas de mensajes** para acceder a la vista. Aparecerá la cola de mensajes de salida.

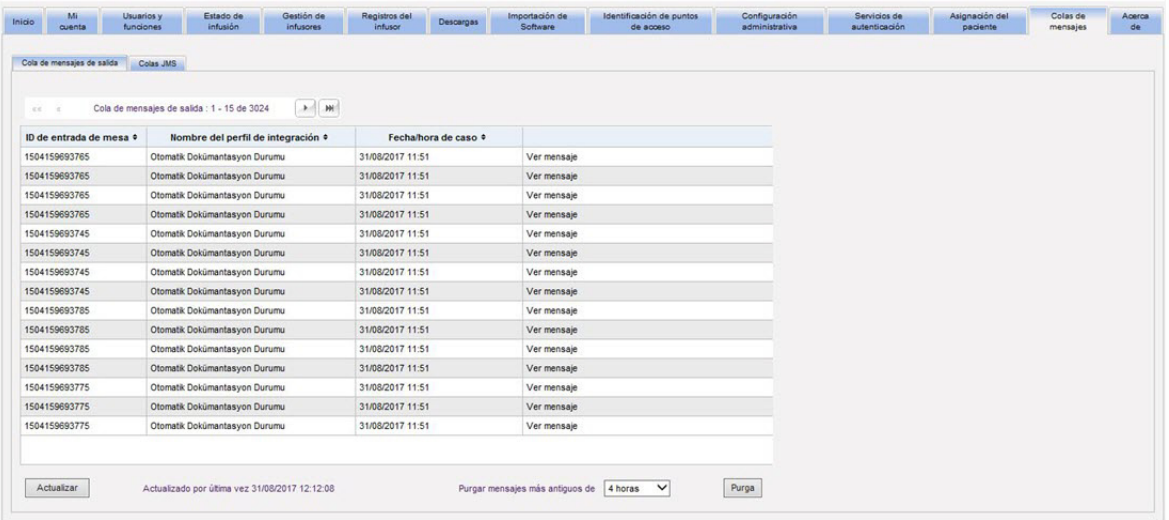

En la siguiente tabla se describen los campos Cola de mensajes de salida:

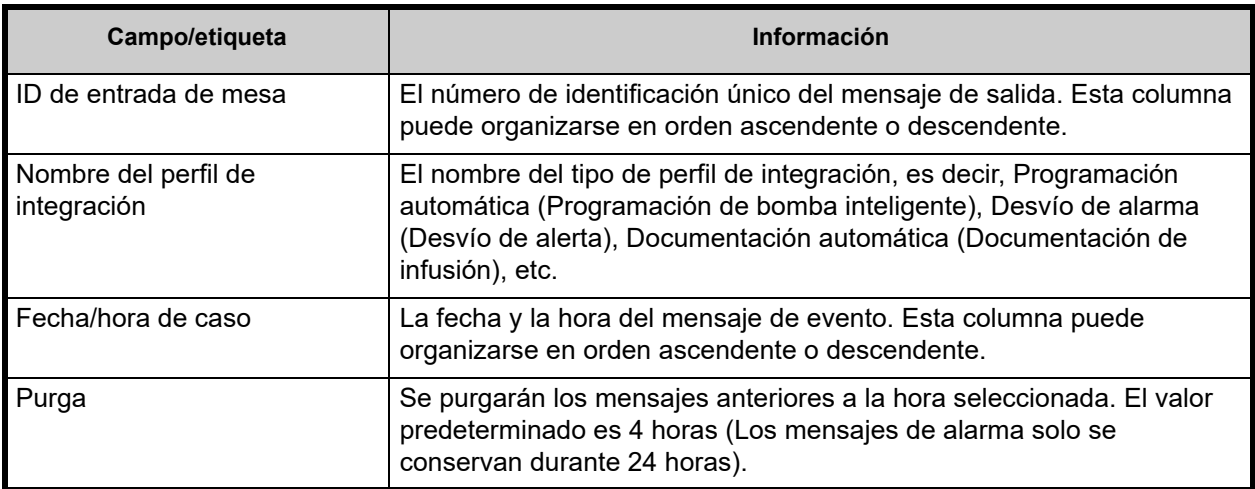

Para ver un mensaje específico, haga clic en V**er mensaje** junto a la transacción que desee ver. Haga clic en **ACEPTAR** para cerrar el mensaje.

Guía del usuario para el software ICU Medical MedNet 117 anno 117 anno 117

*Nota: Para consultar la lista de dispositivos compatibles con ICU Medical MedNet aprobados para cada país, consulte la matriz de compatibilidad de dispositivos de ICU Medical MedNet disponible a través del Centro de Soporte Técnico de ICU Medical.*

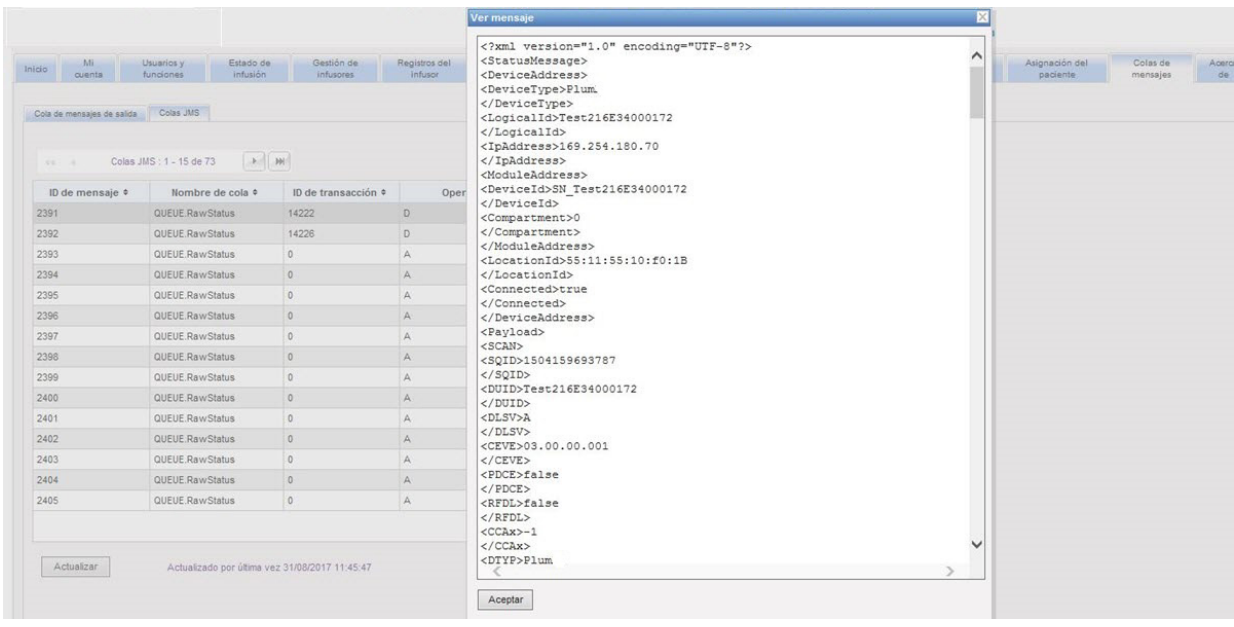

Haga clic en el botón **Actualizar** para actualizar la pantalla a la hora actual.

Haga clic en el botón **Purga** cuando desee purgar mensajes. Utilice el menú desplegable para seleccionar una hora. Los mensajes anteriores a la hora seleccionada se eliminarán de forma permanente.

- 30 minutos
- 1 hora
- 2 horas
- 4 horas
- 8 horas
- 12 horas
- 16 horas
- 20 horas

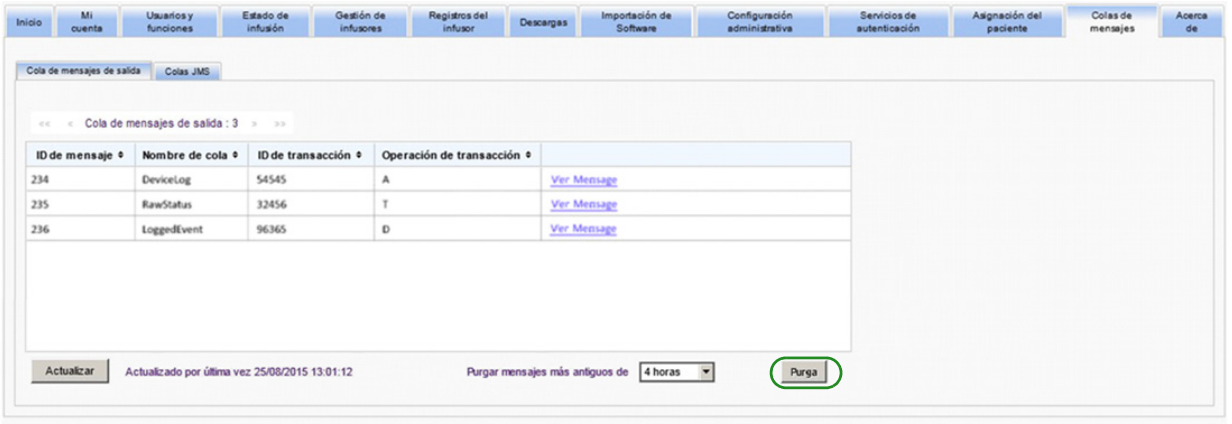

Haga clic en la pestaña **Colas JMS** y aparecerán las transacciones.

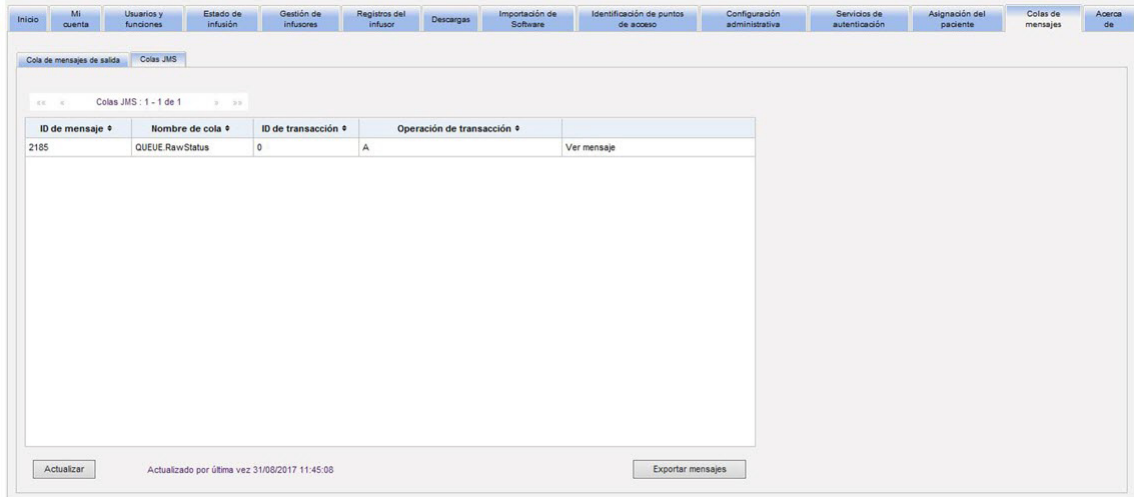

En la siguiente tabla se describen los campos Colas JMS.

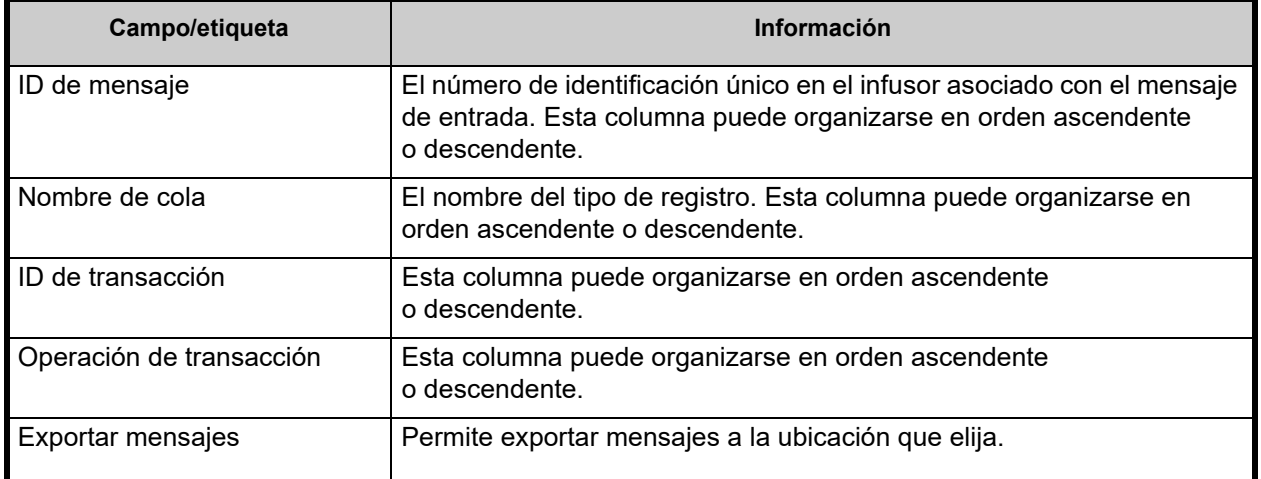

Guía del usuario para el software ICU Medical MedNet 119

Para ver un mensaje específico, haga clic en **Ver mensaje** junto a la transacción que desee ver. Haga clic en **Aceptar** para cerrar el mensaje.

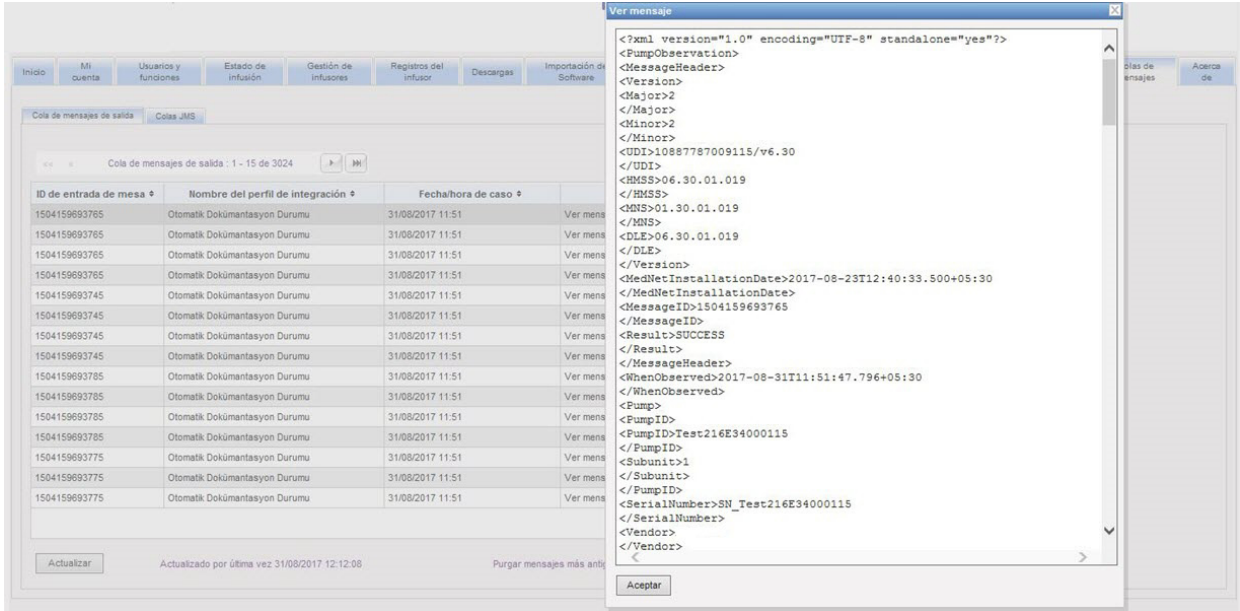

Haga clic en el botón **Actualizar** para actualizar la pantalla a la hora actual.

Haga clic en **Exportar mensajes** para acceder al navegador de Windows y designe la ubicación a la que desee transferir los mensajes de Colas JMS.

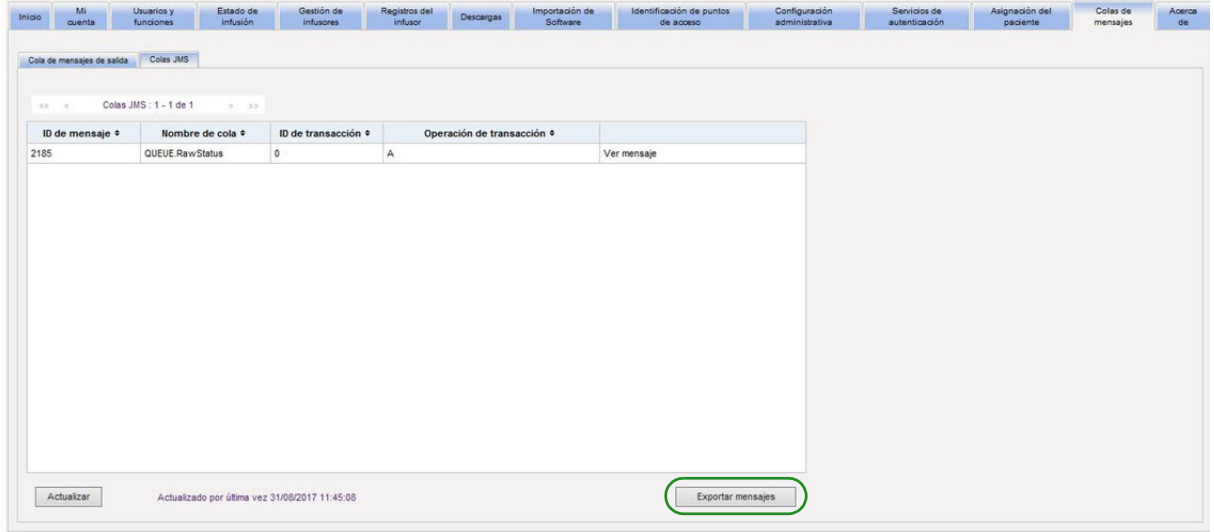

## **Capítulo 15: Acerca del software ICU Medical MedNet**

## **Introducción**

En la vista Acerca de se muestra la siguiente información del sistema:

- Identificador único del dispositivo **ICU Medical MedNet**
- La versión del **software ICU Medical MedNet** y las **versiones del módulo**
- El **estado a CE y de CE**: configuración de comunicación de SSL
- El **estado de PDA**: configuración de comunicación SSL (solo aplicable a **ICU Medical MedNet Programmer**).
- **Para cada tipo de infusor con licencia:**
	- Farmacoteca activa
	- Fecha de finalización
- **Sitio web de ICU Medical**
- **Número de teléfono del Centro de Soporte Técnico de ICU Medical**

Haga clic en la pestaña **Acerca de** en la barra de navegación para que aparezca la vista Acerca de.

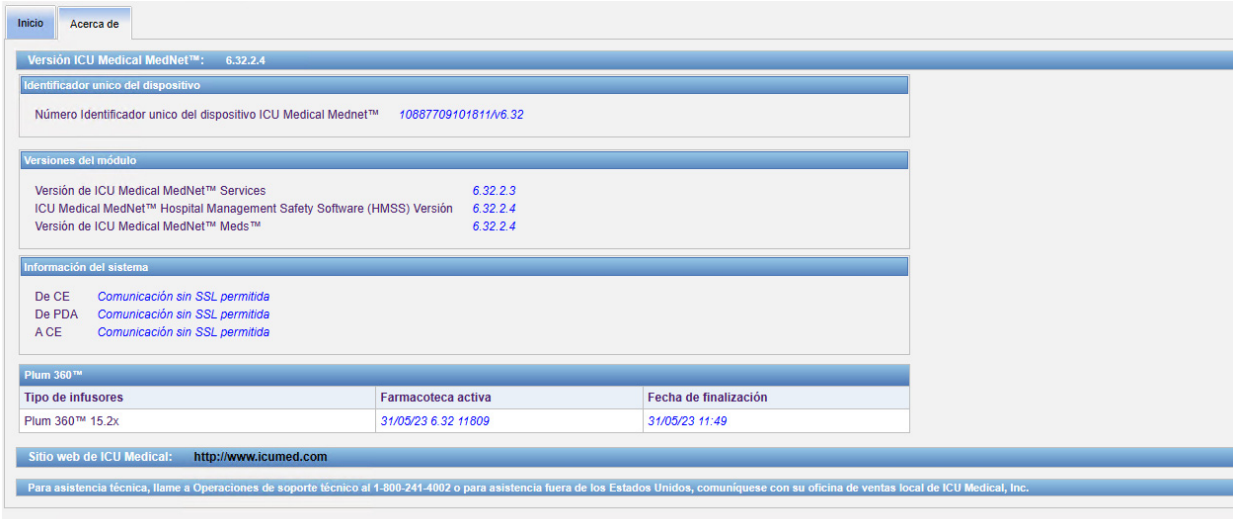

Guía del usuario para el software ICU Medical MedNet 121 anno 121 anno 121

### **Notas:**

122 Guía del usuario para el software ICU Medical MedNet

# **Capítulo 16: Informes Introducción**

Los informes de ICU Medical MedNet están diseñados para los siguientes fines:

- Ayudar a los hospitales a evaluar su cumplimiento con el software de seguridad ICU Medical MedNet
- Comprender la información sobre prácticas recomendadas relacionadas con las terapias de infusiones intravenosas.
- Realizar seguimientos de dispositivos de infusión y su uso en la institución.

Los informes de ICU Medical MedNet se han diseñado para su uso por parte de diferentes miembros del personal:

## **Directores de enfermería, gestores de riesgos y responsables de calidad**

Los siguientes informes se han diseñado para directores de enfermería, gestores de riesgos y responsables de calidad:

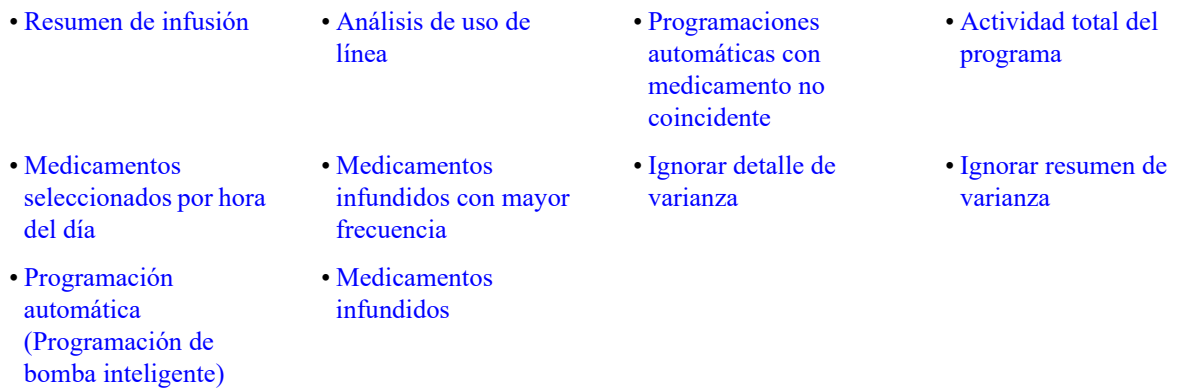

### **Farmacéuticos**

• [Medicamentos](#page-190-0) 

• [Programaciones](#page-161-0)  automáticas con [medicamento no](#page-161-0)  [coincidente](#page-161-0)

[frecuencia](#page-190-0)

Los siguientes informes se han diseñado para farmacéuticos:

• [Siguiente](#page-192-0)  [administración](#page-192-0)  [intravenosa prevista](#page-192-0)

[infundidos con mayor](#page-190-0) 

• [Descarga de software](#page-201-0) • [Editar detalle de](#page-164-0) 

• [Ignorar detalle de](#page-195-0)  [varianza](#page-195-0)

- [varianza](#page-164-0)
	- [Ignorar resumen de](#page-198-0)  [varianza](#page-198-0)
- [Editar resumen de](#page-167-0)  [varianza](#page-167-0)
- [Programación](#page-157-0)  automática [\(Programación de](#page-157-0)  [bomba inteligente\)](#page-157-0)

Guía del usuario para el software ICU Medical MedNet 123 anno 123

*Nota: Para consultar la lista de dispositivos compatibles con ICU Medical MedNet aprobados para cada país, consulte la matriz de compatibilidad de dispositivos de ICU Medical MedNet disponible a través del Centro de Soporte Técnico de ICU Medical.*

### **Personal biomédico, de TI y de administración de materiales**

Los siguientes informes se han diseñado para el personal biomédico, de TI y de administración de materiales:

- [Localizador de](#page-153-0)  [instrumentos](#page-153-0)
- [Utilización de](#page-155-0)  [instrumentos](#page-155-0)
- [Registro de evento/](#page-171-0) [alarma](#page-171-0)

• [Descarga de software](#page-201-0)

• [Estado del infusor](#page-173-0)

### **Dirección sénior**

Los siguientes informes se han diseñado para directivos sénior:

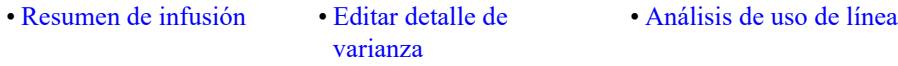

#### **Médicos**

Los siguientes informes se han diseñado para médicos:

• [Editar resumen de varianza](#page-167-0) • [Editar detalle de varianza](#page-164-0)

Los informes de ICU Medical MedNet pueden categorizarse según el tipo de informe:

#### **Gestión de instrumentos**

Entre los informes de gestión de instrumentos, se incluyen los informes Localizador de instrumentos, Utilización de instrumentos, Estado de infusores y Registro de evento/alarma. Estos informes ofrecen datos para ayudar a los usuarios a gestionar de manera eficaz todo el inventario de infusores. Los datos se utilizan como parte de un análisis de causa de fondo para los eventos de fármacos adversos. Asimismo, los biomédicos utilizan los datos para determinar la secuencia de eventos para evaluaciones de fallos de funcionamiento.

#### **Eficacia operativa**

Entre los ejemplos de informes de eficiencia operativa, se incluyen los informes Medicamentos seleccionados por hora del día, Actividad total del programa, Siguiente administración intravenosa prevista. Los informes del software ICU Medical MedNet ofrecen valor al mostrar información actualizada sobre el estado de funcionamiento de los infusores y los medicamentos administrados.

#### **Informes clínicos (alto nivel)**

Entre los ejemplos de informes clínicos de alto nivel, se incluyen los informes Resumen de infusión, Análisis de uso de línea y Medicamentos infundidos con mayor frecuencia. Estos informes son de naturaleza gráfica y ofrecen una descripción rápida del uso de ICU Medical MedNet y de la funcionalidad del infusor. Actúan como apoyo para las iniciativas de calidad para garantizar la maximización del software ICU Medical MedNet.

#### **Informes clínicos (estudio a fondo/detalles)**

Entre los ejemplos de informes clínicos de estudio a fondo/detalles se encuentran los informes de medicamentos infundidos (por medicamento, por AAC y por línea de servicio), de anulación y edición de resúmenes. Estos informes detallados están basados en texto y respaldan los datos de los informes de alto nivel. Los informes clínicos de estudio a fondo/detalles se utilizan para gestionar grandes cantidades de datos generados a partir de los infusores. Los datos

proporcionados por el informe Medicamentos infundidos pueden priorizarse para determinar qué medicamentos o AAC requieren un análisis más detallado. Tras las priorización, el análisis de los informes de detalles de varianza puede gestionarse de forma más adecuada y ofrece datos con los que se puede trabajar.

**Nota:** Si desea ver los datos de ICU Medical MedNet entre instalaciones y unidades de enfermería, le recomendamos que se ponga en contacto con el Centro de Soporte Técnico o, si se encuentra fuera de EE. UU., con su representante de ICU Medical local.

## **Formatos de informes**

Los informes de ICU Medical MedNet utilizan los siguientes formatos:

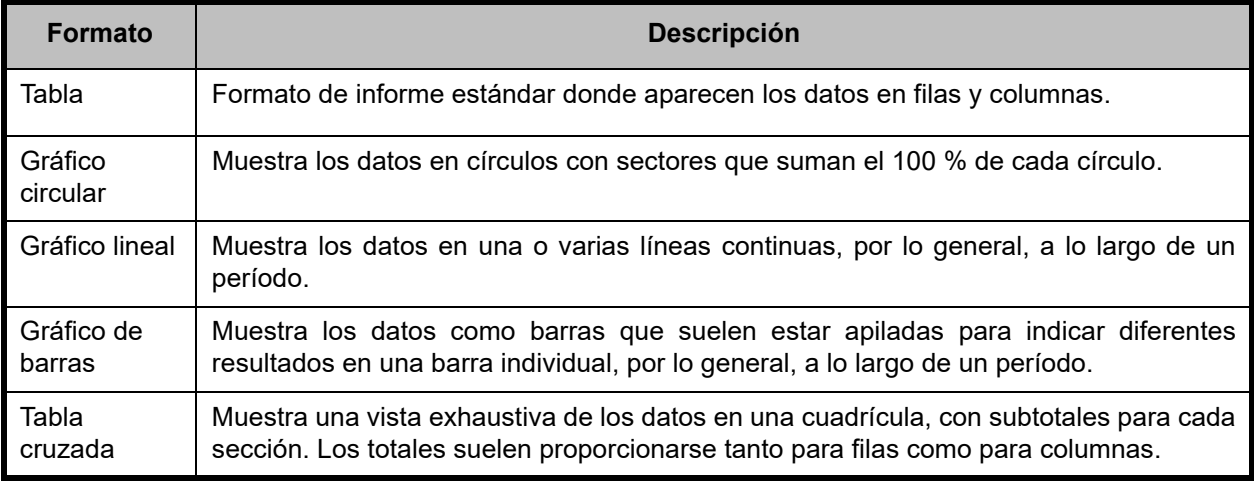

## **Terminología de los informes**

Los siguientes términos se utilizan en los informes de ICU Medical MedNet:

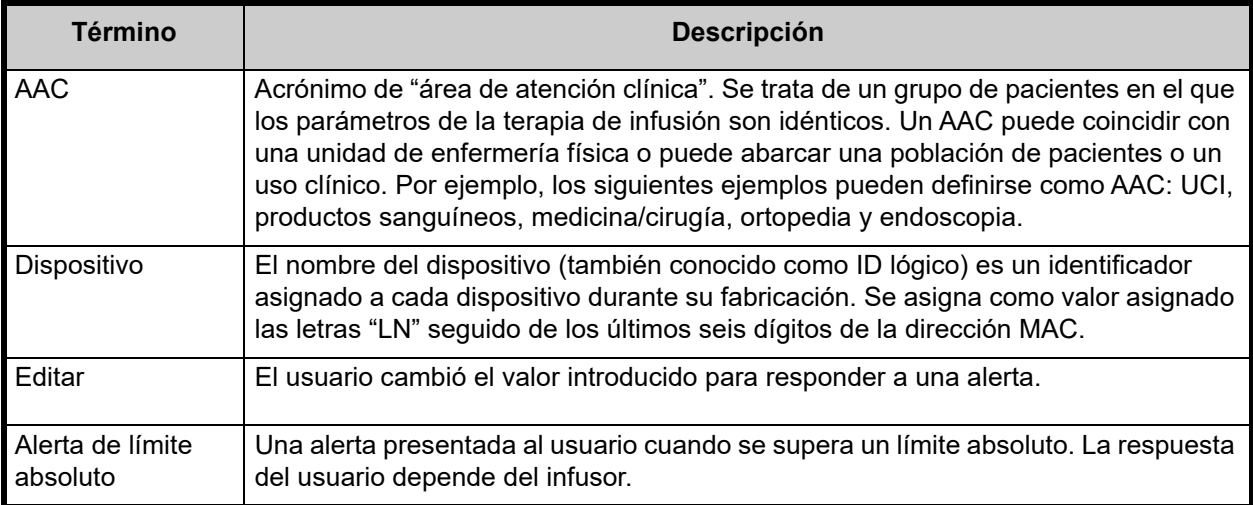

Guía del usuario para el software ICU Medical MedNet 125 anno 125 anno 125 anno 125 anno 125 anno 126 anno 126

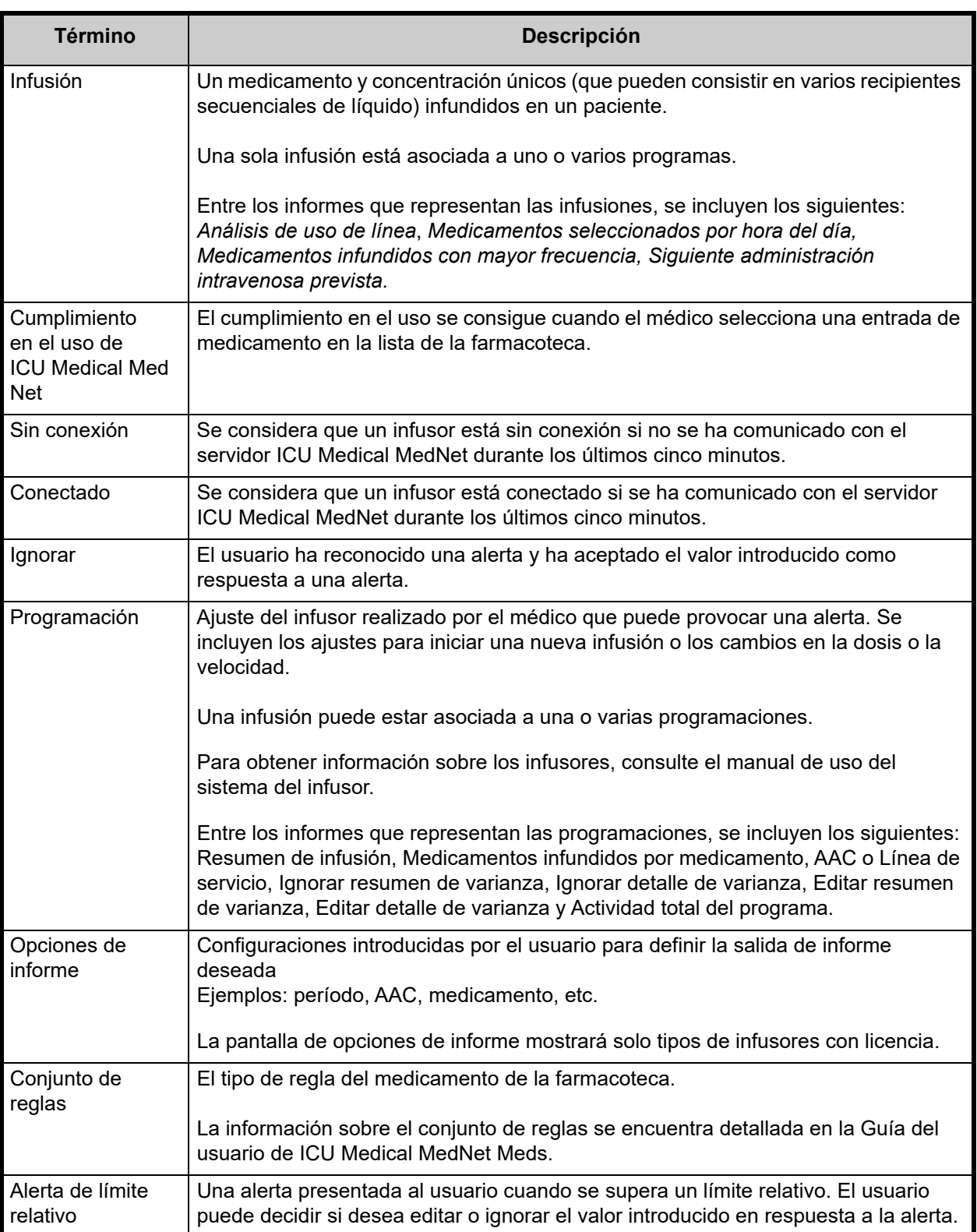

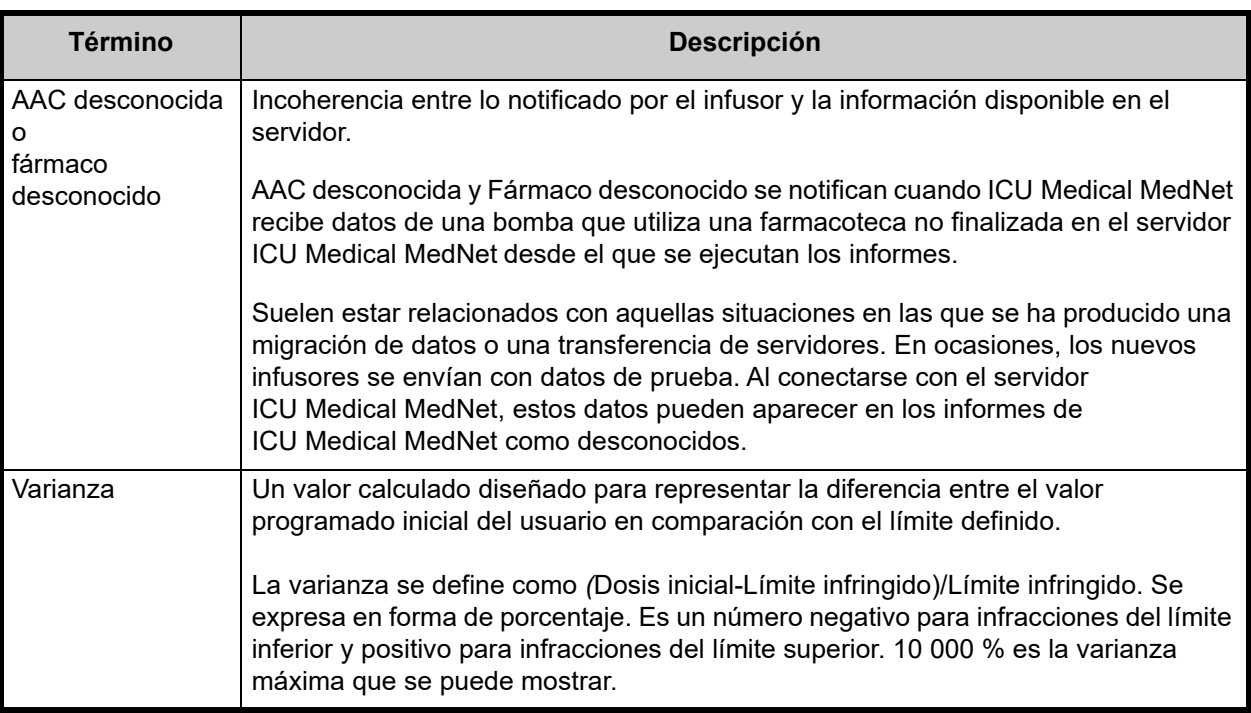

Consulte el [Glosario en la página 213](#page-220-0) para obtener información sobre otros términos utilizados en el software ICU Medical MedNet.

Guía del usuario para el software ICU Medical MedNet 127

## **Lista de informes**

En la siguiente tabla se muestran todos los informes, los infusores compatibles y el público recomendado.

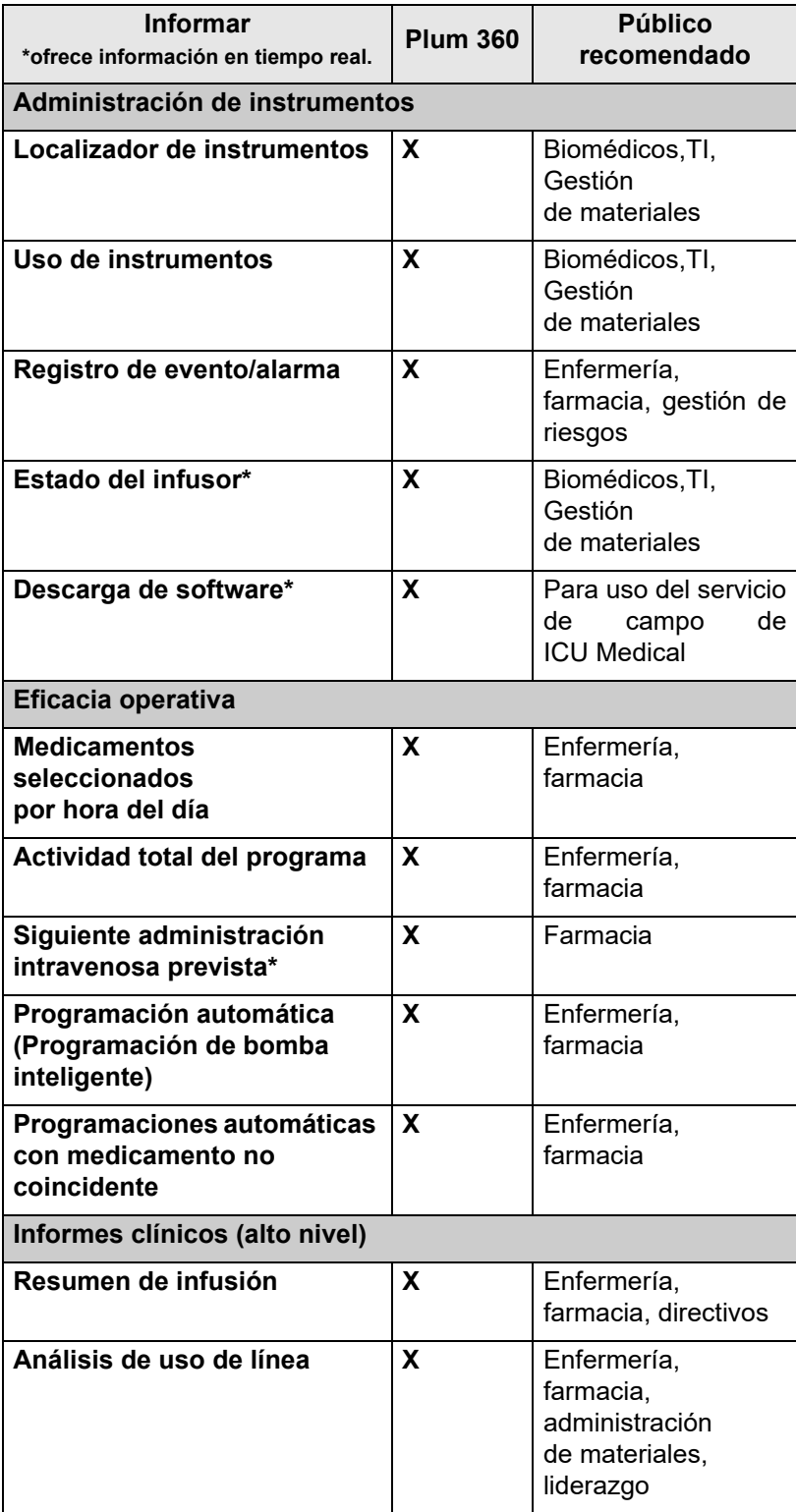

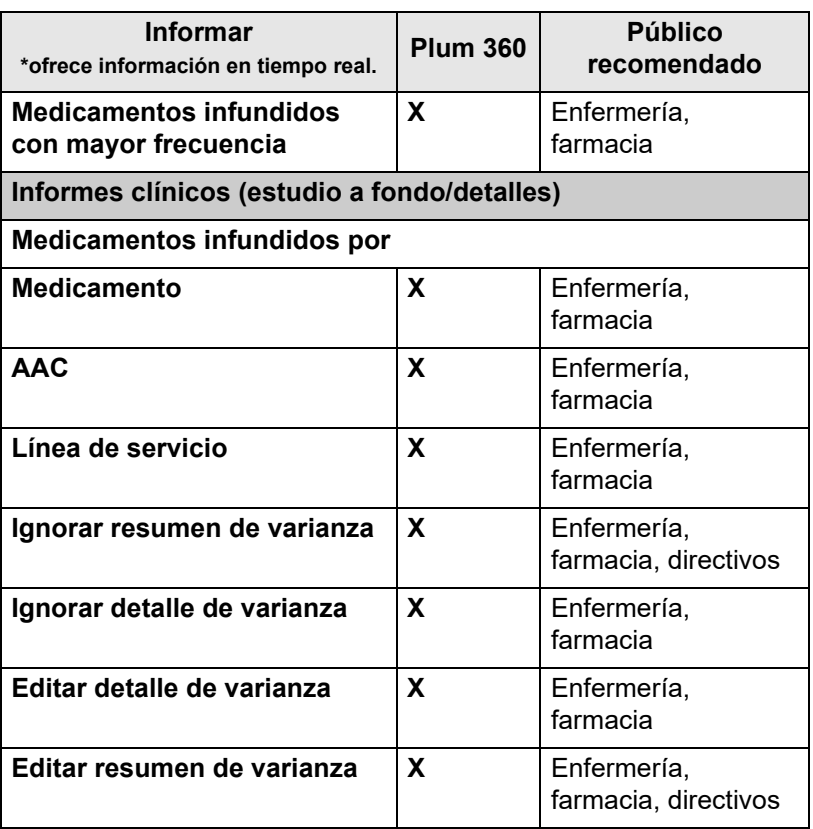

Guía del usuario para el software ICU Medical MedNet 129

### **Acceso a los informes**

Se puede acceder a los informes de ICU Medical MedNet desde casi cualquier navegador web configurado para señalar al servidor ICU Medical MedNet. Debe tener una cuenta de usuario para acceder a los informes. Póngase en contacto con el administrador del sistema ICU Medical MedNet para conseguir una cuenta de usuario y la dirección de enlace de la página de inicio del servidor.

### *Configuración del acceso a informes*

Los usuarios solo pueden ver los informes disponibles para los privilegios que tengan asignados. El administrador utiliza el botón **Aplicar** para establecer los informes en una función completa o limitada.

Los administradores pueden especificar el acceso limitado a informes mediante la definición de un usuario y las funciones relacionadas. Para configurar el acceso limitado ("Informes limitados"), siga las instrucciones que aparecen a continuación.

1. En la vista principal de sesión iniciada, haga clic en **ICU Medical MedNet Performance**. Aparecerá la vista Informes, como se muestra en el siguiente ejemplo.

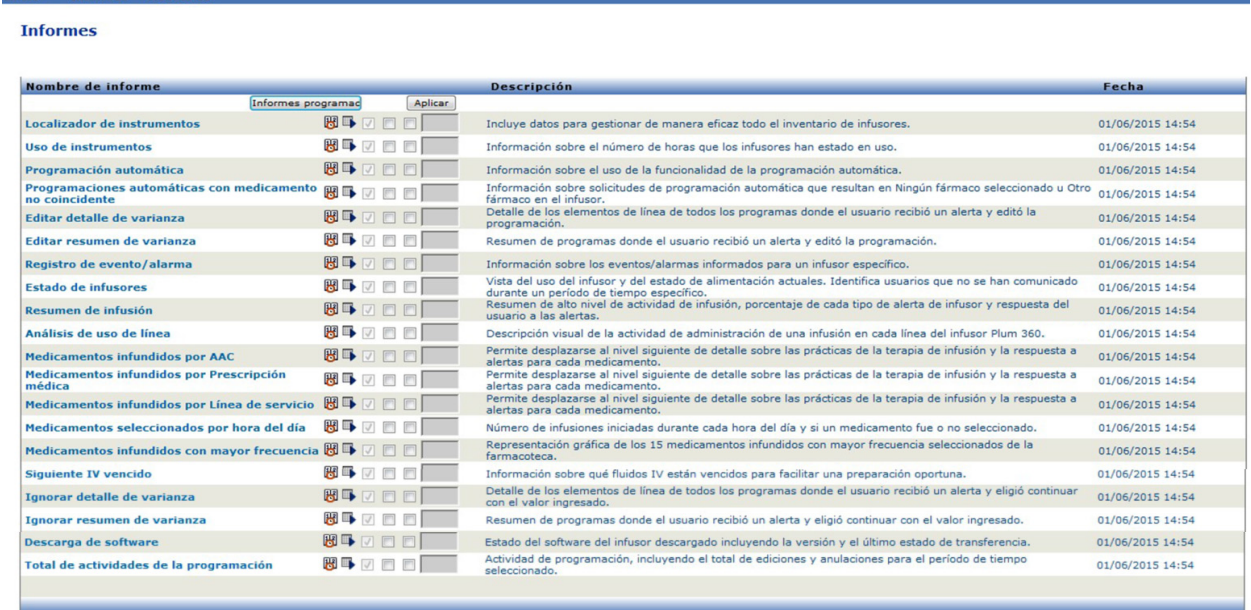

#### **Nota:** Solo las personas con privilegios de administrador pueden acceder al botón **Aplicar** y a las casillas de verificación asociadas.

2. El administrador determina a qué informes podrán acceder los usuarios con la función Informes limitados. Marque la casilla que aparece junto a los informes adecuados en la columna que aparece en el siguiente ejemplo.

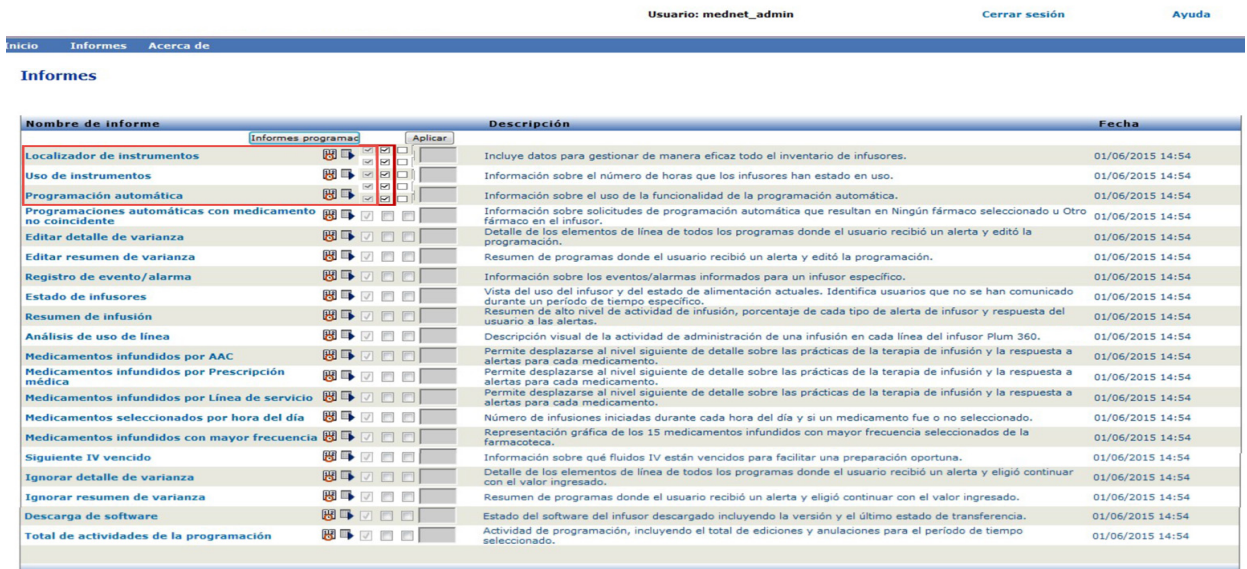

- 3. Haga clic en **Aplicar**.
- 4. Cree el usuario con la función Informes limitados, como puede ver en las dos siguientes pantallas. En primer lugar, haga clic en la pestaña principal **Usuarios y funciones**.
- 5. Haga clic en la pestaña secundaria **Usuarios** que aparece debajo.
- 6. Haga clic en el botón **Agregar** en la parte inferior de la pantalla.
- 7. En la pestaña **Nombre e Inicio de sesión**, escriba el nombre de usuario, el ID de inicio de sesión y la contraseña (como mínimo).

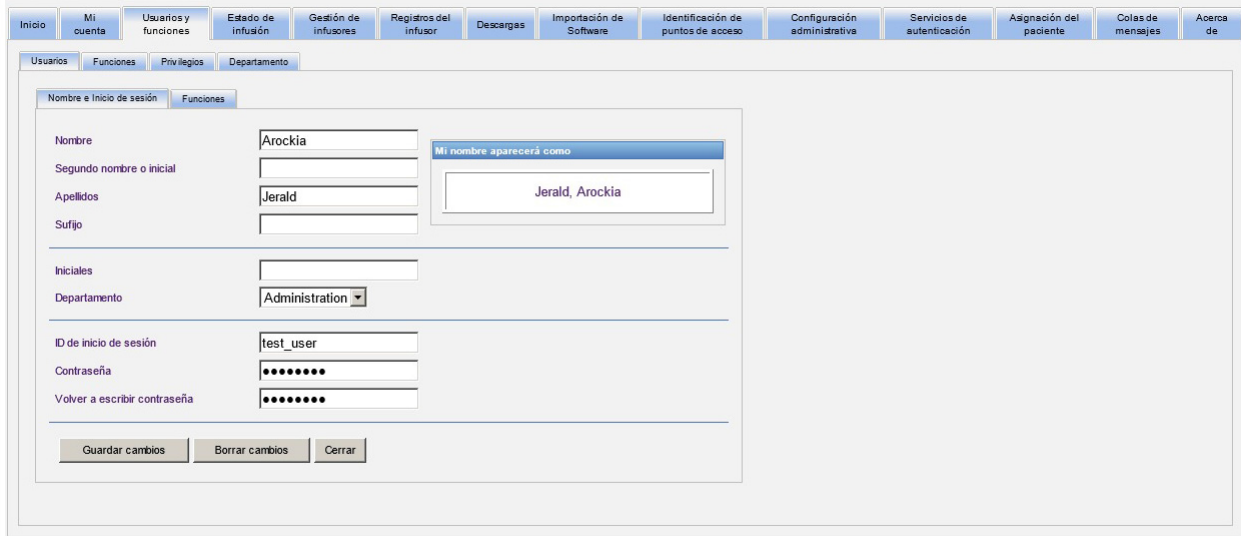

Guía del usuario para el software ICU Medical MedNet 131 anno 1320 anno 1311 a 131

*Nota: Para consultar la lista de dispositivos compatibles con ICU Medical MedNet aprobados para cada país, consulte la matriz de compatibilidad de dispositivos de ICU Medical MedNet disponible a través del Centro de Soporte Técnico de ICU Medical.*

- 8. Haga clic en **Guardar cambios**.
- 9. Haga clic en la pestaña **Funciones** junto a **Nombre e Inicio de sesión**.

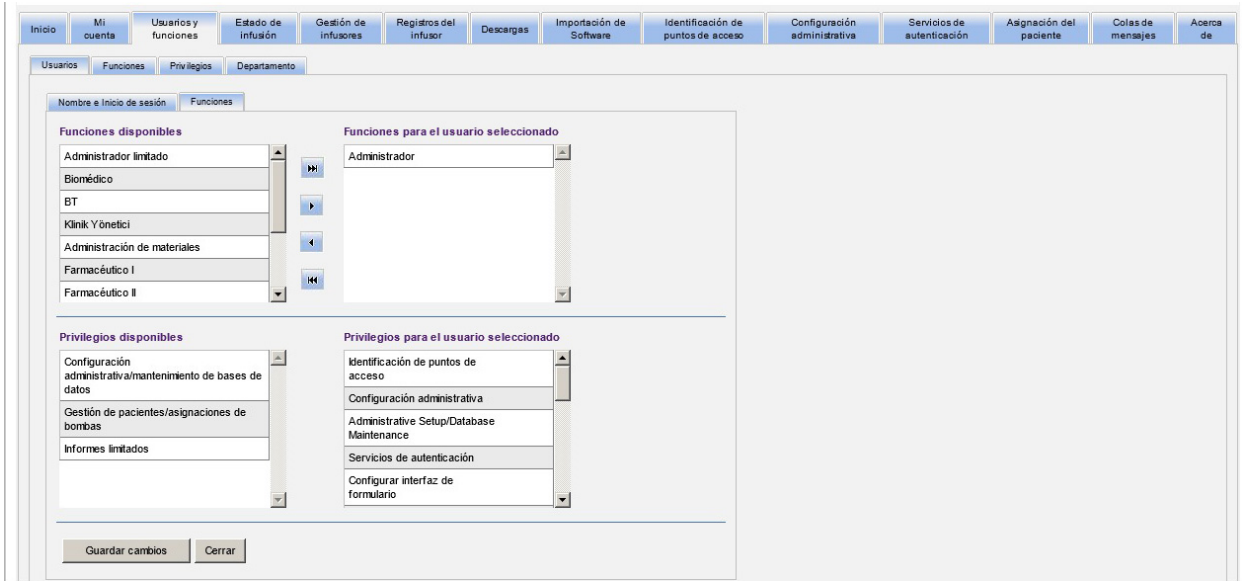

- 10. En la lista Funciones disponibles, seleccione "Informes limitados" y haga clic en la flecha derecha. Informes limitados aparecerá en Funciones para el usuario seleccionado.
- 11. Haga clic en **Guardar cambios**.
- 12. Haga clic en **Cerrar** para volver a **Usuarios**. En el cuadro Funciones para el usuario seleccionado aparece "Informes limitados".

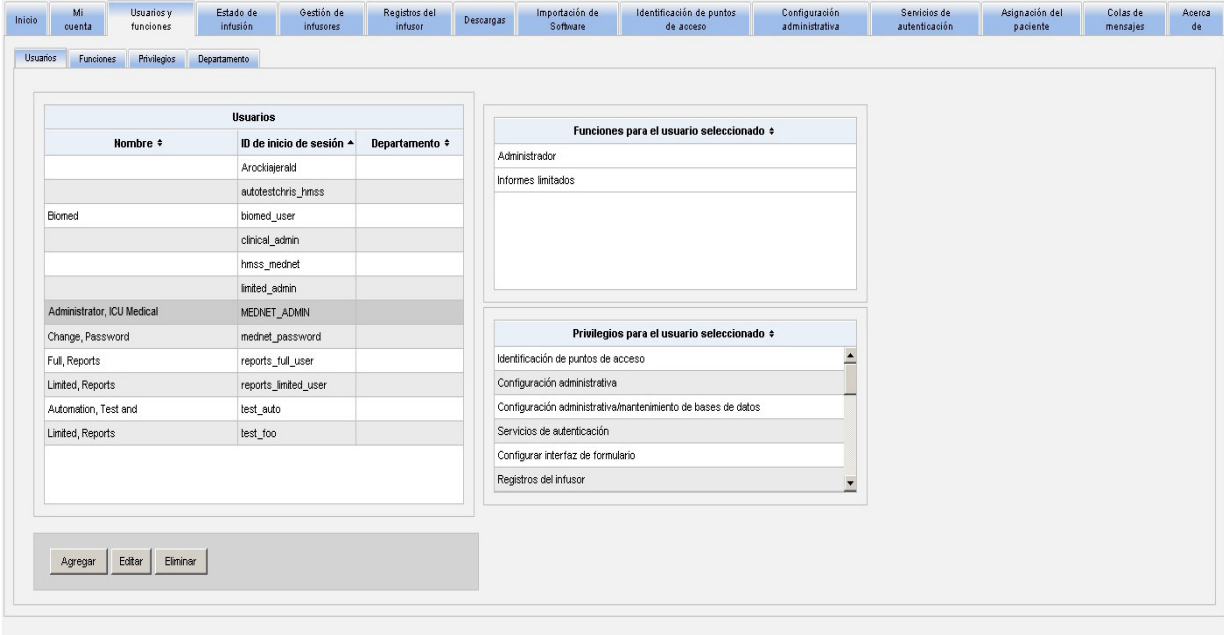

El usuario solo puede acceder a los informes especificados por el administrador, como se muestra en el siguiente ejemplo.

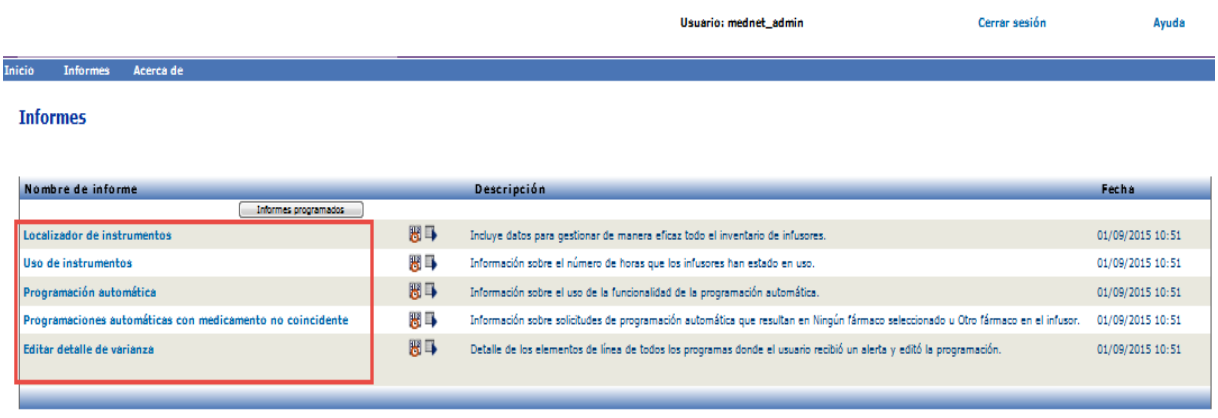

Consulte [Capítulo 3: Mi cuenta en la página 15](#page-22-0) y [Capítulo 4: Usuarios y funciones en la](#page-30-0) [página 23](#page-30-0) para obtener más información sobre la gestión de cuentas de usuario.

Guía del usuario para el software ICU Medical MedNet 150 anno 1200 en 133 anno 133

## **Exploración de informes**

Todos los informes aparecen en la vista Informes de la aplicación. Los usuarios solo pueden ver los informes disponibles para los privilegios que tengan asignados.

- 1. En la vista principal de sesión iniciada, haga clic en **ICU Medical MedNet Performance**. Aparecerá la vista Informes, como se muestra a continuación.
- 2. Haga clic en el nombre del informe que desee abrir.

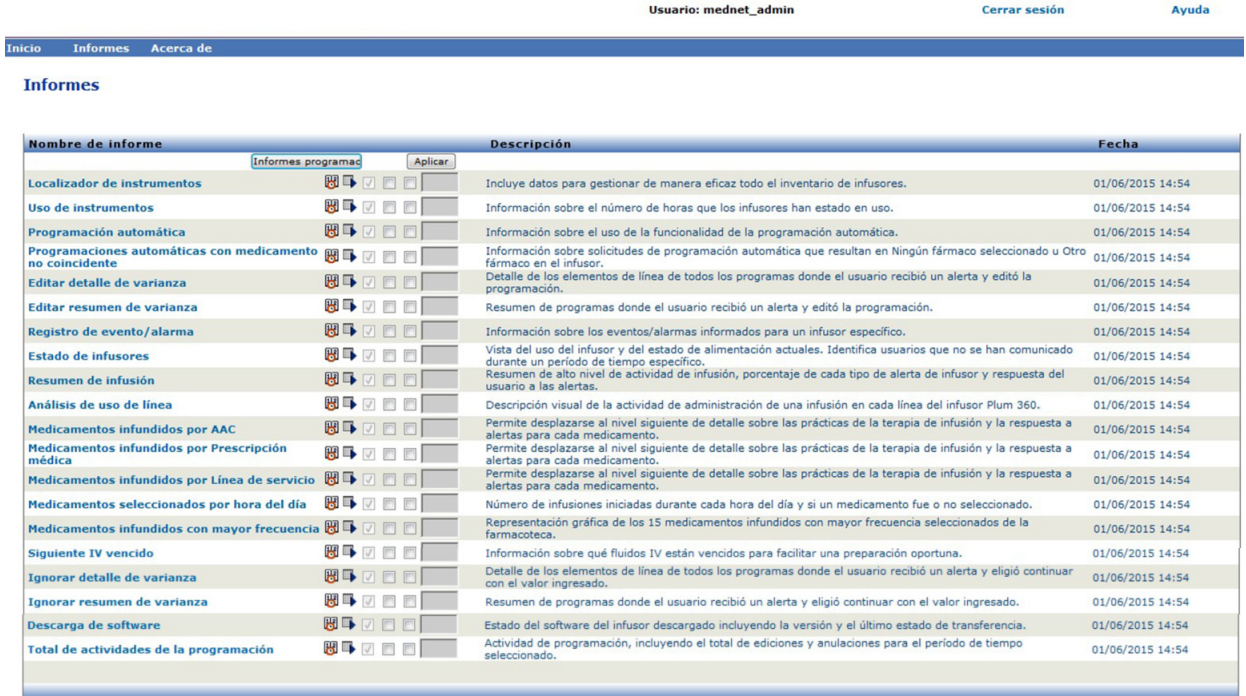

Aparecerá la pantalla **Opciones de informe** con las opciones disponibles para el informe que ha seleccionado. Para obtener una lista de opciones de informes y ver las pantallas **Opciones de informe**, consulte la descripción de cada informe más adelante en este capítulo. La pantalla Opciones de informe reflejará solo los infusores con licencia.

## **Ejecución de un informe**

Puede ejecutar cualquiera de los informes que aparecen en la vista Informes. Para ejecutar un informe, abra la pantalla **Opciones de informe**, seleccione las opciones que desee y haga clic en **Enviar**.

- **Nota:** Los datos precisos pueden tardar hasta 5 minutos en aparecer en un informe una vez completada una infusión.
- **Nota:** Si intenta ver varias salidas de informes simultáneamente, al desplazarse por uno de los informes puede producirse un error.

## **Programación de informes**

El software ICU Medical MedNet le permite programar informes para que se ejecuten a horas concretas o en intervalos o días de la semana predeterminados. La salida de informe programada puede enviarse a una ubicación de su red, como una carpeta. Puede enviarse a una impresora, dirección de correo electrónico o lista.

Desde la página de inicio del software ICU Medical MedNet, haga clic en **ICU Medical MedNet Performance**.

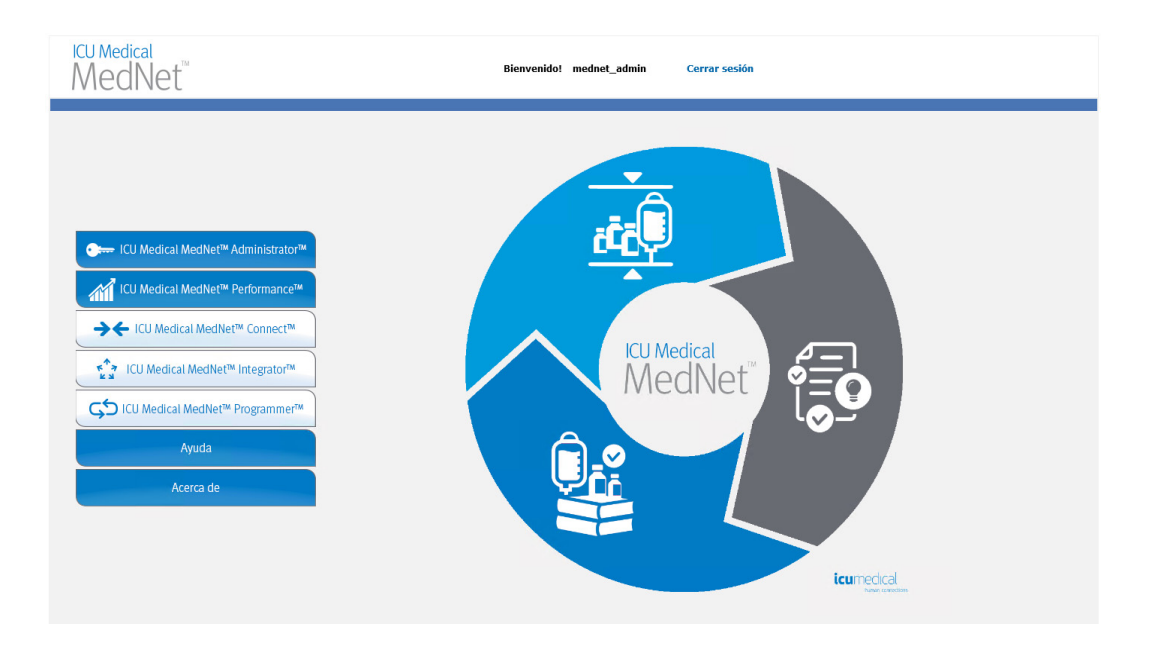

Aparecerá la vista Informes, como se muestra en el siguiente ejemplo.

El primer icono a la derecha del informe se utiliza para programar informes. El segundo icono a la derecha del nombre del informe se utiliza para ejecutar un informe en segundo plano. (Para obtener información sobre este campo y la capacidad, consulte [Ejecución de un informe en](#page-149-0) [segundo plano en la página 142\)](#page-149-0). La fecha que aparece a la derecha de la descripción del informe es la fecha de publicación del informe (la fecha en que se instaló el software).

Ayuda

Usuario: mednet\_admin

Cerrar sesión

#### **Inicio** Informes Acerca de

#### **Informes**

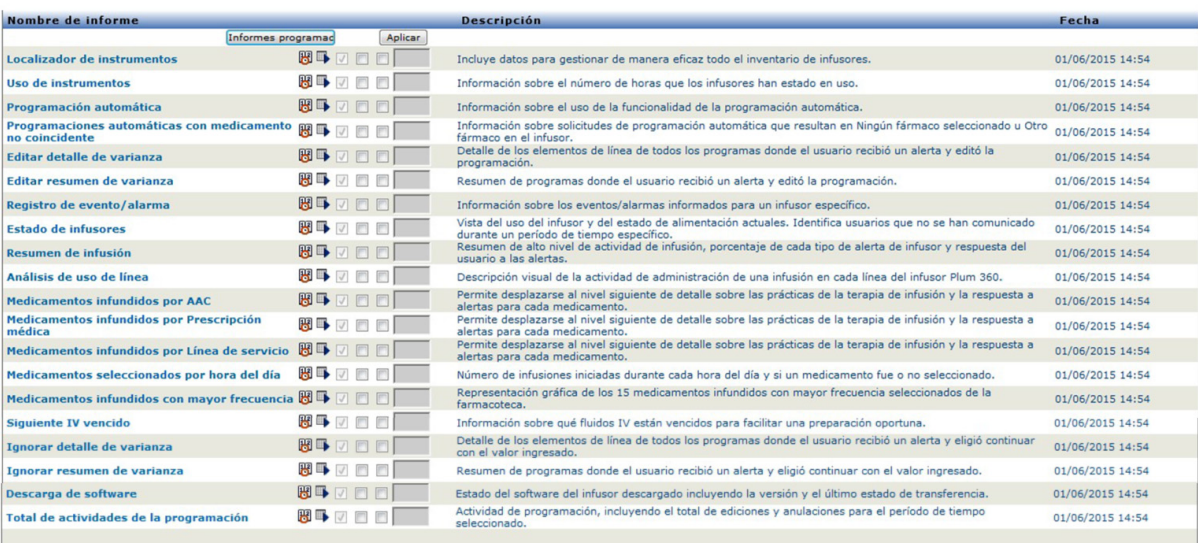

1. Para programar un informe, haga clic en el icono del calendario a la derecha del informe deseado.

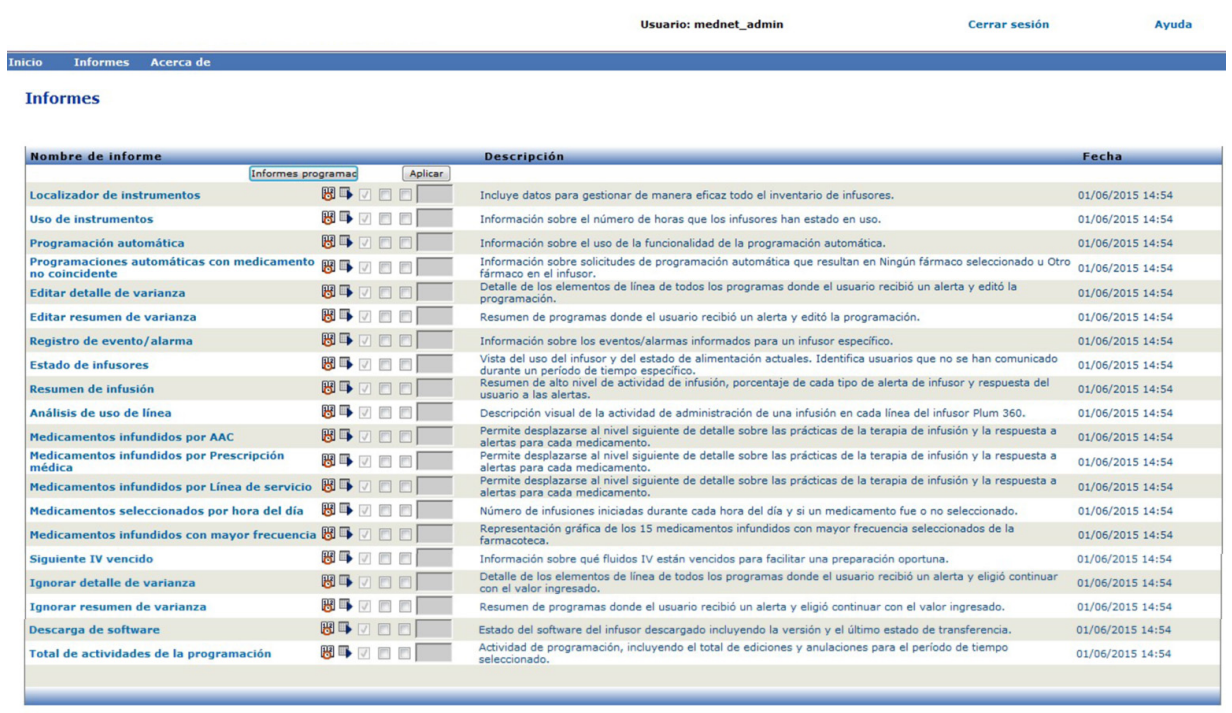
2. Haga clic en **Trabajo programado**.

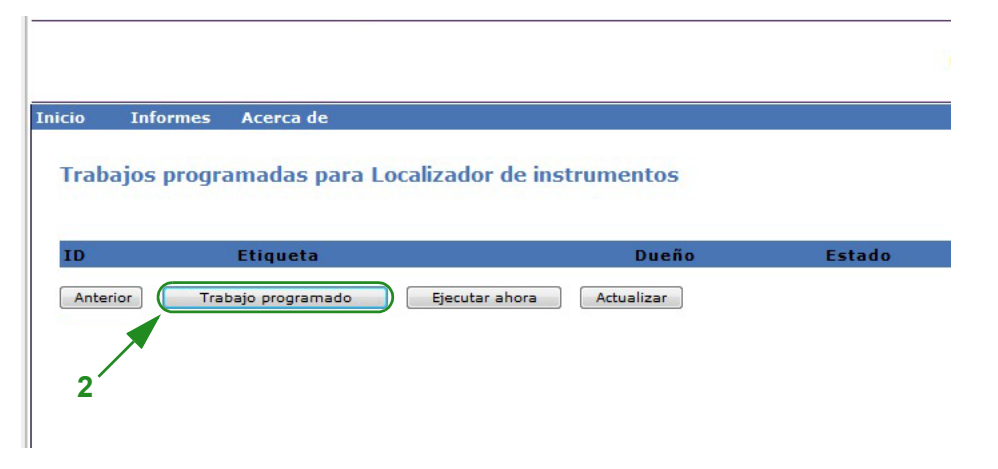

3. Rellene la información del trabajo.

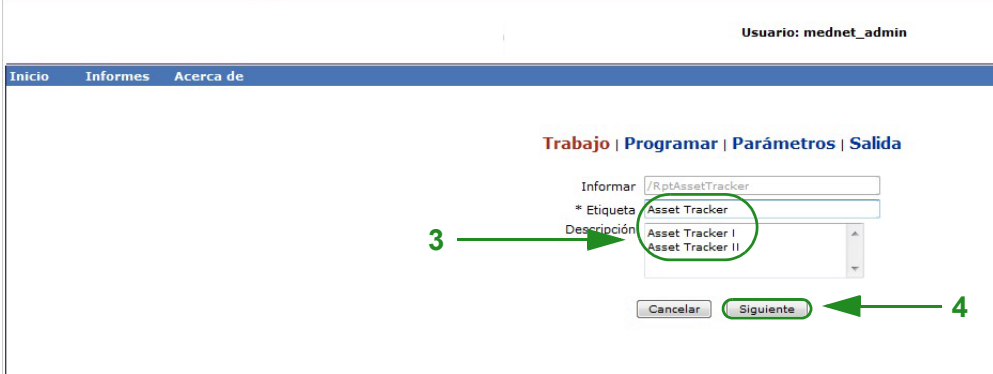

- a. Especifique el nombre del informe en el campo Informar.
- b. El campo Etiqueta es obligatorio y se utiliza para identificar el informe.
- c. Agregue notas adicionales en el campo Descripción.
- 4. Haga clic en **Siguiente**.

Aparecerá la pantalla Programar.

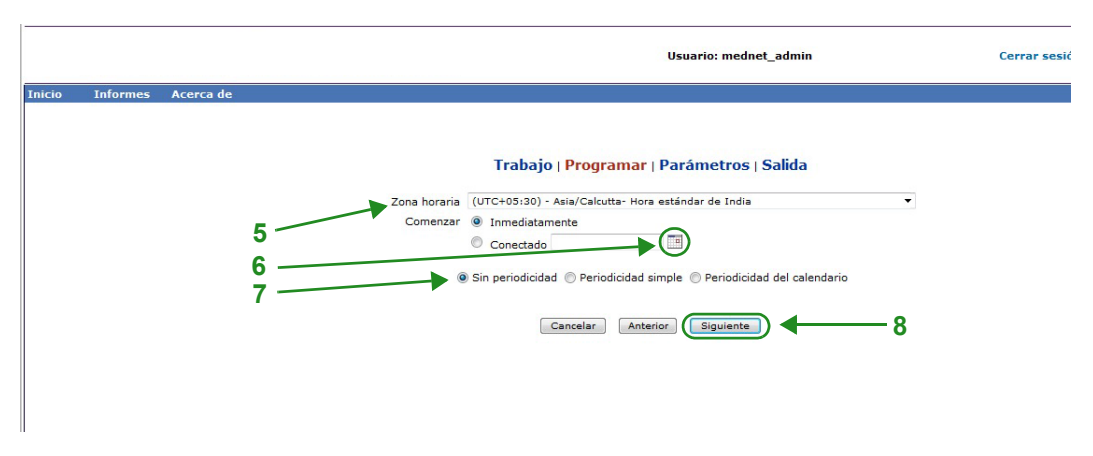

5. Seleccione la zona horaria.

- 6. Especifique la fecha de inicio deseada haciendo clic en el icono del calendario a la derecha.
- 7. Especifique la programación de periodicidad. Al especificar la programación de periodicidad, otras opciones pueden aparecer a causa de las selecciones Periodicidad simple o Periodicidad del calendario.
	- a. **Sin periodicidad** significa que es solo para una vez. Sin embargo, puede configurar la zona horaria de la lista desplegable e iniciar el informe de inmediato o configurar una fecha específica escribiéndola o usando el icono de calendario para seleccionar una fecha en él.
	- b. **Periodicidad simple** le permite programar el trabajo que para que se repita en intervalos fijos. Una vez que seleccione que desea empezar de inmediato o especifique la fecha/hora, puede determinar el número de veces que se repite o durante cuánto tiempo:
		- Todos (el intervalo entre trabajos, en minutos, horas, días o semanas).
		- Indefinidamente (hasta que elimine el trabajo).
		- Veces (se ejecuta el número especificado de veces).

- Hasta (se ejecuta hasta una fecha del calendario. Utilice el calendario para seleccionar la fecha).

**c. Periodicidad del calendario** le permite establecer un alto nivel de detalles: **Fecha de inicio** (de inmediato, escriba la fecha o utilice el calendario) **Fecha de finalización** (escriba la fecha o utilice el calendario) **\*Minutos** (0-60) **\*Horas** (reloj de 24 horas) **Todos los días** o **Días de la semana** o **Días del mes** (para Días del mes, seleccione el día del mes) **Meses** (seleccione "Todos" o haga una selección específica)

\*Puede introducir varios minutos u horas, así como rangos separados por comas. Por ejemplo, al introducir 0, 15, 20, 45 para los minutos y 9-17 para las horas, el informe se ejecuta cada 15 minutos desde las 9:00 a las 17:45. Introduzca un asterisco (\*) para ejecutar el trabajo cada minuto o cada hora.

8. Haga clic en **Siguiente**.

En la pantalla Opciones de informe, se muestran los tipos de infusores con licencia.

- 9. Rellene la información obligatoria. Consulte información adicional en este capítulo para informes específicos.
- 10. Haga clic en **Enviar**.

#### Usuario: mednet\_admin **Cerrar sesión** Trabajo | Programar | Parámetros | Salida ombre del archivo de salida base RptAssetTracke Formatos de salida V PDF HTML Excel ATF C.csv Regional Spa Repositorio de contenidos **11** Carpeta Localizador de instrumentos **12** de archivos secuenciales Sobrescribir archivos **13 14** Notificación de correo electrónico Para **15 16** Asunto de texto Adjuntar archivo **17**No incluir informes vacíos Cancelar Anterior Guardar Trabajo | Programar | Parámetros | Salida Nombre del archivo de salida base RptAssetTracker Excel Formatos de salida | 7 PDF | HTML | Excel | RTF | .csv (Sólo Regional Spar Ocultar Nombre del Paciente V

### Aparecerá la pantalla Salida:

- **Nota:** Si tiene privilegios para **Visualización de información sanitaria protegida**, aparecerá la casilla Ocultar Nombre del Paciente para los siguientes informes: Programación automática (Programación de bomba inteligente), Programaciones automáticas con medicamento no coincidente, Registro de evento/alarma y Siguiente administración intravenosa prevista.
	- 11. Especifique el nombre del archivo de salida base.
	- 12. Especifique el formato de salida.
	- 13. Especifique el destino del informe escogiendo una carpeta en la lista desplegable.
		- Marque **Nombres de archivos secuenciales** (la opción no está disponible si se ha seleccionado **Sin periodicidad**) o las casillas **Sobrescribir archivos**, si corresponde.
	- 14. Especifique los parámetros de notificación por correo electrónico (opcional). Para ello, escriba la dirección de correo electrónico en el cuadro **Para** y el asunto en el cuadro **Asunto**.
	- 15. Introduzca una descripción en el cuadro **Mensaje de texto**.
	- 16. Marque la casilla **Adjuntar archivo** para recibir un archivo de informe adjunto por correo electrónico (opcional).
	- 17. Haga clic en **Guardar**. El informe se programa para Localizador de instrumentos.

Guía del usuario para el software ICU Medical MedNet 139 anno 1399. Il anno 1399 anno 1399 anno 1399 anno 139

*Nota: Para consultar la lista de dispositivos compatibles con ICU Medical MedNet aprobados para cada país, consulte la matriz de compatibilidad de dispositivos de ICU Medical MedNet disponible a través del Centro de Soporte Técnico de ICU Medical.*

## **Importante:** Cuando se crea un informe programado para que se ejecute en los mismos parámetros de programación para dos infusores distintos, tendrá que dar a los informes nombres distintos.

La opción de edición le permite cambiar las opciones de informes programados (obtenga más información a continuación).

Para anular la programación del informe, marque la casilla Quitar y haga clic en el botón **Quitar**.

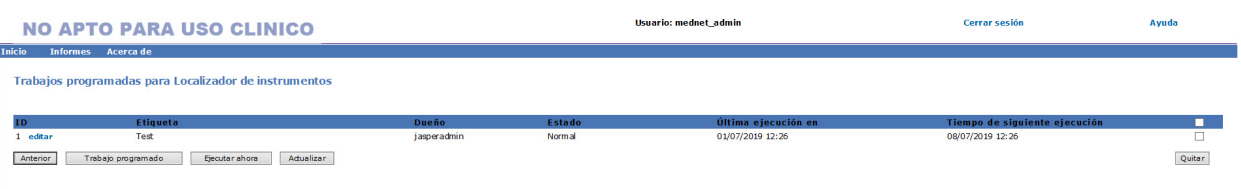

Para ver los informes programados en la parte inferior de la Vista de informes, haga clic en el botón **Informes programados** en la parte superior de la lista de informes. Al hacer clic en el nombre del informe programado, también puede ejecutar dicho informe con las opciones de informe seleccionadas.

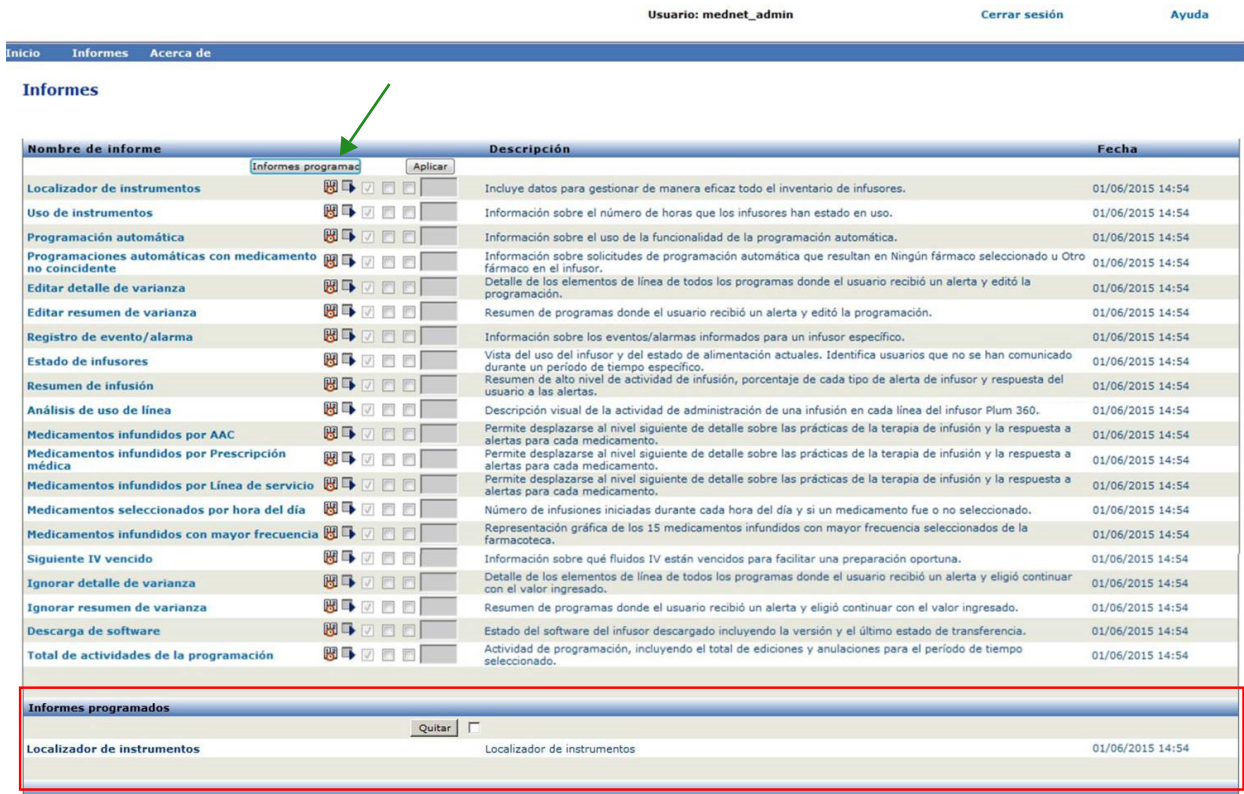

### *Purga automática de informes programados*

En el caso de un informe programado para ejecutarse, el administrador puede especificar el número de días que se mantendrá la salida de informe programado generada.

Por ejemplo, en la siguiente pantalla, el informe "Localizador de instrumentos" se conservará durante 5 días y se eliminará tras dicho período.

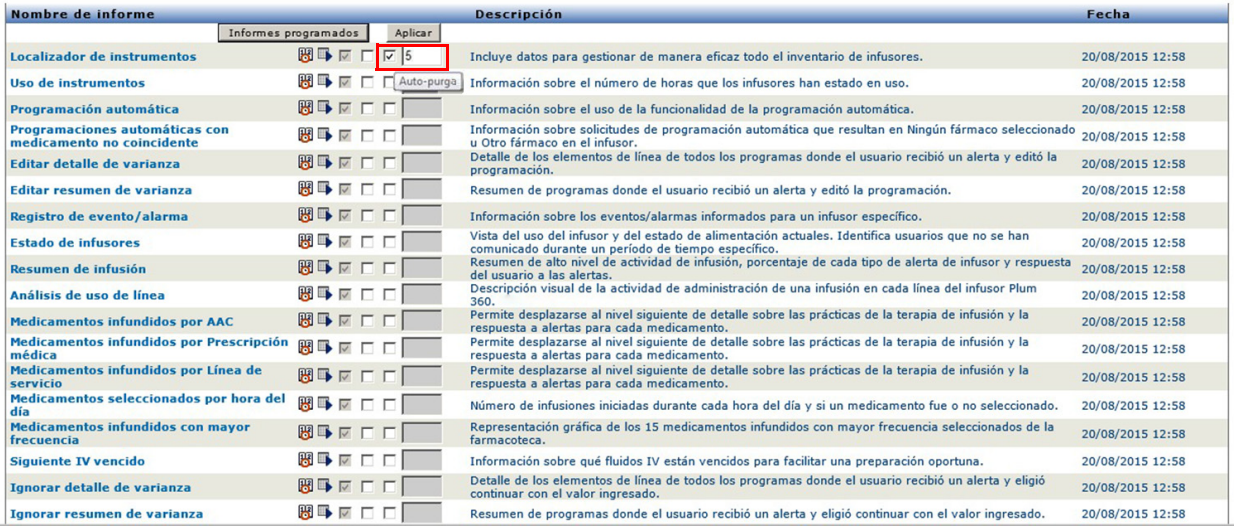

- 1. En la columna mostrada anteriormente, coloque una marca de verificación junto al informe que se purgará automáticamente.
- 2. Debajo de la columna del botón Aplicar, especifique el número de días que se conservará la salida de informe antes de eliminarla.
- 3. Haga clic en **Aplicar**.

Guía del usuario para el software ICU Medical MedNet 141 anno 1420 anno 1420 anno 1420 anno 142

# **Ejecución de un informe en segundo plano**

Ejecutar en segundo plano es una versión "puntual" de los informes programados. En lugar de realizar una programación formal del informe, Ejecutar en segundo plano utiliza el mismo asistente de programación, pero ejecuta el informe de inmediato como tarea en segundo plano.

1. Para ejecutar un informe en segundo plano, haga clic en el segundo icono en la parte inferior izquierda.

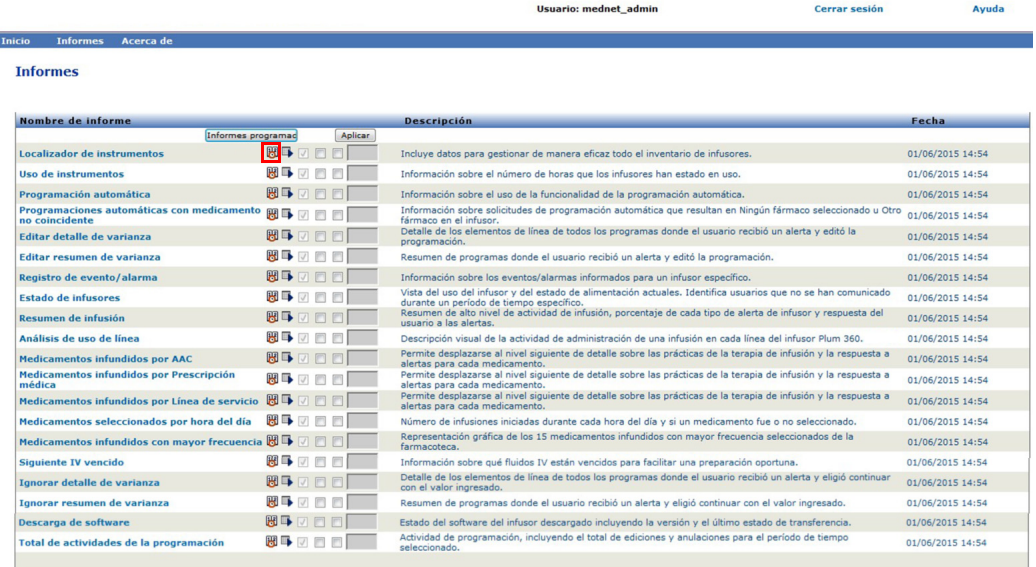

Aparecerá la pantalla Opciones de informe:

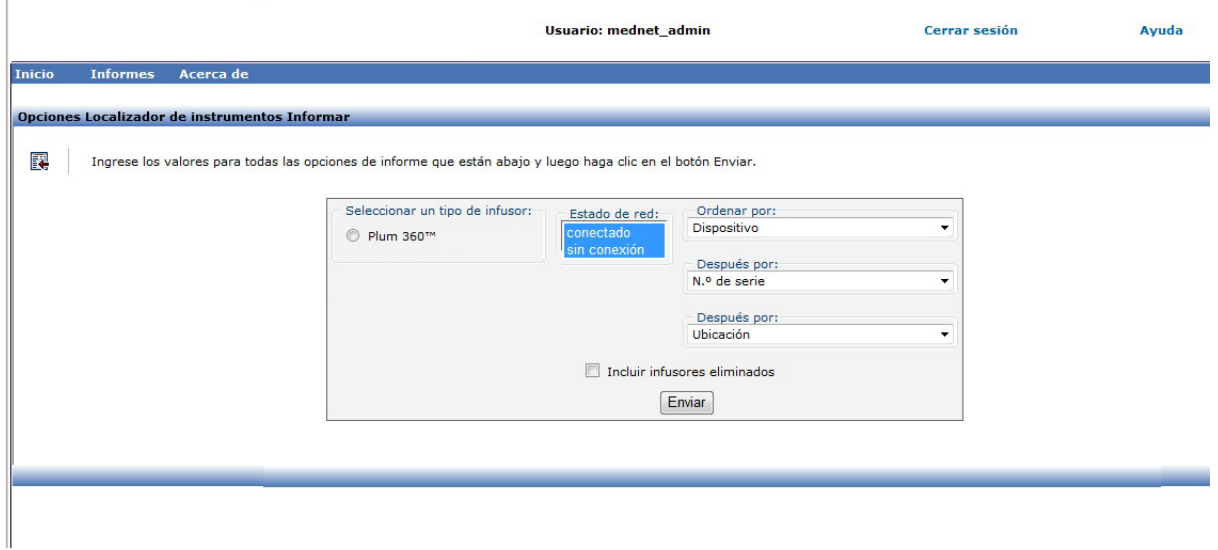

- 2. Rellene la información obligatoria. Consulte información adicional en este capítulo para su informe específico.
- 3. Haga clic en **Enviar**.

### Aparecerá la pantalla Salida:

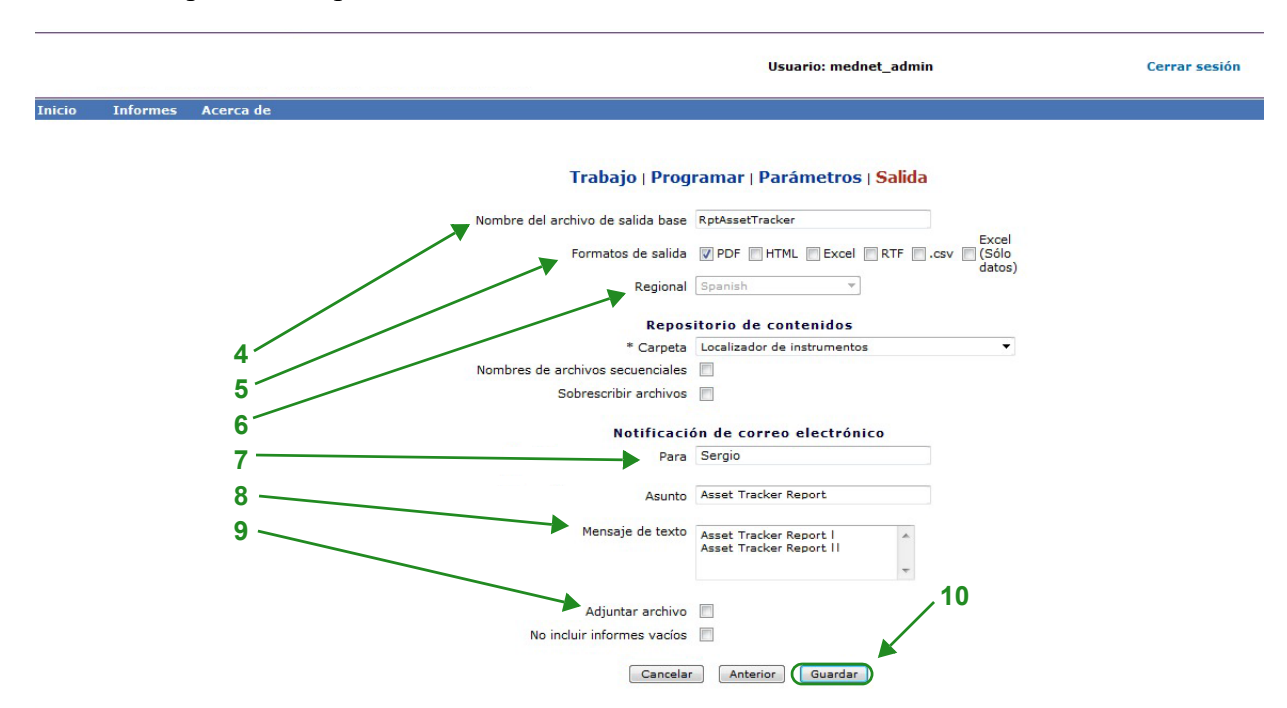

**Nota**: Si tiene privilegios para **Visualización de información sanitaria protegida**, la casilla de Ocultar Nombre del Paciente muestra los siguientes informes: Programación automática (Programación de bomba inteligente), Programaciones automáticas con medicamento no coincidente, Registro de evento/alarma y Siguiente administración intravenosa prevista.

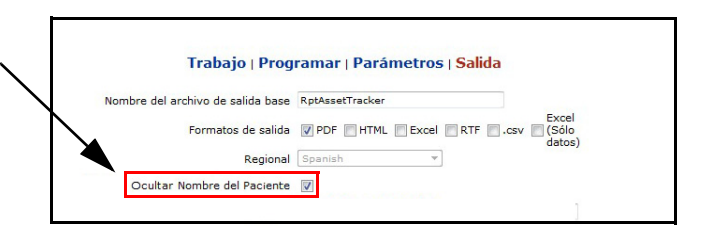

- 4. Especifique el nombre del archivo de salida base.
- 5. Especifique el formato de salida.
- 6. Seleccione una carpeta en la lista desplegable para especificar el repositorio o el destino del informe.
	- Marque **Nombres de archivos secuenciales** (la opción no está disponible si se ha seleccionado **Sin periodicidad**) o las casillas **Sobrescribir archivos**, si corresponde.
- 7. Especifique los parámetros de notificación por correo electrónico (opcional). Para ello, escriba la dirección de correo electrónico en el cuadro **Para** y el asunto en el cuadro **Asunto**.
- 8. Introduzca una descripción en el cuadro **Mensaje de texto**.
- 9. Marque la casilla de verificación **Adjuntar archivo** para recibir un archivo de informe adjunto por correo electrónico (opcional).
- 10. Haga clic en **Guardar**.

Para ver los informes ejecutados en segundo plano en la parte inferior de la Vista de informes, haga clic en el botón **Informes programados** en la parte superior de la lista de informes. Al

*Nota: Para consultar la lista de dispositivos compatibles con ICU Medical MedNet aprobados para cada país, consulte la matriz de compatibilidad de dispositivos de ICU Medical MedNet disponible a través del Centro de Soporte Técnico de ICU Medical.*

hacer clic en el nombre del informe, también puede ejecutar dicho informe con las opciones de informe seleccionadas.

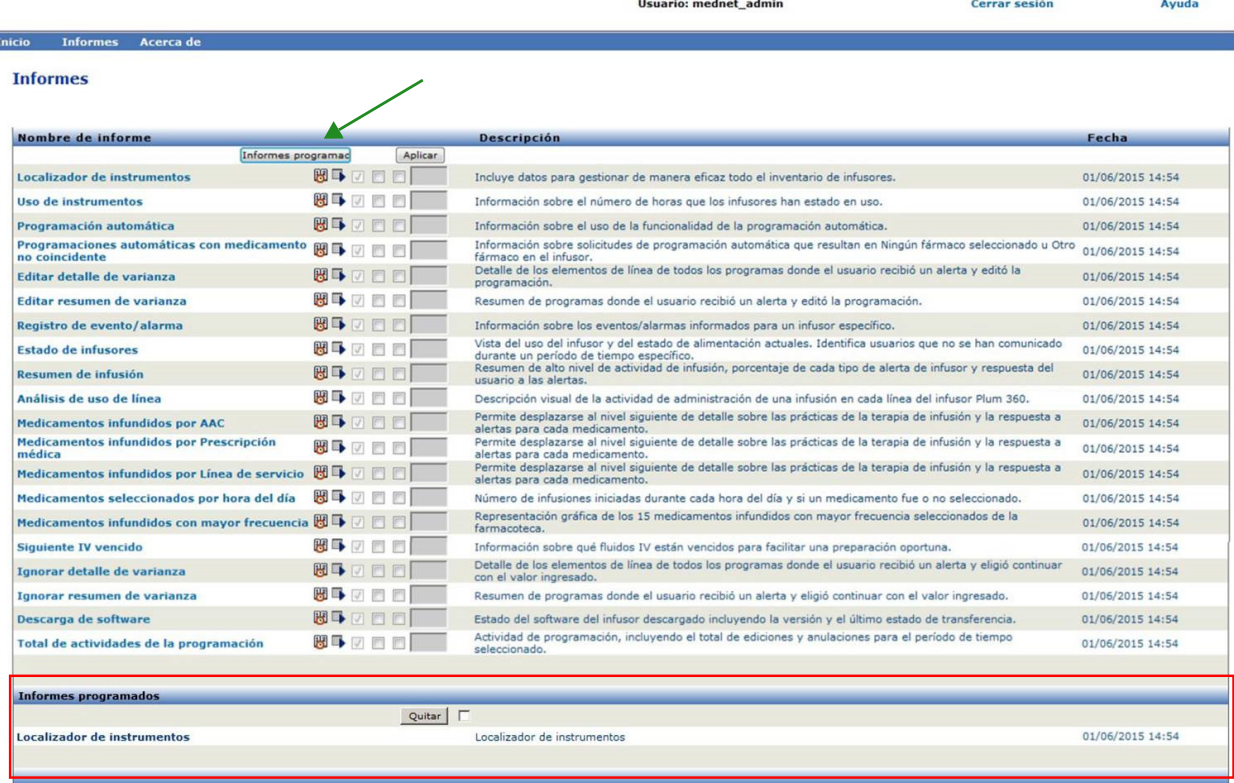

# **Impresión de un informe**

Puede imprimir cualquier informe que genere. Para imprimir un informe, conviértalo en formato PDF e imprímalo desde el documento PDF.

![](_page_151_Picture_48.jpeg)

Al imprimir un informe programado con varias páginas, deberá hacer clic en el botón de informe programado de nuevo.

*Nota: Para consultar la lista de dispositivos compatibles con ICU Medical MedNet aprobados para cada país, consulte la matriz de compatibilidad de dispositivos de ICU Medical MedNet disponible a través del Centro de Soporte Técnico de ICU Medical.*

# **Convenciones de informes**

Las siguientes convenciones son comunes para todos los informes:

- Los usuarios que dispongan de los privilegios adecuados podrán generar informes mediante la vista Informes.
- En las listas desplegables se muestran todas las selecciones válidas. Los elementos contenidos en las listas desplegables podrán variar según la configuración del sistemas y las entradas anteriores.
- Si un informe cuenta con varios criterios de ordenación, el primer campo, Ordenar por, es obligatorio, mientras que los campos Después por restantes son opcionales.
- En los informes solo aparecerán los datos existentes en el sistema. El contenido de un informe puede variar según los datos y el período seleccionados.
- Los informes pueden tener varias páginas; en ese caso, puede desplazarse por el informe utilizando los botones de la parte superior de la página.
- Los usuarios pueden utilizar "comodines" o asteriscos [\*] para ampliar los términos de búsqueda. Por ejemplo, el comodín [13\*] devuelve todos los datos, como el número de serie, que empiecen por los números "13".
- Si no hay datos que mostrar para un informe o campo, aparecerá un mensaje para indicarle que no hay datos que mostrar. Si se agrupa un informe por AAC o Medicamento, y no hay datos para un AAC o medicamento concreto, aparecerá un mensaje para indicárselo.
- En los informes no aparecerá la concentración de un medicamento si no se ha definido en la farmacoteca.
	- **Nota:** Los informes mostrados en esta guía del usuario están diseñados para mostrar el diseño y el contenido típico, no los datos reales proporcionados por cualquier infusor o farmacoteca.

# **Formato de visualización de informes**

Los informes contienen las siguientes tres secciones principales:

- **Encabezado:** la página del encabezado aparece en la parte superior de cada página. En la primera página aparecen el título del informe y el nombre del hospital. En las siguientes páginas solo aparece el título del informe.
- **Detalles**: los detalles aparecen en el centro de cada página y contienen los datos del informe.
- **Pie de página:** el pie de página aparece en la parte inferior de cada página y muestra el período del informe (o la última hora en que se ejecutó el informe), la fecha de impresión y el número de página.

Guía del usuario para el software ICU Medical MedNet 145

*Nota: Para consultar la lista de dispositivos compatibles con ICU Medical MedNet aprobados para cada país, consulte la matriz de compatibilidad de dispositivos de ICU Medical MedNet disponible a través del Centro de Soporte Técnico de ICU Medical.*

# <span id="page-153-0"></span>**Localizador de instrumentos**

En la siguiente tabla aparece información detallada sobre el informe Localizador de instrumentos.

![](_page_153_Picture_173.jpeg)

En esta sección puede encontrar detalles sobre el informe y una ilustración del informe **Localizador de instrumentos** para un tipo de infusor.

![](_page_154_Picture_119.jpeg)

![](_page_154_Picture_120.jpeg)

Nota: Para consultar la lista de dispositivos compatibles con ICU Medical MedNet aprobados para cada país, consulte la matriz de<br>Compatibilidad de dispositivos de ICU Medical MedNet disponible a través del Centro de Sop

# <span id="page-155-0"></span>**Utilización de instrumentos**

En la siguiente tabla aparece información detallada sobre el informe **Utilización de instrumentos**.

![](_page_155_Picture_154.jpeg)

En esta sección puede encontrar detalles sobre el informe y una ilustración del informe **Uso de instrumentos** para un tipo de infusor.

![](_page_156_Picture_92.jpeg)

Infusor: Sistema de infusión Plum 360™

Número promedio de infusores usados por día: 0.13

![](_page_156_Picture_93.jpeg)

#### Horas de uso

Guía del usuario para el software ICU Medical MedNet 16 anos 1000 en 149 anos 149

# <span id="page-157-0"></span>**Programación automática (Programación de bomba inteligente)**

En la siguiente tabla aparece información detallada sobre el informe **Programación automática (Programación de bomba inteligente)**.

![](_page_157_Picture_156.jpeg)

En esta sección puede encontrar detalles sobre el informe y una ilustración del informe **Programación automática (Programación de bomba inteligente)** para un tipo de infusor y un resumen.

![](_page_158_Picture_113.jpeg)

![](_page_159_Picture_71.jpeg)

![](_page_159_Picture_72.jpeg)

**Desumen** 

![](_page_159_Picture_73.jpeg)

Hasta: 30/08/17 15:00

Impresα 30/08/17 15:01

Página 1 de 5

icumedical

08/28/17 6.30 11816<br>08/28/17 6.30 11817

#### Programación automática

Infusor: Sistema de infusión Plum 360  $^{\text{TM}}$ 

#### Detalle de programación manual

![](_page_159_Picture_74.jpeg)

Desde: 01/06/18 18:52

Hasta: 08/06/18 18:52

Impreso: 08/06/18 18:52

#### Programación automática

Infusor: Sistema de infusión Plum 360 $^{\text{TM}}$ 

![](_page_160_Picture_45.jpeg)

#### Programación automática

Infusor: Sistema de infusión Plum 360 $^{\text{TM}}$ 

#### Detalle de programación manual

![](_page_160_Picture_46.jpeg)

Guía del usuario para el software ICU Medical MedNet 153

#### icumedical

icumedical

Nota: Para consultar la lista de dispositivos compatibles con ICU Medical MedNet aprobados para cada país, consulte la matriz de<br>Compatibilidad de dispositivos de ICU Medical MedNet disponible a través del Centro de Sop

# <span id="page-161-0"></span>**Programaciones automáticas con medicamento no coincidente**

En la siguiente tabla aparece información detallada sobre el informe **Programaciones automáticas con medicamento no coincidente**.

**Nota:** Programaciones automáticas con medicamento no coincidente es una función opcional y solo aparece en el menú si forma parte de su paquete con licencia.

![](_page_161_Picture_168.jpeg)

En esta sección puede encontrar detalles sobre el informe y una ilustración del informe **Programaciones automáticas con medicamento no coincidente**.

![](_page_162_Picture_86.jpeg)

þ

Programaciones automáticas con medicamento no coincidente  $\begin{array}{c} \mbox{Informs}\\ \mbox{ICU Medical MedNet}^{\mbox{TM}} \end{array}$ MedNet63AllLang

icumedical

![](_page_163_Picture_175.jpeg)

Desde: 31/07/17 16:41 Hasta: 30/08/17 16:41 Impreso: 30/08/17 16:41

Página 1 de 2

icumedical

#### Programaciones automáticas con medicamento no coincidente

Infusor: Sistema de infusión Plum 360<sup>TM</sup>

Medicamento **ID** externo ID de pedido ID del proveedor de ID del paciente **Unidad** cuidados Fecha/Hora Nombre de AAC Ubicación Nombre del paciente Bleomycin 100 mg/20 ml  $EXT\_ID_014$  $65hh$ 87654323 P12009009 Surg 28/08/17 12:09 Jack, Auckoin H WIRED  $cca1$ ...... Bleomycin 100 mg/20 ml 87654323 PI2009009 EXT\_ID\_014 e5bb Surg 28/08/17 12:49 WIRED Jack, Auckoin H  $cca1$ Bleomycin 100 mg/20 ml  $EXT\_ID_014$ e5ba 87654323 PI2009010 Sura 28/08/17 14:49  $cca1$ Jack, Auckoin H \*\*\*\*\* WIRED Bleomycin 100 mg/20 ml  $EXT\_ID_014$ e5ba1 87654323 P12009011 Surg1 28/08/17 14:52 Jack1, Auckein1 H1 \*\*\*\*\*\*\*\*\* WIRED cca1

Desde: 31/07/17 16:41 Hasta: 30/08/17 16:41 Impreso: 30/08/17 16:41

Página 2 de 2

# <span id="page-164-0"></span>**Editar detalle de varianza**

En la siguiente tabla aparece información detallada sobre el informe **Editar detalle de varianza**.

![](_page_164_Picture_133.jpeg)

![](_page_165_Picture_152.jpeg)

En esta sección puede encontrar detalles sobre el informe y una ilustración del informe **Editar detalle de varianza**.

![](_page_165_Picture_153.jpeg)

![](_page_166_Picture_106.jpeg)

ejemplo, Fármaco 500 mg/250 ml), Medicamento/Concentración puede aparecer como "Fármaco 500 mg/250 ml 500 mg/250 ml".

![](_page_166_Picture_107.jpeg)

#### Centro: Todos

 $\overline{1}$ 

![](_page_166_Picture_108.jpeg)

Guía del usuario para el software ICU Medical MedNet 159

Nota: Para consultar la lista de dispositivos compatibles con ICU Medical MedNet aprobados para cada país, consulte la matriz de<br>Compatibilidad de dispositivos de ICU Medical MedNet disponible a través del Centro de Sop

# <span id="page-167-0"></span>**Editar resumen de varianza**

En la siguiente tabla aparece información detallada sobre el informe **Editar resumen de varianza**.

![](_page_167_Picture_142.jpeg)

![](_page_168_Picture_85.jpeg)

En esta sección puede encontrar detalles sobre el informe y una ilustración del informe **Editar resumen de varianza**.

![](_page_169_Picture_150.jpeg)

![](_page_170_Picture_29.jpeg)

#### Centro: Todos

![](_page_170_Picture_30.jpeg)

Nota: Para consultar la lista de dispositivos compatibles con ICU Medical MedNet aprobados para cada país, consulte la matriz de<br>Compatibilidad de dispositivos de ICU Medical MedNet disponible a través del Centro de Sop

# <span id="page-171-0"></span>**Registro de evento/alarma**

En la siguiente tabla aparece información detallada sobre el informe **Registro de evento/alarma**.

![](_page_171_Picture_185.jpeg)

En esta sección puede encontrar detalles sobre el informe y una ilustración del informe **Registro de evento/alarma**.

![](_page_172_Picture_76.jpeg)

# <span id="page-173-0"></span>**Estado del infusor**

En la siguiente tabla aparece información detallada sobre el informe **Estado de infusores**.

![](_page_173_Picture_108.jpeg)

![](_page_174_Picture_86.jpeg)

En esta sección puede encontrar detalles sobre el informe e ilustraciones del informe **Estado del infusor**.

![](_page_175_Picture_102.jpeg)

# **Resumen de infusión**

En la siguiente tabla aparece información detallada sobre el informe **Resumen de infusión**.

![](_page_176_Picture_124.jpeg)

![](_page_177_Picture_125.jpeg)

En la siguiente sección puede encontrar detalles sobre el informe y una ilustración del informe **Resumen de infusión**.

![](_page_178_Picture_141.jpeg)

![](_page_178_Figure_5.jpeg)

Desde: 15/07/19 15:30

Impreso: 15/07/19 16:20

Página 1 de 4

Guía del usuario para el software ICU Medical MedNet 171 al 171 al 171 al 171 al 171 al 171 al 171 al 171 al 171

Resumen de infusión Infusor: Sistem a de infusión Plum 360<sup>TM</sup>

AAC: ccaplum15.02

icumedical

Alertas de límite relativo

![](_page_179_Picture_6.jpeg)

![](_page_179_Picture_51.jpeg)

Desde: 31/07/17 15:01 Hasta: 30/08/17 15:01 Impreso: 30/08/17 15:02

Página 3 de 3
## <span id="page-180-0"></span>**Análisis de uso de línea**

En la siguiente tabla aparece información detallada sobre el informe **Análisis de uso de línea**.

**Nota:** La opción Uso de línea solo aparecerá en el menú Informes si su tipo de infusor tiene licencia.

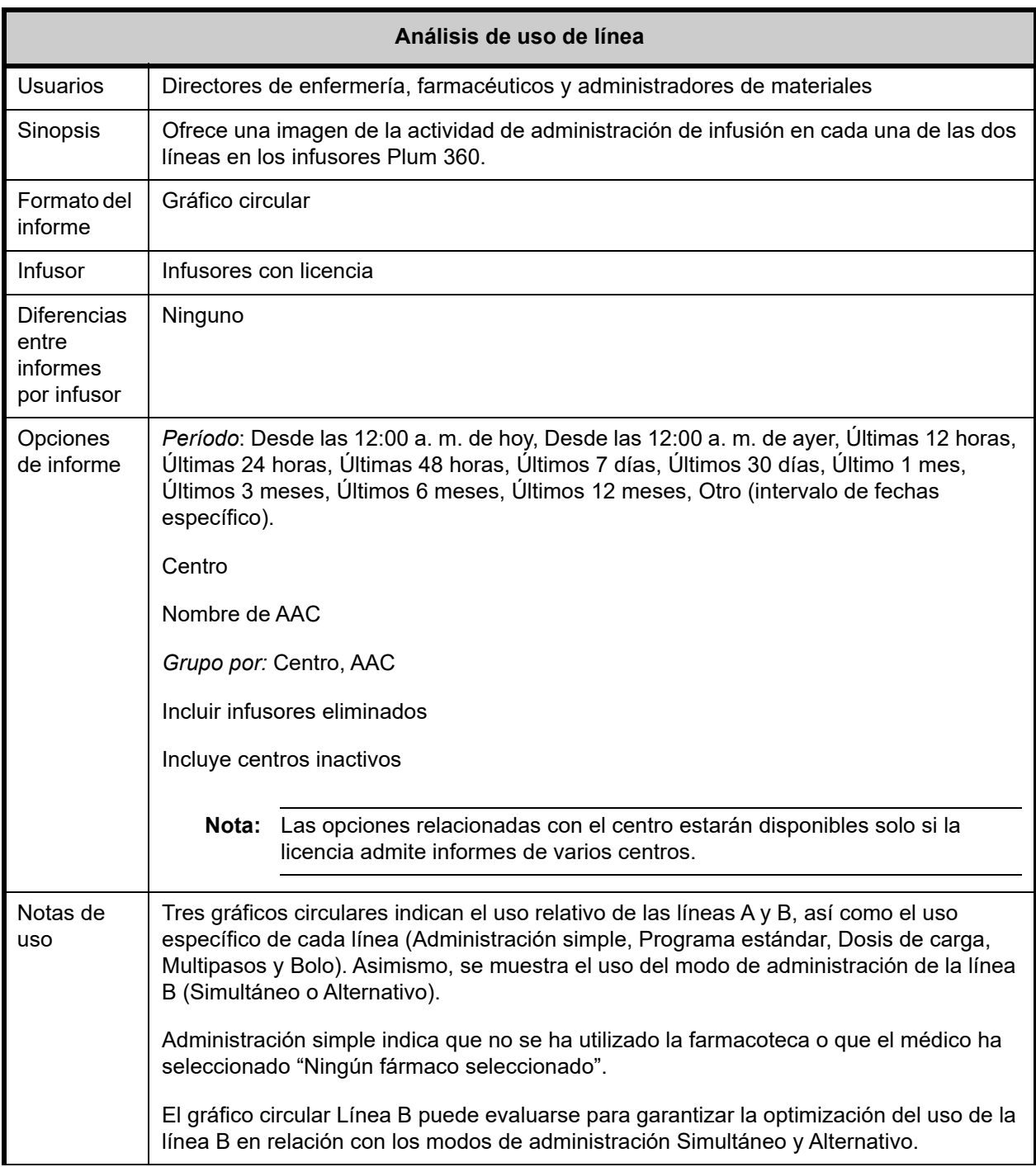

Guía del usuario para el software ICU Medical MedNet 173

Nota: Para consultar la lista de dispositivos compatibles con ICU Medical MedNet aprobados para cada país, consulte la matriz de<br>Compatibilidad de dispositivos de ICU Medical MedNet disponible a través del Centro de Sop

#### **Detalles de informes**

En esta sección puede encontrar detalles sobre el informe y una ilustración del informe **Análisis de uso de línea**.

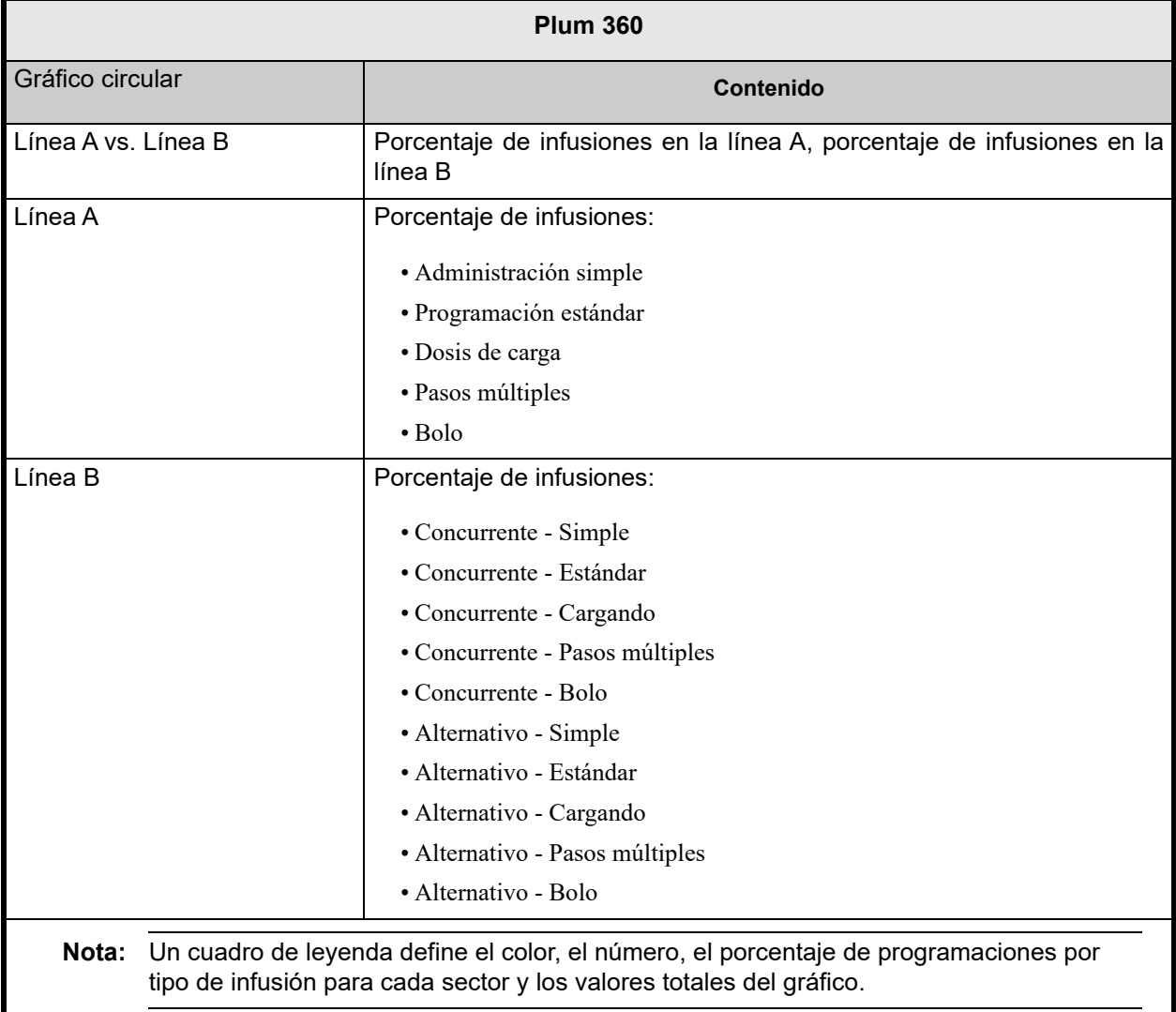

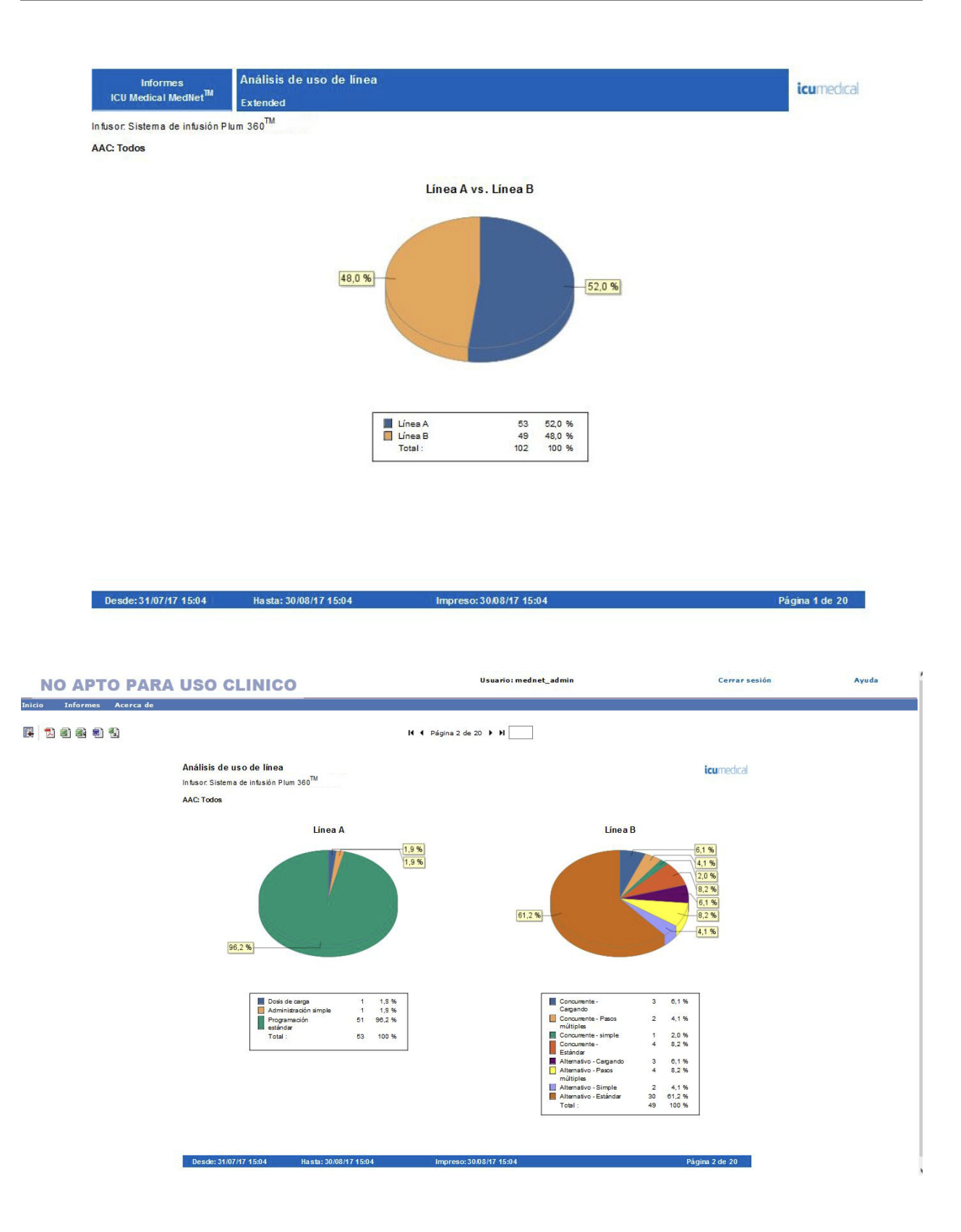

Nota: Para consultar la lista de dispositivos compatibles con ICU Medical MedNet aprobados para cada país, consulte la matriz de<br>Compatibilidad de dispositivos de ICU Medical MedNet disponible a través del Centro de Sop

# **Medicamentos infundidos**

Las tablas de esta sección son comunes en los siguientes informes:

- Medicamentos infundidos por AAC
- Medicamentos infundidos por medicamento
- Medicamentos infundidos por línea de servicio

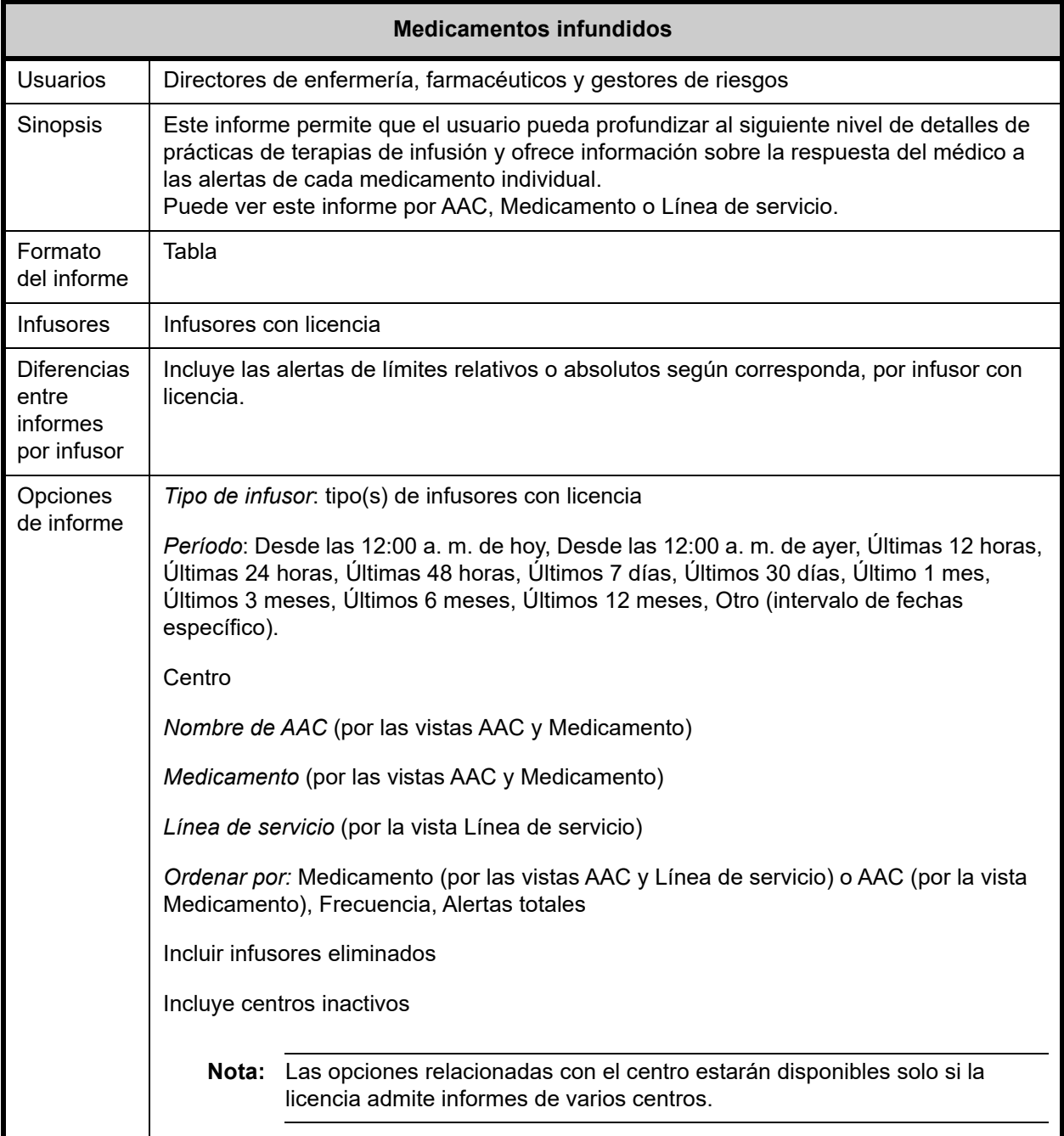

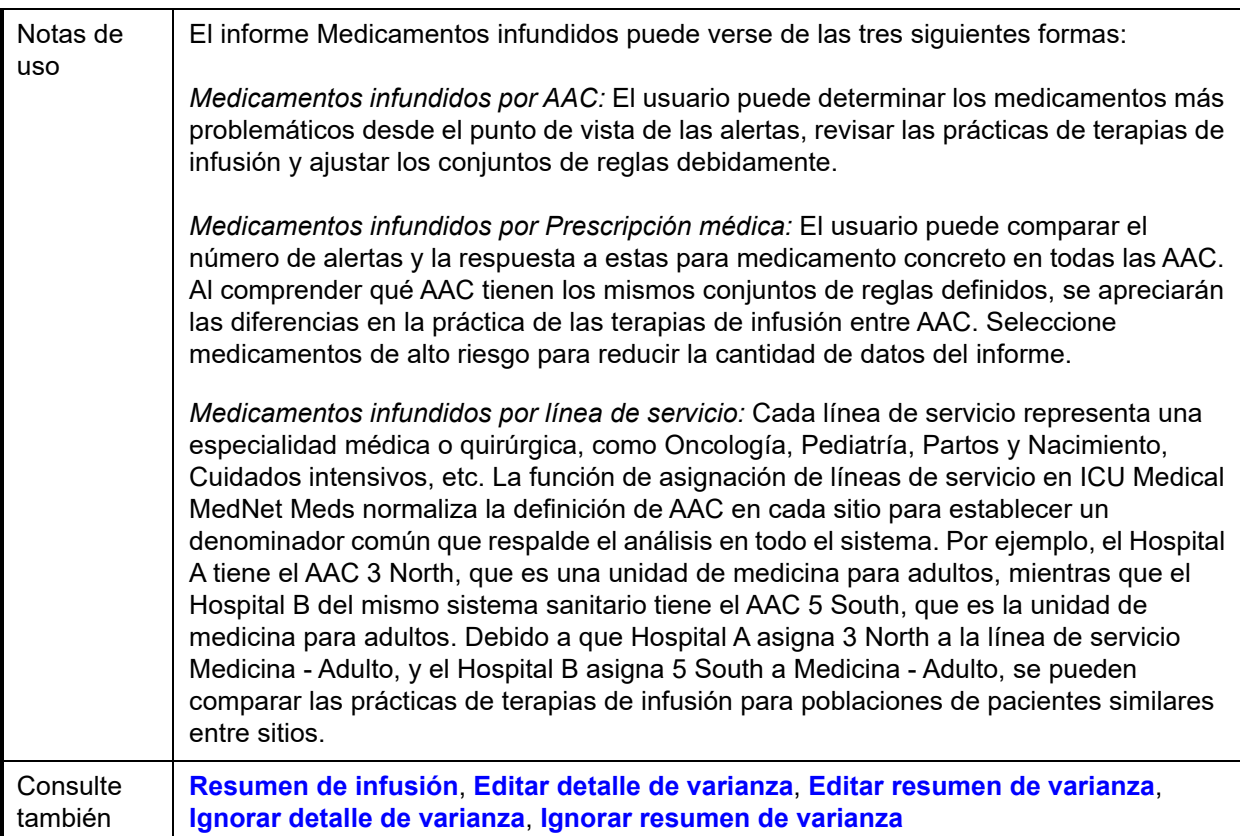

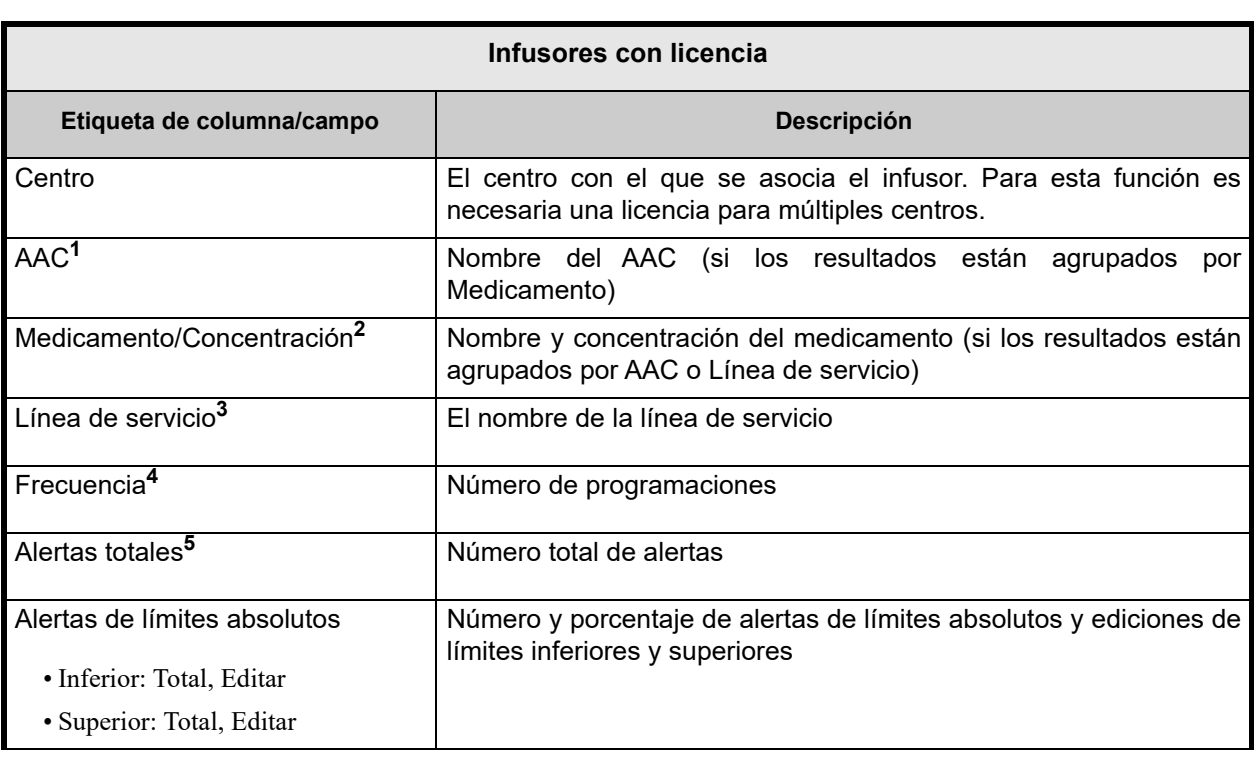

En la siguiente tabla puede encontrar detalles para todos los informes **Medicamentos infundidos**.

Guía del usuario para el software ICU Medical MedNet 177

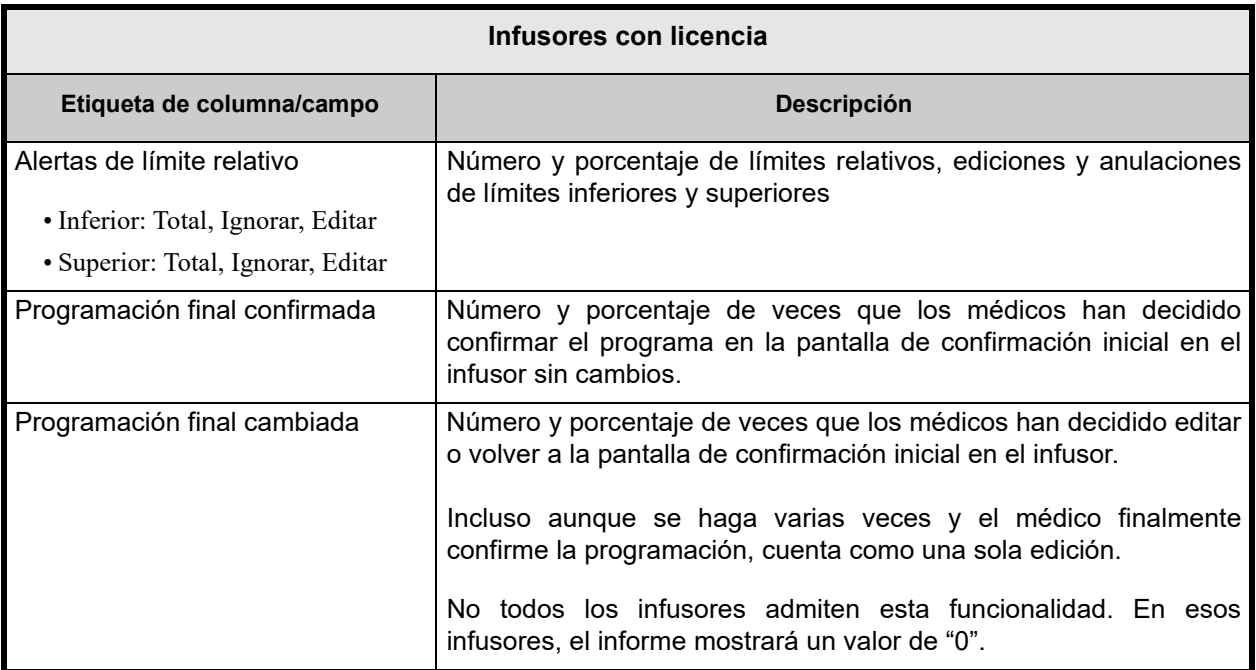

**<sup>1</sup>**Solo aparece en los informes *Medicamentos infundidos por AAC* y *Medicamentos infundidos por Prescripción médica*. **2**Medicamento/Concentración consta del nombre mostrado del medicamento y su valor de concentración. Si el nombre mostrado de un medicamento concreto incluye la concentración (por ejemplo, Fármaco 500 mg/250 ml), Medicamento/Concentración puede aparecer como "Fármaco 500 mg/250 ml 500 mg/250 ml".

**<sup>3</sup>**Solo aparece en el informe Medicamentos infundidos por línea de servicio.

**<sup>4</sup>**La frecuencia es igual a la suma de los valores de Programa final para Confirmar y Editar.

**<sup>5</sup>**Una programación puede tener una alerta o varias, o no tener ninguna.

**Nota:** Un programa es cualquier cambio en la infusión que activa una confirmación del usuario en la bomba.

#### **Medicamentos infundidos por AAC**

El siguiente gráfico muestra el informe de **Medicamentos infundidos por AAC**.

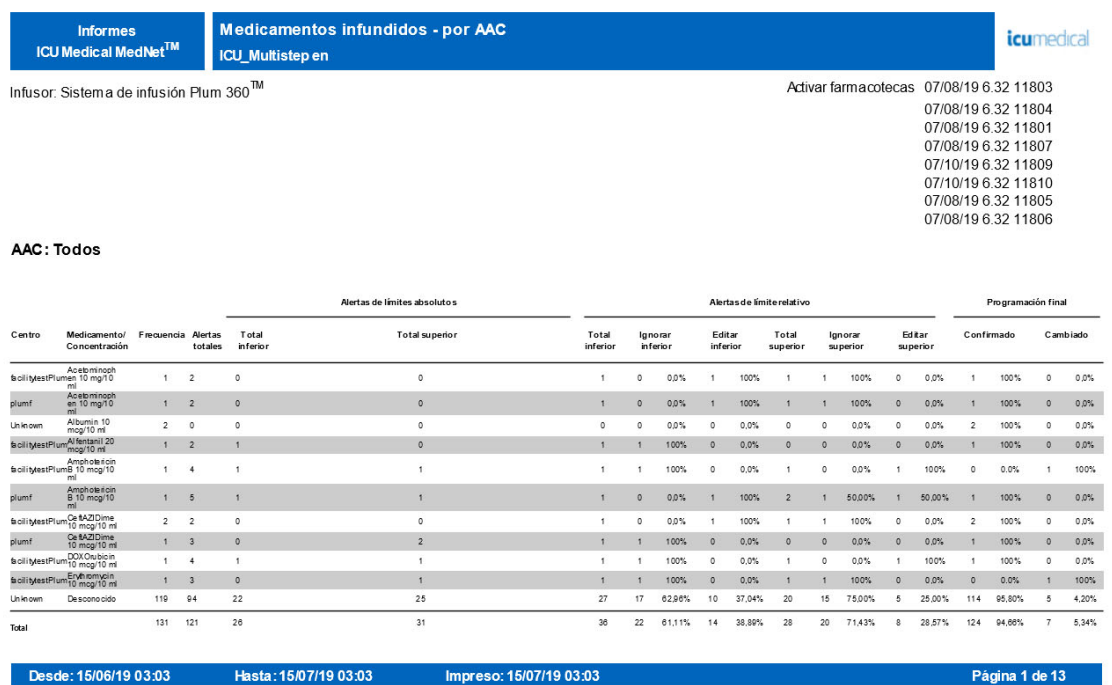

#### **Medicamentos infundidos por Prescripción médica**

El siguiente gráfico muestra el informe de **Medicamentos infundidos por Prescripción Médica**

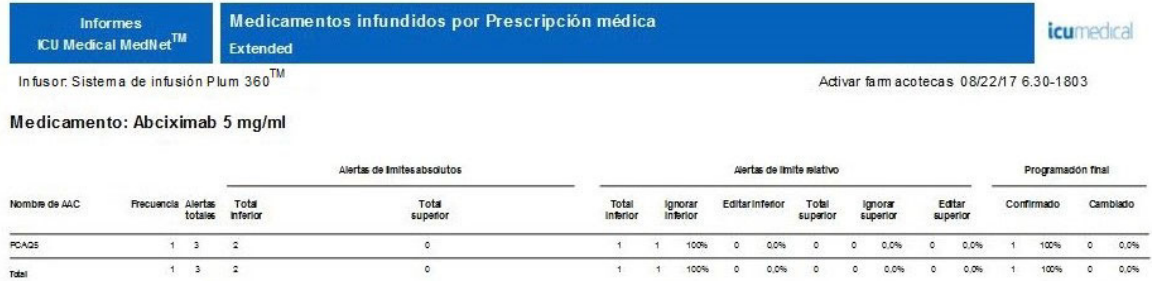

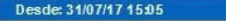

Hasta: 30/08/17 15:05 Impreso: 30/08/17 15:05 Página 1 de 2

Guía del usuario para el software ICU Medical MedNet 179

*Nota: Para consultar la lista de dispositivos compatibles con ICU Medical MedNet aprobados para cada país, consulte la matriz de compatibilidad de dispositivos de ICU Medical MedNet disponible a través del Centro de Soporte Técnico de ICU Medical.*

#### **Medicamentos infundidos por línea de servicio**

El siguiente gráfico muestra el informe **Medicamentos infundidos por línea de servicio**.

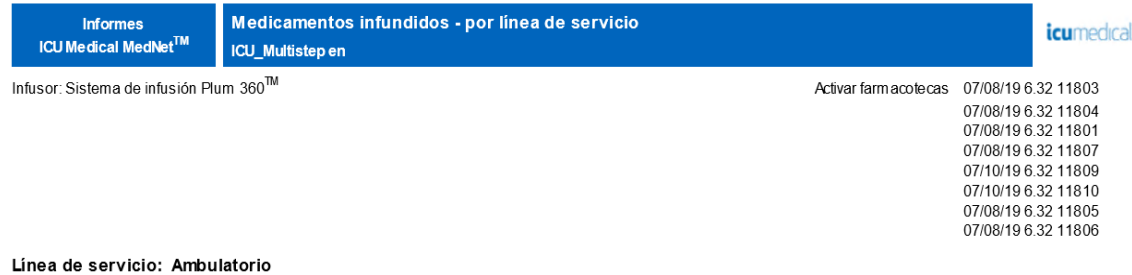

#### Alertas de límites absolutos Alertas de límite relativo Programación final Centro Medicamento/ I<br>Concentració a Alertas Total<br>totales inferior Total<br>superior Total<br>inferior Ignorar<br>inferior Editar<br>inferior Total<br>superior Editar<br>superior Confirmado Cambiado Ignorar<br>superior Acetominoph<br>facilitytestPlum en 10 mg/10<br>ml  $1 \quad 2$  $\overline{\phantom{0}}$  $\circ$  $\overline{1}$  $\circ$  $0.0%$  $\mathbf{A}$ 100%  $\overline{1}$  $\overline{1}$ 100%  $\circ$  $0.0%$  $\mathbf{L}$ 100%  $\circ$  $0.0%$ Acetominoph<br>en 10 mg/10<br>ml  $1 \qquad 2$  $0.0\%$  $0.0\%$  $0.0\%$  $\circ$  $\overline{1}$  $\circ$  $\bar{\mathbf{t}}$  $100%$  $\bar{1}$  $\mathbf{1}$  $100%$  $\circ$  $\bar{1}$  $\circ$  $\circ$ 100% Albumin 10<br>mcg/10 ml  $20$  $\overline{\phantom{a}}$  $\overline{\phantom{a}}$  $^{0.0\%}$  $\overline{\phantom{a}}$  $0.0\%$  $\overline{\phantom{a}}$  $\overline{\phantom{a}}$  $0.0\%$  $\overline{\phantom{a}}$  $^{0.0\%}$  $\overline{2}$ 100%  $\overline{\phantom{a}}$  $0.0%$  $\overline{0}$  $\overline{0}$ Alfentanil 20<br>mcg/10 ml  $\mathbf{1}=\mathbf{2}=-\mathbf{1}$  $\bar{1}$  $\mathfrak{t}^+$  $100\% \qquad 0 \qquad 0.0\% \qquad 0 \qquad 0 \qquad 0.0\% \qquad 0 \qquad 0.0\% \qquad 1 \qquad 100\% \qquad 0 \qquad 0.0\%$  $\circ$ Amphotericin<br>B 10 mcg/10  $15$  $\overline{1}$  $\overline{1}$  $\mathbf{1}$  $\circ$ 0.0%  $\mathbf{1}$ 100%  $\overline{2}$  $\overline{1}$ 50.00%  $-1$ 50.00%  $\overline{1}$ 100%  $\circ$  $0.0%$ plumt Amphotericin<br>B 10 mcg/10  $\mathbf{1} \otimes \mathbf{4} \otimes \cdots \otimes \mathbf{1}$  $\bar{t}$  $\mathbf{t}$  $100%$  $\circ$  $0.0\,\%$  $\mathbf{t}$  .  $\mathfrak o$  $0.0\%$  $\mathcal{A}^{\pm}$  $100\%$  $\circ$  $0.0\,\%$  $\mathfrak{t}^{\pm}$  $100%$  $\mathbf{1}$ mi<br>facilitytestPlum CetAZIDime<br>plumf CetAZIDime<br>plumf 10 mog/10 ml<br>facilitytestPlum 10 mog/10 ml  $\overline{\phantom{0}}$  $2 - 2$  $\overline{a}$  $\overline{a}$  $0.0%$  $\overline{1}$ 100%  $\overline{\mathbf{r}}$  $\overline{1}$ tons.  $\overline{a}$  $0.0%$  $\overline{2}$ 100%  $\overline{a}$ ons.  $\mathcal{A}$  $\begin{array}{cccc} 1 & 3 & \ldots & 0 \end{array}$  $\bar{z}$  $\mathfrak{t}$  $\mathbf{L}$  $100%$  $\bullet$  $0.0\,\%$  $\mathbf{0}$  $\mathbf{0}$  $0.0\%$   $\qquad$   $0$   $\qquad$   $0.0\%$  $\mathfrak{t}^{\pm}$  $100\%$  0  $0.0\%$  $1 + 4 = 1$  $\overline{1}$  $\epsilon$  $\overline{a}$ 100%  $\overline{a}$  $0.0\%$  $\overline{a}$  $\overline{a}$ 0.0%  $\overline{1}$ 100%  $\overline{1}$ 100%  $\overline{a}$  $0.0%$ facilitytestPlum Erythromycin  $\mathbf{1}=\mathbf{3} \qquad \quad \mathbf{0}.$  $\mathbf{1}$  $\mathbf{1}$  $100\%$  $\bullet$  $0.0\,\%$  $1$  .  $\sim$  $100\,\%$  $\circ$  $0.0\%$  $\circ$  $0.0\,\%$  $100\%$  $\mathbf{1}$  $\mathbf 1$  $12 \t 27$ 7  $3, 37,50%$  $10 - 83.33\%$  $\overline{1}$ 16.67%  $\overline{a}$  $\overline{\mathbf{g}}$  $\overline{5}$ 55.56%  $\overline{4}$ 44.44%  $\overline{\phantom{a}}$  $5 - 62.50\%$ Total

Desde: 15/06/19 03:05 Hasta: 15/07/19 03:05 Impreso: 15/07/19 03:05

Página 1 de 2

# <span id="page-188-0"></span>**Medicamentos seleccionados por hora del día**

En la siguiente tabla aparece información detallada sobre el informe de **Medicamentos seleccionados por hora del día**.

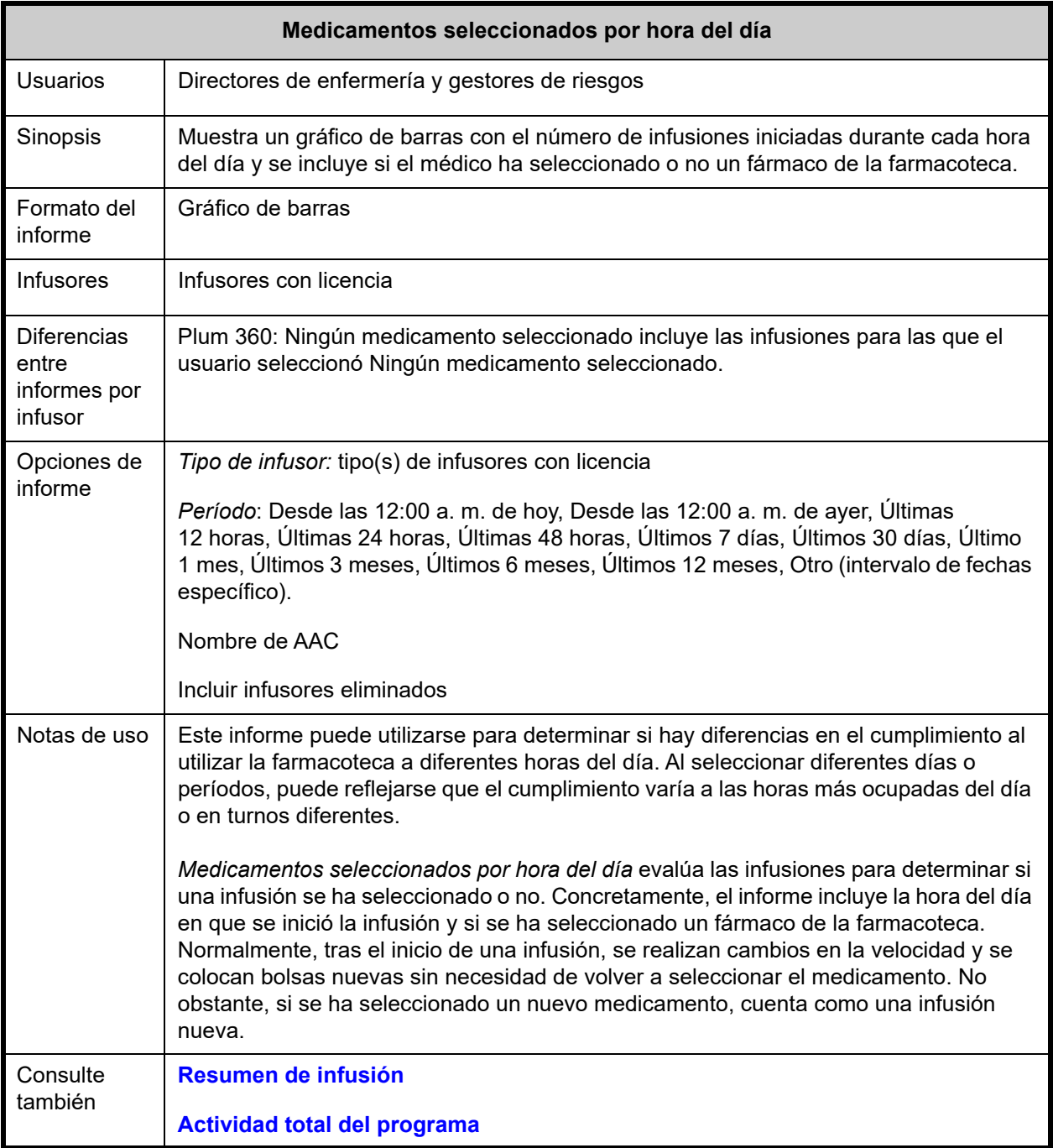

#### **Detalles de informes**

En esta sección puede encontrar detalles sobre el informe y una ilustración del informe **Medicamentos seleccionados por hora del día** para un tipo de infusor.

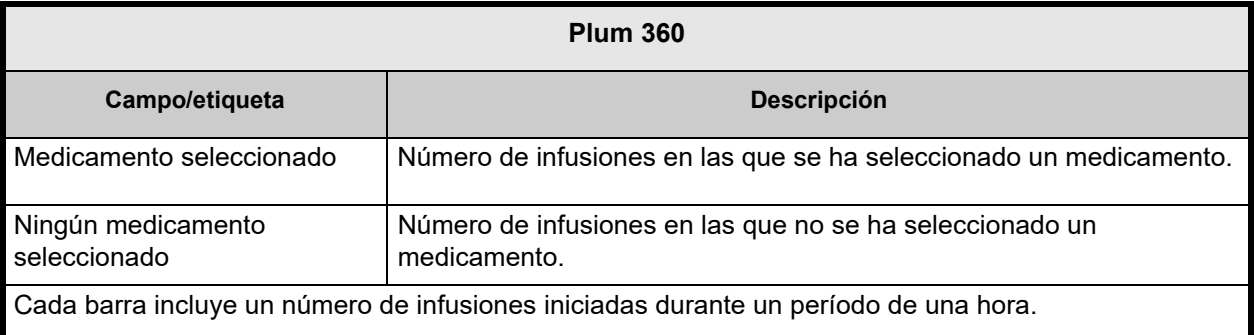

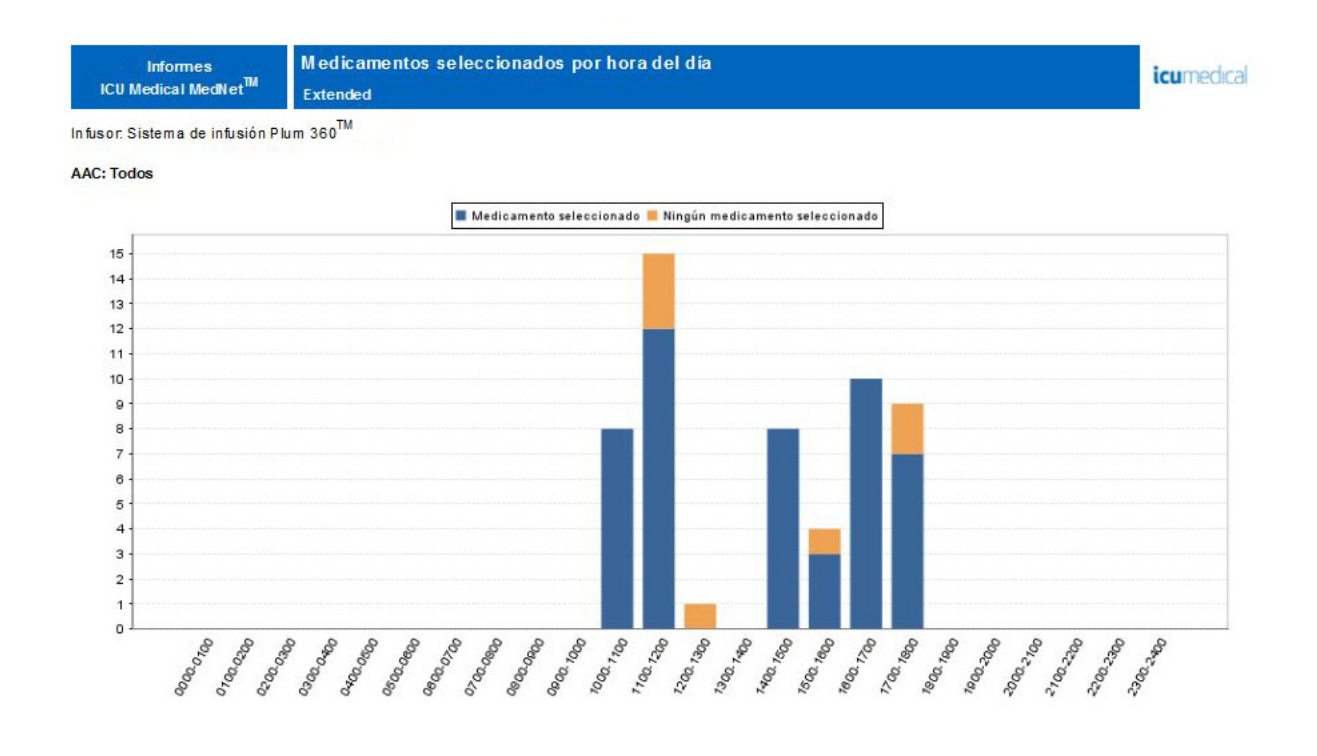

Desde: 31/07/17 15:06

Hasta: 30/08/17 15:06

Impreso: 30/08/17 15:06

Página 1 de 10

# **Medicamentos infundidos con mayor frecuencia**

En la siguiente tabla aparece información detallada sobre el informe **Medicamentos infundidos con mayor frecuencia**.

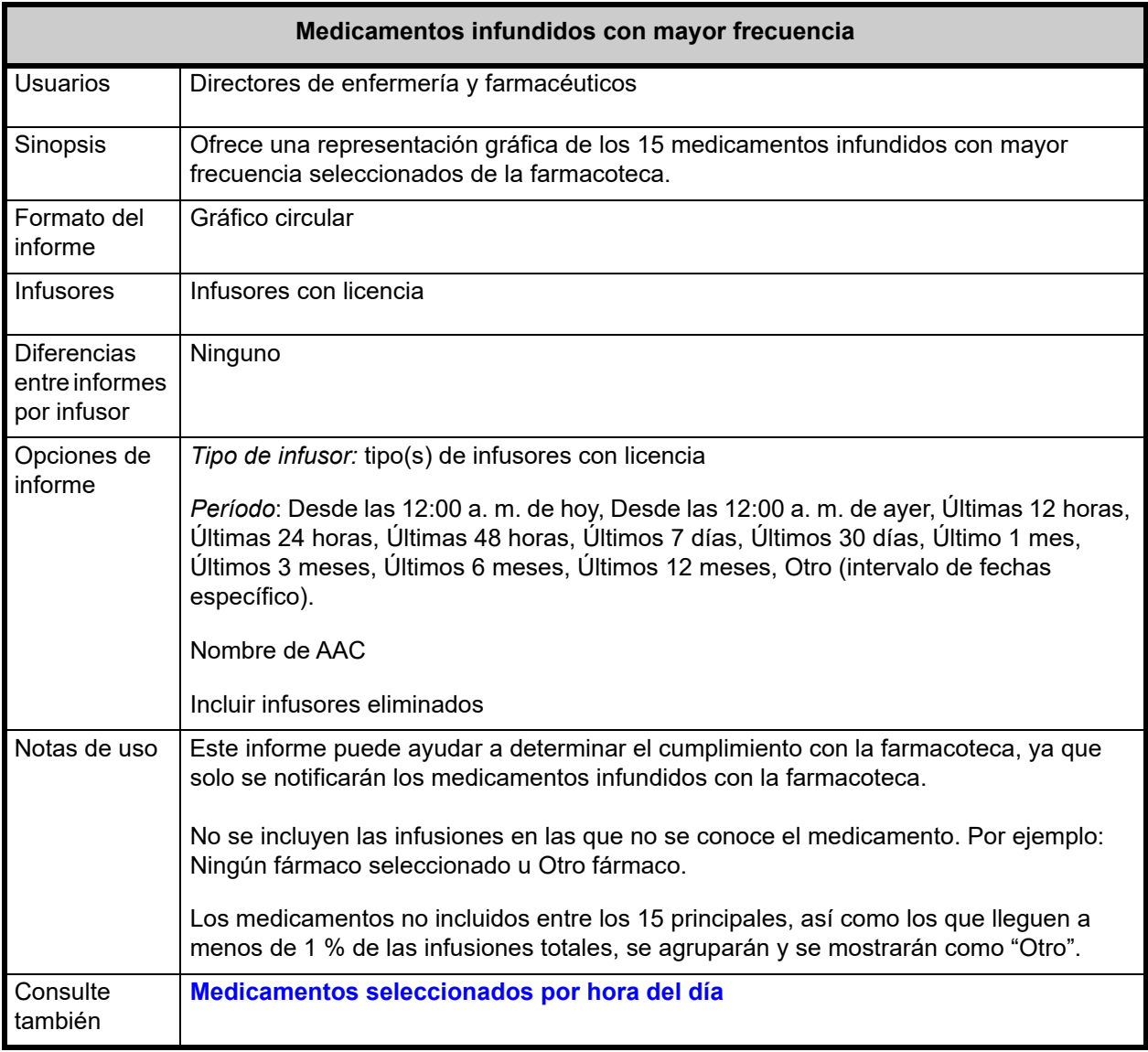

Guía del usuario para el software ICU Medical MedNet 183

*Nota: Para consultar la lista de dispositivos compatibles con ICU Medical MedNet aprobados para cada país, consulte la matriz de compatibilidad de dispositivos de ICU Medical MedNet disponible a través del Centro de Soporte Técnico de ICU Medical.*

#### **Detalles de informes**

En esta sección puede encontrar detalles sobre el informe y una ilustración del informe **Medicamentos infundidos con mayor frecuencia**.

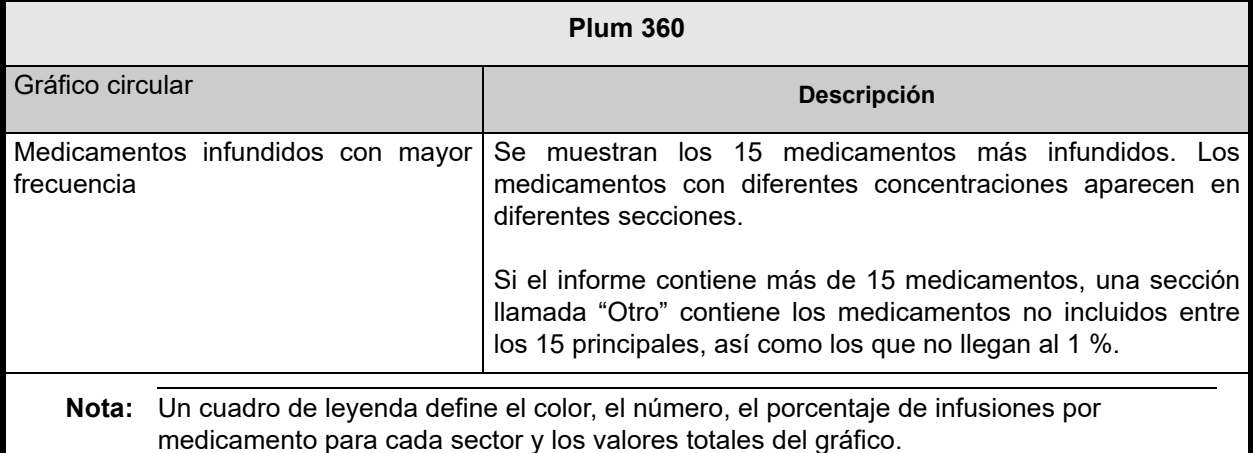

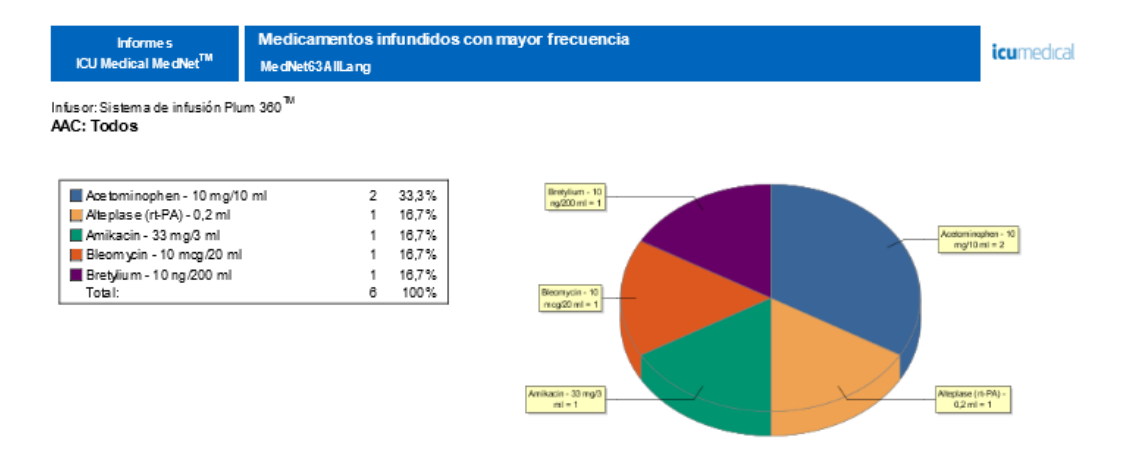

#### Desde: 17/12/17 21:31 Hasta: 16/01/18 21:31

Impreso: 16/01/18 21:31

Página 1 de 20

# **Siguiente administración intravenosa prevista**

En la siguiente tabla aparece información detallada sobre el informe **Siguiente administración intravenosa prevista**.

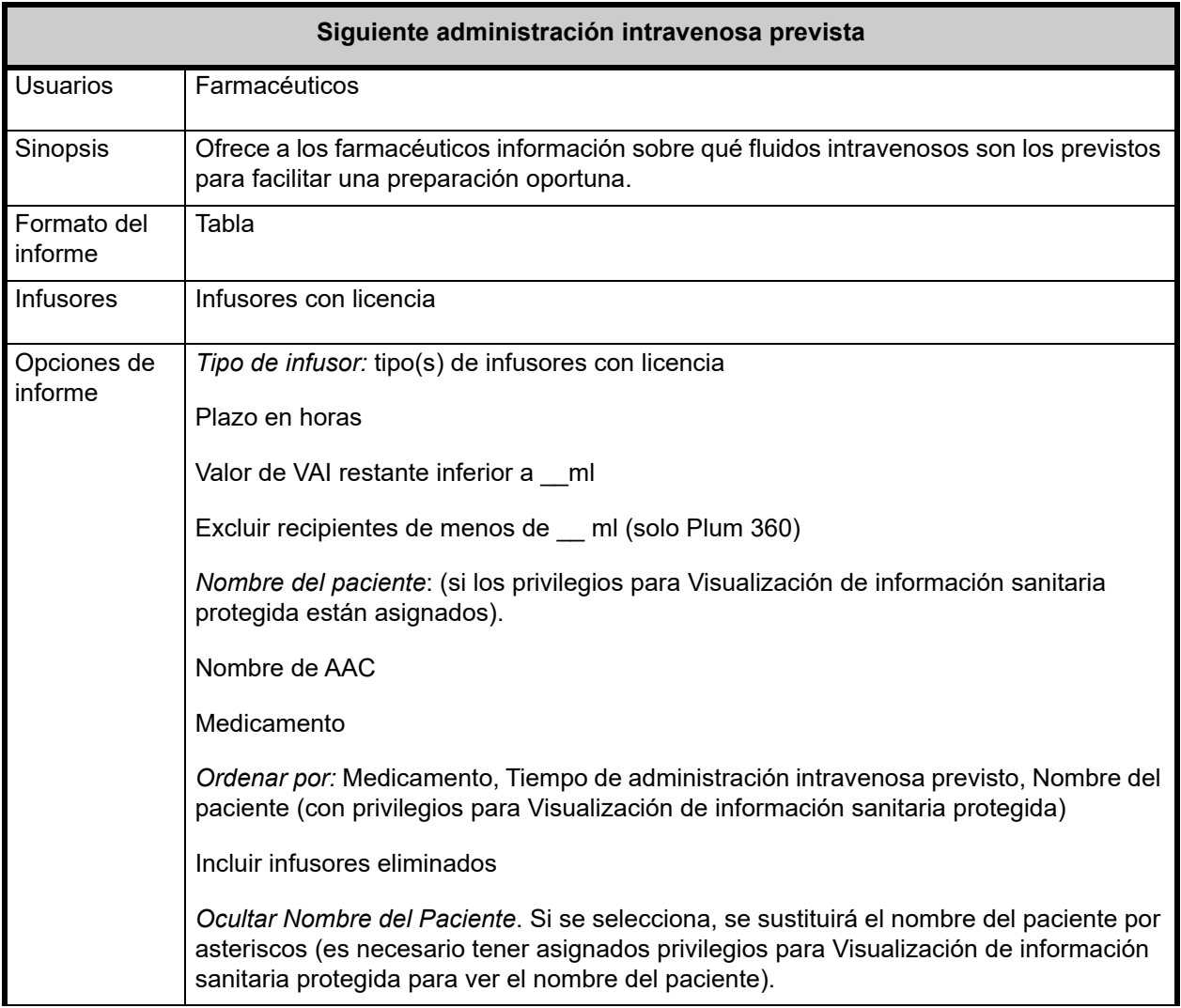

Notas de uso El informe Siguiente administración intravenosa prevista es una herramienta que permite que el farmacéutico gestione el reabastecimiento de soluciones IV. El informe muestra el volumen restante para cada medicamento y el "Tiempo de administración intravenosa previsto" para ayudar a programar de forma eficaz la mezcla de soluciones de sustitución. Los datos proporcionados en este informe le ayudarán a minimizar las llamadas a enfermería para bolsas intravenosas nuevas y a reducir el tiempo de farmacia dedicado a gestionar servicios de mezcla. **Plazo en horas** es obligatorio. **Valor de VAI restante inferior a \_\_ml** es opcional. Si se especifica, el informe utiliza el valor como filtro para que no aparezcan las infusiones con un valor de VAI mayor. **Excluir recipientes de menos de** es opcional. Si se especifica, el informe utiliza el valor como filtro para que no aparezcan los recipientes de menor tamaño. El tamaño del recipiente es el VAI programado por el usuario. Este ajuste puede resultar útil para ayudarle a eliminar el "ruido" que crearían las infusiones alternativas de antibióticos. Este informe solo contiene información sobre las infusiones en ejecución actualmente. Por ejemplo, si hay una infusión en la línea principal y en la secundaria, y la infusión secundaria está activa actualmente, no se incluirá la infusión principal. **Tiempo de administración intravenosa previsto** se calcula según la determinación del VAI restante del infusor, que depende del VAI introducido por el médico. En el caso de las infusiones de pasos múltiples, el tiempo de administración intravenosa previsto depende del paso que se esté infundiendo actualmente. Aunque la información de los pacientes no se muestra para la implementación de BCMA de ICU Medical MedNet, este informe debería resultar útil, especialmente si la mayoría de las soluciones intravenosas se combinan en modo de lote una o dos veces al día y solo hay una pequeña cantidad de medicamentos que requieran una atención especial (como los que tienen un elevado coste o una estabilidad limitada en la solución). Al seleccionar un AAC específica y los medicamentos deseados, se puede hacer referencias cruzadas a los registros de IV farmacéuticos para determinar qué paciente utiliza cada solución intravenosa.

#### **Detalles de informes**

En esta sección puede encontrar detalles sobre el informe y una ilustración del informe **Siguiente administración intravenosa prevista** para un tipo de infusor.

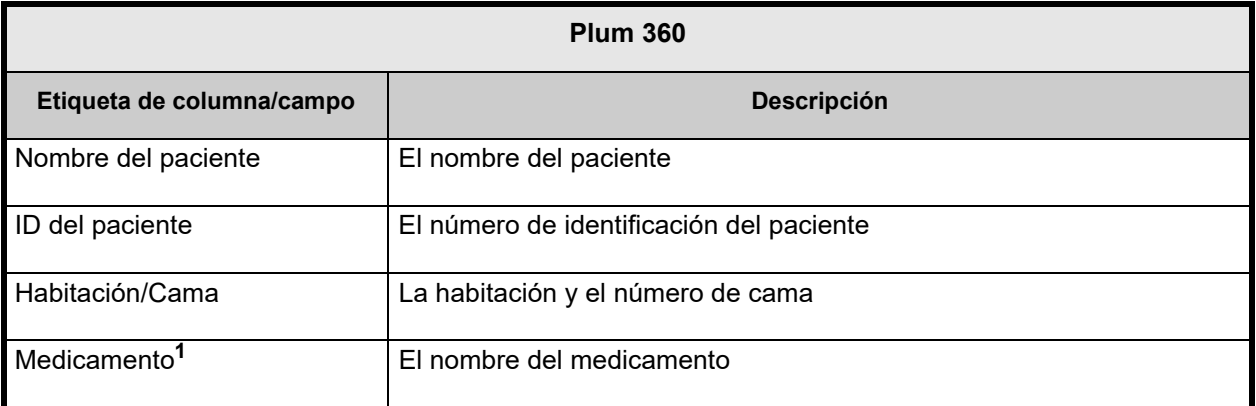

*Nota: Para consultar la lista de dispositivos compatibles con ICU Medical MedNet aprobados para cada país, consulte la matriz de compatibilidad de dispositivos de ICU Medical MedNet disponible a través del Centro de Soporte Técnico de ICU Medical.*

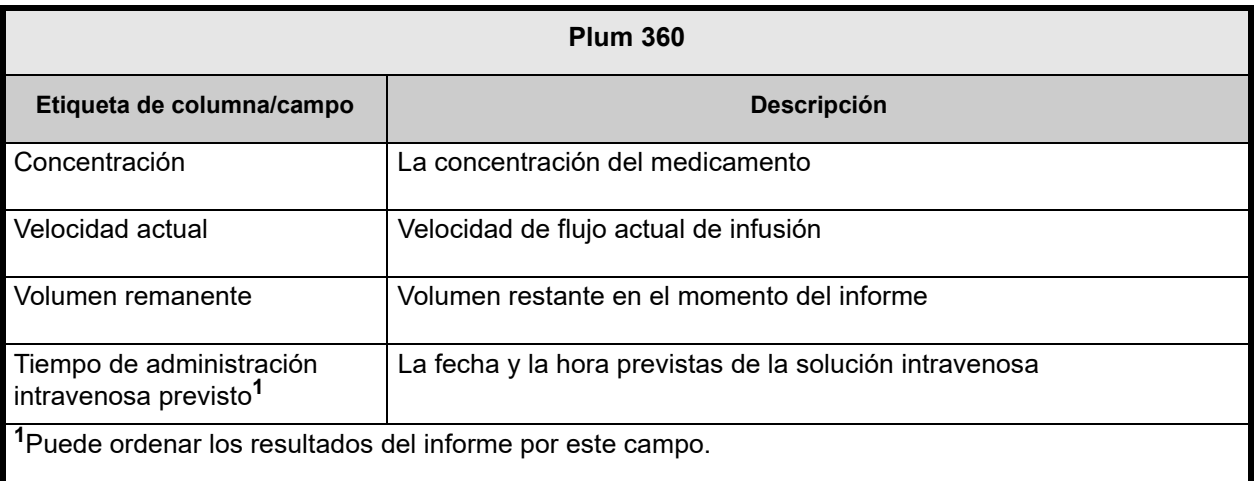

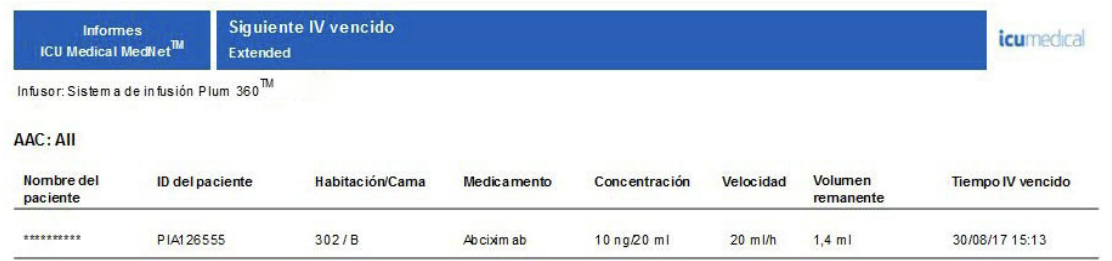

Fecha de informe: 30/08/17 15:13

Impreso: 30/08/17 15:13

Página 1 de 5

# <span id="page-195-0"></span>**Ignorar detalle de varianza**

En la siguiente tabla aparece información detallada sobre el informe **Ignorar detalle de varianza**.

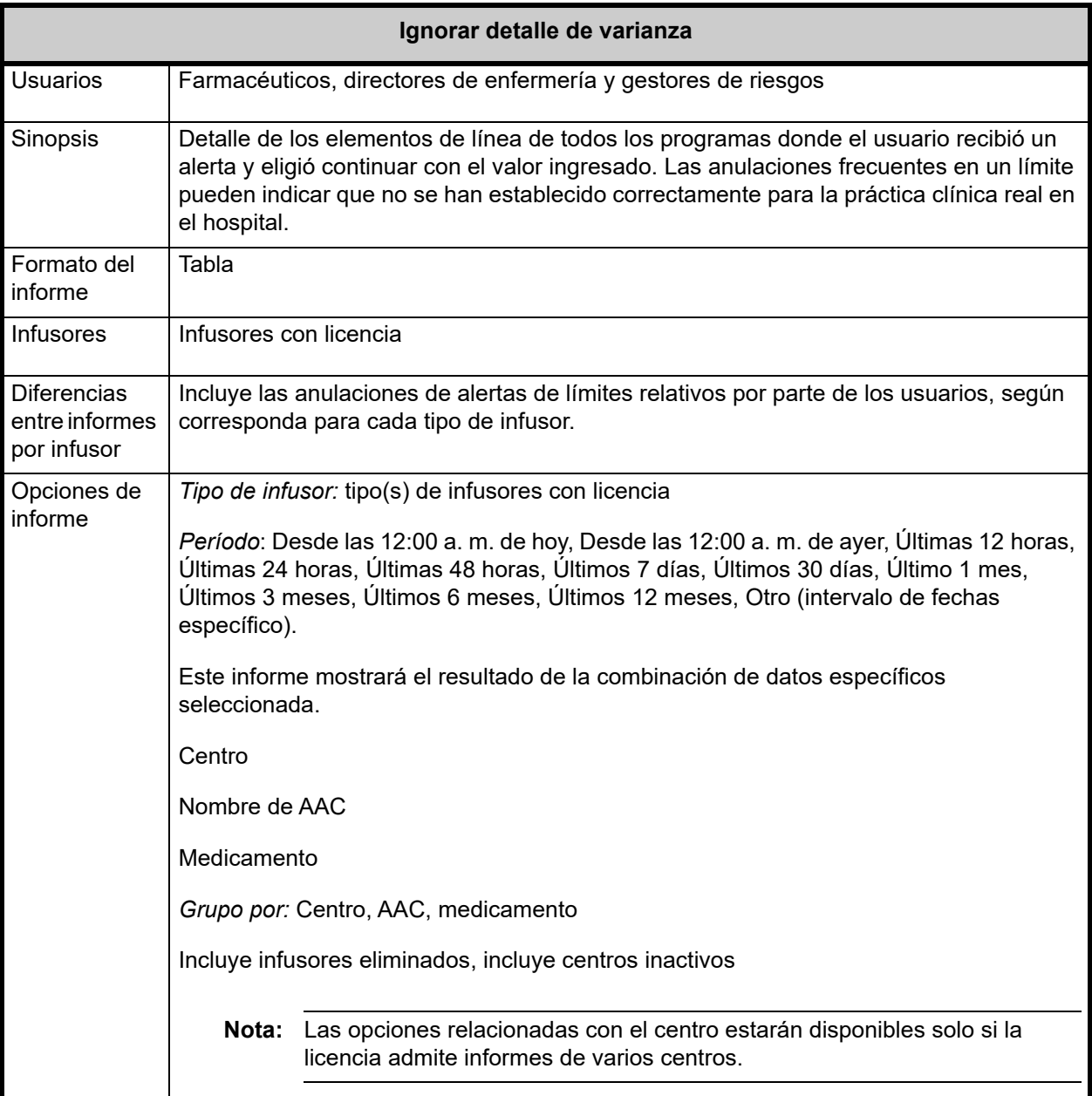

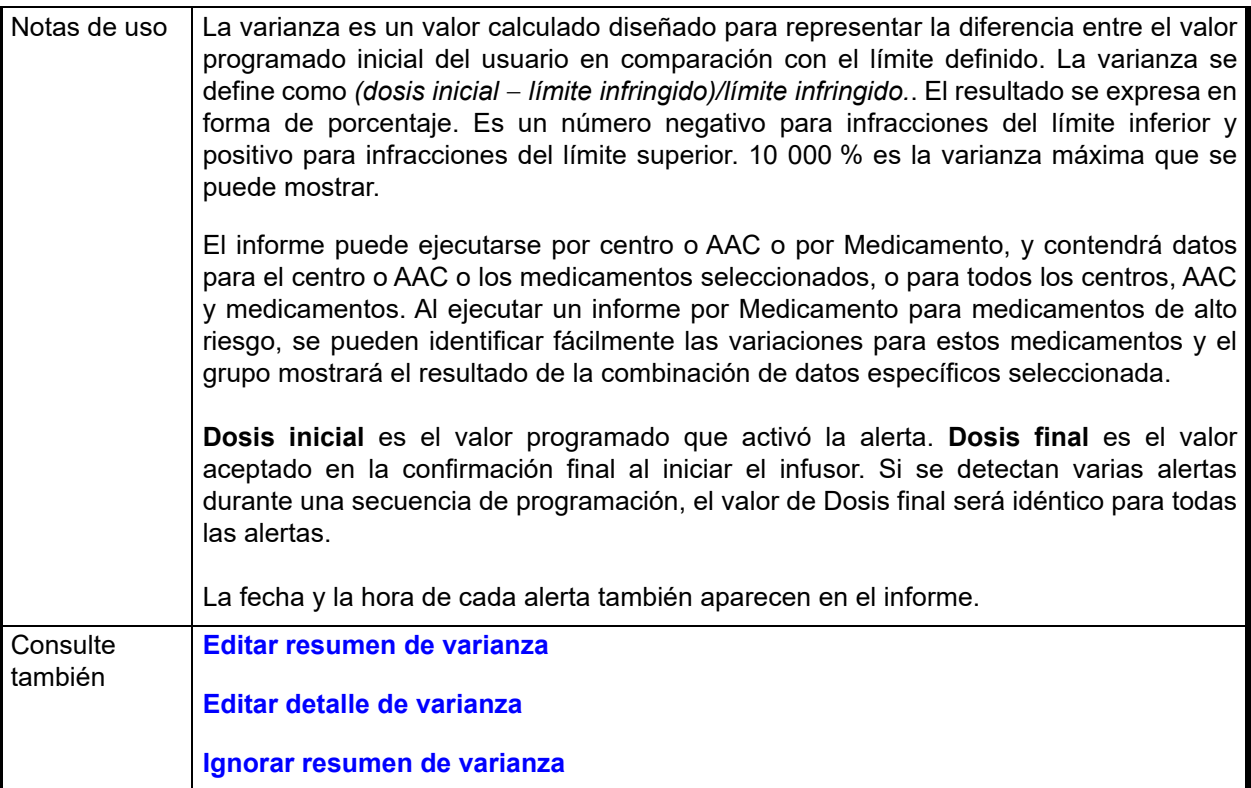

#### **Detalles de informes**

En esta sección puede encontrar detalles sobre el informe y una ilustración del informe **Ignorar detalle de varianza**.

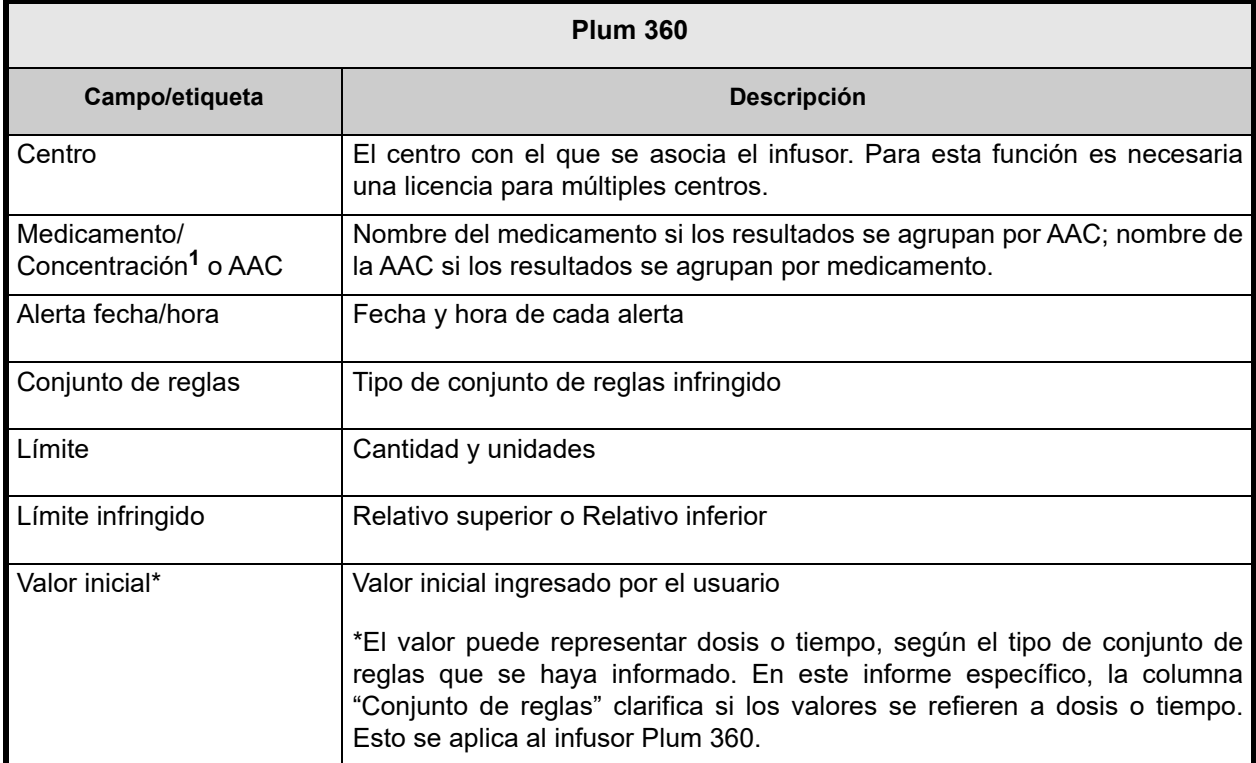

Nota: Para consultar la lista de dispositivos compatibles con ICU Medical MedNet aprobados para cada país, consulte la matriz de<br>Compatibilidad de dispositivos de ICU Medical MedNet disponible a través del Centro de Sop

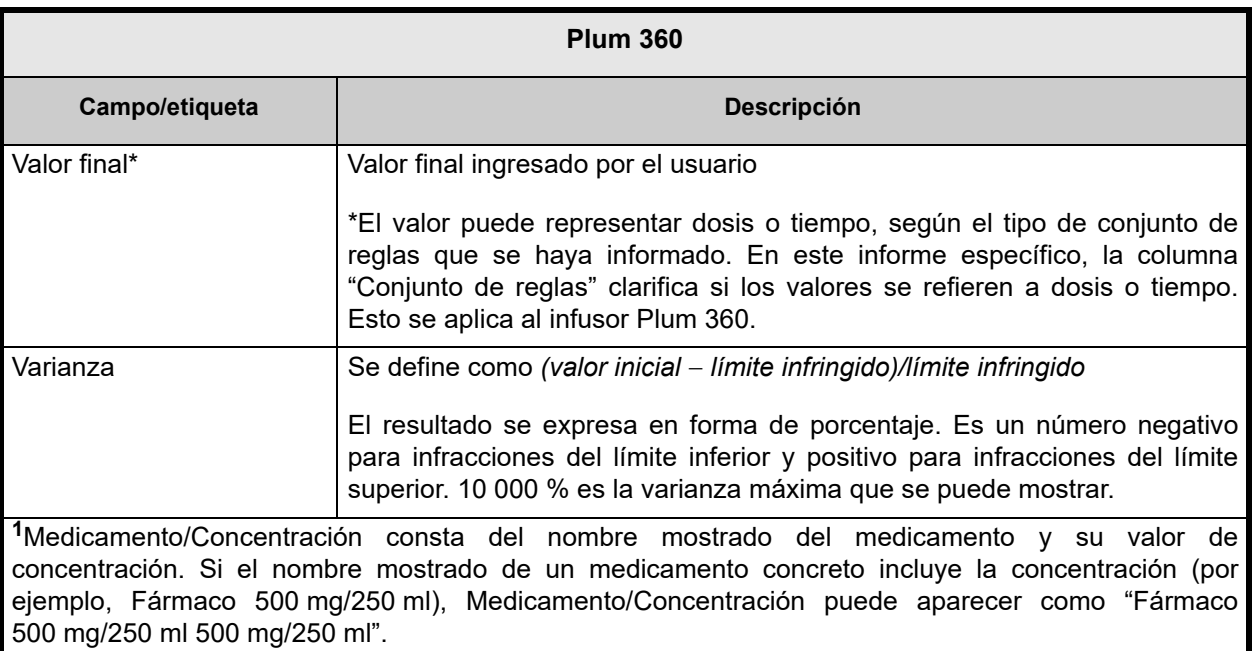

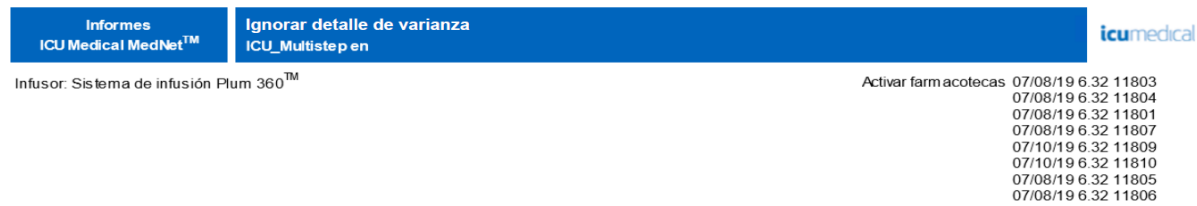

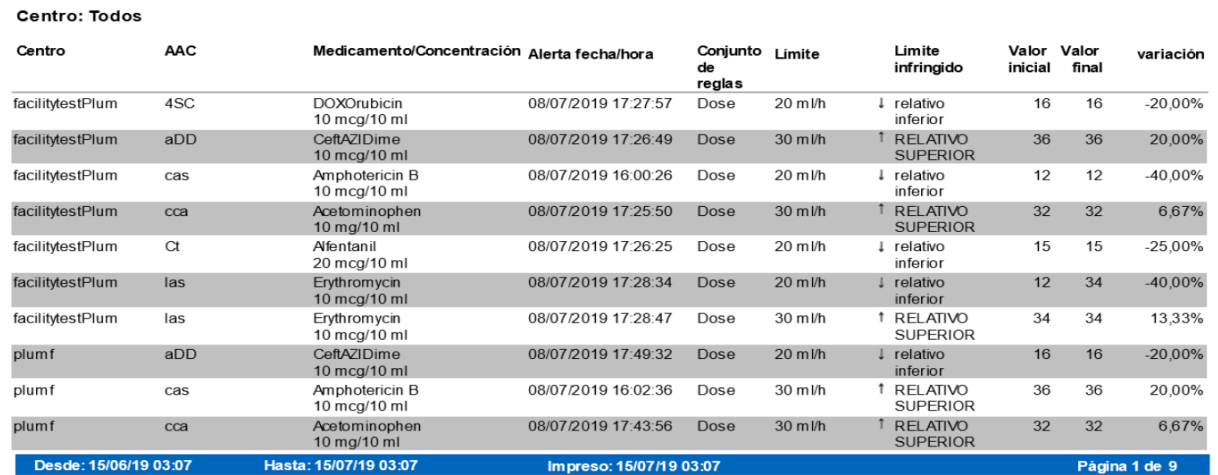

# <span id="page-198-0"></span>**Ignorar resumen de varianza**

En la siguiente tabla aparece información detallada sobre el informe **Ignorar resumen de varianza**.

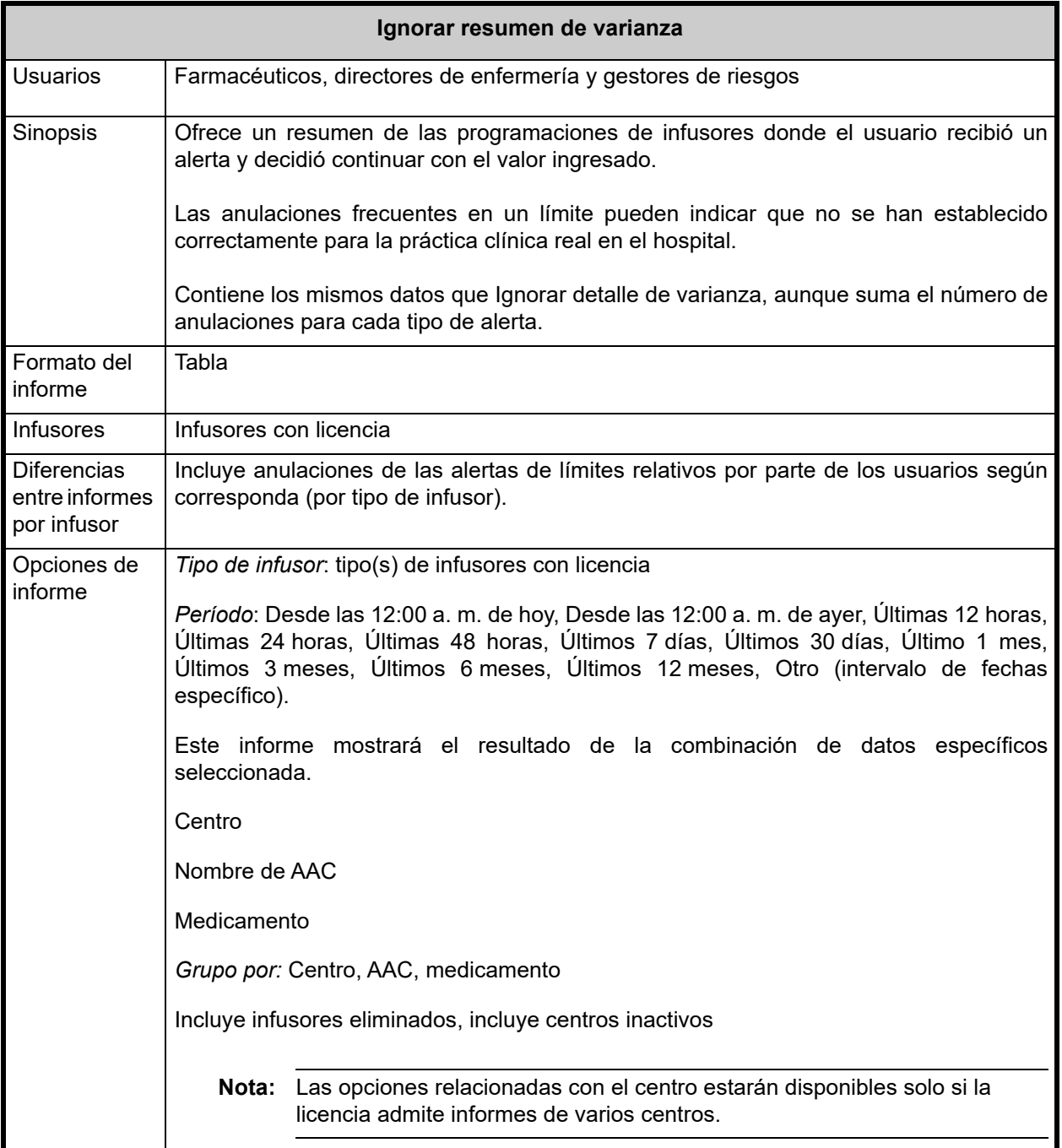

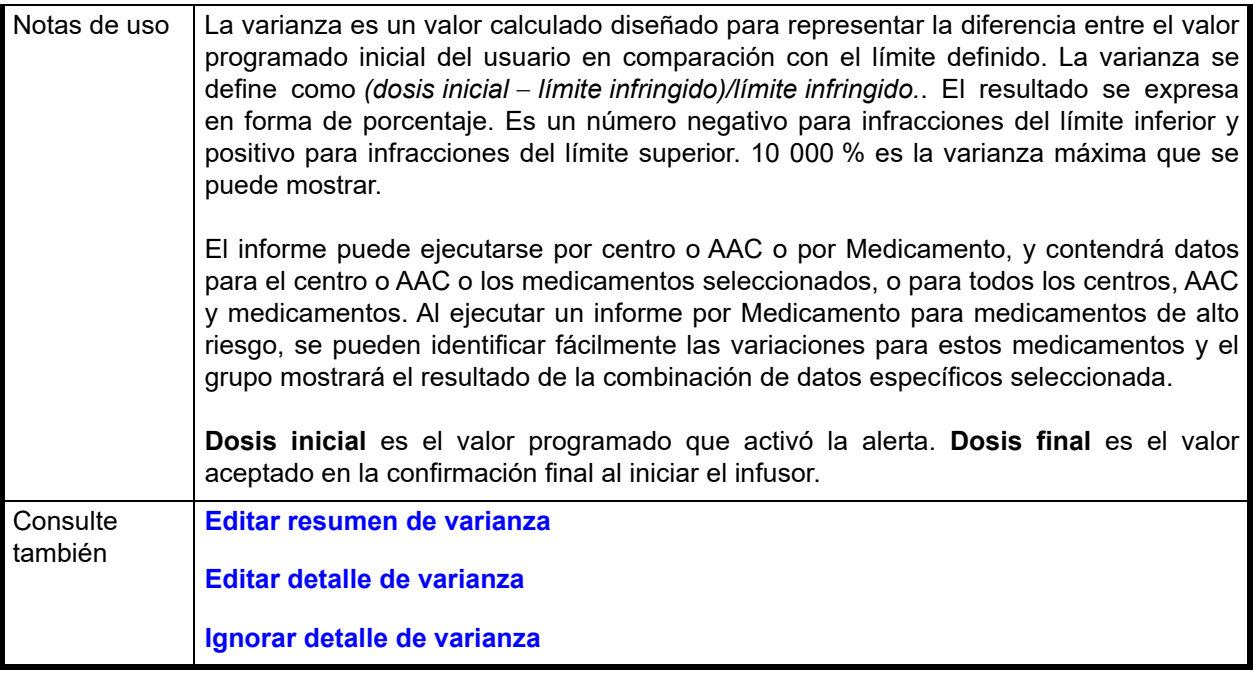

#### **Detalles de informes**

Esta sección describe las características y ofrece ejemplos gráficos del informe **Ignorar resumen de varianza**.

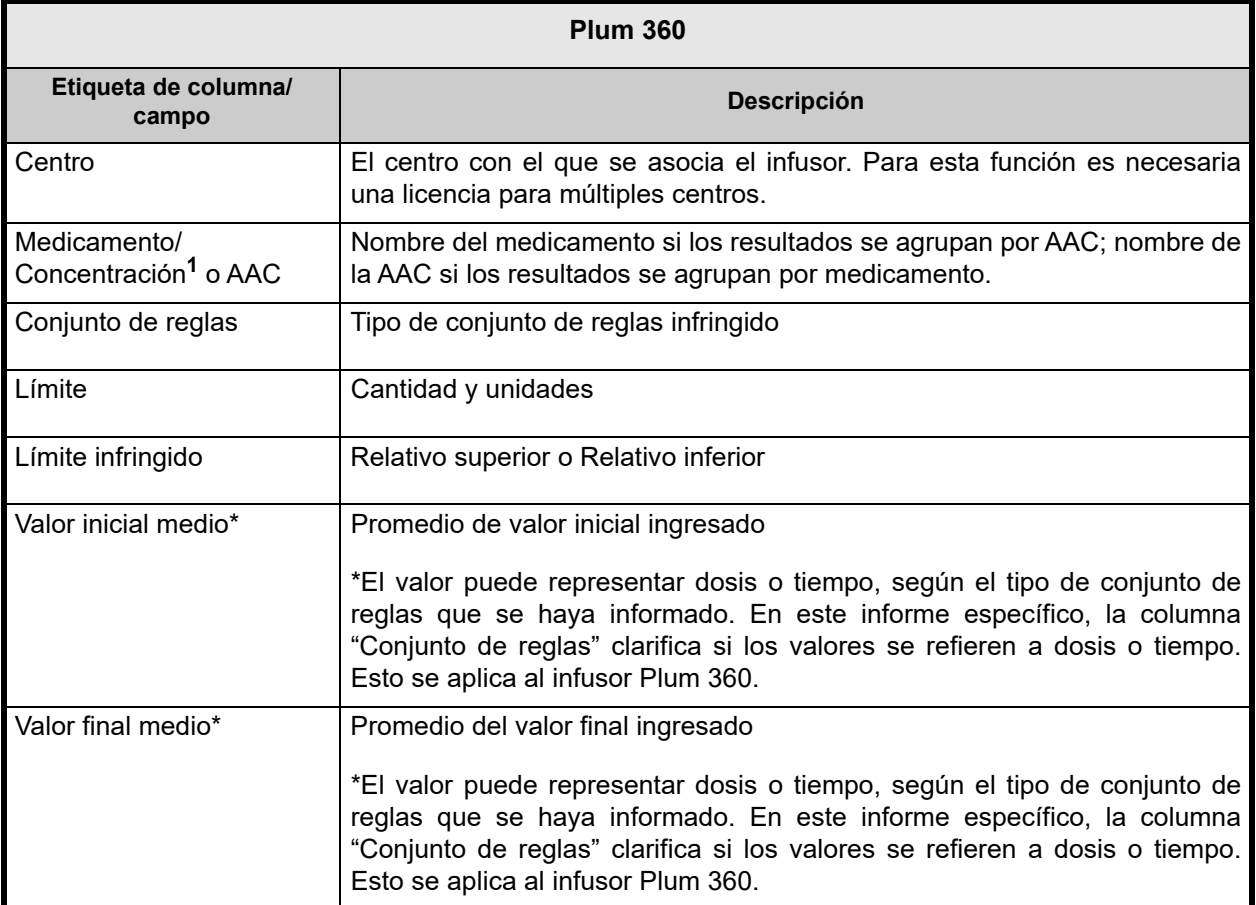

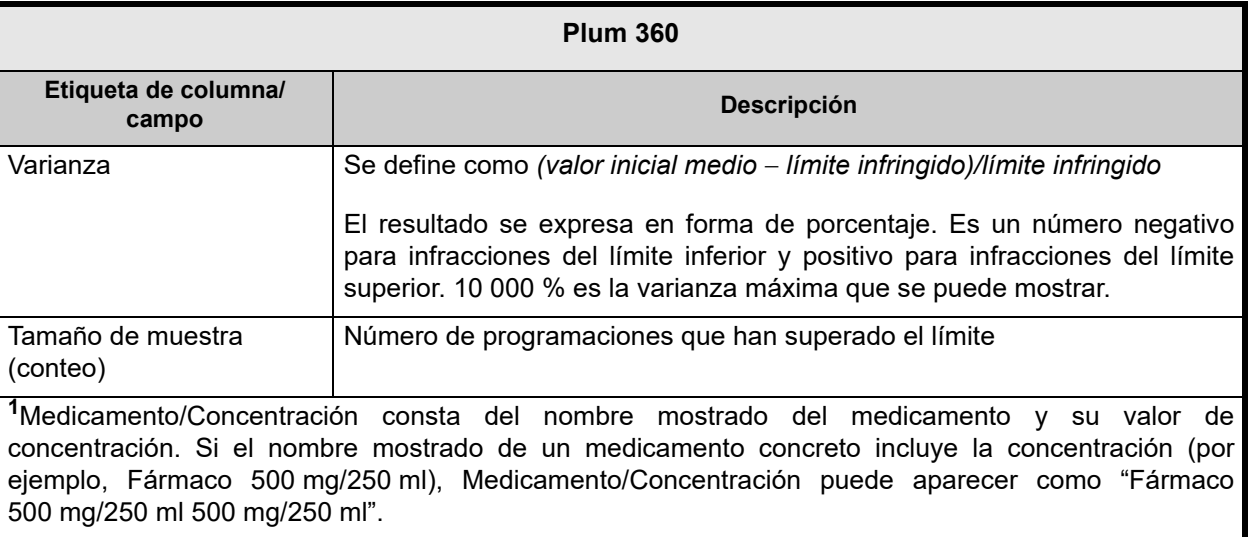

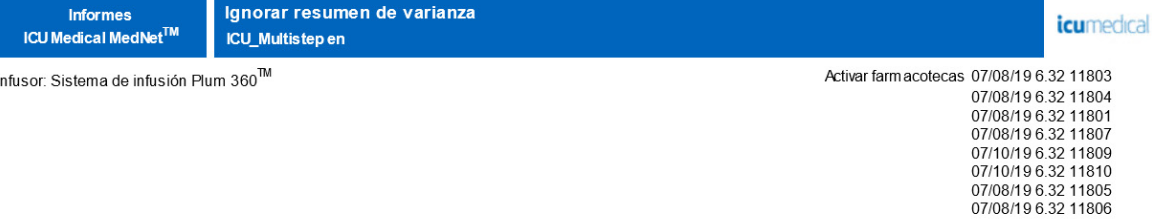

#### Centro: Todos

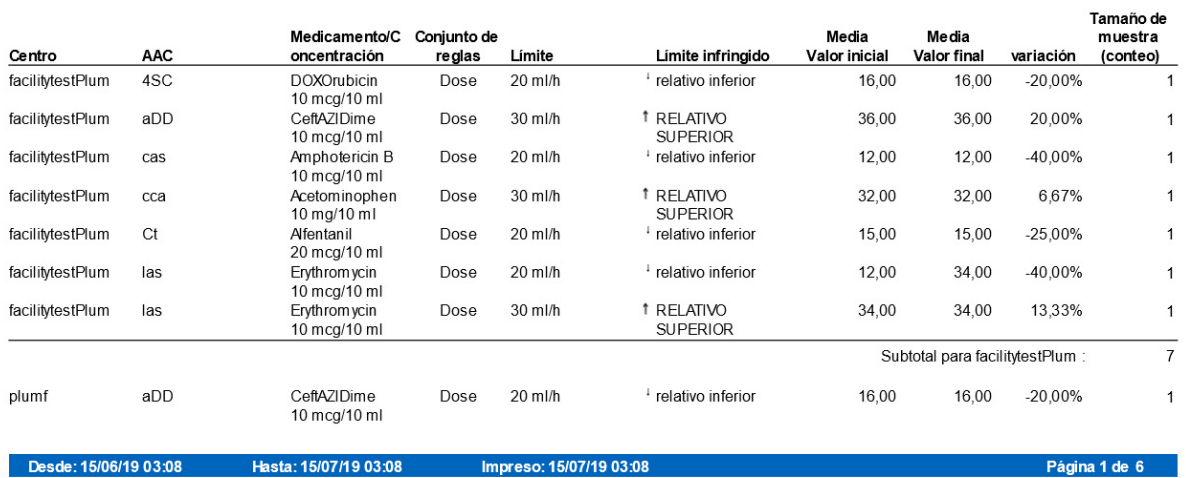

# **Descarga de software**

En la siguiente tabla aparece información detallada sobre el informe **Descarga de software**.

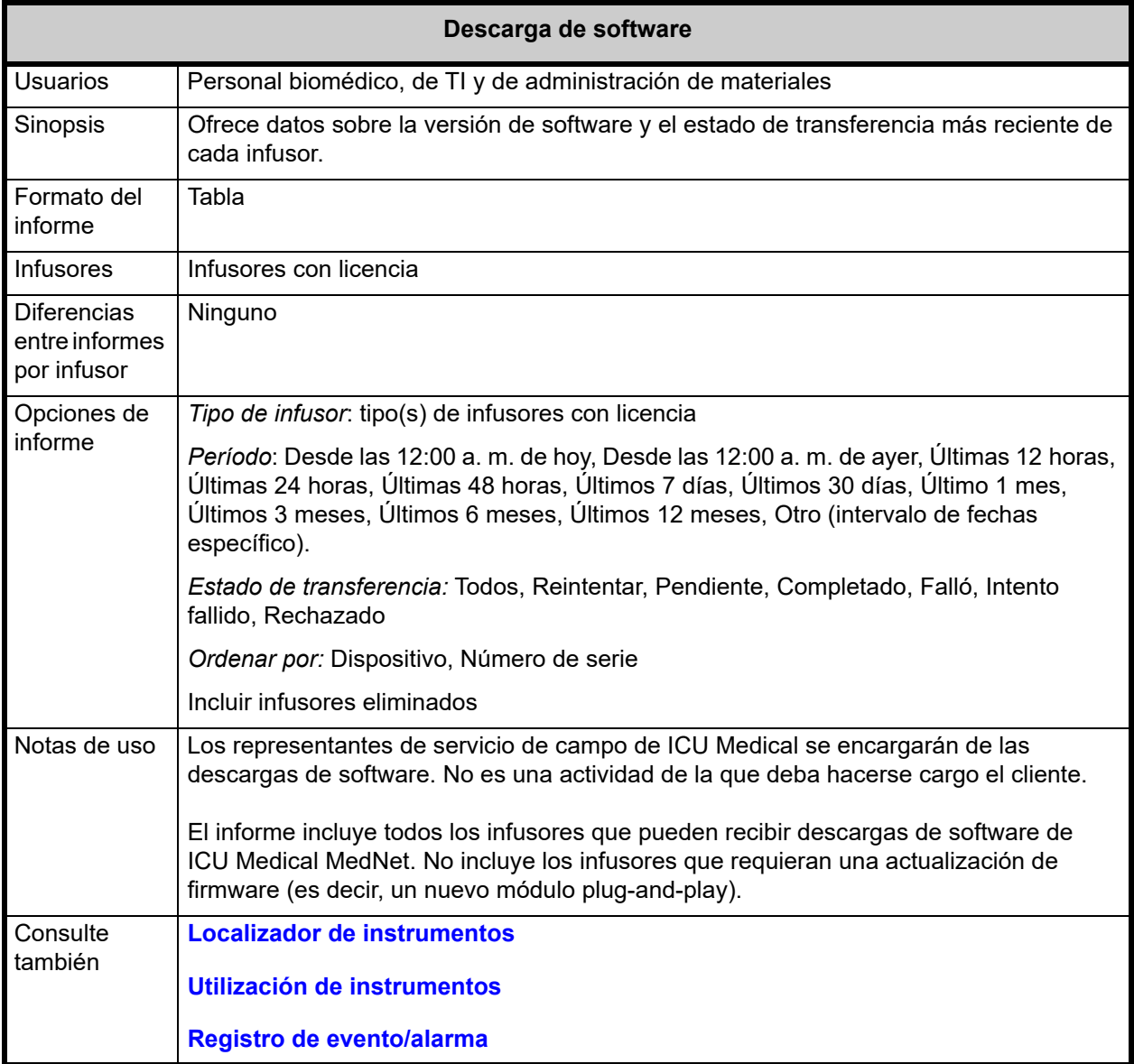

#### **Detalles de informes**

En esta sección puede encontrar detalles sobre el informe y una ilustración del informe **Descarga de software**.

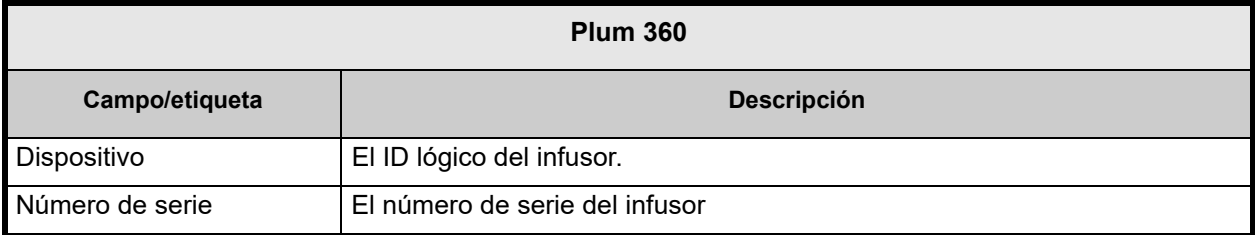

*Nota: Para consultar la lista de dispositivos compatibles con ICU Medical MedNet aprobados para cada país, consulte la matriz de compatibilidad de dispositivos de ICU Medical MedNet disponible a través del Centro de Soporte Técnico de ICU Medical.*

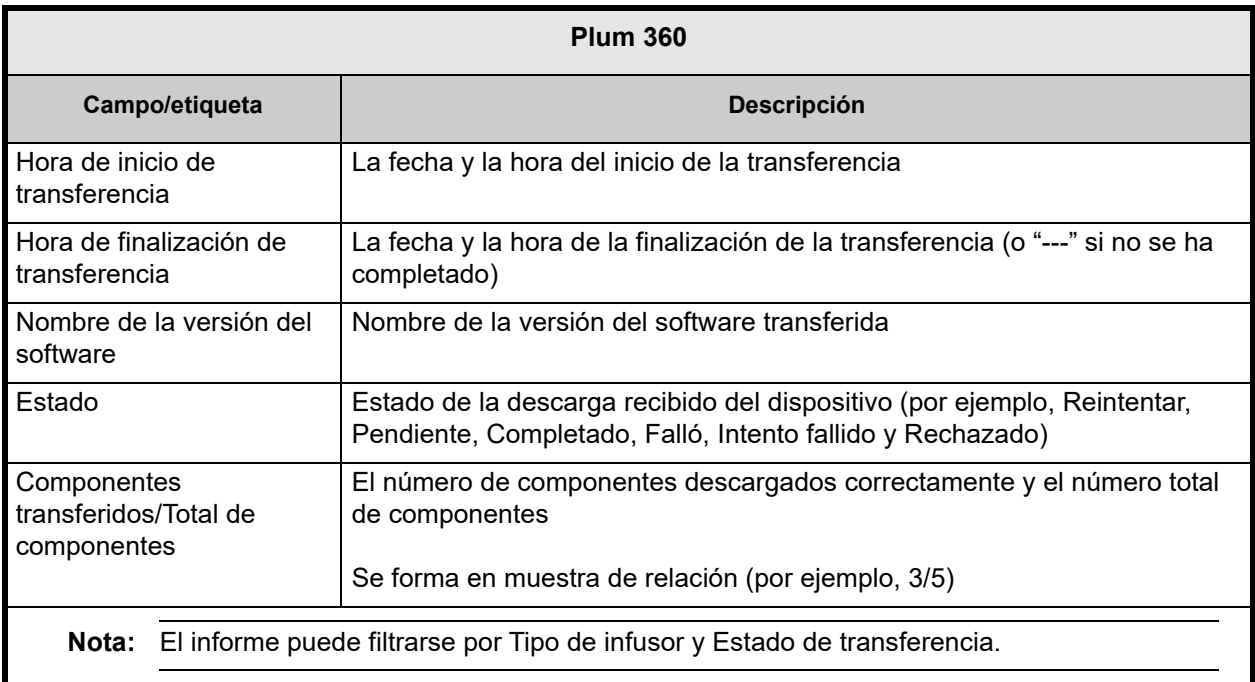

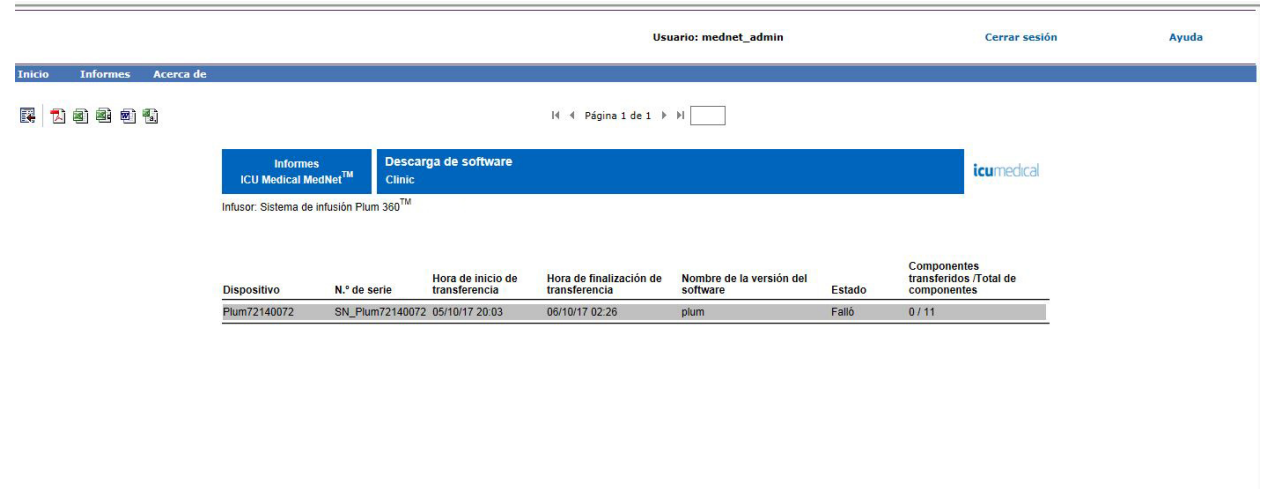

Impreso: 02/11/17 15:09

Guía del usuario para el software ICU Medical MedNet 195

Desde: 02/08/17 15:09 Hasta: 02/11/17 15:09

Página 1 de 1

# <span id="page-203-0"></span>**Actividad total del programa**

En la siguiente tabla aparece información detallada sobre el informe **Actividad total del programa**.

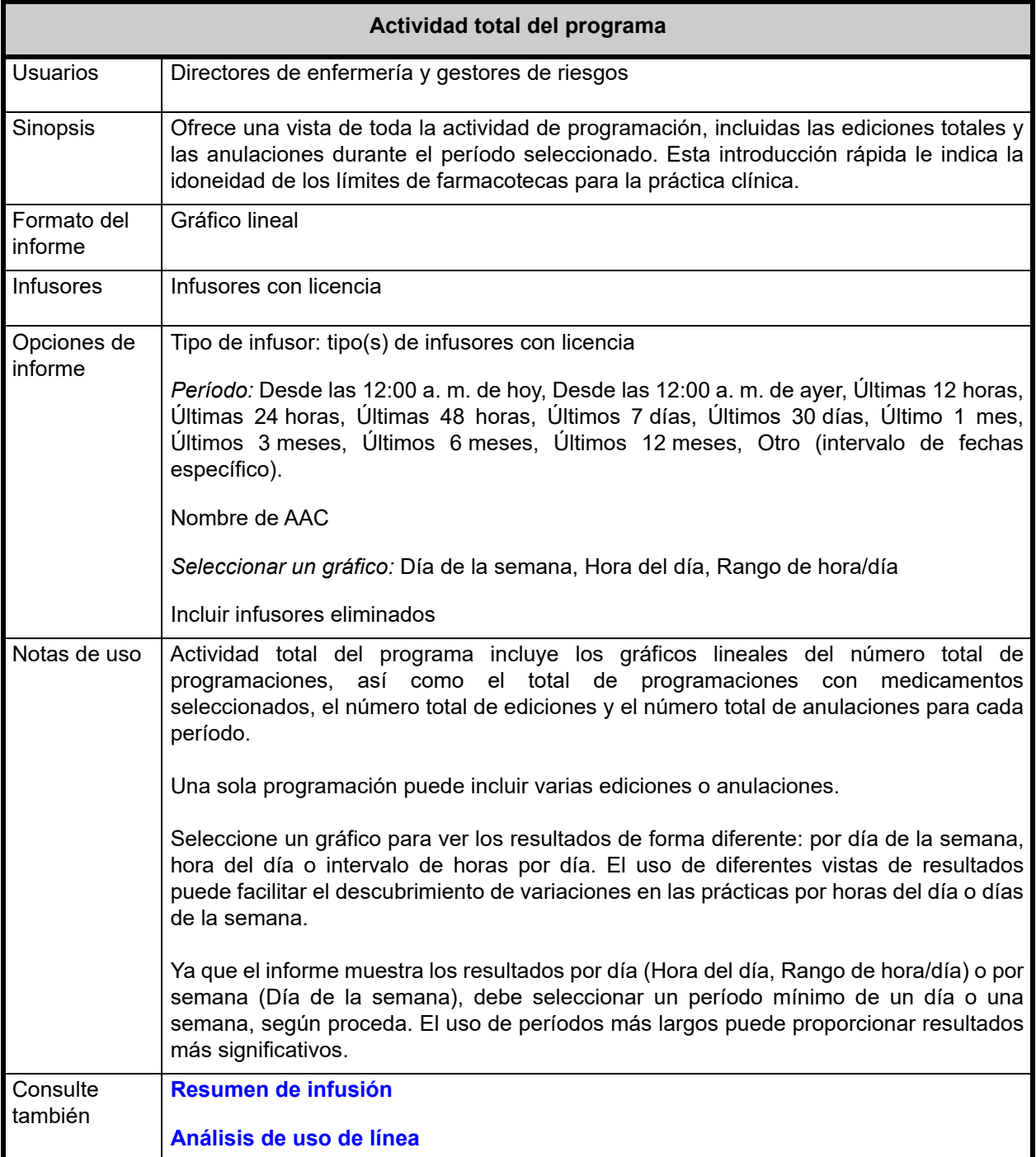

#### **Detalles de informes**

En esta sección puede encontrar detalles sobre el informe para cada tipo de infusor y una ilustración del informe **Actividad total del programa**.

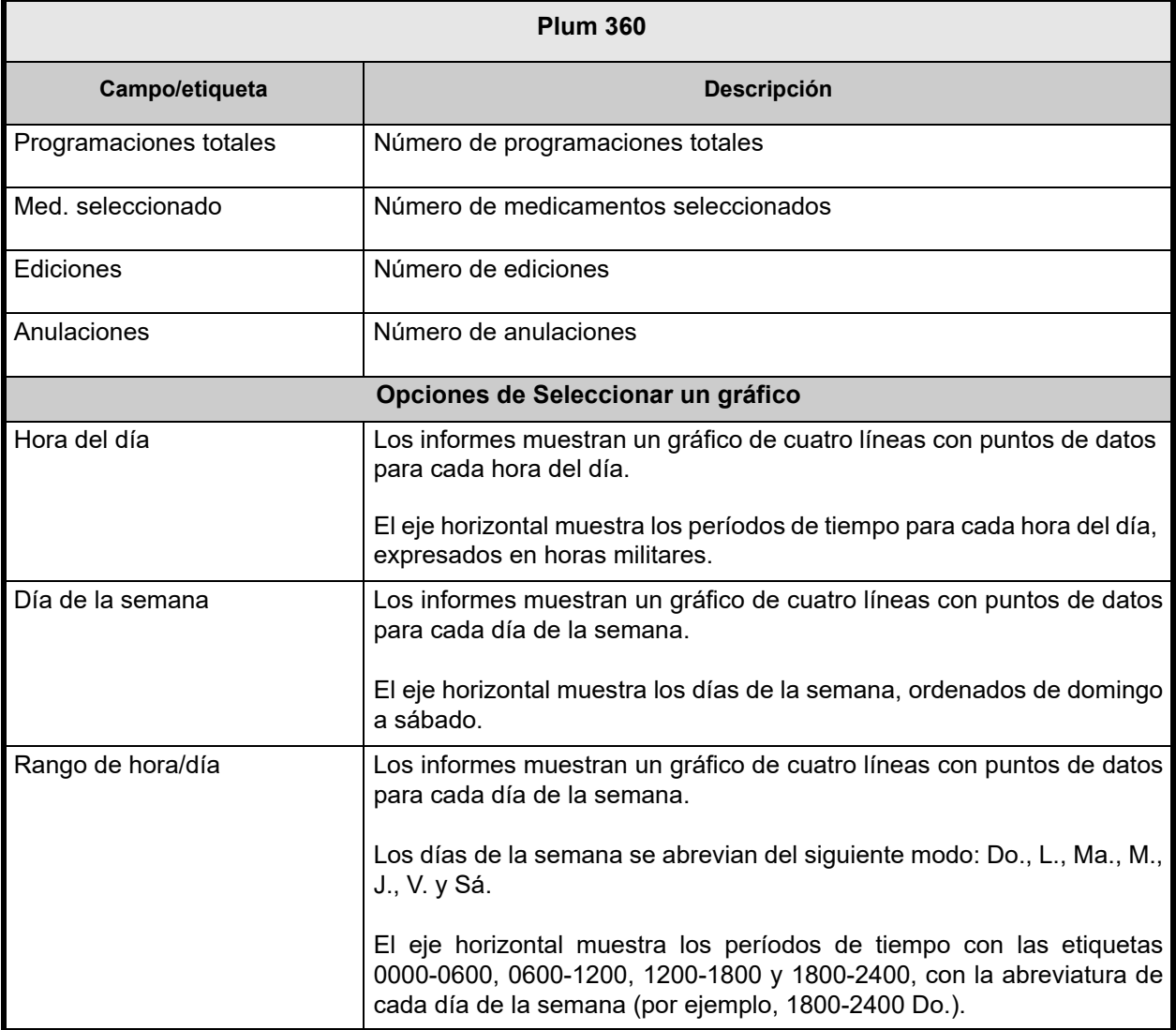

**Nota:** Ya que el informe muestra los resultados por día o por semana, debe seleccionar un período mínimo de un día o una semana, según proceda.

# **Notas:**

# **Apéndice A: ICU Medical MedNet Integrator**

**ICU Medical MedNet Integrator** ofrece interfaces a las aplicaciones de nivel empresarial del hospital y actúa como conducto para el intercambio de datos entre infusores, el servidor ICU Medical MedNet y diferentes sistemas de información hospitalarios. Esta funcionalidad también se conoce como autodocumentación. ICU Medical MedNet Integrator también puede admitir una interfaz del sistema de farmacia en ICU Medical MedNet Meds.

Al conectarse a un sistema de administración de medicamentos con códigos de barras (Bar Code Medication Administration, BCMA) o a un sistema de registro médico electrónico (EHR), ICU Medical MedNet Integrator admite la documentación electrónica de eventos de administración intravenosa en el historial del paciente. La integración también permite que el sistema de BCMA incorpore la velocidad de infusión intravenosa en el proceso de verificación de cinco derechos.

Cuando se conecta a un sistema de supervisión, ICU Medical MedNet Integrator admite la visualización de valores de programa actuales (medicación, concentración, dosis, velocidad y volumen de infusión), así como eventos como inicio, detención o cambio de velocidad en el historial del paciente.

Las integraciones con los sistemas de supervisión, de BCMA o de EHR pueden precisar un flujo de trabajo que proporcione la capacidad de asociar el paciente al infusor.

El flujo de trabajo del médico es el siguiente:

- Escanear la identificación del paciente, el envase del medicamento y la bomba con el sistema de BCMA o eMAR (Electronic Medication Administration Record, registro electrónico de administración de medicamentos) y su escáner de código de barras
- Programar el infusor según las indicaciones del médico
- Confirmar la programación e iniciar la infusión

Una vez que se haya iniciado la infusión, ICU Medical MedNet envía los valores de programación (medicamento/concentración, dosis, velocidad, volumen de infusión) al otro sistema (para los procesos de revisión y documentación).

**Nota:** La funcionalidad específica disponible dependerá de la licencia de software de ICU Medical MedNet de la institución.

Configuración de ICU Medical MedNet Integrator para la integración de BCMA

• Defina una estrategia de códigos de barras para identificar los canal de los infusores que se utilizarán y fije la etiqueta con el código de barras a cada canal.

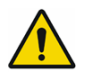

**ADVERTENCIA:** Con el fin de asegurarse de que la información se envía al sistema de administración de medicamentos con códigos de barras (BCMA) desde el infusor correcto, ICU Medical recomienda fehacientemente que, antes de poner ICU Medical MedNet™ Integrator™ en funcionamiento, verifique que las etiquetas con códigos de barras fijadas a cada infusor correspondan a los canales correctos.

**Nota:** Compare los datos del infusor que figuran en el infusor con los datos recibidos en el sistema clínico de terceros. En caso de discrepancia, trace los datos del infusor manualmente.

Guía del usuario para el software ICU Medical MedNet 1998 en anostro de la contrata del usuario para el software ICU Medical MedNet 1999

*Nota: Para consultar la lista de dispositivos compatibles con ICU Medical MedNet aprobados para cada país, consulte la matriz de compatibilidad de dispositivos de ICU Medical MedNet disponible a través del Centro de Soporte Técnico de ICU Medical.*

### **Notas:**

# **Apéndice B: ICU Medical MedNet Programmer**

**ICU Medical MedNet Programmer** ofrece la capacidad de traducir un pedido de medicamento intravenoso del sistema de administración de medicamentos con códigos de barras (BCMA) en ajustes operativos que se pueden completar automáticamente en el infusor. Esta funcionalidad también se conoce como autoprogramación.

La integración con el sistema de BCMA admite la documentación electrónica de eventos de administración intravenosa en el historial del paciente, permite que el sistema de BCMA incorpore la velocidad de infusión intravenosa en el proceso de verificación de cinco derechos y reduce el número de pasos para la programación manual del infusor, así como la posibilidad de que se produzcan errores de programación.

ICU Medical MedNet Programmer ofrece dos niveles de funcionalidad:

- La Programación de ID de medicamento, donde la concentración y el nombre del medicamento se completan automáticamente en el infusor.
- Programación completa (Programación de bomba inteligente), donde la concentración y el nombre del medicamento junto con la dosis, la velocidad y el volumen a ser infundido, se completan automáticamente en el infusor.

Programación de ID de medicamento y Programación automática completa (Programación de bomba inteligente) ayudan a garantizar que se aplican los límites de la farmacoteca para cada medicamento.

El flujo de trabajo del médico es el siguiente:

- Escanear la identificación del paciente, el envase del medicamento y la bomba con la aplicación de BCMA y su escáner de código de barras
- Especificar cualquier otro valor de programación necesario en el infusor (por ejemplo, para la Programación de ID de medicamento, la velocidad y el volumen de infusión)
- Confirmar el programa e iniciar la infusión

Una vez que se haya iniciado la infusión, ICU Medical MedNet envía los valores del programa (medicamento/concentración, dosis, velocidad, volumen a infundir y duración) al sistema de BCMA (para los procesos de revisión y documentación).

## **Cómo funciona ICU Medical MedNet Programmer**

- Los parámetros de pedidos de medicamentos recibidos del sistema de BCMA se comparan con los de la farmacoteca de ICU Medical MedNet Meds según el ID externo asociado al medicamento.
- Después de verificar que el pedido se encuentre dentro de los parámetros permitidos, el software ICU Medical MedNet envía al infusor los parámetros del programa.
- Un médico valida la entrada de todos los datos y los parámetros de infusión en el infusor de acuerdo con las indicaciones médicas.
- El médico siempre tiene la opción de programar el infusor manualmente.

Guía del usuario para el software ICU Medical MedNet 201

*Nota: Para consultar la lista de dispositivos compatibles con ICU Medical MedNet aprobados para cada país, consulte la matriz de compatibilidad de dispositivos de ICU Medical MedNet disponible a través del Centro de Soporte Técnico de ICU Medical.*

La característica Programación automática (Programación de bomba inteligente) se ha creado para utilizarse cada vez que el médico coloca un nuevo recipiente intravenoso.

**Nota:** La funcionalidad específica disponible dependerá de la licencia de software de ICU Medical MedNet de la institución.

### **Configuración de ICU Medical MedNet Programmer**

- Asegúrese de que el archivo de importación de Lista de medicamentos contiene el ID externo que usa el sistema de BCMA cuando se envían los pedidos de pacientes a ICU Medical MedNet (consulte la *Guía del usuario de ICU Medical MedNet Meds*).
- Defina una estrategia de códigos de barras para identificar los canal de los infusores que se utilizarán; coloque la etiqueta con el código de barras a cada canal.

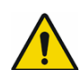

**ADVERTENCIA:** Con el fin de asegurarse de que la terapia se envía al infusor correcto, ICU Medical recomienda fehacientemente que, antes de poner ICU Medical MedNet™ Programmer™ en funcionamiento, verifique que las etiquetas con códigos de barras fijadas a cada infusor correspondan a los canales correctos a los que el software envía la información de Programación automática (Programación de bomba inteligente).

**Nota:** Verifique que la programación automática recibida del sistema clínico de terceros coincida con la programación automática recibida en el infusor antes de iniciar la terapia. Además, verifique que la respuesta de la programación automática del infusor coincida con la respuesta de la programación automática que recibe el sistema clínico de terceros.

### **Gestión de errores**

El software ICU Medical MedNet rechazará o modificará los pedidos de medicamentos en determinadas circunstancias. Cuando se rechaza un pedido de medicamento, se envía un mensaje de error al sistema de BCMA y no se muestra ningún valor en el infusor.

### **Pedidos rechazados**

Los pedidos de medicamentos se rechazan cuando se producen las siguientes circunstancias:

- Las unidades de velocidad de la dosis en el pedido de medicamento no son compatibles con el infusor.
- Las unidades de velocidad de la dosis en el pedido de medicamento no coincide con las unidades de velocidad de la dosis para la entrada de medicamento correspondiente en la farmacoteca.
- El infusor o el canal escaneado por el médico es desconocido o está apagado.
- El canal está realizando actualmente el proceso de infusión y no puede aceptar un nuevo programa.
- El pedido de medicación contiene parámetros de programa que superan el rango aceptado por el infusor y/o la AAC.
- El peso del paciente en el infusor no coincide con el peso del paciente en un pedido basado en peso (solo infusor Plum 360).
- El canal ya se ha programado para Espera o Inicio demorado.

### **Pedidos modificados**

La información mostrada en el infusor se modificará de la siguiente forma:

- El software ICU Medical MedNet intenta convertir un valor de concentración en el pedido de medicamento en una unidad relacionada para que coincida con una entrada de medicamento en la farmacoteca; se aplica solo a las unidades y gramos. Por ejemplo, 2 gramos se convierten en 2000 mg.
- El software ICU Medical MedNet redondeará los valores de peso del paciente, velocidad y dosis que se reciben del sistema de BCMA de acuerdo con el nivel de precisión que puede aceptar el infusor. Por ejemplo, si ICU Medical MedNet recibe una velocidad de 45 6667 ml/h del sistema de BCMA, se enviará una velocidad de 45,7 ml/h al infusor.
- Cuando el software ICU Medical MedNet no puede identificar una entrada de medicamento que corresponda con el medicamento del pedido, los parámetros del programa se enviarán a la bomba y el medicamento se mostrará como "Ningún medicamento seleccionado" para Plum 360.
	- **Nota:** Los pedidos de medicamento que contienen más de un aditivo se muestran normalmente como "Ningún fármaco seleccionado".

**Nota:** Si el infusor rechaza un pedido, ICU Medical MedNet envía automáticamente un mensaje a BCMA para informar del rechazo y del motivo por el que se realiza esa acción.

#### **Notas:**

# **Apéndice C: Localizador de instrumentos mejorado**

La característica Localizador de instrumentos mejorado integra información de ubicación de identificación de radiofrecuencia (RFID) y ICU Medical MedNet de un sistema de ubicación en tiempo real externo (RTLS).

# **Información general**

Se adjunta una etiqueta RFID a cada infusor. Las etiquetas se configuran para comunicar su ubicación de forma frecuente. Consulte la información del proveedor para obtener más detalles.

Las etiquetas RFID tienen una vida útil estimada de la batería de hasta 5 años.

La descripción de la ubicación depende del nivel de detalle que se mantiene en el sistema de RTLS.

El Localizador de instrumentos mejorado es una característica con licencia que puede estar **Activada** o **Desactivada**. Cuando está **Activada** y conectada a un servidor de localizador de instrumentos registrado con ICU Medical MedNet, la información de la ubicación de los infusores se encuentra disponible.

# **Navegación**

1. Inicie sesión y acceda a ICU Medical MedNet Administrator.

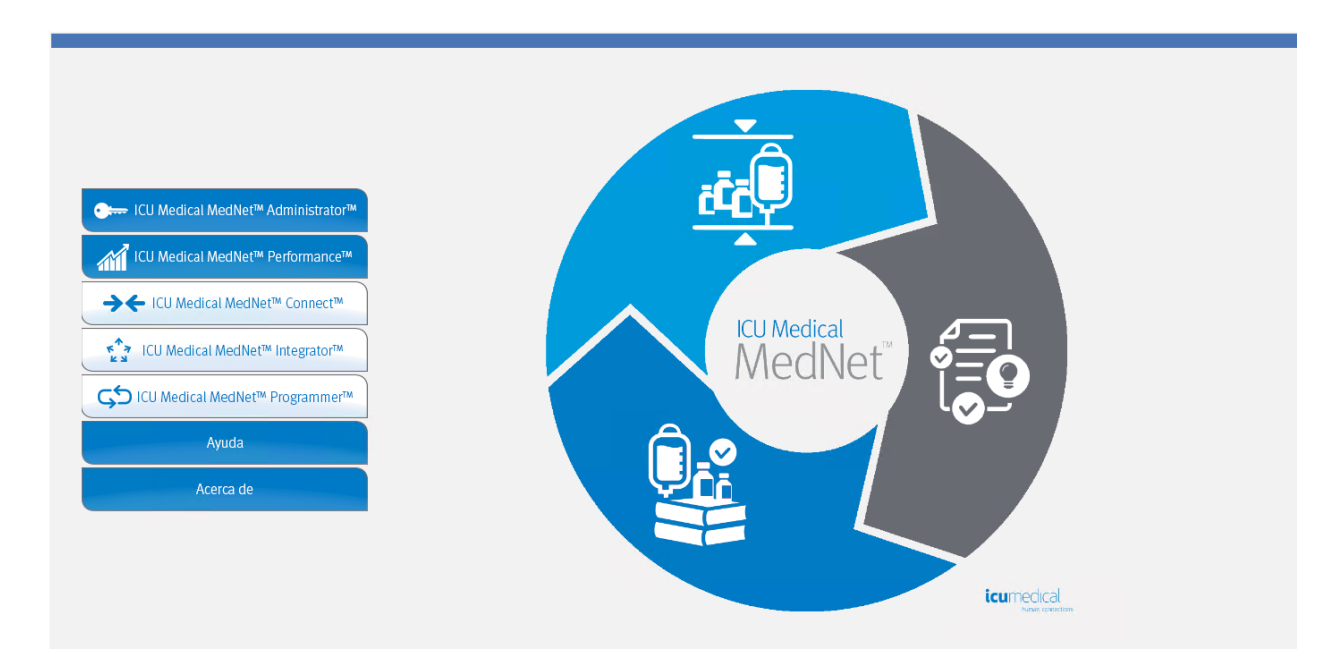

- 2. Seleccione las pestañas Gestión de infusores o Descargas.
- 3. El RTLS proporciona la información en la columna Ubicación. Se utiliza la misma información de ubicación en los informes de ICU Medical MedNet.

*Nota: Para consultar la lista de dispositivos compatibles con ICU Medical MedNet aprobados para cada país, consulte la matriz de compatibilidad de dispositivos de ICU Medical MedNet disponible a través del Centro de Soporte Técnico de ICU Medical.*

4. Coloque el cursor sobre el icono junto a la ubicación del infusor para ver un desplegable que muestra la ubicación actual, la última hora de actualización y la ubicación anterior. La ubicación se muestra como se especifica en el RTLS.

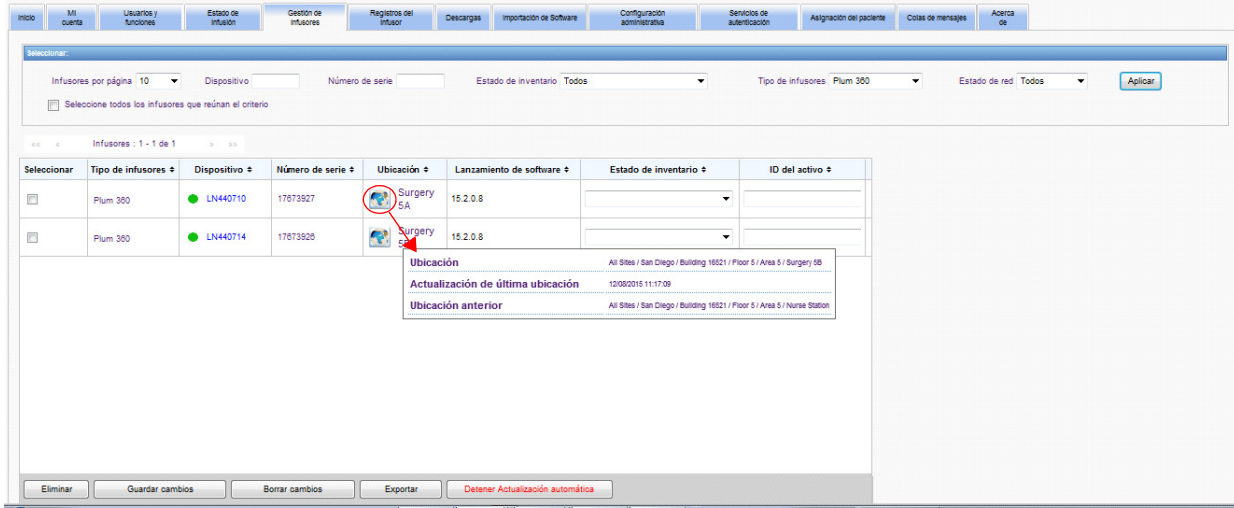

**Nota:** Si hace clic en el icono junto a la ubicación del infusor, se le dirigirá al servidor de localizador de instrumentos.

Para obtener información adicional, consulte la documentación del proveedor de RTLS.

# **Apéndice D: Funciones de usuario y privilegios**

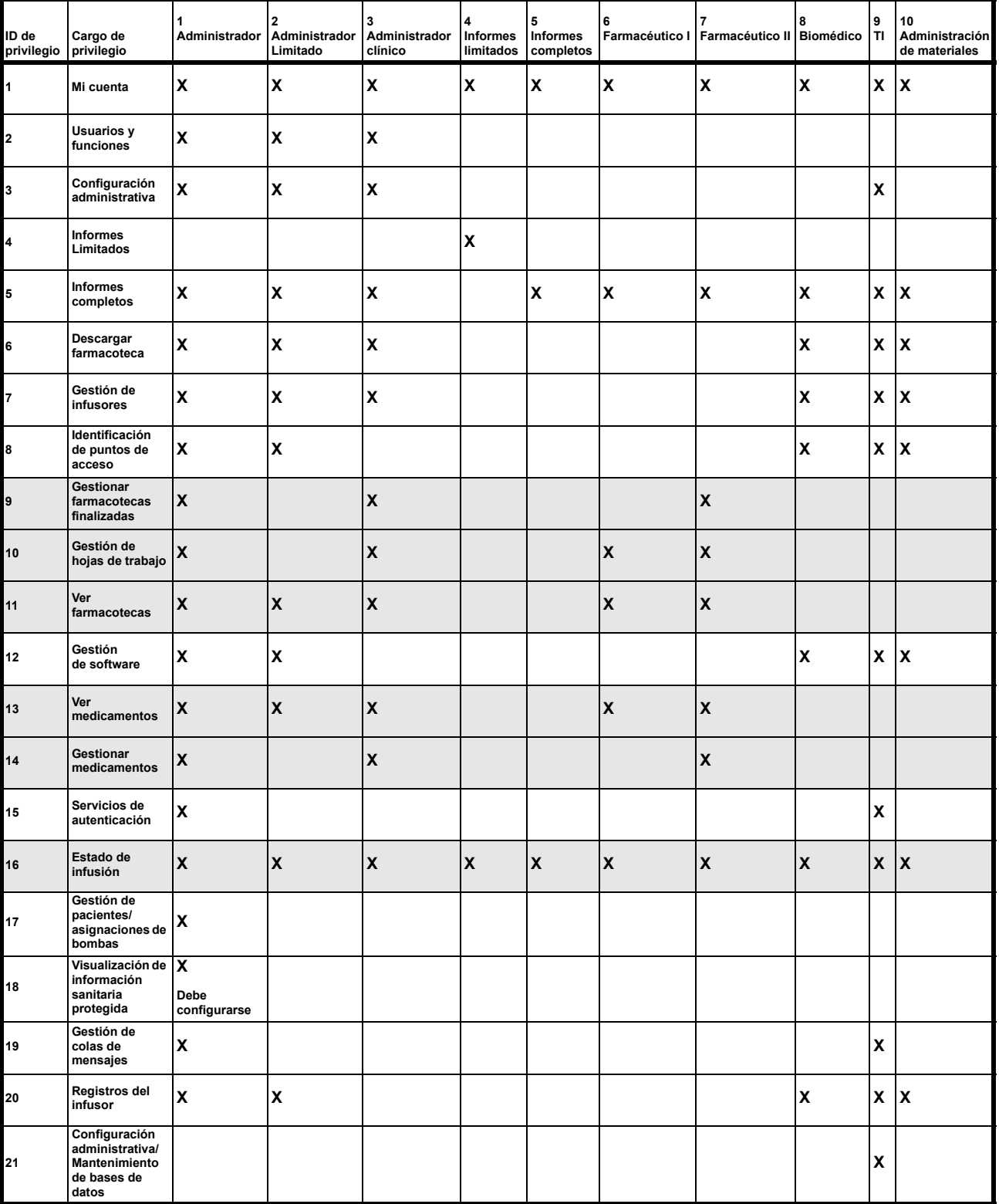

**Nota:** Las filas atenuadas indican privilegios para ICU Medical MedNet Meds.

*Nota: Para consultar la lista de dispositivos compatibles con ICU Medical MedNet aprobados para cada país, consulte la matriz de compatibilidad de dispositivos de ICU Medical MedNet disponible a través del Centro de Soporte Técnico de ICU Medical.*

#### **Notas:**
### **Apéndice E: Especificaciones de cadenas de caracteres**

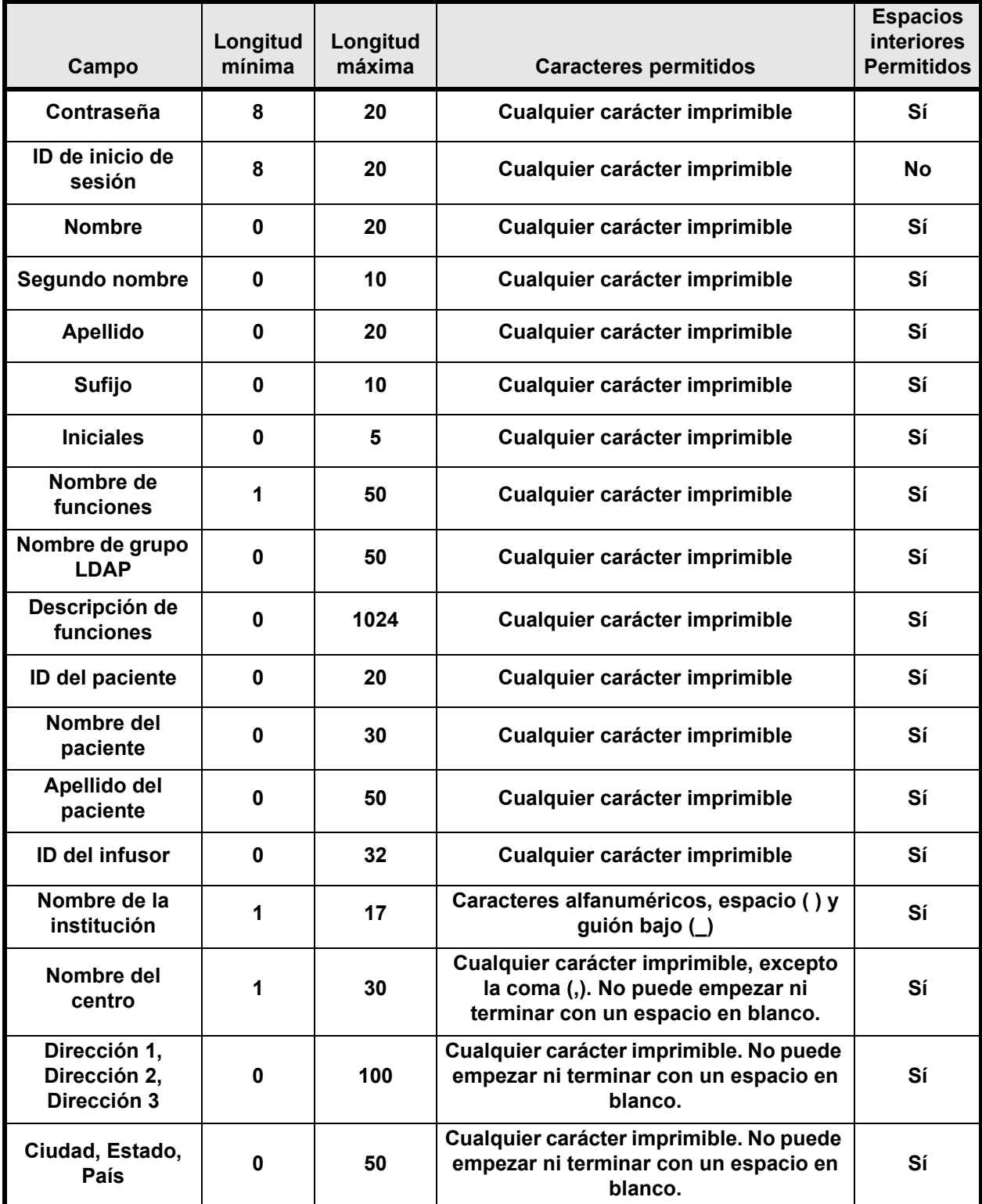

Guía del usuario para el software ICU Medical MedNet **2008** 2009

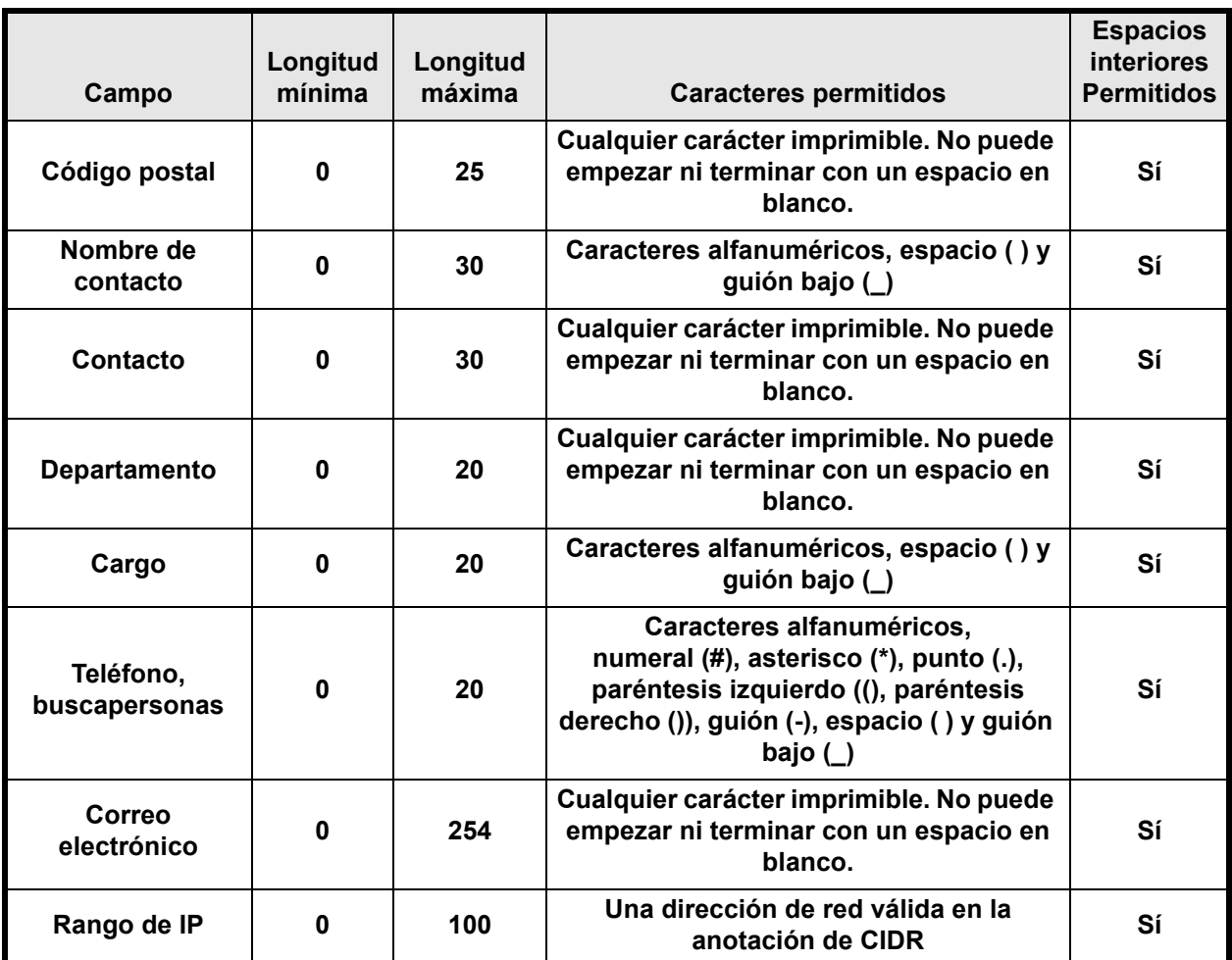

Nota: Si dispone del privilegio de Visualización de información sanitaria protegida, ID de paciente, Nombre del paciente, Apellido del paciente e ID del infusor tendrán un valor mínimo de 0 y máximo de 100.

# **Apéndice F: Solución de problemas**

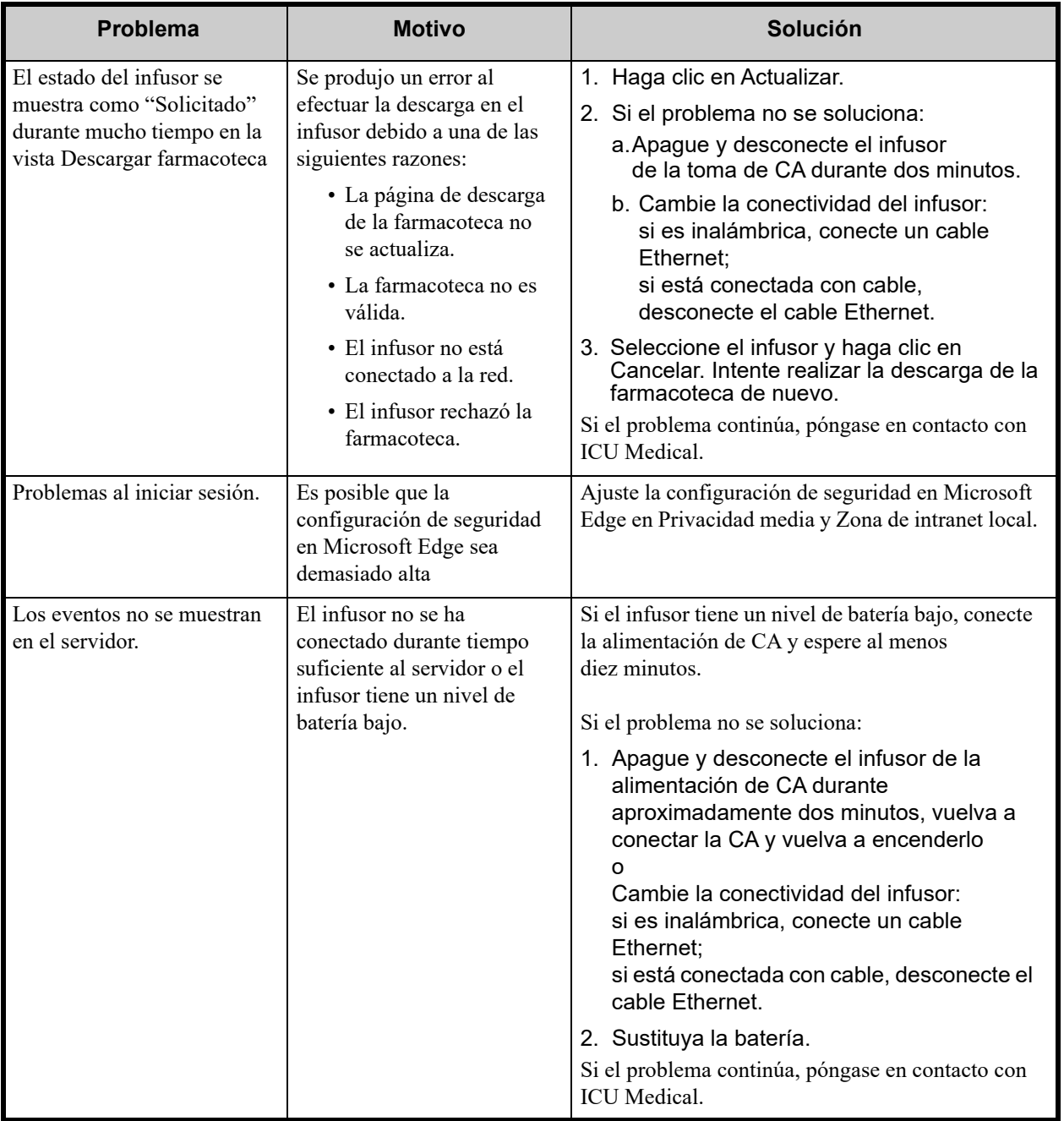

### **Registros del sistema**

Los registros del sistema del software ICU Medical MedNet pueden ser útiles cuando realice el proceso de solución de problemas. Se encuentran en una ubicación parecida a la que aparece a continuación.

Guía del usuario para el software ICU Medical MedNet 211

Nota: Para consultar la lista de dispositivos compatibles con ICU Medical MedNet aprobados para cada país, consulte la matriz de<br>Compatibilidad de dispositivos de ICU Medical MedNet disponible a través del Centro de Sop

#### **Para acceder a los registros del sistema:**

1. Mediante un editor de texto, ingrese la ruta a continuación para acceder a los registros del sistema del software ICU Medical MedNet:

#### **C:\ICU\_Medical\ICU\_Medical-MedNet-6.32.2\jboss-4.2.3.GA\server\hmssv6\log**

y

#### **C:\ICU\_Medical\ICU\_Medical-MedNet-6.32.2\virgo-tomcat-server-3.6.4.RELEASE\serviceability\logs**

**Nota:** El número de versión del software ICU Medical MedNet, así como la ubicación del servidor de aplicaciones JBoss, podrían ser distintos a los especificados anteriormente según la configuración e instalación del software ICU Medical MedNet.

# **Glosario**

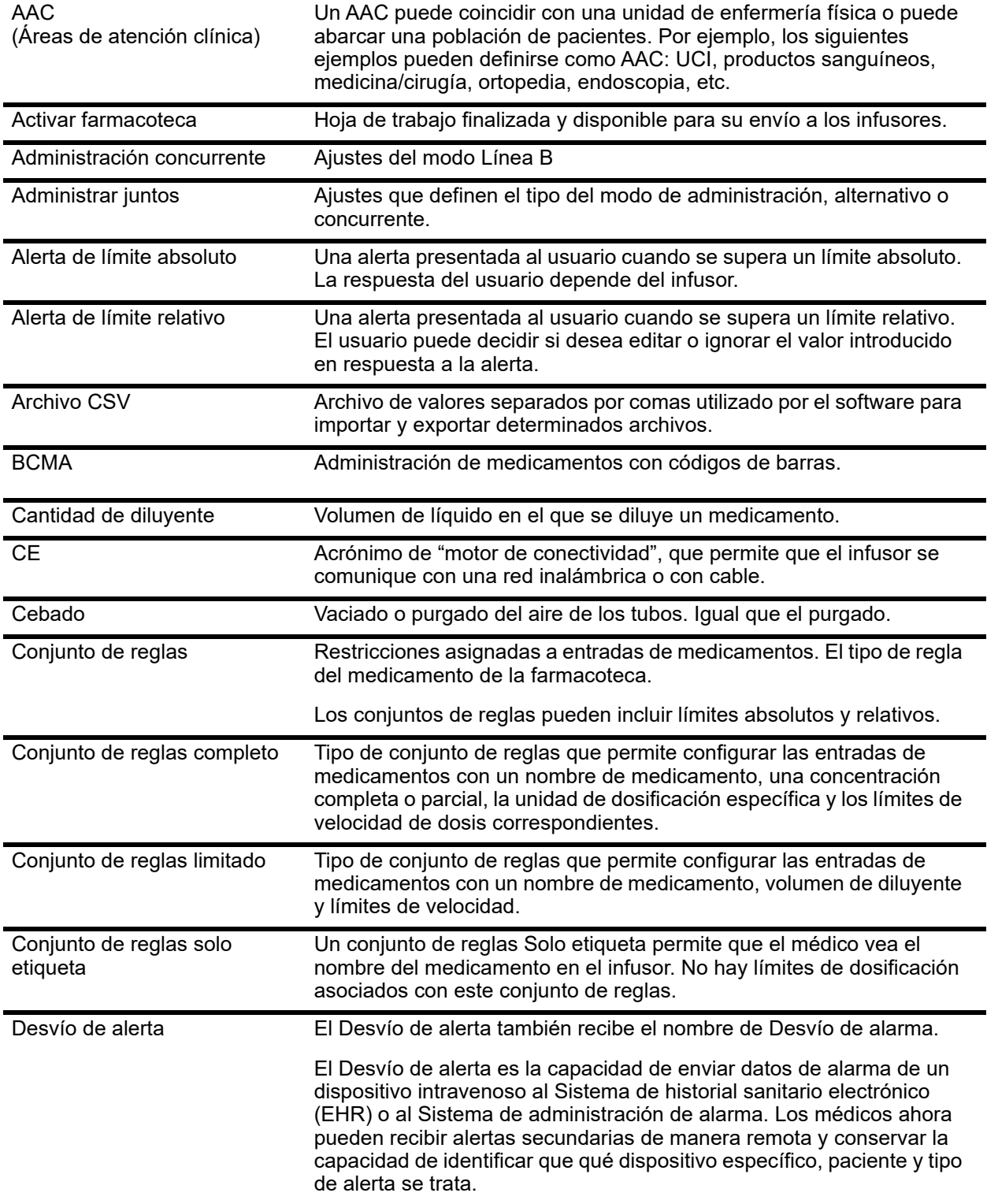

Nota: Para consultar la lista de dispositivos compatibles con ICU Medical MedNet aprobados para cada país, consulte la matriz de<br>Compatibilidad de dispositivos de ICU Medical MedNet disponible a través del Centro de Sop

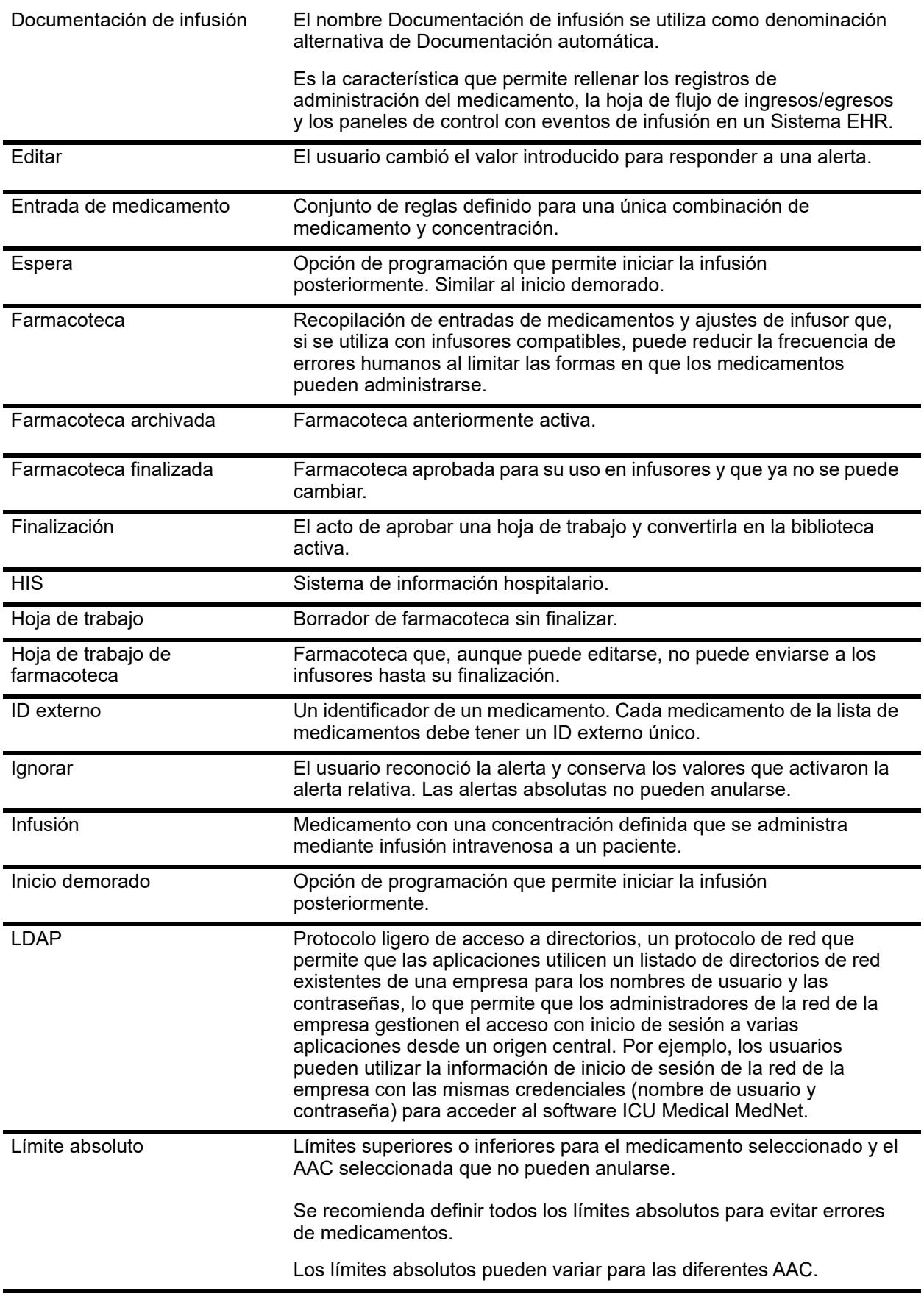

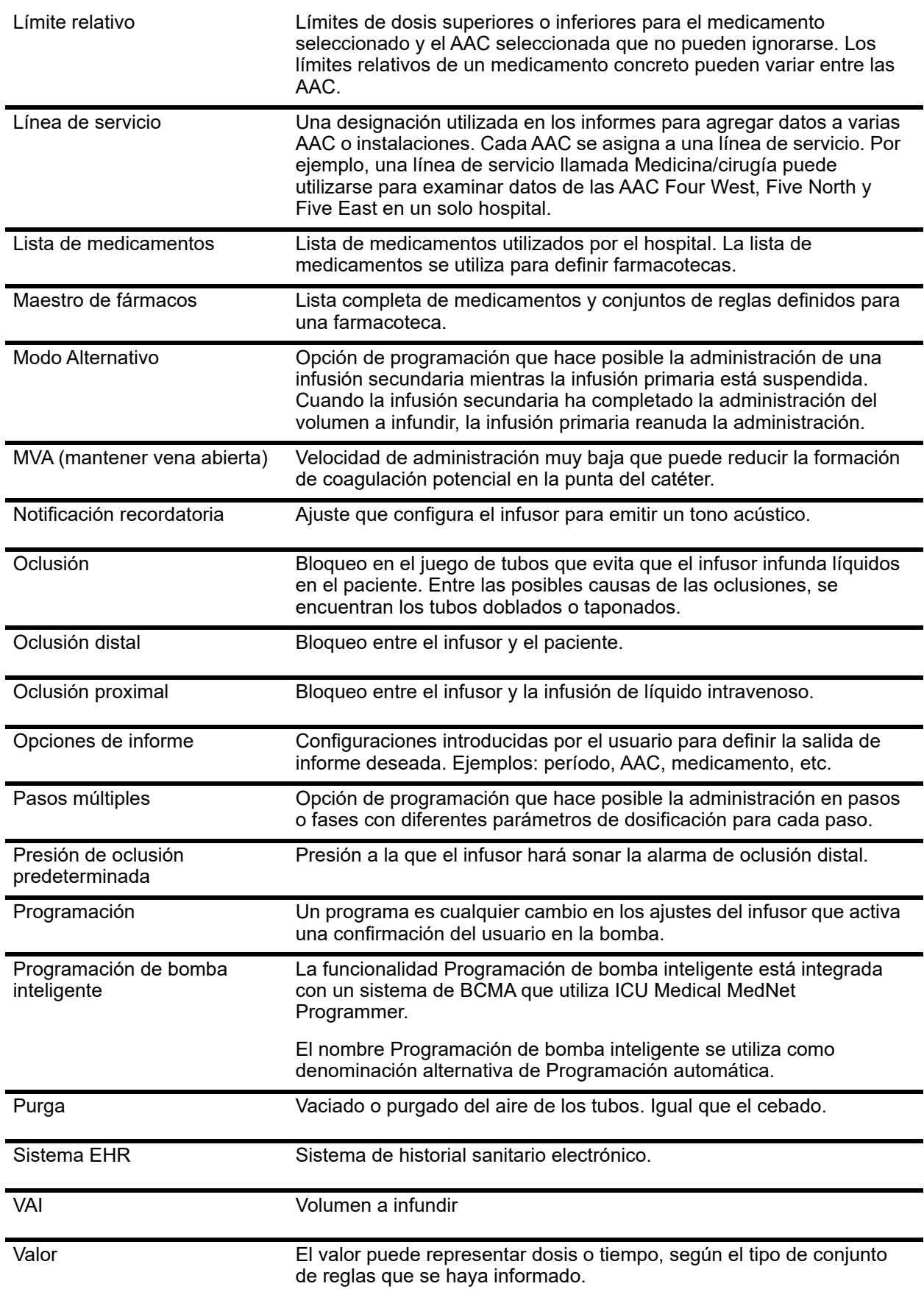

Guía del usuario para el software ICU Medical MedNet 2008 en al 2009 en 215

Nota: Para consultar la lista de dispositivos compatibles con ICU Medical MedNet aprobados para cada país, consulte la matriz de<br>Compatibilidad de dispositivos de ICU Medical MedNet disponible a través del Centro de Sop

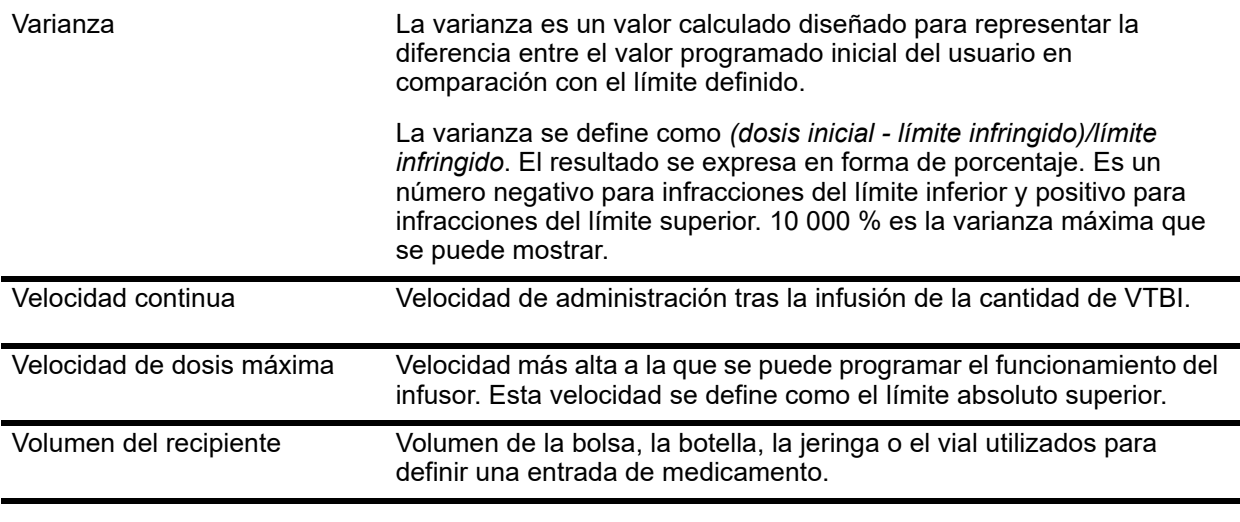

**Nota:** Consulte el manual de uso del sistema para obtener información sobre cada infusor.

**Notas:**

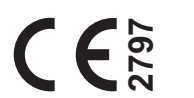

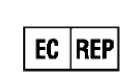

**ICU Medical BV Hofspoor 3, 3994 VZ Houten, The Netherlands**

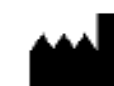

**ICU Medical, Inc. 600 North Field Drive, Lake Forest, IL 60045 USA**